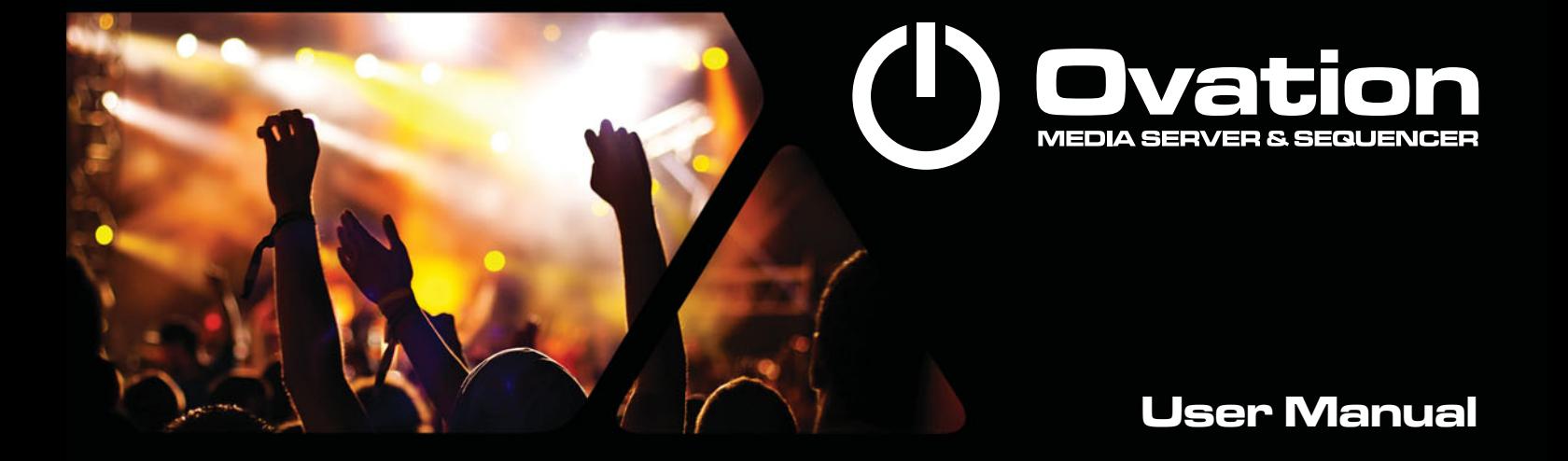

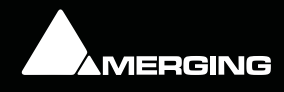

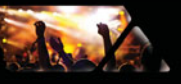

No part of this documentation may be reproduced in any form whatsoever or be stored in any data retrieval system without prior written permission of the copyright owners.

This documentation is supplied on an as-is basis. Information contained within this documentation is subject to change at any time without notice and must not be relied upon.

All company and product names are ™ or Registered Trademarks ® of their respective owners. Windows Vista, Windows XP and Windows 2000 are trademarks of Microsoft Corporation.

Merging Technologies makes no warranties express or implied regarding this software, its quality, performance, merchantability or fitness for a particular purpose. The software is supplied "as is" you, the purchaser, are assuming the entire risk of the results of using this Merging Technologies software.

In no circumstances will Merging Technologies, its owners, directors, officers, employees or agents be liable to you for any consequential, incidental or indirect loss or damages including loss of time, loss of business, loss of profits, loss of data or similar resulting from the use of or inability to use the Merging Technologies hardware and or software or for any defect in the hardware software or documentation.

© Copyright Merging Technologies Inc. 2013. All rights reserved

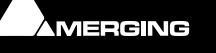

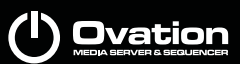

# Talk

# **Contents**

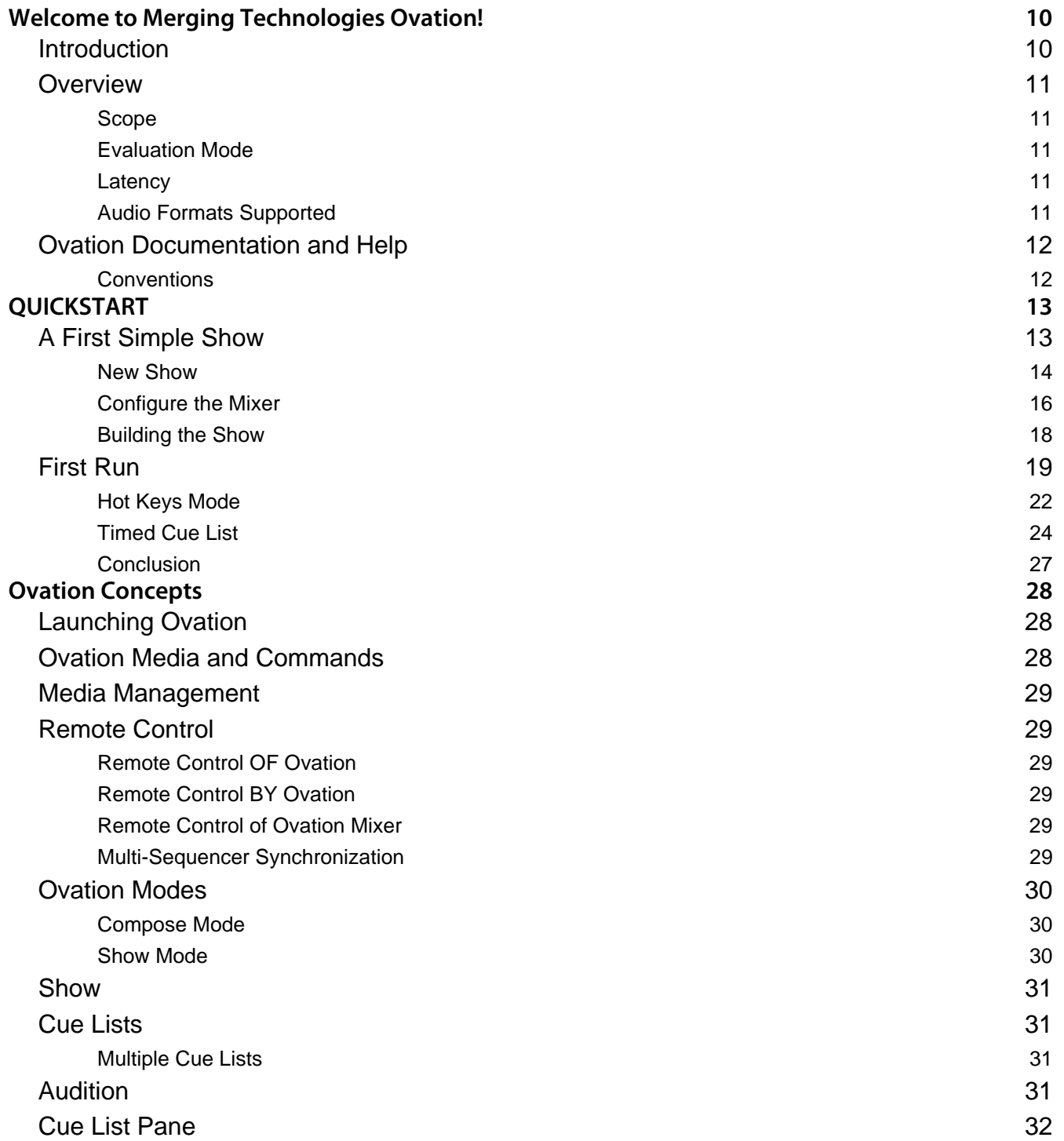

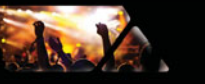

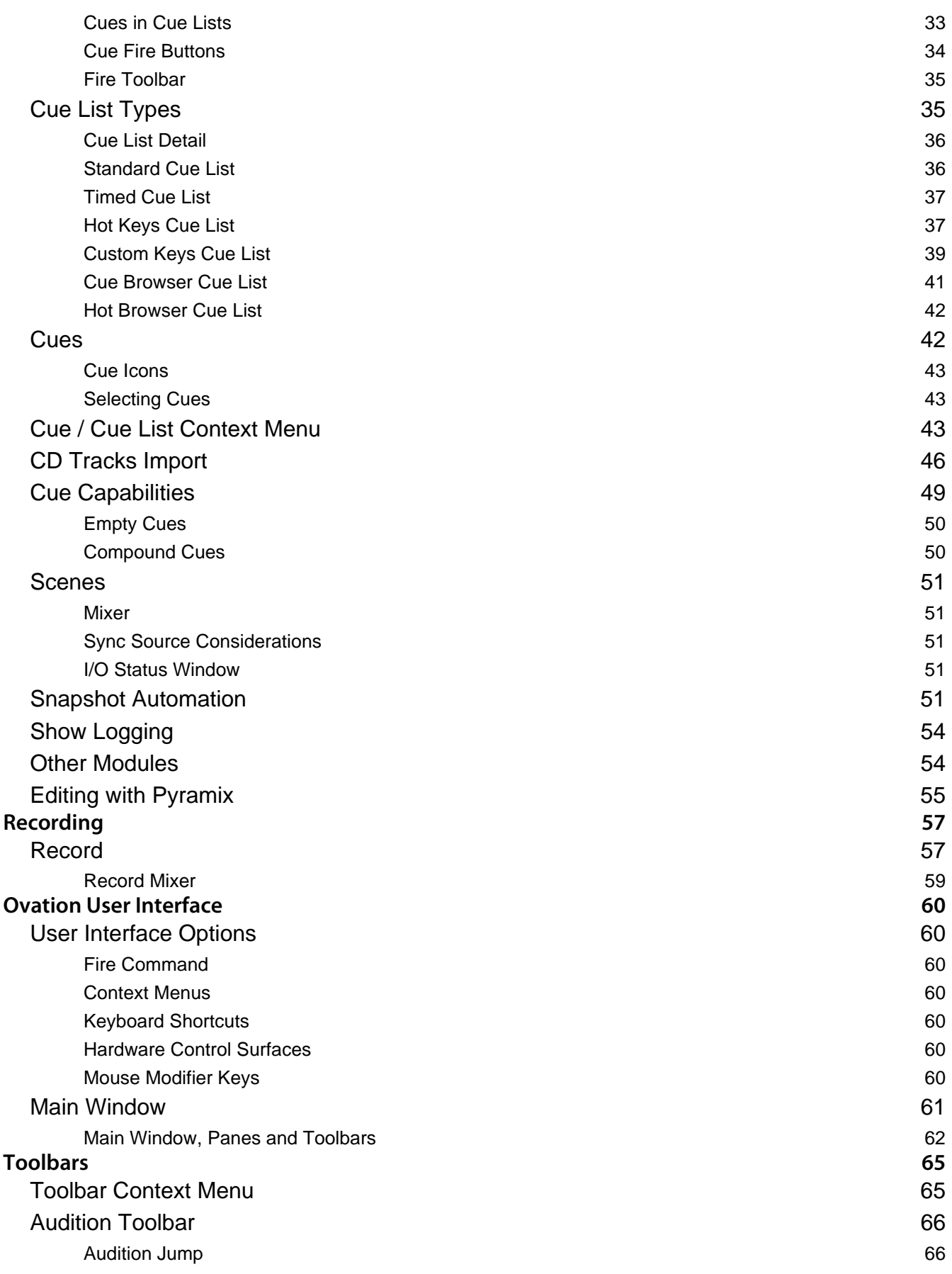

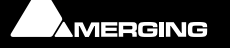

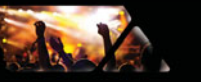

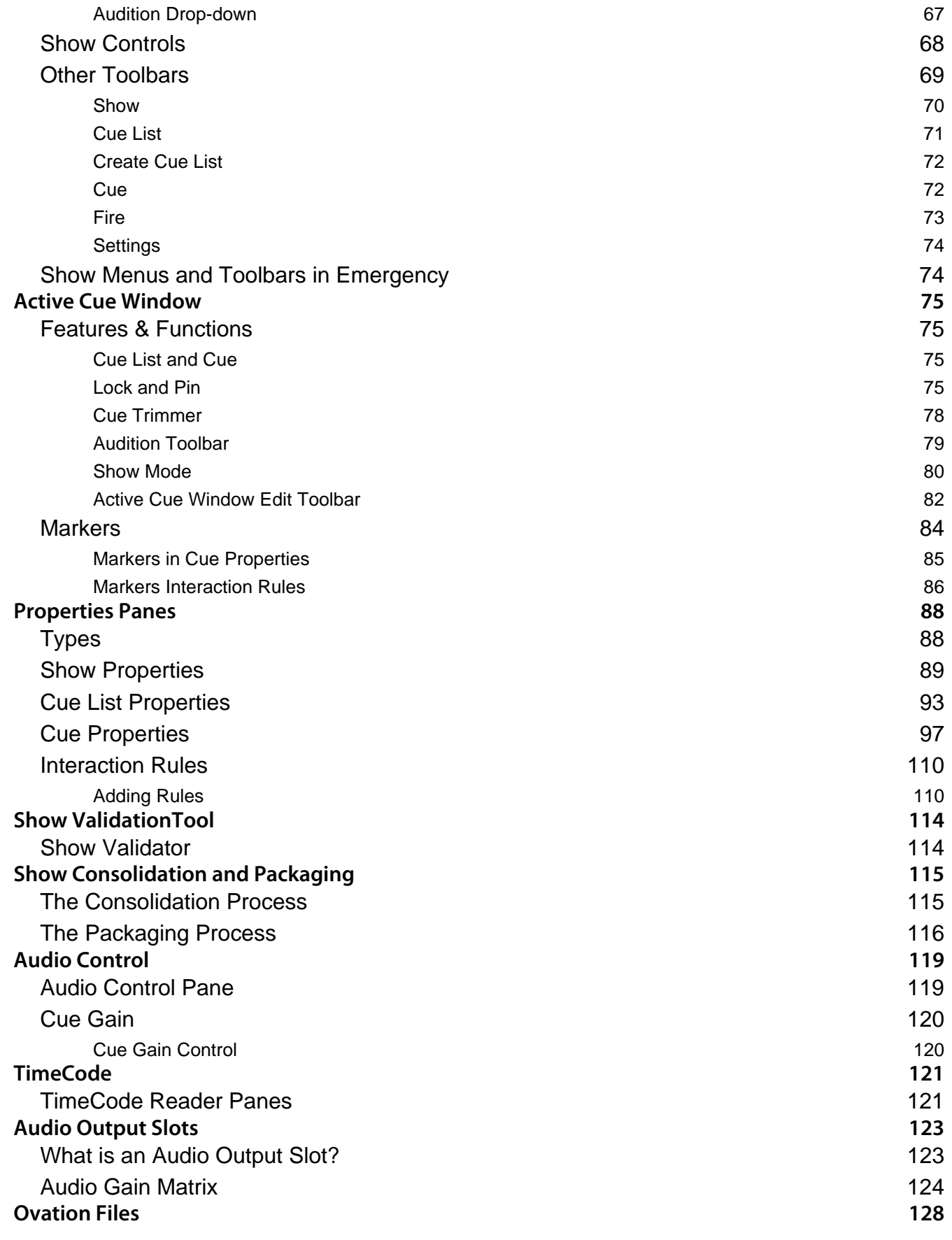

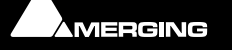

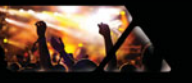

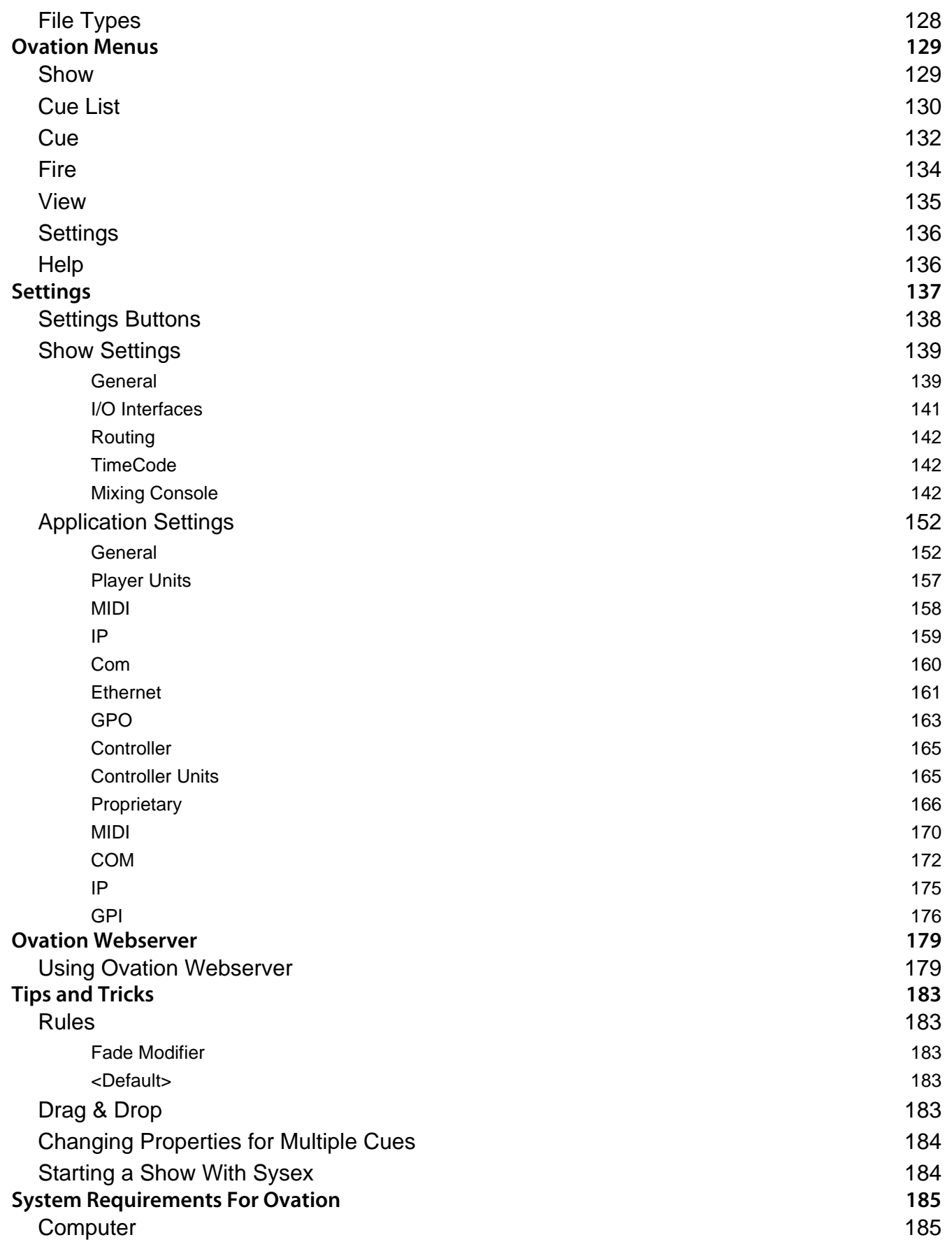

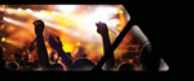

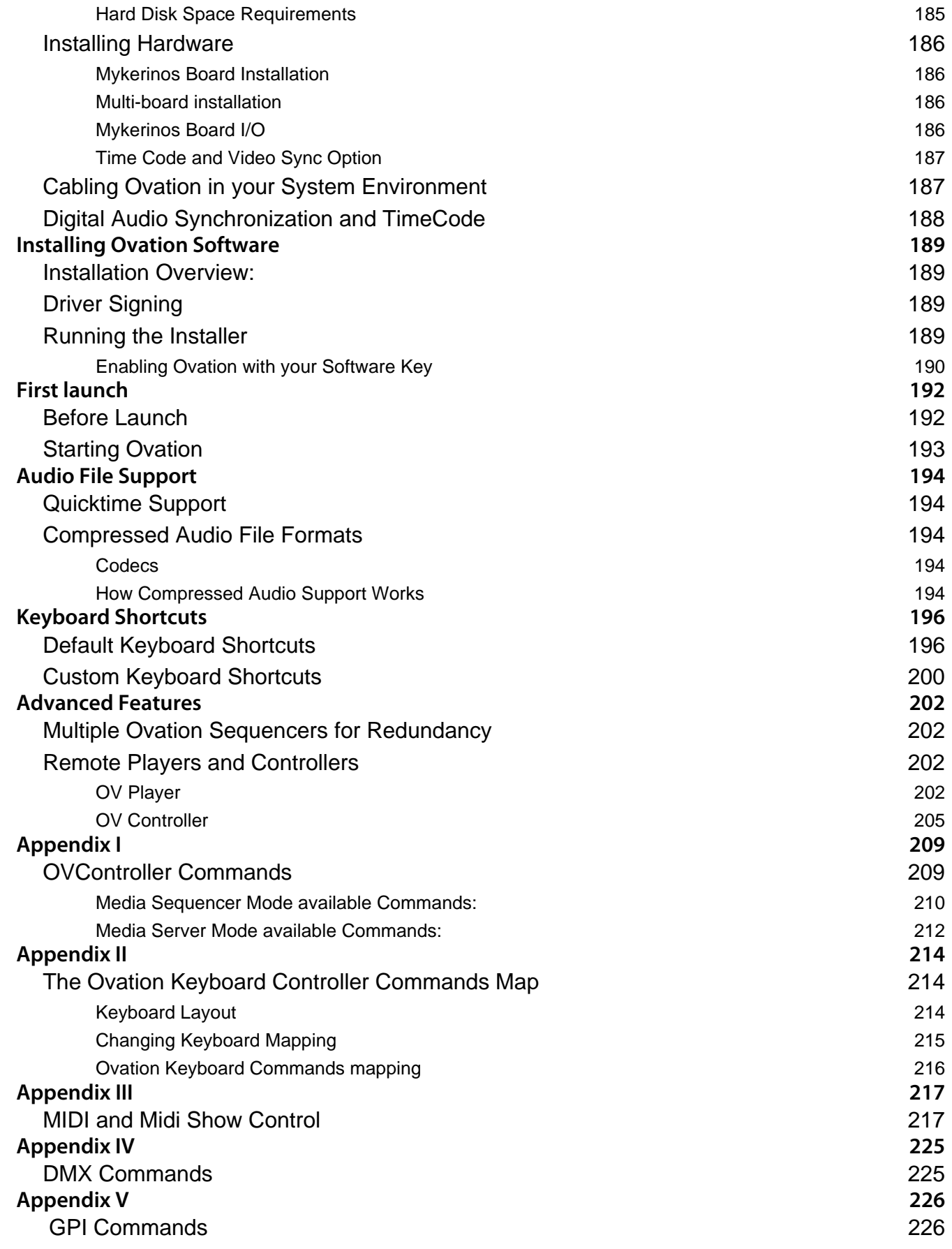

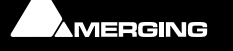

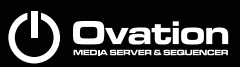

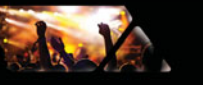

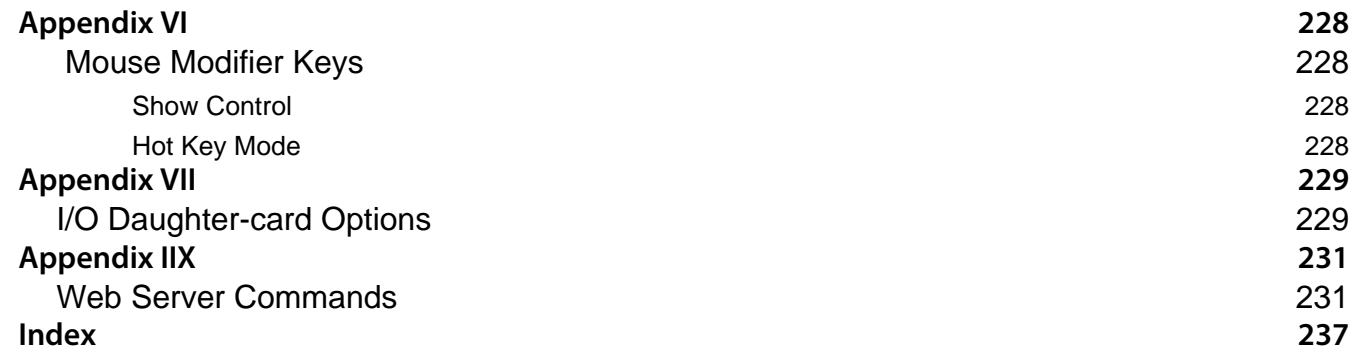

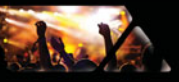

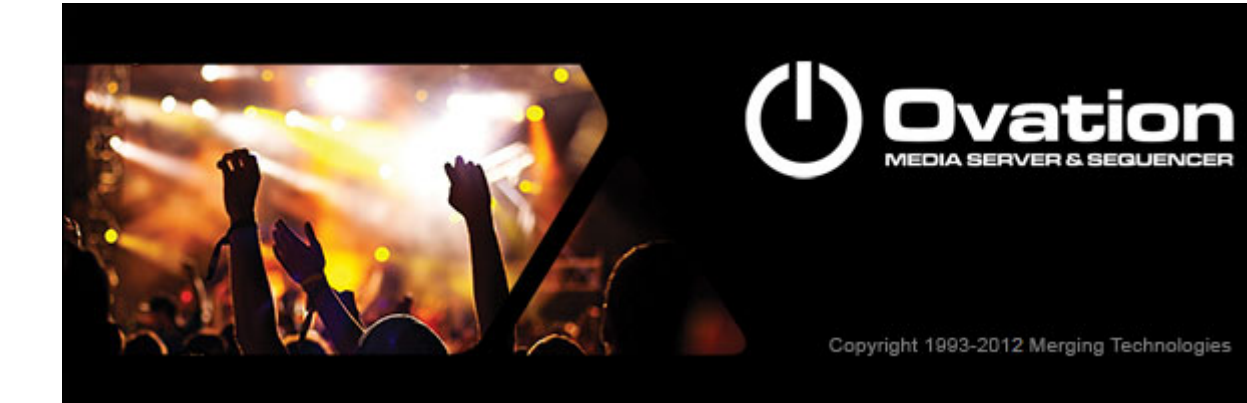

Document revision-57

Date: 26th-September-2013

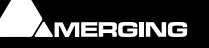

<span id="page-9-0"></span>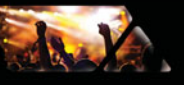

## **Welcome to Merging Technologies Ovation!**

### <span id="page-9-1"></span>**Introduction**

#### **Thank you!**

Congratulations on your purchase of the **Ovation Media Server & Sequencer**.

**Ovation** is a ground-breaking Media Server and Sequencer with the tools you need to produce and run shows in many spheres of activity. For example:

> **Theatres Theme Parks Museums TV Game Shows Trade Shows AV Presentations Radio stations Retail Outlets**

are just a few of the possible applications for **Ovation**.

**Note:** IMPORTANT! - The first thing you need to do is register your software to acquire your security key(s) and to be included in our user support list.

Please also subscribe to the User Forum at:

[http://www.merging.com/forum/](http://www.merging.com/forum/ ) 

#### PLEASE DO NOT PRINT THIS DOCUMENT UNLESS ABSOLUTELY NECESSARY SAVE TREES AND INK BY USING THE HYPERLINKS

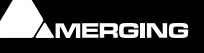

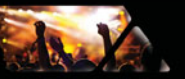

### <span id="page-10-0"></span>**Overview**

Ovation enables the user to run **Cues** of many Media and Command types, either manually like a spot player / cartridge machine or automatically against Run-time, Time-of-day or external LTC or MIDI TimeCode. The Ovation Sequencer can be controlled from a hardware controller, touch screens, GPIs, Sony 9-pin (P2) Protocol commands and MIDI.

Audio recording is also possible.

### <span id="page-10-1"></span>*Scope*

Today, **Ovation** can control Audio, GPOs, MIDI Files, MIDI Commands, Sony 9-pin (P2 protocol commands over RS422 or ethernet (IP), IP commands, MMC, MTC TimeCode and Shell Commands/Scripts/batch Files. DMX will be supported in the future.The Ovation Mixer can be automated under Ovation control.

Ovation can be controlled via a dedicated Hardware Controller, Touch Screens, MIDI and GPIs. The Ovation Mixer can be remote controlled via EMC or Eucon. The Merging Technologies ISIS remote controller is not supported.

### <span id="page-10-2"></span>*Evaluation Mode*

If you have not entered a valid key Ovation will run in Evaluation Mode.

Everything works in the same way as the full version but only one Cue List can be saved or loaded with a Show.

### <span id="page-10-3"></span>*Latency*

Minimum latency will only be achieved in systems running in **Native** or **MassCore**™ modes. Under **MassCore™** the fire latency will be between 45ms and 66ms, plus the time required by the triggering device (USB, GPI/O, etc…). The dedicated Ovation hardware controller typically gives rise to an additional 10ms latency.

**Note:** All automatically triggered events are sample accurate. For example when a rule fires a Cue.

### <span id="page-10-4"></span>*Audio Formats Supported*

For the full list of supported audio formats please see the Pyramix User Manual.

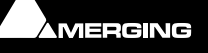

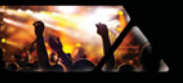

### <span id="page-11-0"></span>**Ovation Documentation and Help**

#### **ToolTips**

Ovation Software is equipped with 'ToolTips'. Hovering the mouse cursor over a tool icon pops-up a box with the name of the function.

#### **Documentation**

All the documentation is in the Adobe Acrobat pdf format. (**.pdf** file extension)

In order to read the documentation you will need to have **Adobe Acrobat Reader V6** or later installed on your computer.

**Note:** All Contents entries, Index entries and Cross-references are hyperlinks for rapid navigation.

This **Ovation User Guide** and the **Pyramix User Manual** may be opened from the **Help** menu. Other documentation can be found in the Windows **Start** menu in **All Programs > Pyramix > Docs**. Please check for the most recent versions at:

<http://www.merging.com>

#### **Support**

If you cannot find an answer to a query in the documentation, please consult the on-line support at:

#### <http://www.merging.com>

where you will find answers to F.A.Q.s (Frequently Asked Questions) and further support.

#### **Assumptions**

This **Ovation User Guide** and other documentation assume you are thoroughly familiar with PCs and Windows terms and concepts. If self installing to a new PC, please ensure the machine is working correctly before attempting to install Ovation.

### <span id="page-11-1"></span>*Conventions*

#### **Conventions used in Merging Technologies Documents:**

Names found on screens and in menus are shown in bold. E.g. **Information & Settings**

Menu and sub-menu selections are shown like this:

#### **Show > Recent Shows : Quickstart**

Which means:

Go to the **Show** pull-down menu, mouse down to the **Recent Shows** sub-menu and choose **Quickstart**.

The **Settings** dialog Has its own hierarchical tree structure in the left hand pane with folders leading to pages.

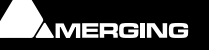

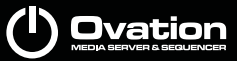

## **QUICKSTART**

#### <span id="page-12-0"></span>**Overview**

This section provides a step-by-step guide to creating a simple new **Show** and configuring the mixer. It includes: adding **Cues** to **Cue List**s, several different types of Cue List, Running the **Show** and **Firing Cues** and **Cue Lists**.

**Note:** This section is not intended as a substitute for the more detailed information to be found elsewhere in this guide.

### <span id="page-12-1"></span>**A First Simple Show**

The following prior steps are assumed:

- Ovation hardware and software installation has been completed.
- A means of monitoring has been connected to the physical I/O.
- The software has been registered, the registration key(s) entered and the initial settings entered in the **VS3 Control Panel**.

#### **Launch Ovation**

Double-click the **Ovation** icon:

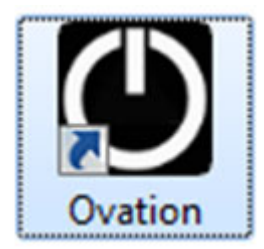

Alternatively, click on **Start > All Programs > Merging Technologies > Ovation : Ovation**

Ovation will open with an empty main window and the **New Show** dialog opens.

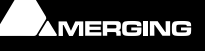

### <span id="page-13-0"></span>*New Show*

12.7

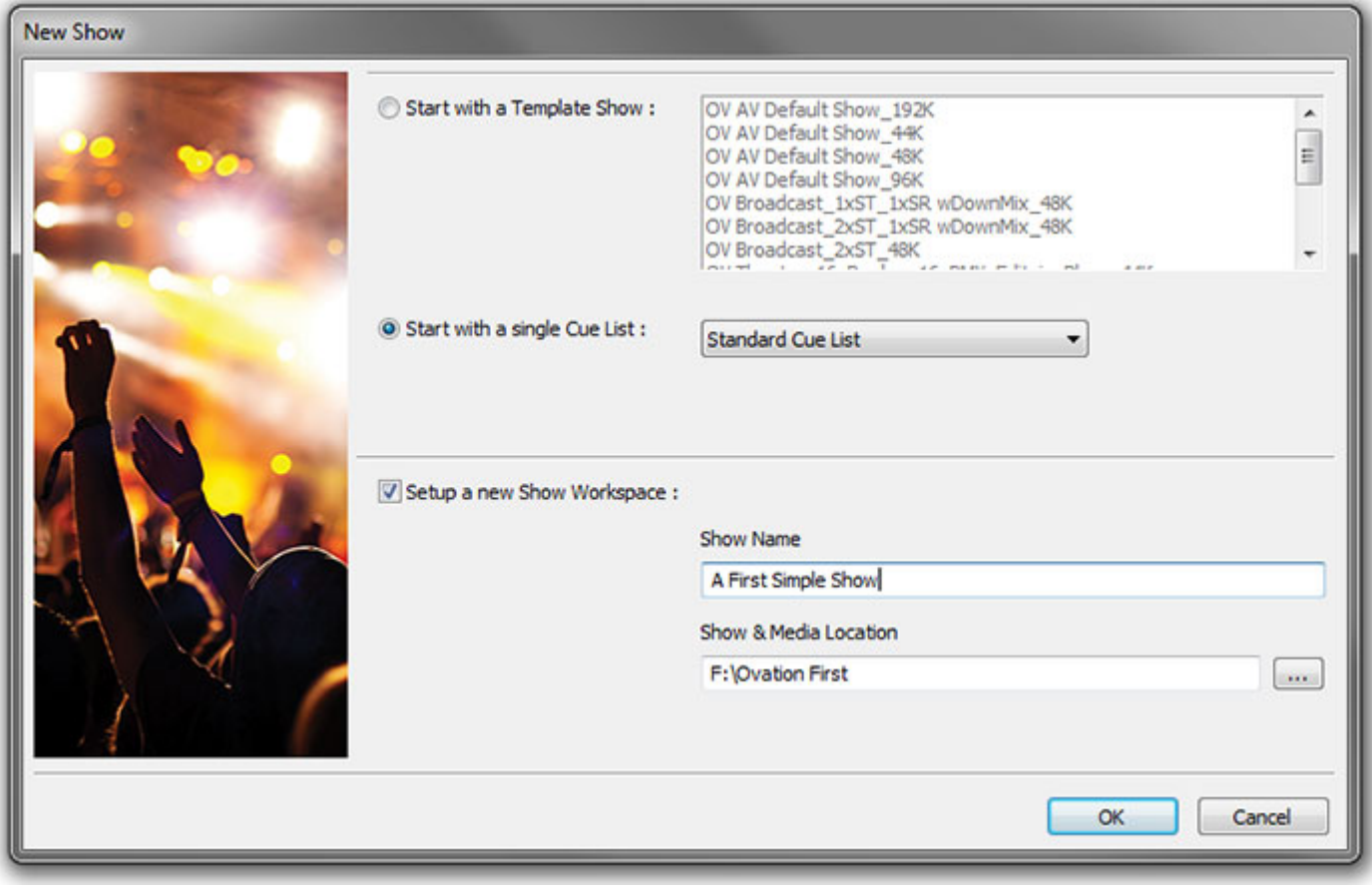

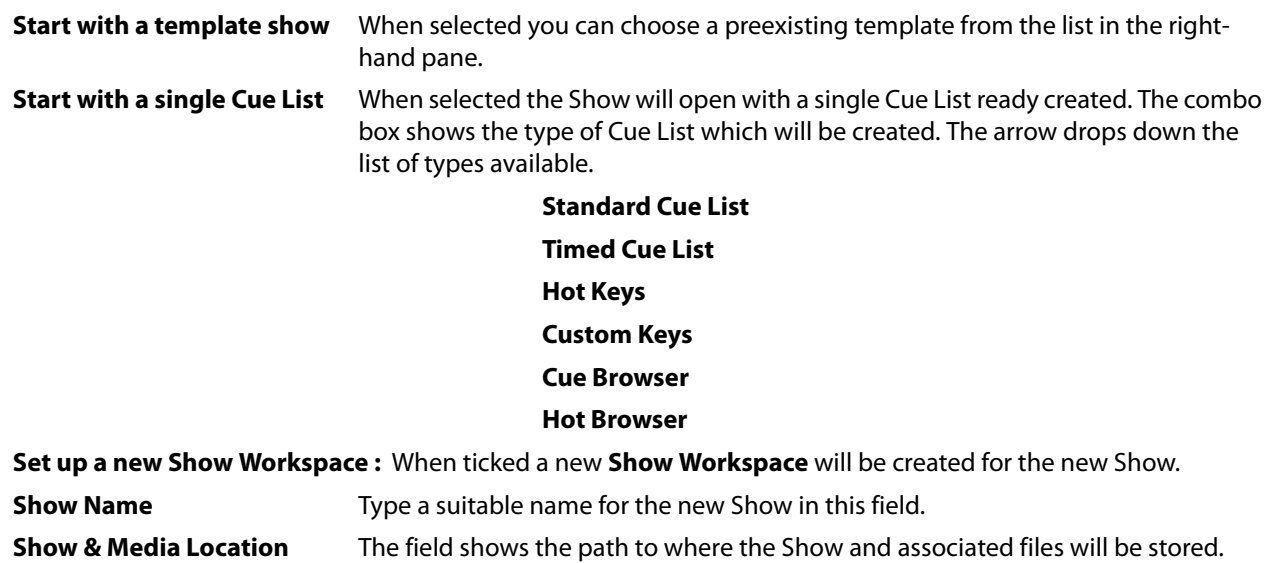

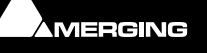

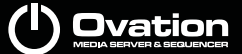

**...** Clicking on the **...** button opens a **Browse For Folder** dialog :

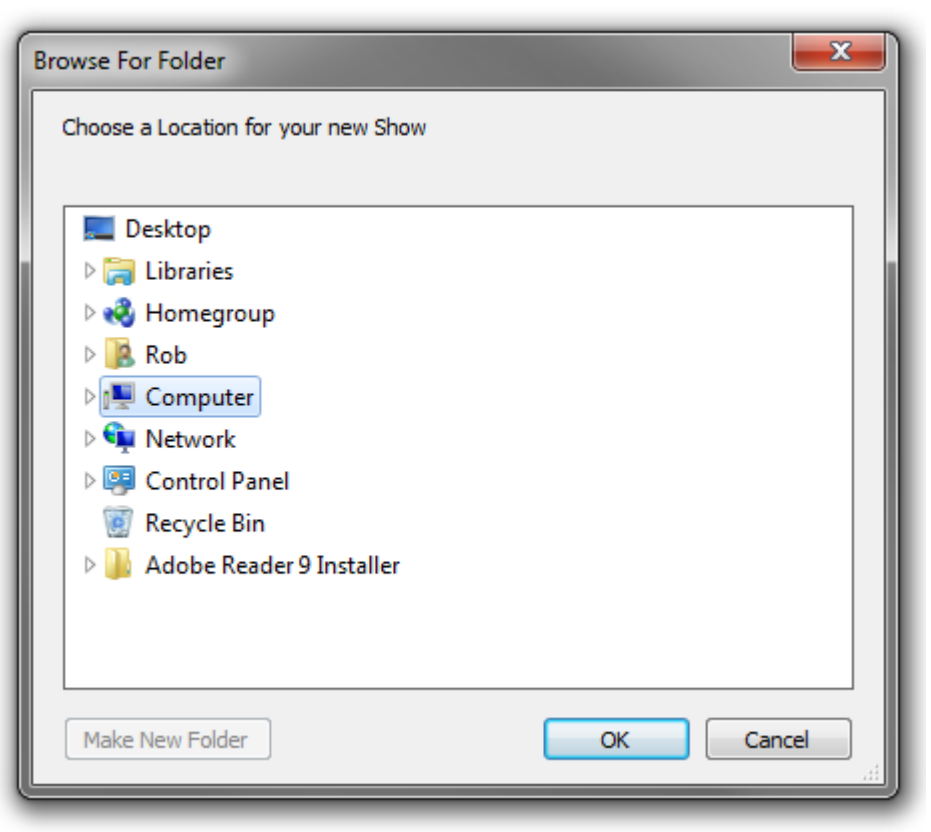

**Browse For Folder dialog**

The **Browse For Folder** dialog functions the same way as other Windows browsers. navigate to the location you wish to store the new project and select the desired folder or use the **Make New Folder** button to create and name a new one. Click on **OK** to create the new folder and close the dialog. The **Cancel** button closes the dialog without selecting a new location.

For the purposes of this first simple Show select:

#### **Start with a single Cue List: Standard Cue List**

**Tick Setup a new Show Workspace** (If not already ticked (default).

**Type a suitable name for the Show**

**Navigate to a suitable location to store the Show** (Create a new folder if necessary.)

#### **Click on OK to create the Show**

The Show opens in Compose Mode. I.e. the mode for adding Cues and designing your Show and a new Standard Cue List will appear in the otherwise empty main window.

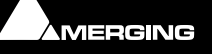

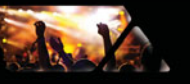

### <span id="page-15-0"></span>*Configure the Mixer*

The default mixer will be displayed. If this does not happen check that **View > View Mixer** is highlighted (enabled).

On first launch the default 8 into 2 mixer will be loaded with **NO** output routing selected.

| Mix!           |                         |                | Mix!                      |                | Automate Configure |                 | Route<br>a ka  | Organize<br>$\blacksquare$ $\blacksquare$ $\times$ |   |
|----------------|-------------------------|----------------|---------------------------|----------------|--------------------|-----------------|----------------|----------------------------------------------------|---|
| On             | On                      | On             | On                        | On             | On                 | On              | On             | $ST1$ $-$                                          |   |
|                |                         |                |                           |                |                    |                 |                |                                                    | Ξ |
| $-144.5$       | $-144.5$                | $-144.5$       | $-144.5$                  | $-144.5$       | $-144.5$           | $-144.5$        | $-144.5$       | $-144.5$                                           | Ξ |
| $12 -$         | $12 -$                  | $12 -$         | $12 -$                    | $12 - 1$       | $12 -$             | $12 -$          | $12 -$         | $12 -$                                             | M |
| $6-$           | $6 -$                   | $6 -$          | $6 -$                     | $6 -$          | $6-$               | $6 -$           | $6 -$          | $6 -$                                              | 9 |
| $\mathbf{0}$   | 10.                     | 10.            | ∦0.                       | 30월            | :∘¦                | 10.             | 2에             | . o .                                              | O |
| -6 -           | -6 –                    | $-6-$          | $-6 -$                    | $-6 -$         | $-6 - 1$           | $-6-$           | $-6-$          | -6 –                                               | D |
| $-12-$         | $-12-$                  | $-12-$         | $-12-$                    | $-12-$         | $-12-$             | $-12-$          | $-12-$         | $-12-$                                             |   |
| $-24-$         | $-24-$                  | $-24-$         | $-24-$                    | $-24-$         | $-24-$             | $-24-$          | $-24-$         | $-24-$                                             |   |
|                |                         |                |                           |                |                    |                 |                |                                                    |   |
| $-36 -$        | $-36 -$                 | $-36-$         | $-36-$                    | $-36-$         | $-36 -$            | $-36 -$         | $-36 -$        | $-36-$                                             |   |
| $-48-$         | $-48-$                  | $-48-$         | $-48-$                    | $-48-$         | -48 -              | -48 -           | $-48-$         | $-48-$                                             |   |
| -60 -<br>li R  | -60 -<br>li R           | -60 -<br>li R  | $-60 -$<br>$\overline{M}$ | $-60 -$<br>м   | -60 -<br>М         | $-60 -$<br>M    | $-60-$<br>Т,   | -60 -<br>LR.                                       |   |
|                | 2                       | 3              | 4                         | 5              | 6                  | 7               | 8              | ST <sub>1</sub>                                    |   |
|                |                         |                |                           |                |                    |                 |                | Repro                                              | Θ |
| Solo Mute      | Solo Mute               | Solo Mute      | Solo Mute                 | Solo Mute      | Solo Mute          | Solo Mute       | Solo Mute      | Safe                                               |   |
| $SF$ $Ø$ $PF$  | $SF$ $Ø$ $PF$           | $SF$ $Ø$ $PF$  | $SF$ $Ø$ $PF$             | $SF$ $Ø$ $PF$  | SF Ø PF            | $SF$ $Q$ $PF$   | $SF$ $Q$ $PF$  | <b>Diffuer</b>                                     |   |
| Mono           | Mono                    | Mono           | Mono                      | Mono           | Mono               | Mono            | Mono           | Stereo Mb                                          |   |
|                |                         |                |                           |                |                    |                 |                | O L:                                               |   |
| Dlay 0         | Dlay 0                  | Dlay 0         | Dlay 0                    | Dlay 0         | Dlay 0             | Dlay 0          | Dlay 0         | OR:                                                |   |
| Input          | Input                   | <b>Input</b>   | <b>Input</b>              | Input          | Input              | Input           | Input          |                                                    |   |
| $\odot$ M:     | <b>OM:</b>              | <b>OM:</b>     | <b>OM:</b>                | $\bigcirc$ M:  | <b>OM:</b>         | <b>OM:</b>      | <b>OM:</b>     |                                                    |   |
| DO: Off<br>OM: | DO: Off<br>$\bullet$ M: | DO: Off<br>OM: | DO: Off<br>OM:            | DO: Off<br>OM: | DO: Off<br>OM:     | DO: Off<br>O M: | DO: Off<br>OM: |                                                    |   |
|                |                         |                |                           |                |                    |                 |                |                                                    |   |
| ⊟              | Ξ                       | Ξ              | Ξ                         | $\equiv$       | Ξ                  | $\blacksquare$  | Ξ              | E                                                  | H |

**Default Mixer with Output Routing Circled**

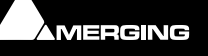

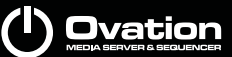

#### **Output Routing**

Click on the **L:** XLR icon near the bottom of the **ST1** output Bus Mixer Strip to pop-up the **Connect Output** menu.

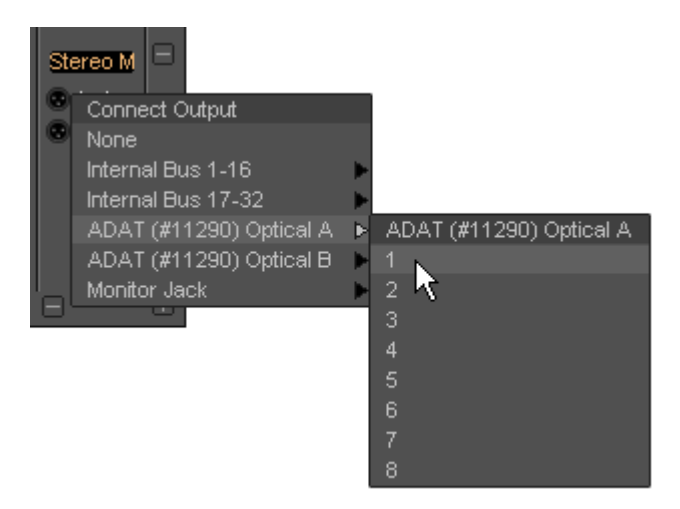

**Default Mixer Output Routing**

Click on the appropriate daughter board output for your hardware (In this case an ADAT daughter board is fitted so there are two entries, one for each physical connector.) Click on the desired output to route it for the Left side of the stereo output.

Repeat for the **R:** XLR icon choosing a second output channel for the Right side of the stereo output.

#### **Set Panning**

For this exercise stereo material is assumed and the panning needs to be set to suit:

Click on Strip One's pan slider and drag to the left until **Left** is shown in the alphanumeric panel above the fader.

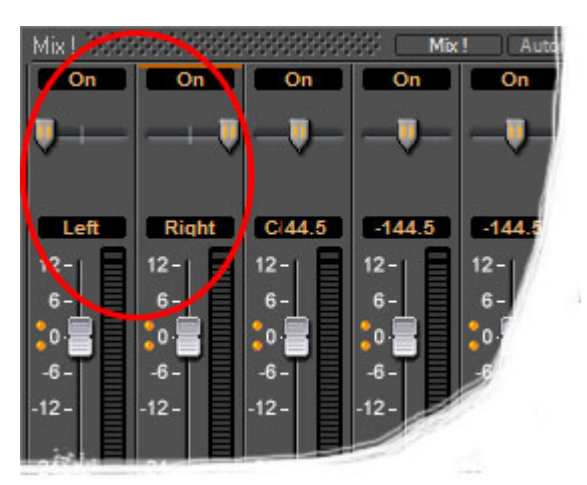

**Default Mixer Stereo Panning**

Now click and drag Strip Two's pan slider to the right until **Right** shows in the display. (The display reverts to peak level a second or two after the mouse pointer moves away.) Repeat for the remaining six strips in Left Right pairs.

**Note:** For detailed information about the mixer please see the Pyramix User Manual.

#### **Saving Mixer Configurations**

The mixer configuration is saved with the Show. Mixer configurations can also be saved and loaded independently via the mixer **Organize** tab. (Please see the Pyramix User Manual for full details.)

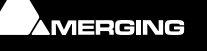

 $\overline{\mathbf{x}}$ 

### <span id="page-17-0"></span>*Building the Show*

da J

1 - Cue List 1 (Standard Cue List)

There are no items to show.

 **Cue List Pane - Compose Mode**

#### **Add Cues**

Select **Add > Load Audio File** from the right-click context menu or select from the **Cue** menu **Add > Load Audio File** to open the **Open Audio Files** Browser.

Select, say, five Audio Media Files and click on **Open** to load them as **Cues** into the **Cue List** created with the Show.

Notice that the Cue names in the Browser include the UIDs (**U**nique **ID**entifiers(

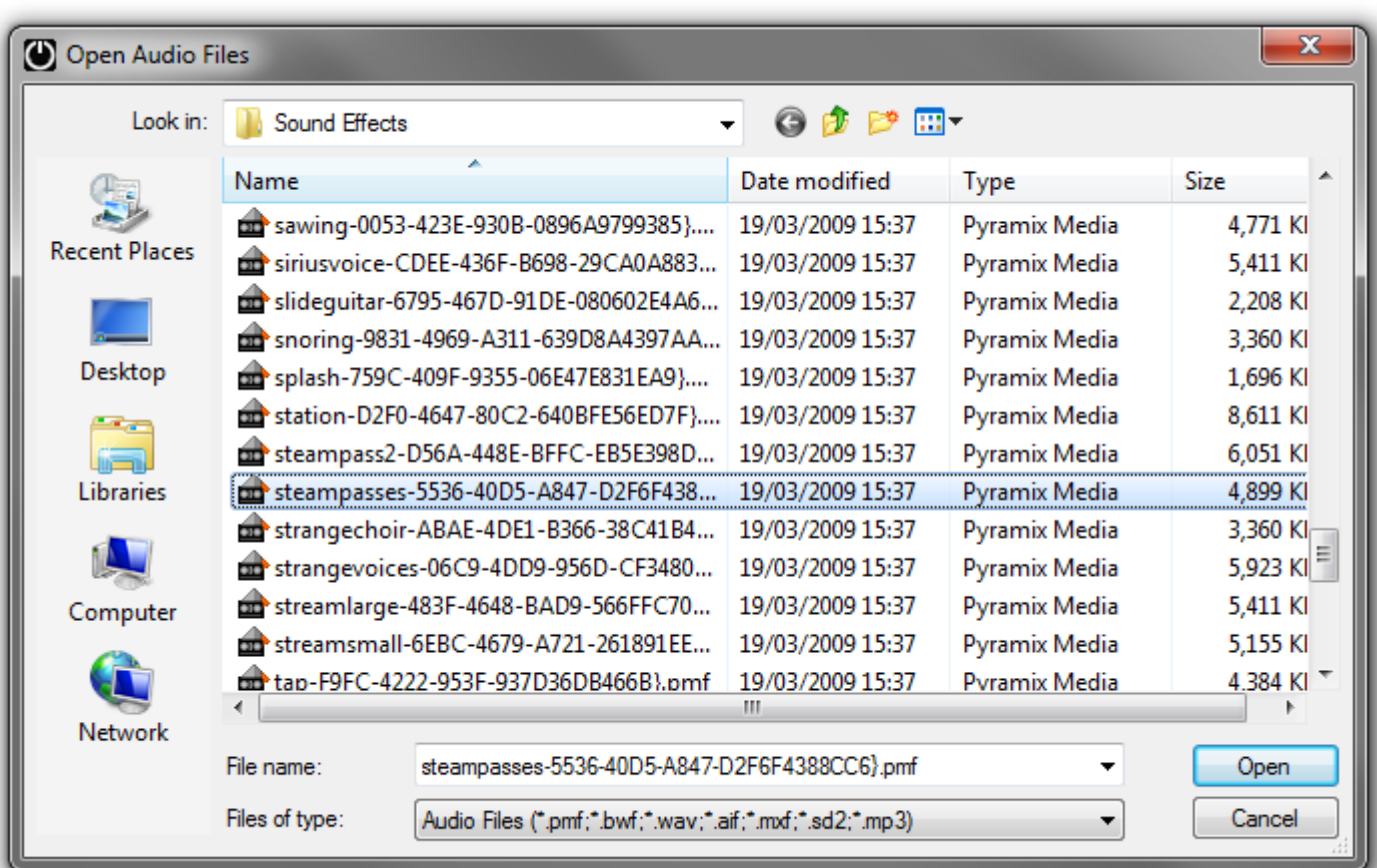

**Open Audio Files Browser**

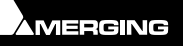

You should now have a **Cue List** that looks something like this:

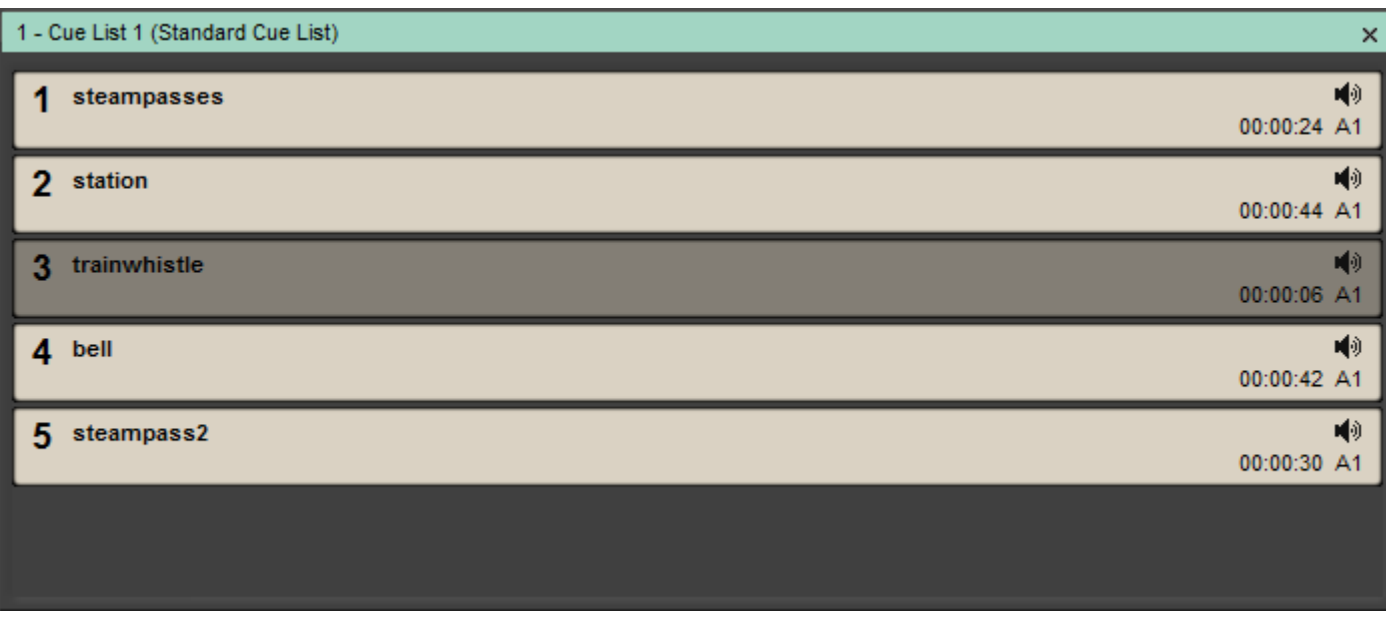

 **Cue List Pane - Compose Mode**

Notice that Ovation has abbreviated the **Media File** names intelligently to generate **Cue Names**. The **Cue Name** can be changed in the **Cue Properties** pane and the **Media File(s)** can be changed without changing the **Cue Name** by using the **Replace Audio Media** function.

Experiment with the **Move Up** and **Move Down** buttons (in the right-click context menu), but for the present leave everything else as it is.

### <span id="page-18-0"></span>**First Run**

#### **Initialize Show**

In the main window Click on the **Init Show** button:

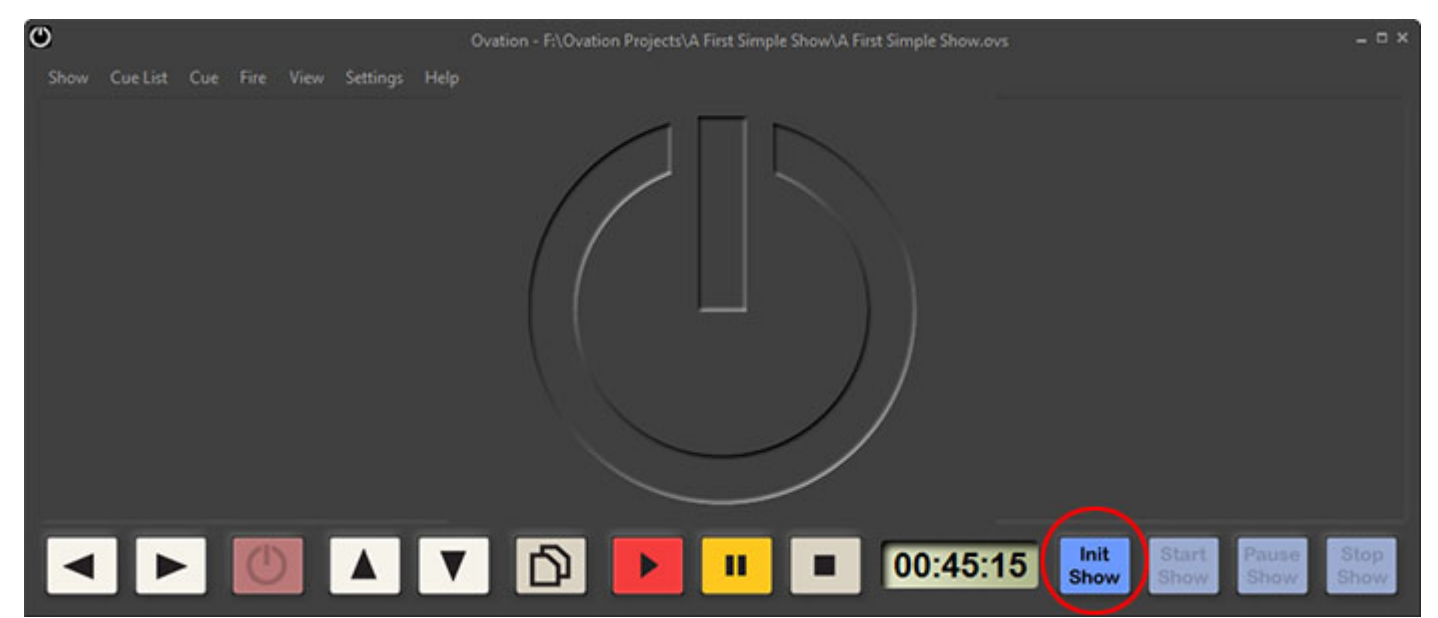

**Main Window**

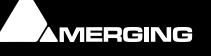

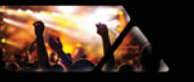

(Or select **Show > Init**) to Initialize the Show. Note that the Main Window may well contain the Cue List(s) you've created. Notice also that the **Cue List** pane changes to Normal Show Mode with the first Cue selected :

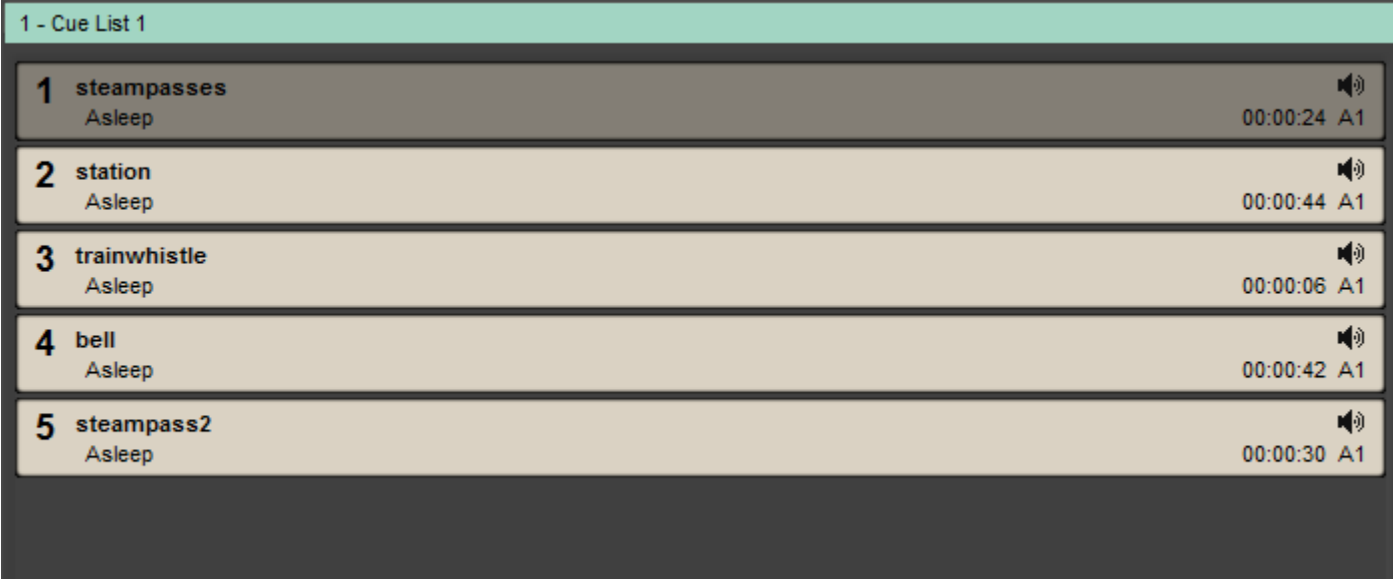

 **Cue List Pane - Show Mode**

The Green bar highlighting **1 - Cue List 1** shows that this Cue List is selected and will be affected by the **Show Control** buttons. Notice that the Cue status labels all read **Asleep**.

**Play**

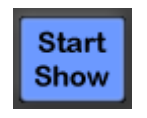

Click on the **Start Show** button to begin.

The selected Cue is highlighted in Purple indicating that it is selected and **Ready** is shown in below the Cue Name. I.e. prepared for Firing. (buffer loaded)

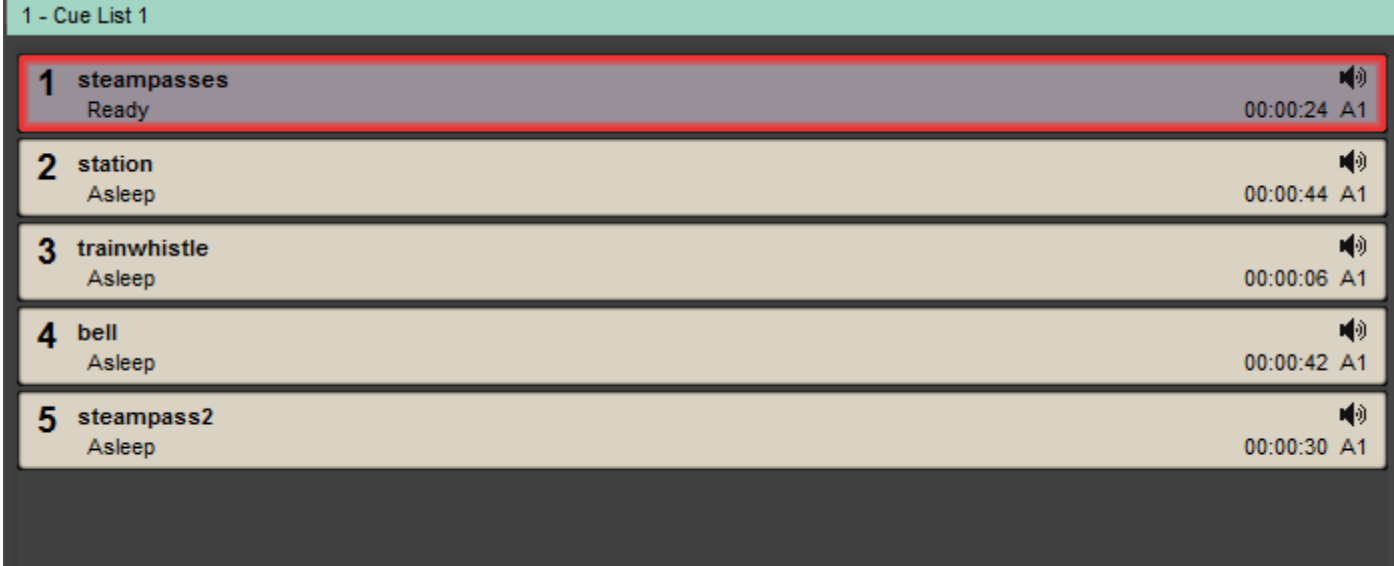

 **Cue List Pane with Cue Ready - Show Mode**

Notice also that a red border has appeared around the Cue. This flashes slowly and indicates that this is the Cue which will be affected by the next initiation of any of the Fire, Pause and Stop Buttons, Keyboard Shortcuts and remote control.

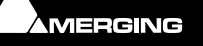

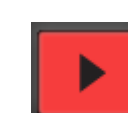

Click on the **Fire Selected Cue** button. The selected Cue plays and it's colour changes to Green with an elapsed time bar running across the Cue and two counters showing time elapsed and time remaining.

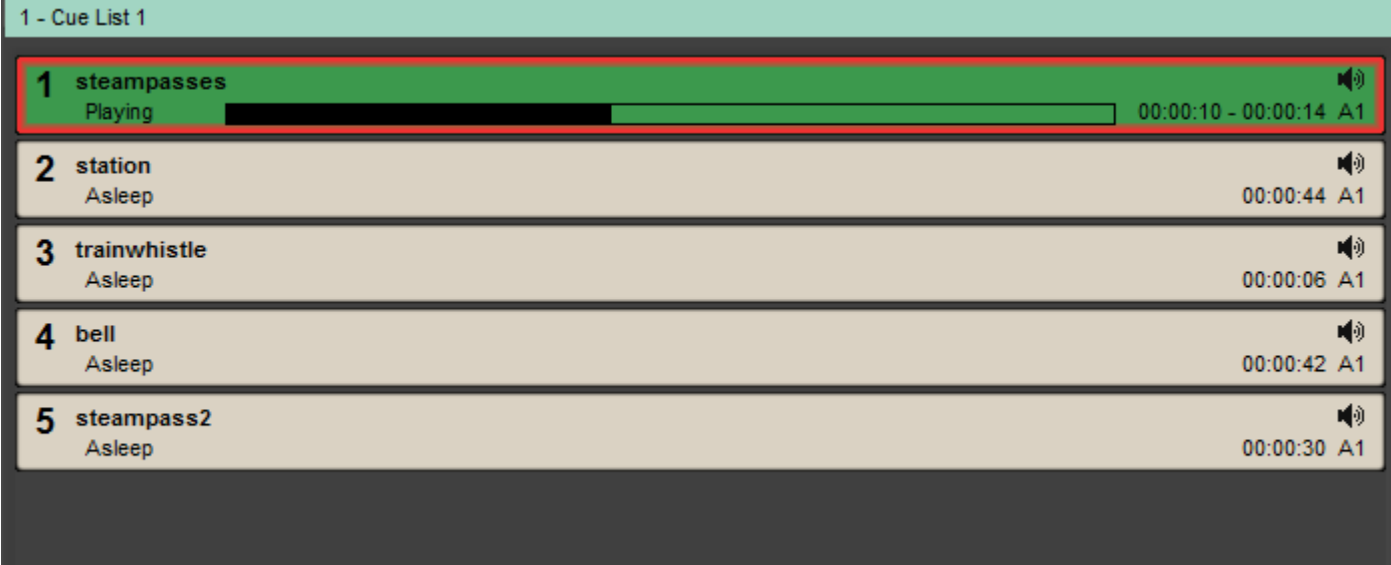

 **Cue List Pane with Cue Playing - Show Mode**

Notice that the same Cue remains selected in the Cue List. Notice also that when the Cue has finished Playing, it stops and is highlighted in grey to show that it is selected.

**Stop** the Show and re-initialize. (**Show > Stop** and click **OK** in the **Are you sure you really want to Stop the Show?** dialog.

**Start** the Show. As before, the selected Cue is readied for playout.

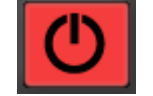

Click on the **Fire Sequence** button. The selected Cue plays. Notice that this time, the next Cue in the list is now highlighted and **Ready** for Firing.

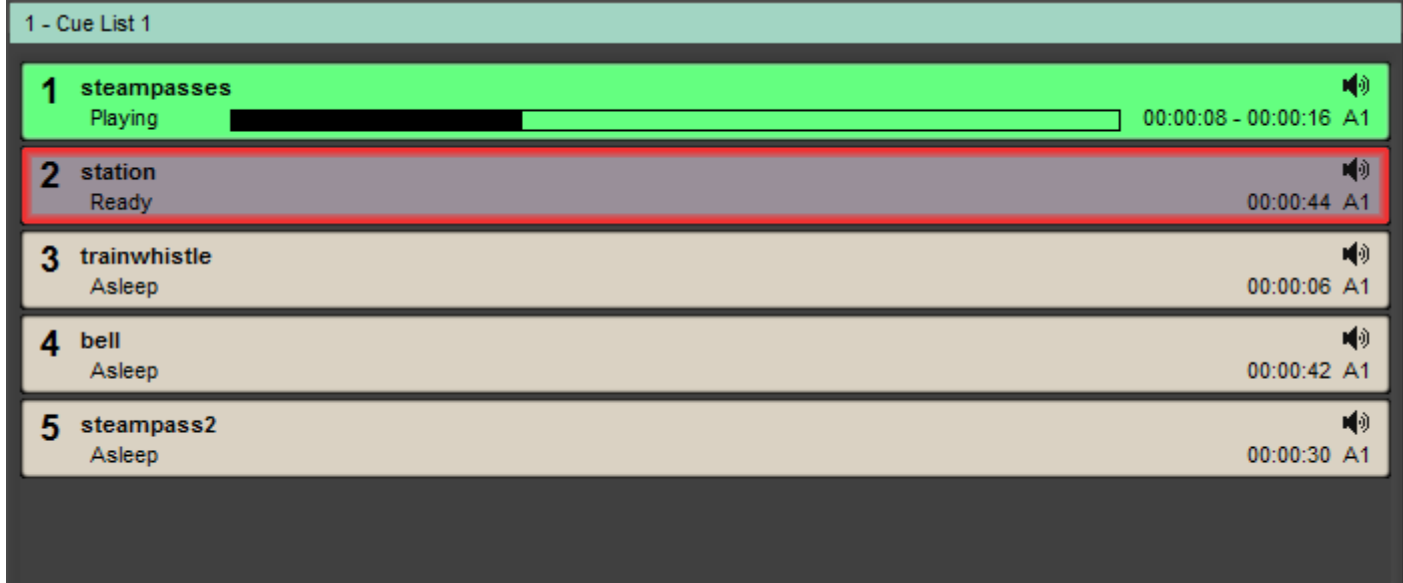

 **Cue List Pane with Cue Playing & Next Cue Ready - Show Mode**

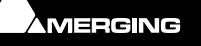

Notice also that the red border has moved to Cue 2. This is because it is now the Cue which will be affected by the next initiation of any of the Fire, Pause and Stop Buttons, Keyboard Shortcuts and remote control.

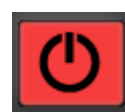

Click on the **Fire Sequence** button again. The next Cue Plays. Notice that the original Cue (if it hasn't ended) is still playing and the next Cue is now highlighted and **Ready** for Firing.

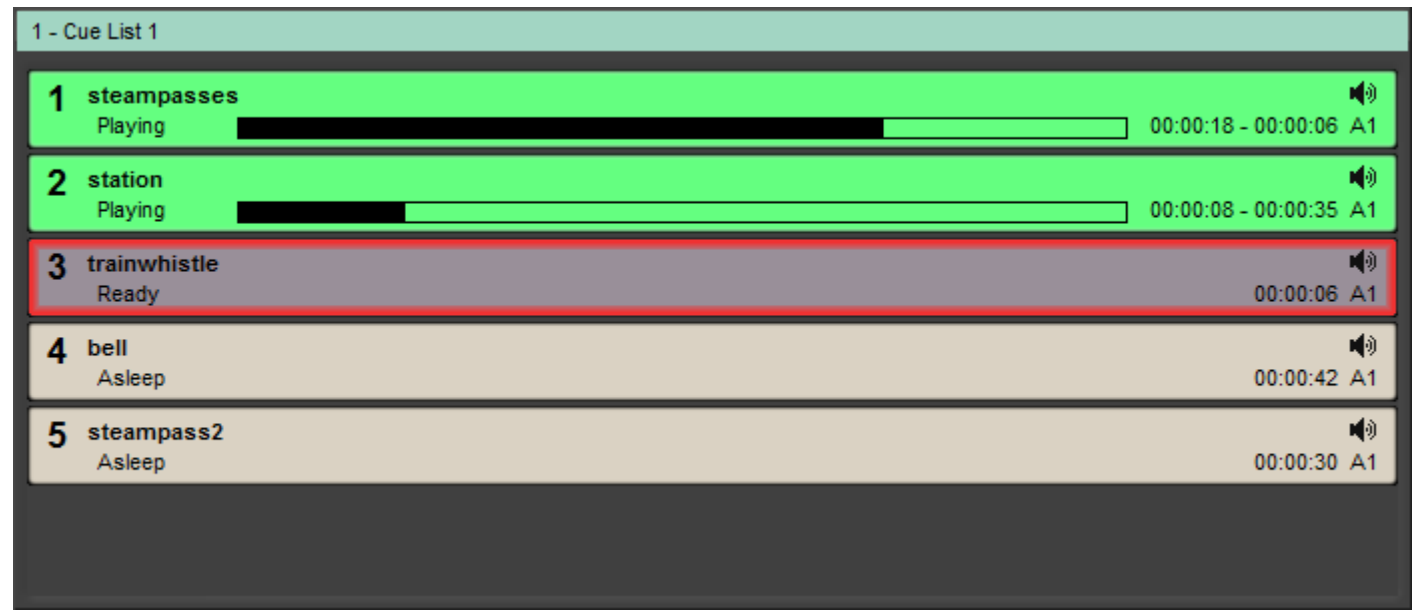

 **Cue List Pane with Two Cues Playing & Next Cue Ready - Show Mode**

Notice also that the red border has now moved to Cue 3. Play with the **Show Control** "Transport" buttons until you are familiar with their operation. Click on **Show > Stop** and **OK** in the **Stop Show** dialog to return to **Compose Mode**.

### <span id="page-21-0"></span>*Hot Keys Mode*

Create a second Cue List, this time choosing **CueList > New > Hot Keys**, and add some Cues.

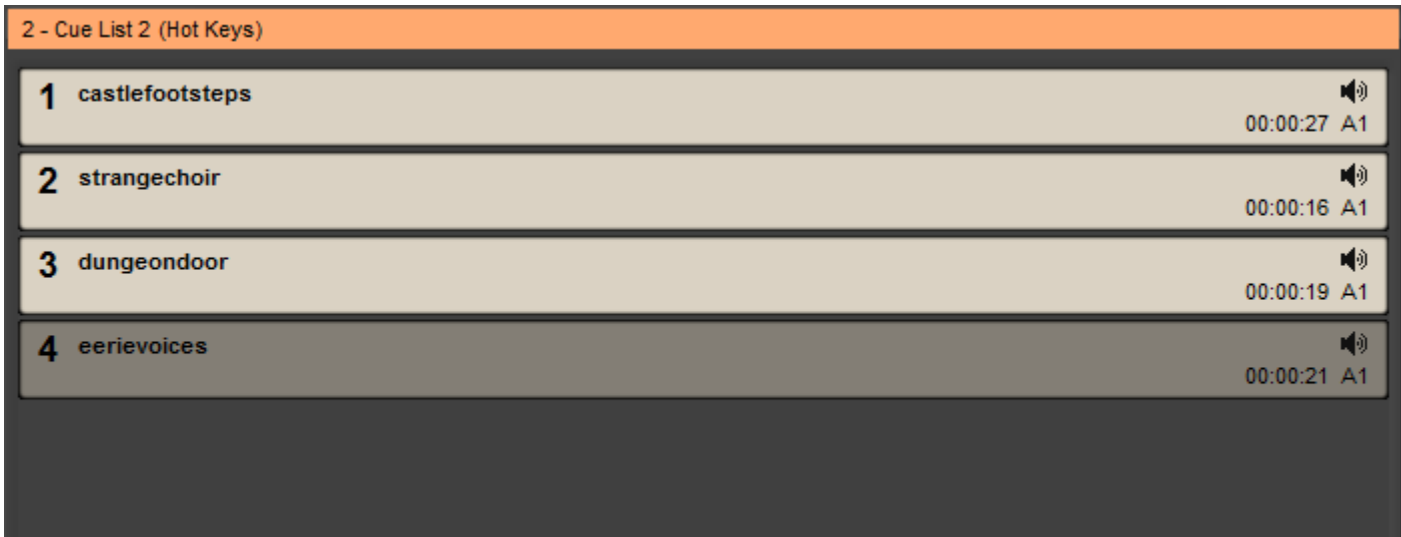

 **Hot Keys Cue List Pane - Compose Mode - normal**

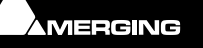

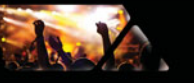

**Note:** In normal Compose mode, apart from the orange header and the **(Hot Keys)** label in the title bar there is no difference between the standard Cue List and the Hot Keys Cue list until the Show is initialized.

Click on the **Init Show** button to Initialize the Show:

The original Cue List will appear as before and the new, **Hot Keys**, Cue List will appear thus:

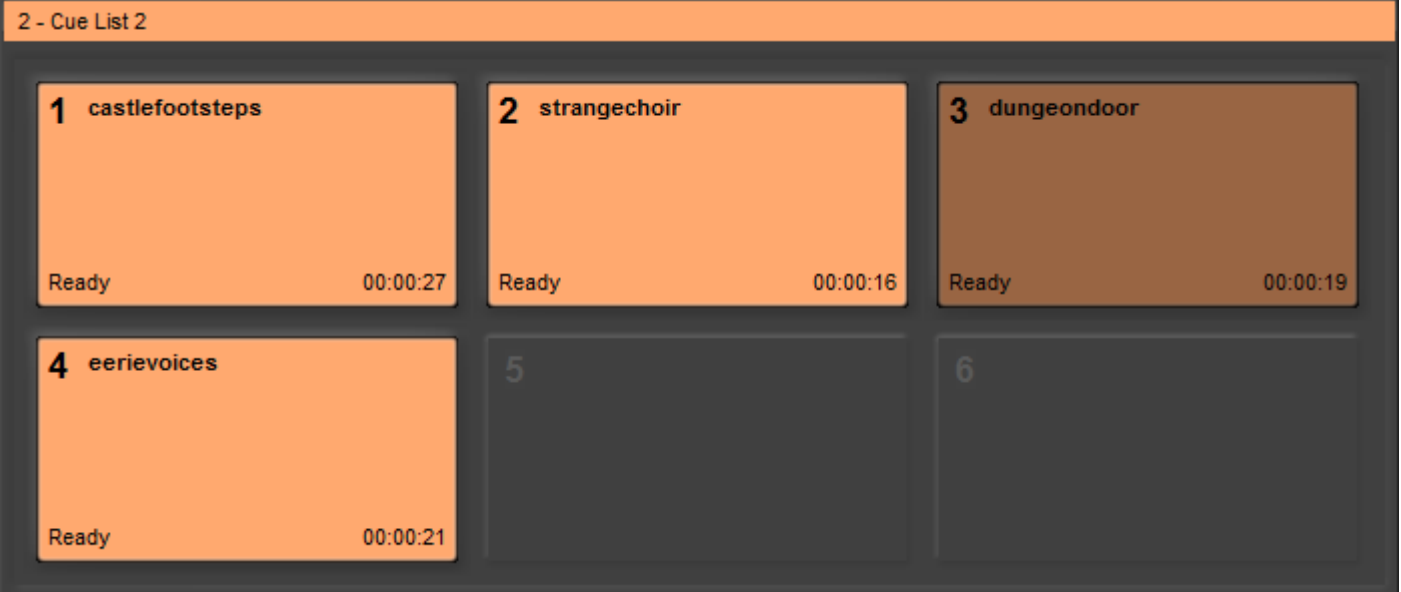

 **Hot Keys Cue List Pane - Show Mode**

If the new Cue List is not selected (no Orange bar) either click on the title bar to select it or click on the

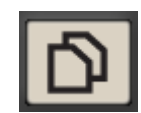

Show Controls **Toggle Cue Lists** button until it is selected.

Start the Show and experiment with the on screen **Hot Keys** in the **2-Cue List 2** Pane and the Show Control **Fire**  and **Fire Sequence** buttons.

Experiment with the **Hot Keys**. (Number keys on the PC Keyboard, **NOT** the Numeric keypad) and notice that they toggle **Fire** and **Stop**. (This behavior can be changed later if you wish.)

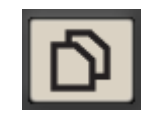

Select the first Cue List, **1-Cue List 1**, either by clicking on its Title Bar or clicking on the Show Control **Toggle Cue Lists** button until the list is selected (Green Title bar).

Select a Cue in the first Cue List and Fire it using the Show Control **Fire Selected Cue** or **Fire Sequence** buttons. Now use the keyboard **Hotkeys** to Fire and Stop Cues in the second list.

Click on **Stop Show** and **OK** in the **Stop Show** dialog to return to **Compose Mode**.

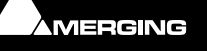

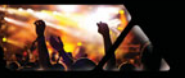

### <span id="page-23-0"></span>*Timed Cue List*

Create a third Cue List, this time using **Cue List > New > Timed Cue List** and add three Cues.

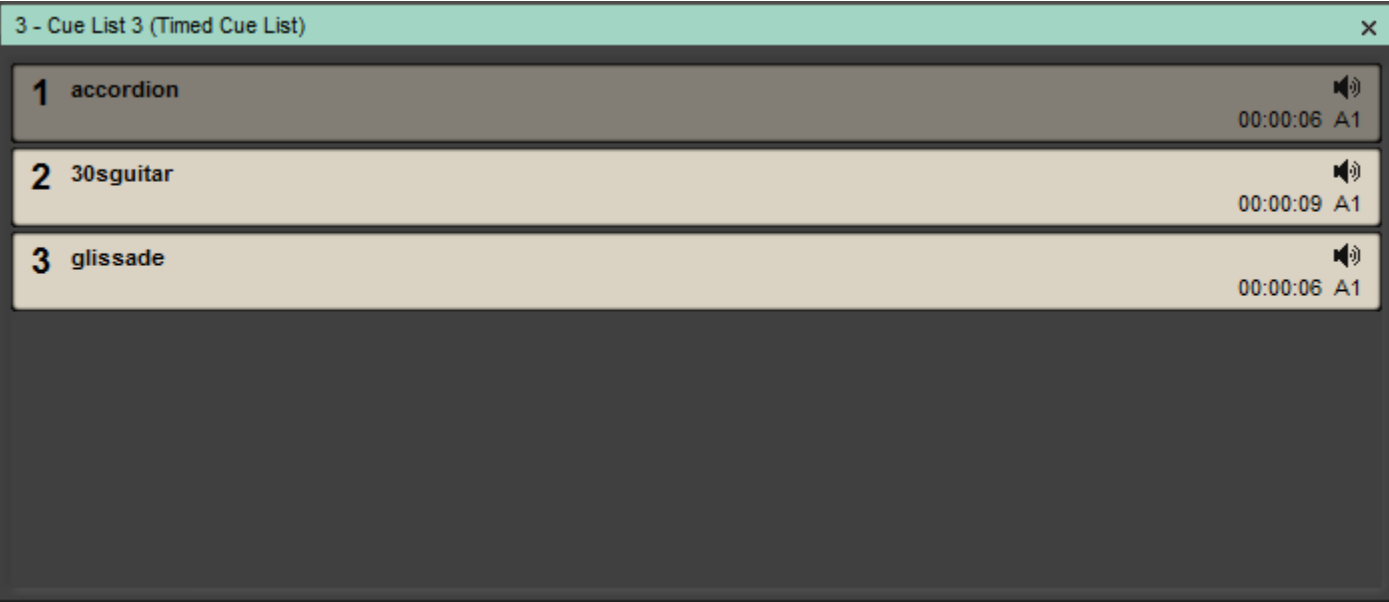

**Timed Cue List Pane - Compose Mode**

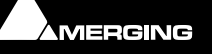

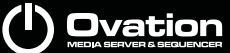

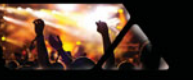

Select the first Cue in the list right-click and select **Cue Properties** button to open the **Cue Properties** Pane for the selected Cue. Float the Pane and resize to convenient dimensions:

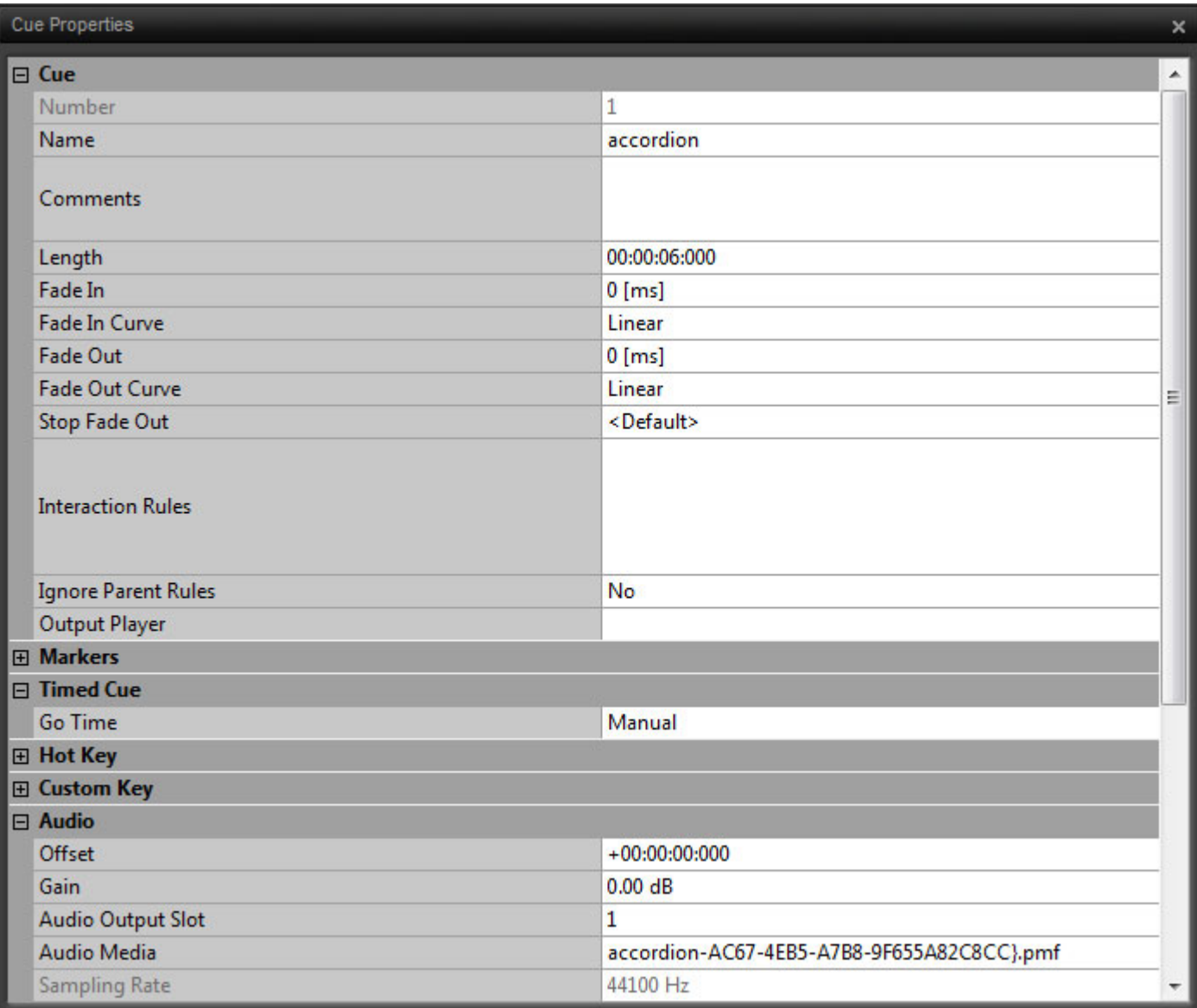

 **Cue Properties Pane**

#### Click in the **Go Time** field:

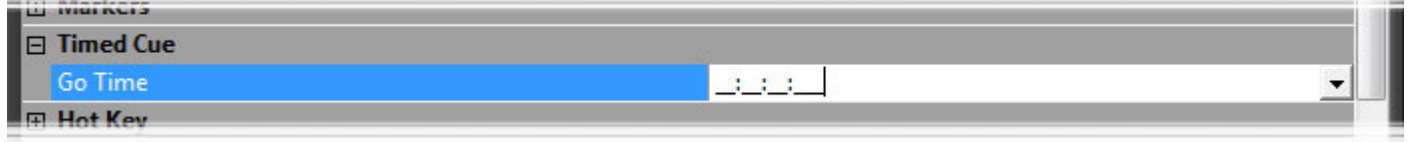

**Time Entry Box - Cue Properties Pane**

A **Time** entry box appears. This takes the form of Hours Minutes Seconds and Milliseconds.

Click to position the entry cursor in the seconds section and type **10**. Click elsewhere in the **Cue Properties** pane to enter the value. Notice that the **Go Time** field value changes to **00:00:10:000**

In the third Cue List Pane select the next Cue and enter a Go Time of **00:00:20:000**

Repeat for the third Cue, entering a Go Time of **00:00:30:000**.

Notice that the Cue List 3 pane has changed to include the **Go:** times.

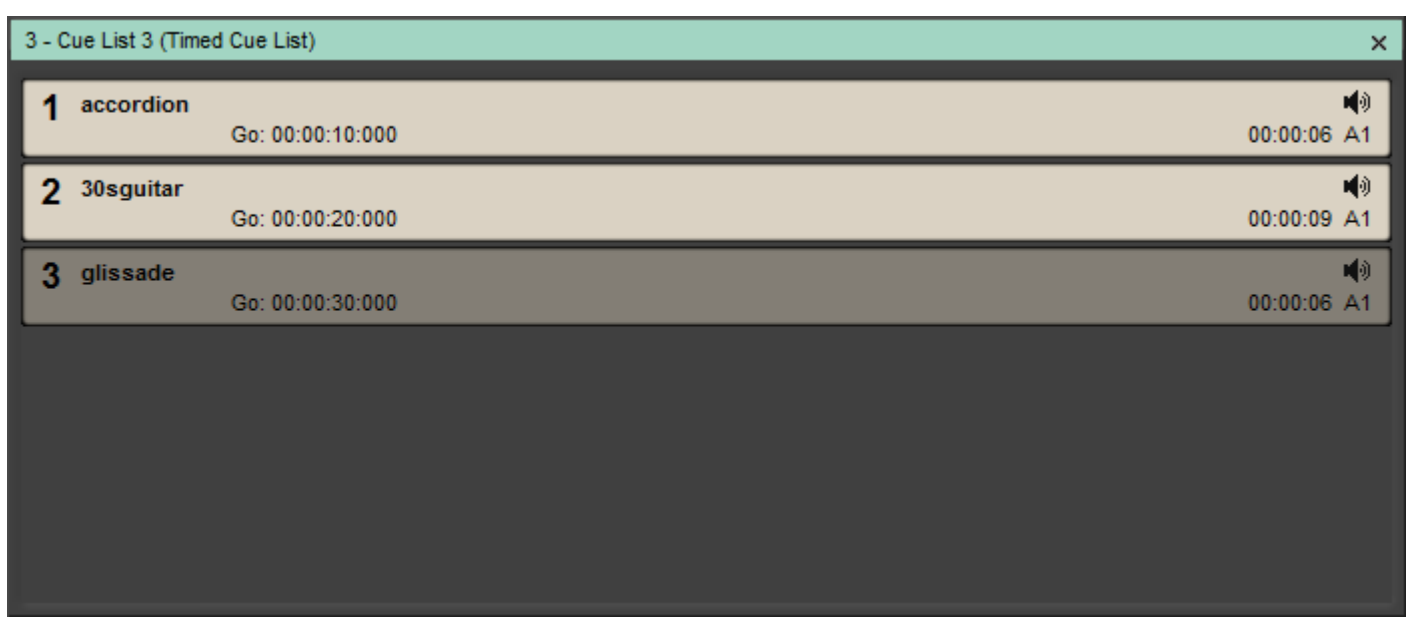

**Timed Cue List Pane with Cue Start Times - Compose Mode**

Select **Show > View Show Properties** and click in the **Show Time Mode** field and choose **Duration**. (If not already showing.)

Initialize the Show

Notice that Cue list 3 now has a **Time** Toolbar:

![](_page_25_Figure_8.jpeg)

 **Timed Cue List Pane -Show Mode**

#### **Chase Timed List**

![](_page_25_Picture_11.jpeg)

Click on the **Chase Timed List** button to instruct the list to follow the Show Time.

**Note:** The **Chase Timed List** button is Latching. I.e. its state is remembered when the show is stopped and re-started.

![](_page_25_Picture_14.jpeg)

![](_page_26_Picture_1.jpeg)

![](_page_26_Picture_2.jpeg)

In Show mode the **Chase Timed List** button is lit green when engaged.

**Note:** Once selected this function persists when the show is stopped and re-started until manually cancelled by clicking on the button again.

Click on **Start Show**. Cue List 3's Time Counter follows the Show Time Counter. The Timed Cues in List 3 fire as the Show Time reaches their Go Times. (If the Cues you chose are longer than 10 seconds each then the next Cue will be Fired while the earlier one continues to play.)

Notice that the Hot Keys are still active for List 2 Cues and that List 1 Cues can still be controlled by the Show Controls once List 1 has been selected. Now **Stop** the Show.

#### **Start Timed List**

**Init**ialize the Show and click on the **Chase Timed List** button in Cue List 3 to cancel the function. **Start** the Show and allow it to run beyond 10 seconds.

![](_page_26_Picture_9.jpeg)

Click on the **Start Timed List** button. The first Timed Cue Fires when the Timed List Counter reaches its **Go** Time i.e. 10 seconds.

**Start Timed List** introduces an **Offset** between Show Time and Timed List Time. The entire list is played from the beginning including the time before the first Cue. **Stop** the Show

#### **Fire/Start Timed List**

**Init**ialize and **Start** the Show.

![](_page_26_Picture_14.jpeg)

Click on the **Fire/Start Timed List** button. The first Timed Cue Fires **Immediately** and the others follow in their proper timed sequence.

**Fire/Start Timed List** introduces an **offset** between Show Time and Timed List Time. The entire list is played from the beginning of the first Cue disregarding any List time before the first Cue.

**Note:** If the Showtime is past the start time of the first Cue then the Cue fires immediately the button is pressed.

#### **Pause Timed List**

Only available when list has been initiated with **Fire/Start Timed List**.

![](_page_26_Picture_20.jpeg)

Click to **Pause** the Timed List. A second click resumes.

### **Stop Timed List**

Only available when list has been initiated with **Fire/Start Timed List**.

![](_page_26_Picture_24.jpeg)

Click to **Stop** the Timed List. Resets list to the start.

### <span id="page-26-0"></span>*Conclusion*

Congratulations! You have just designed and run your first Show using examples of each of three main types of Cue List.

Ovation has many, many more possibilities including Fades and Interaction Rules. Detailed information on using these are to be found elsewhere in this Guide.

![](_page_26_Picture_29.jpeg)

<span id="page-27-0"></span>![](_page_27_Picture_0.jpeg)

## **Ovation Concepts**

### <span id="page-27-1"></span>**Launching Ovation**

#### **Launch Ovation**

Double-click the **Ovation** shortcut icon:

![](_page_27_Picture_6.jpeg)

Alternatively, click on **Start > All Programs > Merging Technologies > Ovation : Ovation**

#### **Application Delay Launch**

This function enables Ovation to be launched automatically at machine startup with a delay to ensure all drivers and services etc. required are available.

To enable automatic launch simply drag the Ovation icon into the **Startup** folder and set the required delay value (in seconds) in the **Show Properties** pane, **Show** section in the **Application Delay Launch** field.

### <span id="page-27-2"></span>**Ovation Media and Commands**

#### **Audio**

Ovation reproduces Audio Cues via a configurable Mixer through a Horus, a Mykerinos board or a sound card if using Native

#### **MIDI**

Ovation outputs MIDI (MMC, MIDI Files and MIDI Commands to other applications on the same machine or to external devices.

#### **IP Commands**

Ovation outputs IP Commands per Cue.

#### **Sony P2 / RS422**

Ovation outputs Sony P2 protocol, RS422 commands. (or over ethernet)

#### **GPO**

Ovation outputs GPO commands to COM ports.

#### **Shell Commands/Scripts/Batch files**

Ovation output Shell Commands/Scripts/Batch files

#### **Automation**

Ovation Mixer Snapshots can be triggered.

#### **DMX 512 / CMX Lighting Control**

**Please see: [DMX Commands on page 225](#page-224-1)**

![](_page_27_Picture_28.jpeg)

![](_page_28_Picture_0.jpeg)

# <span id="page-28-0"></span>**Media Management**

Ovation uses media files on local storage, removable storage and network storage.

When a new Show is created a folder **Audio Files** is created in the same location.

When a Show is Consolidated (**please see: [The Consolidation Process on page 115](#page-114-1)**) files on the network, files on removable storage or all files used in the show will be collected and copied to the **Audio Files** folder in the Show file location.

Whenever an audio file or files present on removable storage or in a network location are added to a Cue List (by dragging and dropping, using Load Audio File, Replace Audio etc. a dialog appears asking if the user would like the files copied to the **Audio Files** folder associated with the Show.

The Show packaging process collects all the Audio Media and other files associated with a Show (including the Show file and copies them to a new location for back-up purposes or so that a show can be moved to a different Ovation workstation. **Please see: [The Packaging Process on page 116](#page-115-0)**.

### <span id="page-28-1"></span>**Remote Control**

### <span id="page-28-2"></span>*Remote Control OF Ovation*

Ovation Sequencer & Media Servers can **be controlled** using:

• The Merging Technologies Hardware Controller

and, via the OVController module:

- **General MIDI**
- **9-pin Sony P2 (RS422** protocol) commands
- **IP** commands
- **GPI**s.

### <span id="page-28-3"></span>*Remote Control BY Ovation*

The Ovation Sequencer and Media Server can **control** other devices using:

- **MMC**
- **MIDI** files
- **MIDI** Commands
- **Sony P2 (RS422** protocol) commands
- **COM** Commands
- **IP** Commands
- **GPO**s
- **Shell Commands/Scripts/Batch Files**

### <span id="page-28-4"></span>*Remote Control of Ovation Mixer*

The Ovation Mixer can be controlled by a hardware control surface via EMC or Oasis. The Merging Technologies ISIS controller is not supported.

### <span id="page-28-5"></span>*Multi-Sequencer Synchronization*

Multiple Ovations can be synchronized in a variety of ways. Cues on one Ovation can control another Ovation. One Ovation can be mirrored completely on another for full, near instant redundancy.

![](_page_28_Picture_30.jpeg)

![](_page_29_Picture_0.jpeg)

#### **Creative Possibilities**

If, for example an installation requires multiple Ovation sequencers to be set up, typically one for each of various zones where the audience may be moving freely between the zones then it may be desirable to have all the sequencers playing certain Cues in perfect sync. E.g. background music. To achieve the Cue(s) on one Ovation are set as the Master and the identical Cue(s) on all others as Slaves. A common source of time base must be provided to each Ovation, e.g. from GPS TimeCode generators. Any Cue that must be in sync on all machines is set as Master in the Master system and as Slave with the same **token** in the Slaves. All other Cues can be triggered independently in each system providing different event in each zones, but the baseline audio will be in sync across all systems.

#### **Redundancy for Backup**

To achieve redundancy with a backup Ovation running an identical show in mission critical situations, it is possible to use the **Controller > Mirror all Commands to Remote Ovation Sequencers** feature. However, this does not ensure sample accurate sync. If sample accurate backup is required some key Cues in both systems can be set as Master/Slave. Typically identical Shows will be running in the Main and Backup machine and any Cues which are to be manually triggered during the show are set as Master in the Main Ovation and as Slave in the Backup. All other Cues which are triggered via rules or timed events do not required to be Master/Slaved, they will be triggered automatically in both systems at the same time by the sequencer engines. However, you can ensure that Cues triggered manually will be synced in the Backup machine by this using the Multi-Sequencer Synchronization feature. If there is a problem with the Main machine and it is necessary to switch to the Backup machine, the audio outputs are simply switched manually to the Backup machine. Subsequent manual control of Cues is done on this machine. It will be in the exact same state as the Master.

**Note:** The Master Show should be stopped after changeover to the Backup in order to avoid contradictory commands.

#### **Using Multi-Sequencer Synchronization**

Before Multi-Sequencer Synchronization can be used IP communication must be configured in both the Master and Slave sequencers.

**Please see: [TCP/IP Connections on page 156](#page-155-0)**

Multi-Sequencer Synchronization is switched on and global parameters set in **Show Properties**. **Please see: [Multi-Sequencer Synchronization Section on page 92](#page-91-0)**.

Parameters for individual Cues are set in **Cue Properties** for each Cue you wish to synchronize. Please see: **[REMOTE CONTROL: Multi-Sequencer Synchronization on page 108](#page-107-0)**

### <span id="page-29-0"></span>**Ovation Modes**

### <span id="page-29-1"></span>*Compose Mode*

Shows are designed and assembled in Ovation's **Compose Mode**.

#### <span id="page-29-2"></span>*Show Mode*

Shows are run in Ovation's **Show Mode**. Clicking on the **Init**ialize **Show** button puts Ovation into Show Mode.

#### **Start Show**

Clicking on **Start Show** or pressing the **Start Show** button on the Ovation Keyboard does a number of things:

- Hot Cues and Custom Cues are now available for firing
- Timed lists set to **Show Time** will fire their Cues at the times specified.
- Standard Cue Lists are available for firing.

![](_page_29_Picture_22.jpeg)

### <span id="page-30-0"></span>**Show**

A **Show** is the top level of organization. Shows are saved with the file extension **.ovs**. A **Show** controls and keeps track of all the various elements you are assembling at a given time. A viable **Show** always contains one or more **Cue Lists** which contain one or more **Cues** pointing to **Media Files** or containing **MIDI**, **GPO**, **DMX** or **IP** etc. Commands.

### <span id="page-30-1"></span>**Cue Lists**

Cue List displays are Modal. I.e. when the Show is not Initialized they are in **Compose** Mode. Once the Show has been Initialized Cue List displays switch to **Show** Mode.

When Ovation is in **Compose Mode** the main area of a Cue List displays a tree structure of all Cues and Child-Cues added to the list. In **Show Mode** the display will depend on the type of Cue List and on choices made in Compose Mode.

**Note:** If a Cue List is Closed without saving it separately it will be lost. If you try to close a Cue List the following dialog will appear:

![](_page_30_Picture_157.jpeg)

### <span id="page-30-2"></span>*Multiple Cue Lists*

Ovation handles multiple Cue Lists in Shows. The Main window Show Control operates on the currently selected list of whatever type. When the Main window Show Control is controlling a selected Cue list of any type a second **Hot Key** Cue List can be controlled simultaneously via keyboard shortcuts or an external hardware controller. Timed Cue Lists will follow the **Interaction Rules** set-up in Compose Mode unless otherwise affected by the Main window Show Control when a particular Timed List is selected.

### <span id="page-30-3"></span>**Audition**

Audio auditions are played via the **Output Slot(s)** chosen in **Settings > Application > General > Audition**.

#### **Selected Cue**

The currently selected Cue can be auditioned by clicking on the Cue List **Audition** button or **Cue > Audition/PFL**. Clicking on the small down arrow adjacent to the **Audition** button gives access to the full range of Audition transport controls which are the same as those available in the **Audition** Toolbar. **Please se[e Audition Toolbar on](#page-65-0)  [page 66](#page-65-0)**

Any Cue can be also Auditioned by double-clicking it. A second double-click stops the Audition.

![](_page_30_Picture_15.jpeg)

![](_page_31_Picture_0.jpeg)

#### **Audition Jump**

There are six Audition Jump commands. These commands are available only when Auditioning a Cue and via Keyboard Shortcuts or with a modifier key when clicking on the Rewind and Fast Forward buttons in any Audition Toolbar or on the Ovation Keyboard:

- Audition Jump Forward 1: Jump 1 Second later in time (**Ctrl + ->** Key or Fast Forward Button)
- Audition Jump Forward 2: Jump 5 Seconds later in time (**Ctrl + Shift + ->** Key or Fast Forward Button)
- Audition Jump Forward 3: Jump 15 Seconds later in time (**Ctrl + Shift + Alt + ->** Key or Fast Forward Button)
- Audition Jump Back 1: Jump 1 Second earlier in time (**Ctrl + <- Key** or Rewind Button)
- Audition Jump Back 2: Jump 5 Seconds earlier in time (**Ctrl + Shift + <-** Key or Rewind Button)
- Audition Jump Back 3: Jump 15 Seconds earlier in time (**Ctrl + Shift + Alt + <-** Key or Rewind Button)

### <span id="page-31-0"></span>**Cue List Pane**

To open a new, empty **Cue List** pane select **Cue List > New > (required type)** from the menu in the main Ovation window.

![](_page_31_Picture_12.jpeg)

**Empty Cue List Pane - Compose Mode**

The Title bar is highlighted in pale green when the Cue List is selected. The Top Hat Pin Icon toggles **Auto Hide** mode when the pane is docked.

#### **Edit Toolbar**

For people who prefer working with Toolbars an Edit Toolbar is provided. By default it is only visible in Compose Mode and only when the **Cue List > View Edit Toolbar** entry is toggled to show the Toolbar.

**Note:** The **>>** button to the right of the Toolbar accesses further Toolbar buttons. If the pane is re-sized to a sufficient width, all the Toolbar buttons will be visible thus:

![](_page_31_Picture_136.jpeg)

**Empty Cue List Pane. Full width Toolbar - Compose Mode**

**Cue Properties** Opens the **Cue Properties** pane with details of the currently selected Cue

![](_page_31_Picture_22.jpeg)

![](_page_32_Picture_0.jpeg)

![](_page_32_Picture_156.jpeg)

### <span id="page-32-0"></span>*Cues in Cue Lists*

JAV

![](_page_32_Picture_157.jpeg)

**Cue Colours - Show Mode**

#### **Cue Status**

When in Show Mode a Cue in a Standard Cue List can be in one of four states.

**Asleep**

![](_page_32_Picture_8.jpeg)

![](_page_33_Picture_0.jpeg)

**Ovation** 

![](_page_33_Picture_1.jpeg)

#### **Ready**

#### **Playing**

#### **Paused**

Cue Status is indicated by a label and the highlight color.

![](_page_33_Picture_119.jpeg)

#### **Red Border**

The Cue which has the focus has a flashing red border. I.e. this is the Cue which will be affected by the next initiation of any of the Fire, Pause and Stop Buttons, Keyboard Shortcuts and remote control.

#### **Cue Progress**

When a Cue is Fired its list entry or (Hot Key Button) displays its progress in three ways.

The left-hand counter shows elapsed time from the start of the Cue.

The right-hand counter shows time remaining to the end of the Cue.

A black progress bar moves from left to right as the Cue plays.

When a Cue has been paused and then resumed the progress bar shows progress since the last pause. (As shown above)

### <span id="page-33-0"></span>*Cue Fire Buttons*

Cues can each display **Fire/Pause** and **Stop** buttons when in Show Mode:

![](_page_33_Picture_120.jpeg)

**Cue List with Fire Buttons - Show Mode**

Cue Fire Buttons are shown in Show Mode when the **Cue Fire Buttons** field is set to **Yes** in the **Show Time Options** section of **Show Properties**.

![](_page_33_Picture_20.jpeg)

![](_page_34_Picture_1.jpeg)

### <span id="page-34-0"></span>*Fire Toolbar*

If the **Fire Toolbar** is selected for a Standard Cue List (**View > View Fire Toolbar**) the Cue List Pane will appear like this in Show Mode when the Show is Ready and Started:

![](_page_34_Figure_4.jpeg)

**Cue List with Fire Toolbar - Show Mode**

![](_page_34_Picture_6.jpeg)

Select **Previous Child-Cue** in Cue List

![](_page_34_Picture_8.jpeg)

Select **Next Child-Cue** in Cue List

![](_page_34_Picture_10.jpeg)

**Fire Selected Cue** in currently selected Cue List and select next Cue and make **Ready**  to **Fire**

![](_page_34_Picture_12.jpeg)

Select **Previous Cue** in Cue List

![](_page_34_Picture_14.jpeg)

Select **Next Cue** in Cue List

![](_page_34_Picture_16.jpeg)

![](_page_34_Picture_18.jpeg)

**Fire Selected Cue** in Cue List. Cue remains **Ready** to be **Fired Again**

![](_page_34_Picture_20.jpeg)

**Pause Selected Cue** in Cue List

![](_page_34_Picture_22.jpeg)

**Stop Selected Cue** in Cue List

### <span id="page-34-1"></span>**Cue List Types**

**Standard Cue Lists:**

![](_page_34_Picture_26.jpeg)

![](_page_35_Picture_0.jpeg)

#### Lists with sequential events manually triggered

#### **Timed Cue Lists:**

Lists with Cues that can be automatically triggered at a given time or manually.

#### **Hot Keys Cue Lists:**

Lists with Cues that can be triggered anytime with a given Hot Key mode.

#### **Custom Keys Cue Lists:**

Lists acting like Hot Keys Lists but where Cues buttons can be customized.

#### **Cue Browser Lists:**

Lists showing only Cues reflecting the content of a folder in the file system or network.

#### **Hot Browser Cue Lists:**

Lists acting like Browser Lists but Cues are fired with a single click and Cues cannot be dragged out to other Cue Lists. Typically to be used as an Audio file player.

### <span id="page-35-0"></span>*Cue List Detail*

#### **Selecting Cue Lists**

Cue Lists can be selected by:

- Clicking on them
- Using the **Tab** key to cycle through all available Cue Lists (Or the **Select Cue List** button on the Ovation keyboard.
- In Show Mode by holding down a **Ctrl** key and pressing a **Hot Key** trigger button. (1-48 on the Ovation Keyboard, 1-0 on the PC Keyboard with standard mapping.)

### <span id="page-35-1"></span>*Standard Cue List*

![](_page_35_Figure_20.jpeg)

 **Cue List Pane with Show Control - Show Mode**

This can be thought of as the "basic" mode. Cues can be Fired and Paused or Stopped from the main panel **Show Control** buttons when the Cue List is selected, from the **Active Cue** panel buttons and from the Toolbar buttons in the Cue List pane itself.

![](_page_35_Picture_23.jpeg)
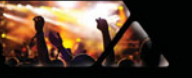

# *Timed Cue List*

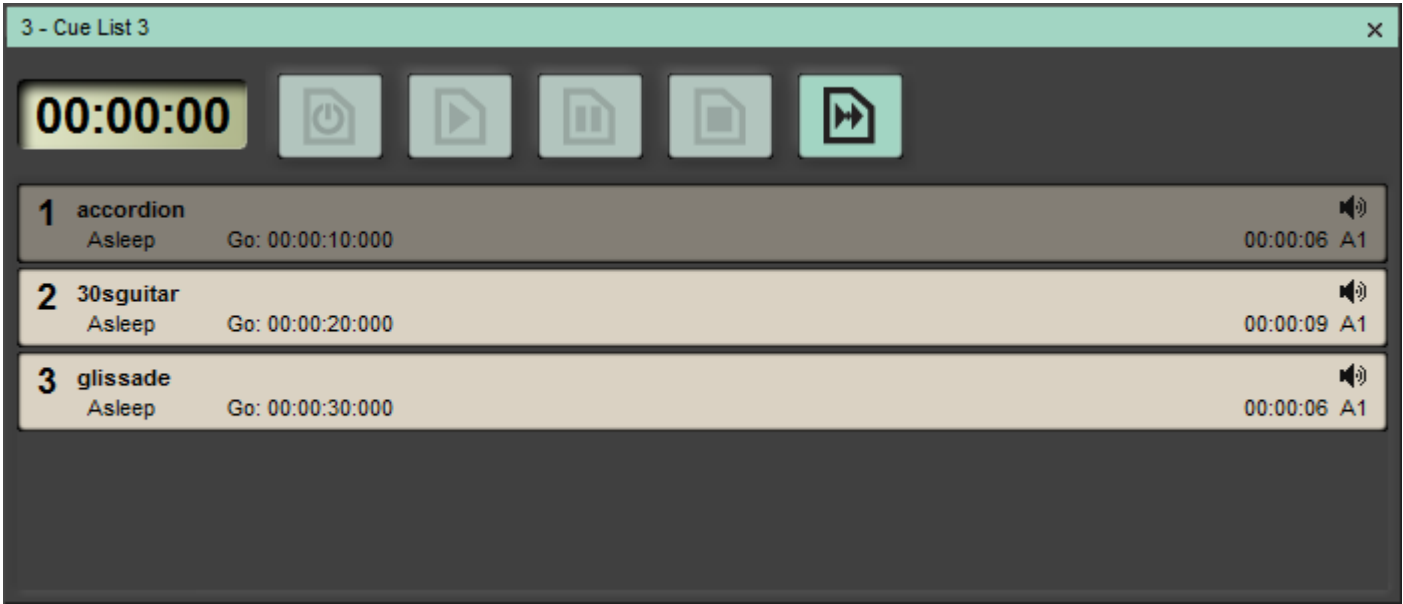

**Timed Cue List - Show Mode**

Once started, Cues with **Go Time**s defined will follow a pre-determined time sequence. Cues can still be manually Fired or started from the **Show Controls**.

# *Hot Keys Cue List*

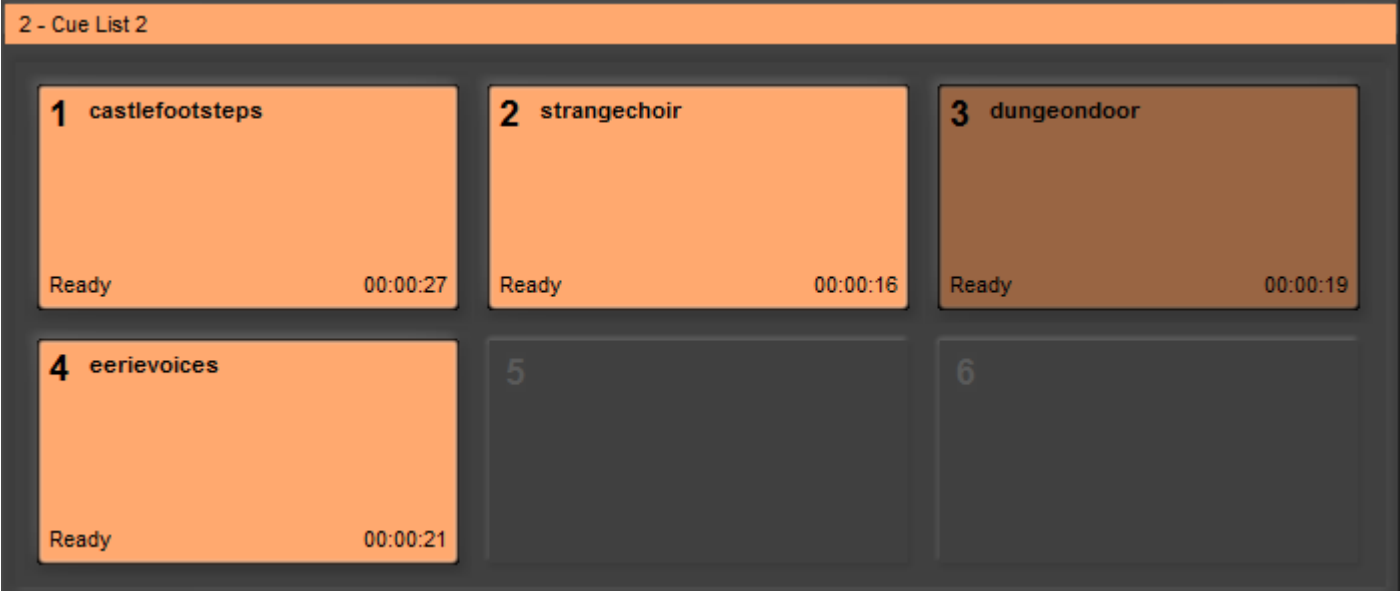

**Hot Keys Cue List Pane - Show Mode**

This Cue List presents each Cue as a Fire button when in Show Mode. Used for spot effects this mode is commonly used with keyboard short-cuts or an external hardware controller. Cues in a Hot Key Cue List can also be fired from the Show Controls.

### **Stopping Hot Cues**

To Stop a **Hot Cue** while playing **Alt + Click** it. Double-Click would be too dangerous!

### **Hot Keys Cue List Design Mode**

Hot Keys Cue Lists have a Hot/Custom Keys Design Mode to enable Cues to be arranged in the Hot Keys View (see details below). To enter this mode either right-click on the Cue List to open the context menu and choose **Hot/ Custom Keys > Hot/Custom Keys Design Mode** or, if you prefer, select it on the **Cue List** menu.

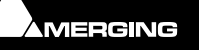

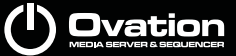

The Hot Keys slots are always displayed on a grid whether they contain a Cue or not:

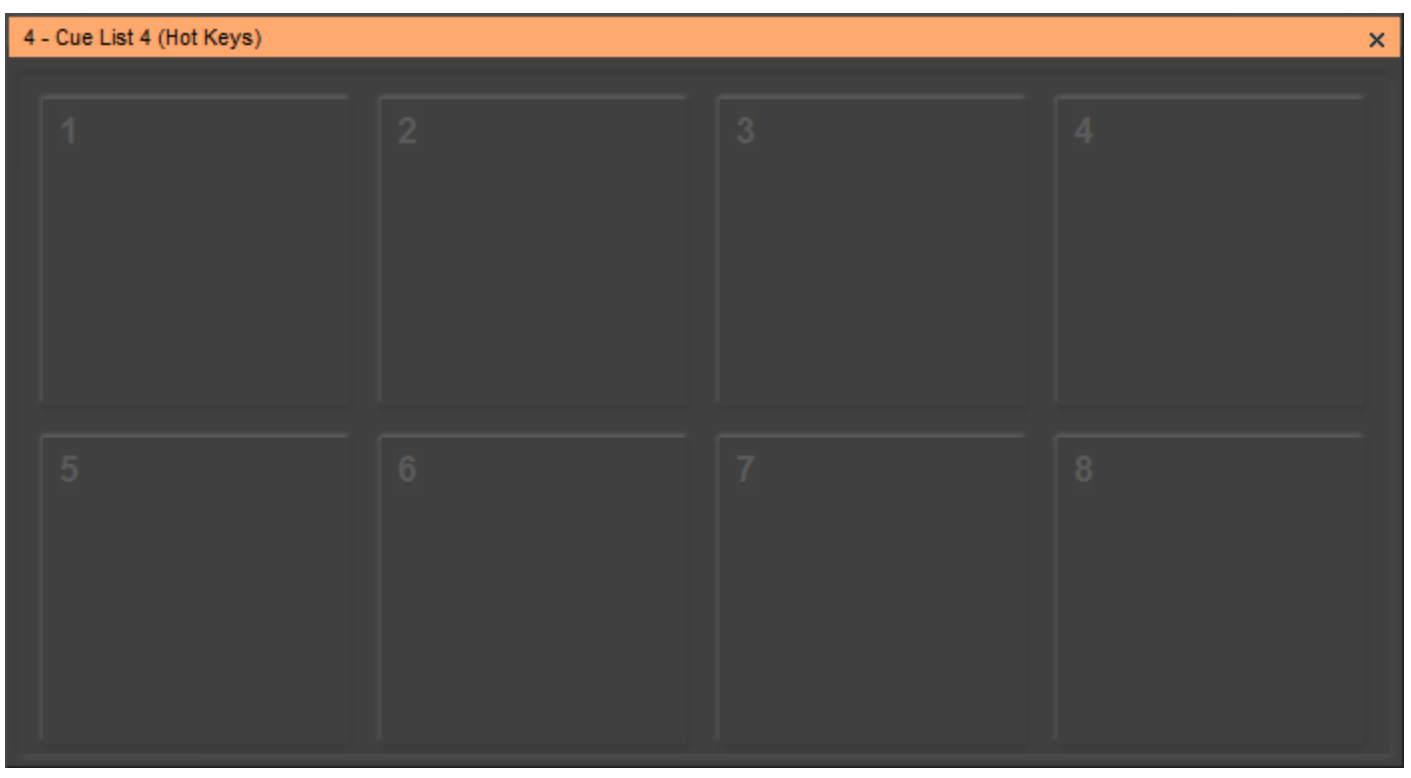

**Hot Keys Cue List Pane - Design Mode**

### **Note:** Slots are kept square automatically whenever possible.

- Hot Keys Numbers follow the Hot/Custom Keys Design Mode setting:
- If the Cue List is in Automatic Cue Numbering Mode then all Cues are displayed in the Hot Key view one after another reflecting their standard Cue List ordering. In this mode the Cues arrangement is automatically computed and cannot be manually changed in Hot/Custom Keys Design Mode.
- If the Cue List is **NOT** in Automatic Cue Numbering mode then the Cues are displayed in the Hot Key slot corresponding to their Cue Number. The Cue Number can be changed in the Cue Properties pane or by drag and dropping Cues directly in the Hot Keys view when in Hot/Custom Keys Design Mode.

### **Hot Keys Columns**

The Number of Columns displayed in the Hot Key View can be set manually:

This setting is available in the **Cue List Properties** pane in the **Hot Keys** section.

When the Number of Columns is set to **Auto** then the system automatically adjusts the number of columns depending on the size of the Cue List pane, but still follows the Automatic Cues Numbering setting and leaves empty slots if necessary.

### **Hot Keys Column to Audio Slot Mapping**

Hot Keys Columns can be Mapped to Audio Slots Mapping in the Cue List Properties Hot keys section:

- If set to **No** all Cues are played back in the Audio Output Slot defined in their Cue Properties.
- If set to a number (**1**, **2** or **6**) then the Cues are played back in an Audio Slot corresponding to the Hot Keys Column. In this way Hot Keys Cues can be assigned to Audio Output by the Column in which they are placed.

**Note:** In this mode the actual Audio Output Slot(s) is computed as Cue Column Number multiplied by the number selected in the **Hot Keys Column to Audio Slot Mapping** field. This enables Mono (1), Stereo (2), Surround (6) Cues to be handled.

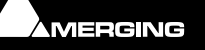

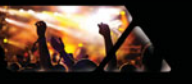

### **Triggering Hot Keys**

The Hot Keys that can be triggered either by the Ovation dedicated Keyboard, any installed Controllers or the Keyboard ShortCuts (Hot Key 01 to 48)

**Note:** If the **Ctrl** key is pressed with the trigger button then the Cue is selected rather than fired. If **Ctrl + Shift** is pressed with the trigger button then the Cue List with this number is selected.

Only Selects the given Cue (no Fire) if **Ctrl** is pressed

Selects the Cue List having this number if the **Ctrl + SHIFT** key is pressed when called.

# *Custom Keys Cue List*

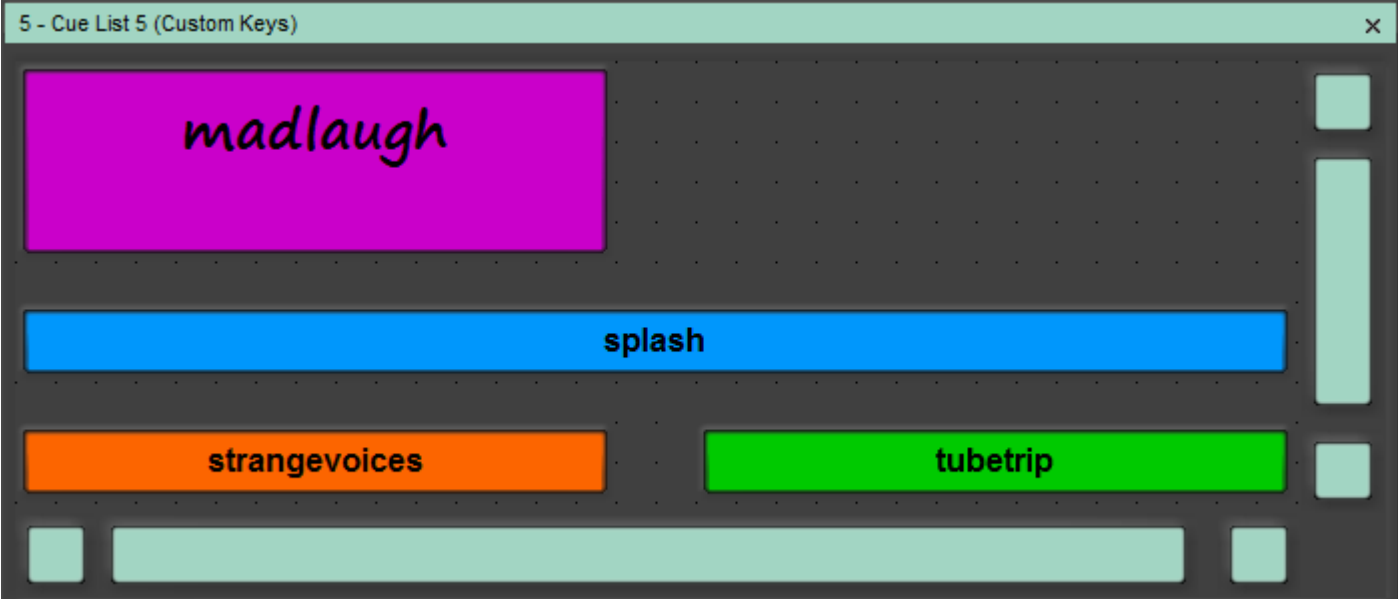

Functionally identical to the **Hot Keys** Cue List but you can custom design the fire buttons in terms of shape, color, text color, font and font size as well as position. Like Hot Keys Cue Lists when in **Show Edit Mode** the Custom Keys Cue Lists are still displayed as standard Cue lists for simple Cue management. However, there is the further option of Custom Keys Design Mode:

### **Custom Keys Design Mode**

To enter this mode either right-click on the Cue List to open the context menu and choose **Hot/Custom Keys > Hot/Custom Keys Design Mode** or, if you prefer, select it on the **Cue List** menu.

Click on a button to modify it. Click and drag the black boxes to re-size the button and click and drag anywhere on the button to move it to a new location. The dots on the background represent a grid and all re-sizes an moves snap to the grid. On the Custom Keys sub-menu you will find commands to **Snap all Keys on Grid**, **Reset all Keys Position** and **Reset all Keys Size** and **Position**. (**Snap all Keys on Grid** is provided for quick alignment if the grid size is changed.)

**Note:** Cues in standard Cue Lists can have the font and label background customized.

### **Grid Size**

To adjust the grid size open the **Cue List Properties** pane and change the value in the **Custom Keys Grid Size**  field in the **Custom Keys** section.

### **Color and Font**

To change colors or the font for the selected button open the **Cue Properties** pane. Locate the **Custom Key** section. In the **Custom Color** field Colors can be changed directly by entering RGB color values numerically. Or click on the **...** button on the right of the field to open a color picker. Standard and custom colors are provided. Similarly,

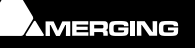

**Custom Keys Cue List Pane - Design Mode**

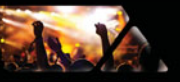

to change the font color use the **Custom Font Color** field. Click in the **Custom Font** field to change the font attributes. Clicking on the **...** button opens a standard font dialog where any font installed on the system can be selected, the font style, Regular, Italic, Bold or Bold Italic can be set and the font size selected.

### **Justification**

When no **Custom Font** is defined the button text is Left justified as with all other Cues. When a **Custom Font** is set, then there is a high probability that the button will have a "graphical meaning". Therefore the text is automatically centered and multiple lines are allowed to attempt to fit as much text as possible in a large button.

Typically this is used for Cues such as:

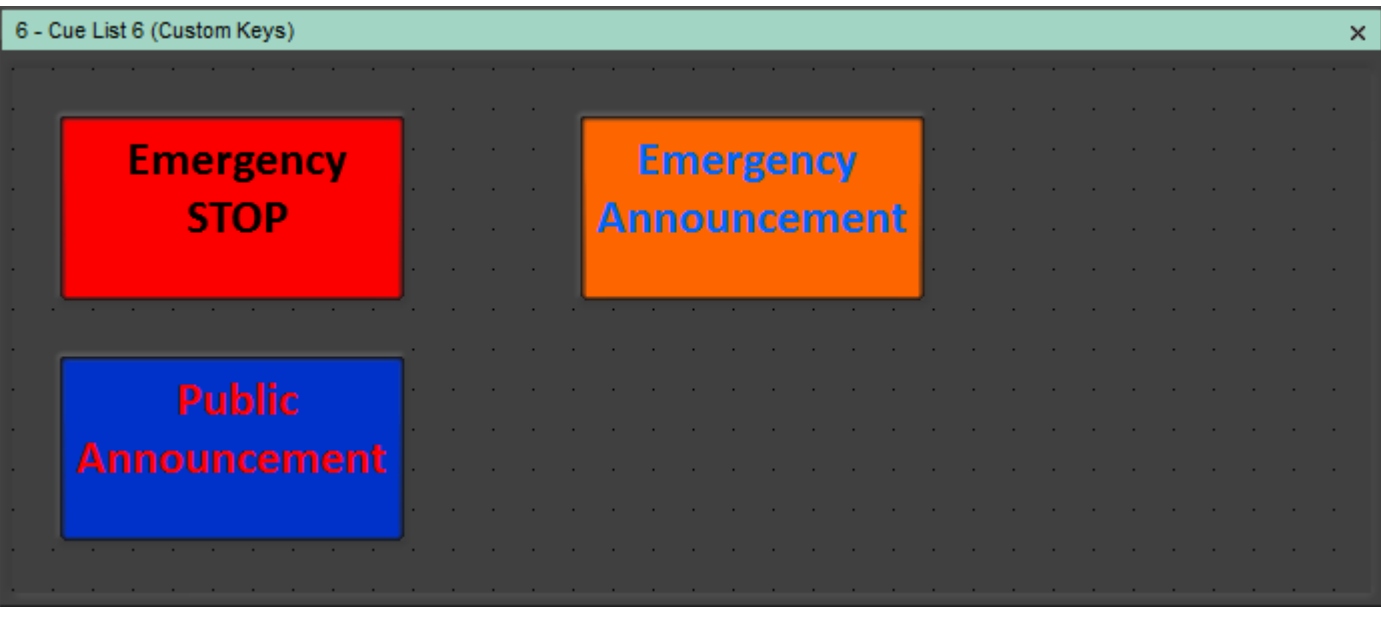

**Custom Keys Cue List - Show Mode Custom text**

**Note:** If the Cue List is set to non-**Automatic Cue Numbering** Mode (**Cue List Properties : Automatic Cue Numbering** field set to **No**) then the Numbers of all Cues in the Custom Keys Cue List can be set to nothing if irrelevant as in the example above. This is the default condition for Custom Cue Lists.

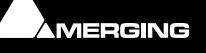

# *Cue Browser Cue List*

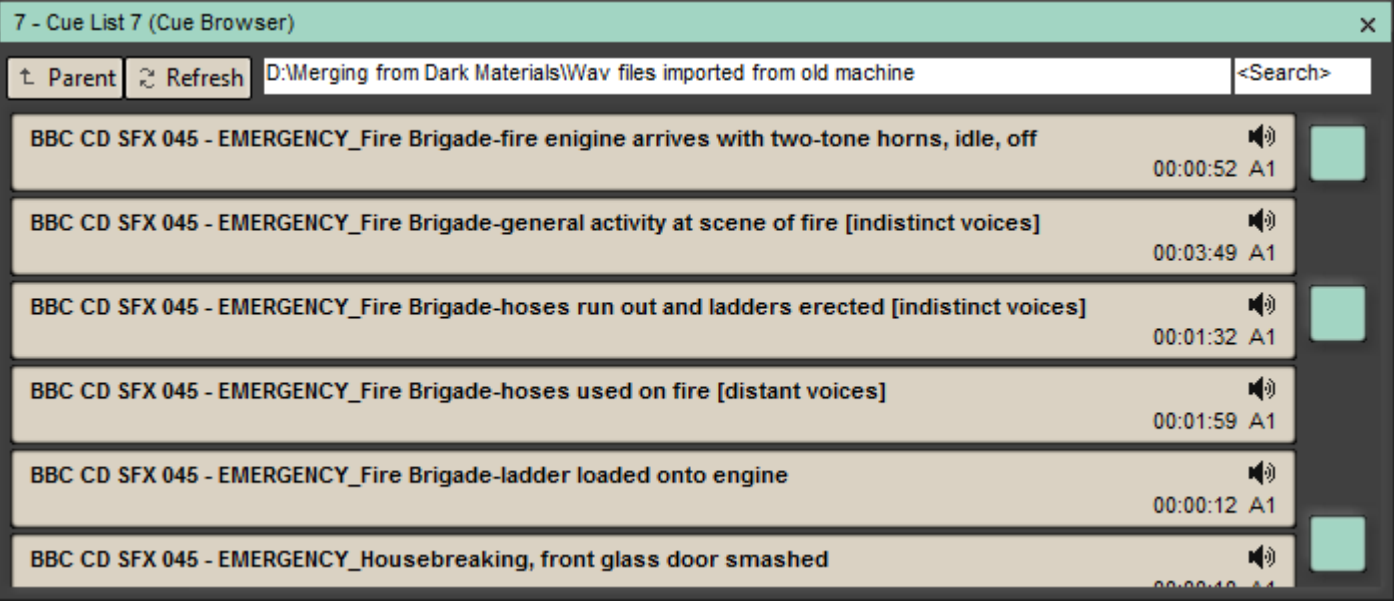

**Cue Browser Cue List**

This special type of Cue List enables Media Files to be browsed, auditioned, copied and pasted as Cues into other Cue Lists from within the main Ovation interface. The chunky scroll bars are to facilitate touch-screen use.

t Parent

 **Parent** moves up one level in the folder hierarchy.

≳ Refresh

 **Refresh** refreshes the list as with a normal Windows Browser.

Double-clicking a Media File in the list plays the file.

Cues are always played in Audition mode regardless of whether the Show is running. All other Toolbars are disabled for this type of Cue List.

The Cue Browser is very useful for searching Cues then copying/pasting them into other (standard) Cue Lists. The right-click context menu enables copy and paste.

### **Search Cues Function**

The Browser and Hot Browser Cue Lists have a **<Search>** text box on the right side of the path name to

search/filter files. This operates in the same fashion as search in Vista Explorer:

- If nothing is typed in, the content of the current folder is displayed, including sub-folder names.
- If something is typed in, all files containing this text in their names are displayed, INCLUDING those in subfolders recursively, but the sub-folder names are not displayed.
- When searching for files, the Comment field is automatically populated with the Path Name where the files have been found.

# *Hot Browser Cue List*

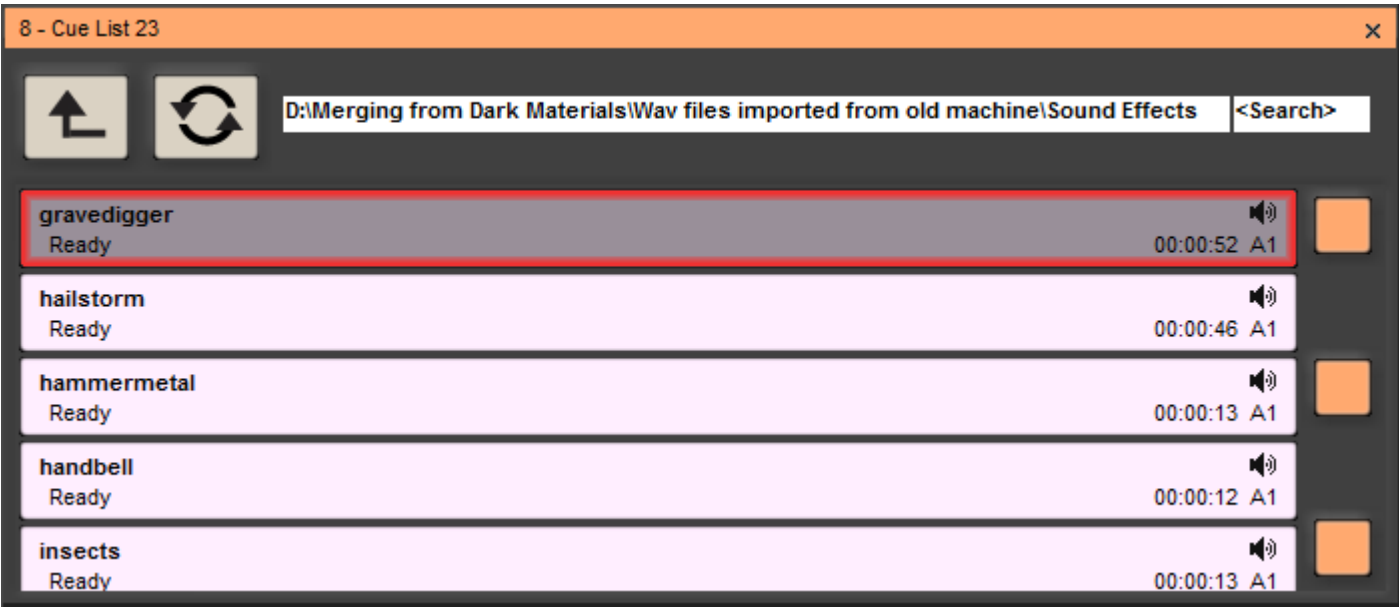

 **Hot Browser Cue List**

The **Hot Browser** Cue List is very similar to the **Browser** Cue List with these important differences:

- A **SINGLE** click fires the Cue.
- A single click on a Playing Cue **Pauses** the Cue
- A single click on a Paused Cue **Restarts** the Cue from the point at which it was paused
- Double-clicking a Playing Cue Stops the Cue
- Cues cannot be dragged to other lists or be copied and pasted.
- The **Parent** and **Refresh** buttons are bigger to facilitate touch screen operation.

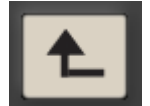

**Parent** moves up one level in the folder hierarchy.

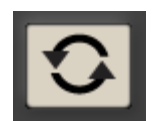

**Refresh** refreshes the list as with a normal Windows Browser.

**Note:** The **Hot Browser** Cue List type will typically be used as an Audio file player.

### **Cues**

A **Cue** is a set of instructions to perform actions. These actions can be on a Media file (or files if multi-channel/ multi-media, Pyramix Compositions etc.) or can send instructions to external or internal devices. For example to turn mic inputs on and off or to change a Mixer Snapshot. A **Cue** does not have to play an entire Media File. Via the **Cue Properties** Pane the **Length** can be set to anything up to the entire Cue and the starting point can be **Offset**  to any point within the Media File.

The **Cue Trimmer** option in the **Active Cue** window provides a quick and easy method of adjusting **In** point, **Out**  point and **In** and **Out** fades. **Please see[: Cue Trimmer on page 78](#page-77-0)**

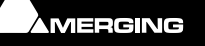

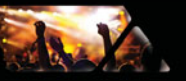

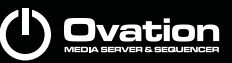

# *Cue Icons*

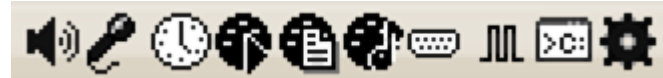

 **Cue Type Icons**

Cues have dedicated icons when each of the Audio, Microphone Input, TimeCode Generator, MMC, MIDI File, MIDI Command, Sony P2/RS422, GPO, Shell Command and Mixer Snapshot options are enabled for the Cue.

### *Selecting Cues*

Cues are selected by clicking on them. Multiple Cues are selecting in the usual Windows fashion. **Ctrl + Click** toggles selection of individual Cues while retaining previous selections. To select a contiguous range **Click** on the first Cue then **Shift + Click** on the last to select a contiguous block.

Cues can also be selected by holding down the **Ctrl** key and pressing one of the Hot Key buttons on the Ovation Keyboard or the PC keyboard.

### **Moving and Copying Cues**

Once selected Cues can be moved or copied using the standard Windows shortcuts. e.g. **Ctrl + C** copies, **Ctrl + V** pastes etc. Cues can also be moved between Cue Lists by simple 'drag and drop'. Drag and drop with **Ctrl** copies. Drag and drop with **Alt** replaces the audio in the target Cue with the audio in the source Cue. Audio files can be dragged and dropped from Windows Explorer for easy Cue insertion.

# **Cue / Cue List Context Menu**

Right-clicking on a Cue or blank area in a Cue List opens a context menu with the following options:

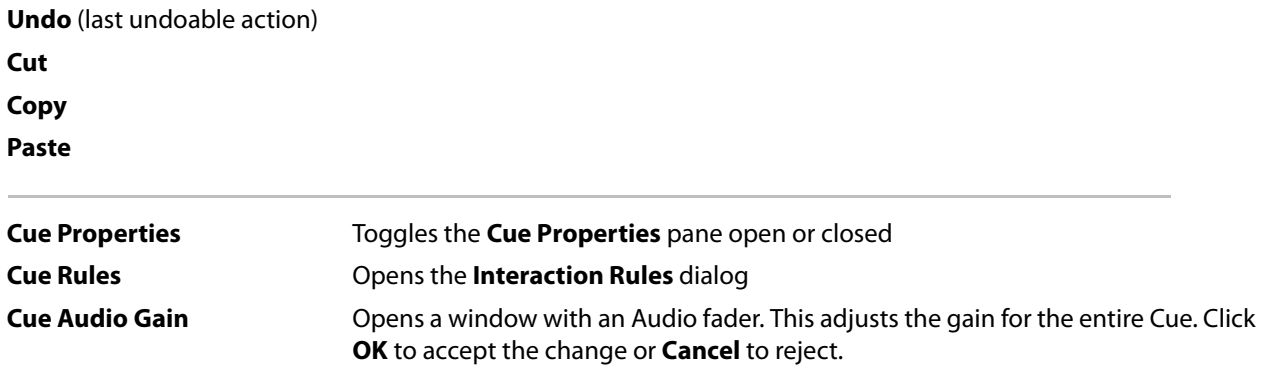

### **Add Cue>**

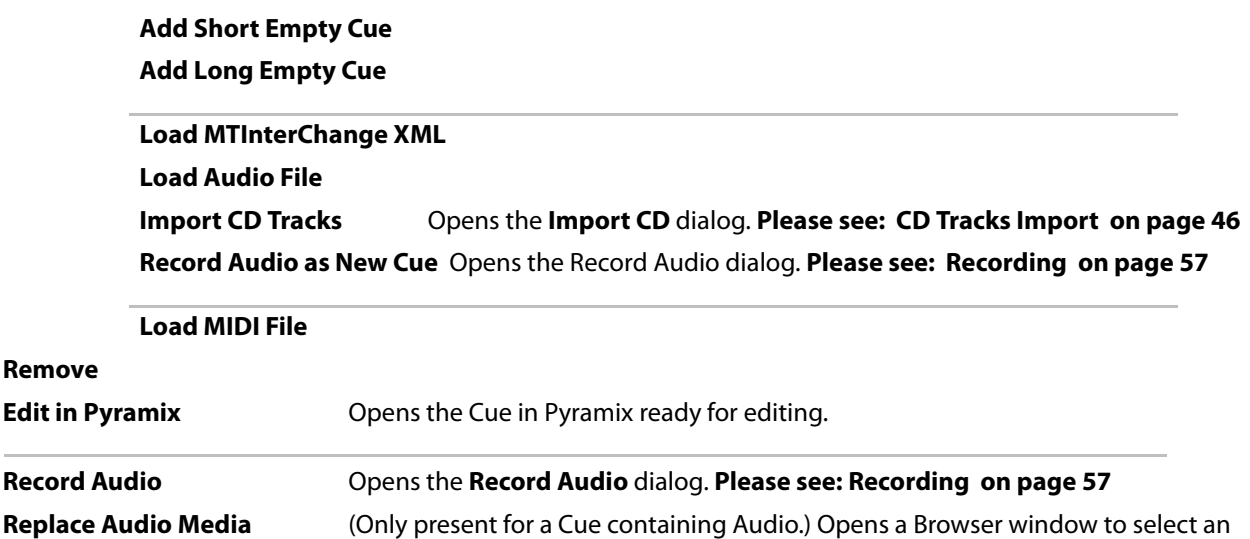

alternative Audio Media file to replace the current one for the selected Cue.

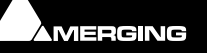

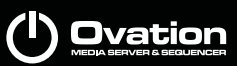

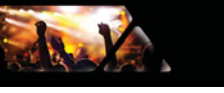

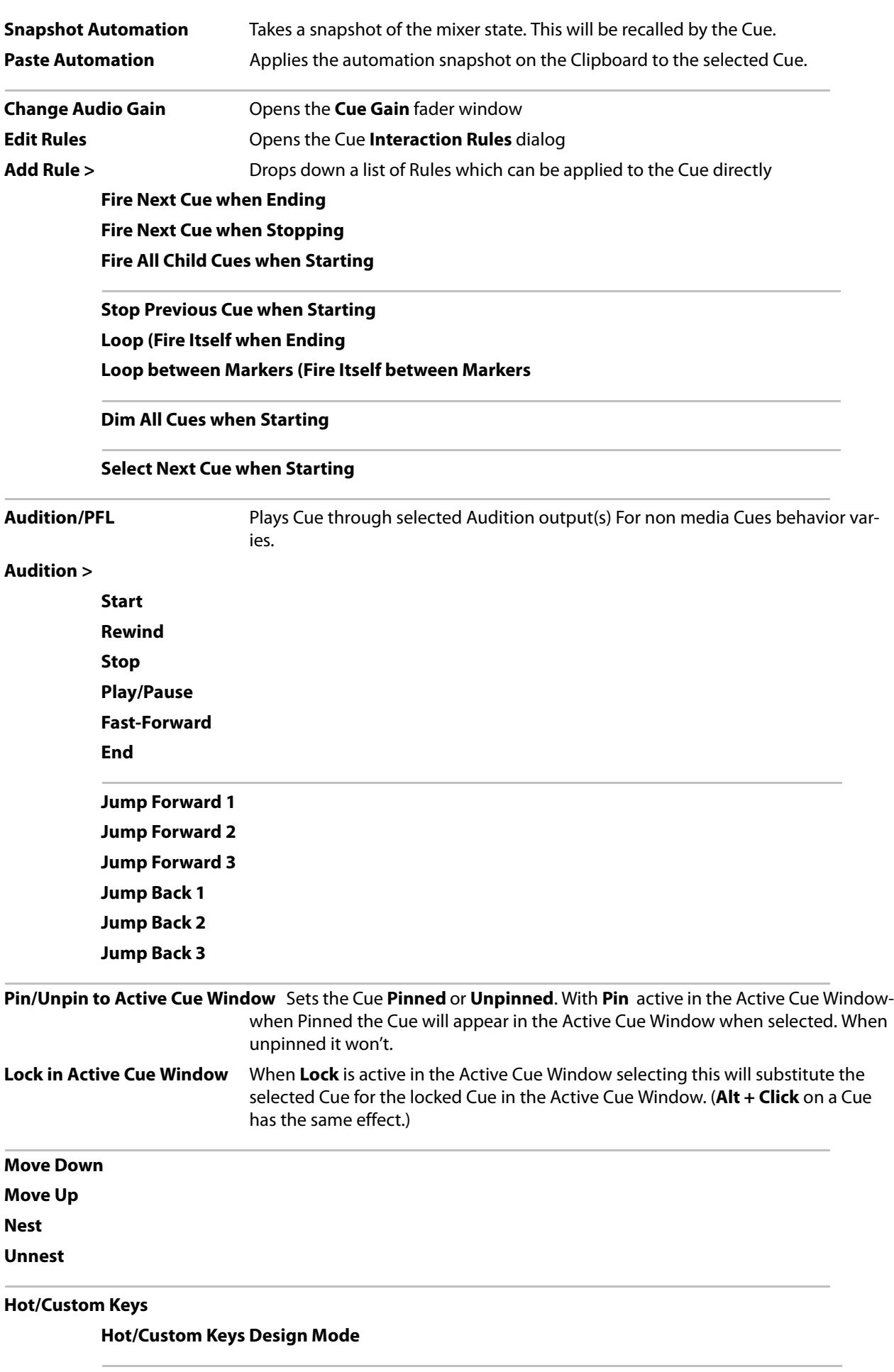

**Snap all Keys on Grid**

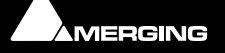

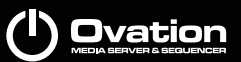

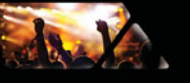

### **Reset all Keys Position Reset all Keys Size and Position**

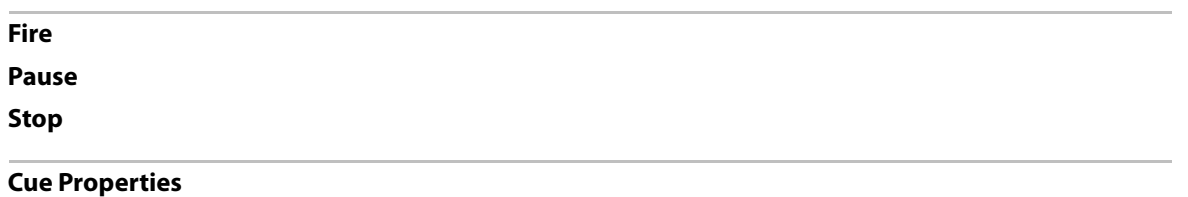

 $\left(\mathsf{I}\right)$  Ovation

# <span id="page-45-0"></span>**CD Tracks Import**

dank

Ovation has comprehensive CD import functions.

Selecting **Cue > Add > Import CD Tracks** from the **Cue** Menu or the Cue / Cue List context menu opens the **Import CD** dialog.

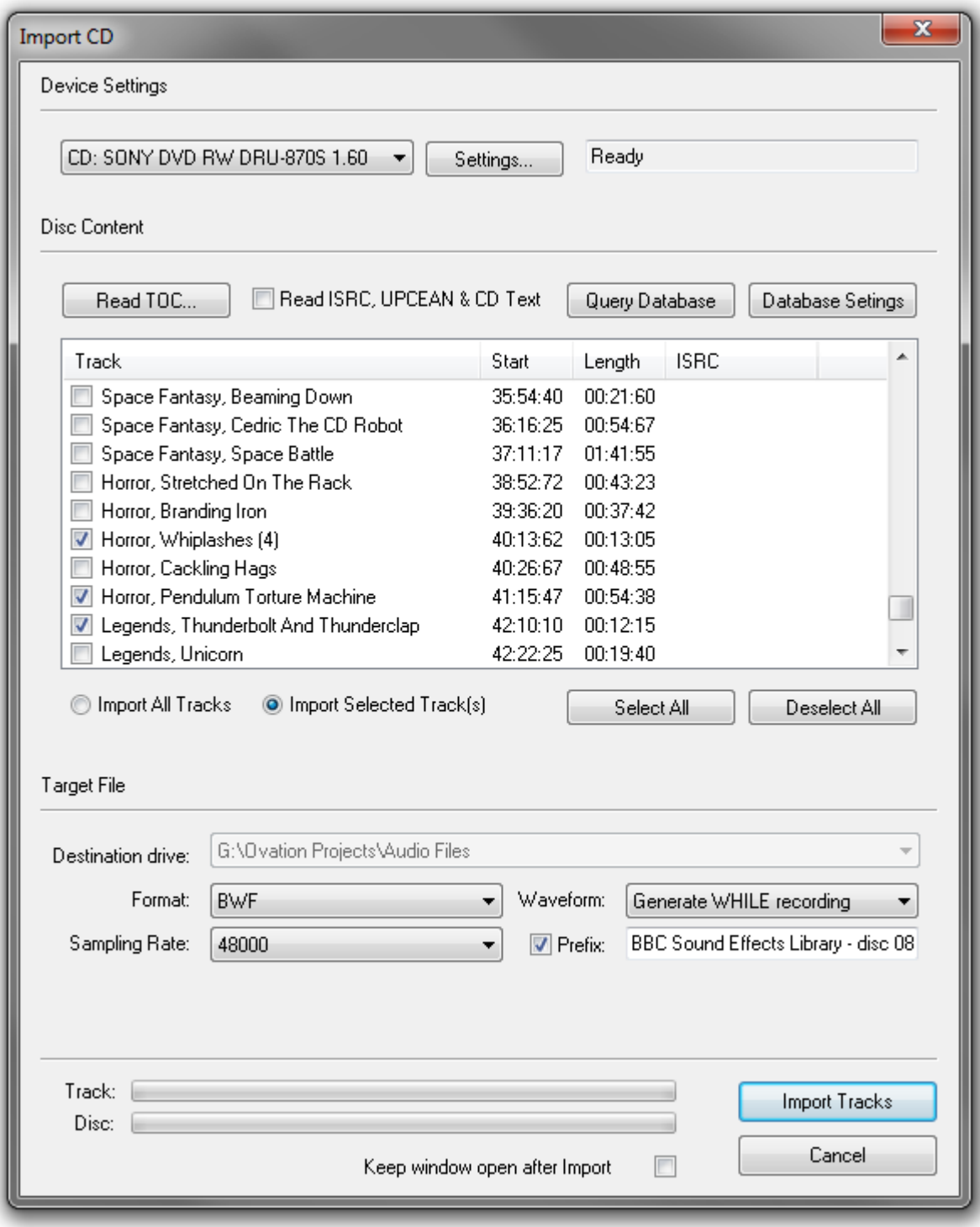

**CD Import dialog**

### **Device Settings**

The combo box drop-down list shows all suitable drives on the machine.

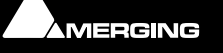

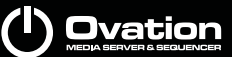

# da V

### **Settings**

The **Settings** button opens a dialog box with specific drive settings. These settings may be altered if required by clicking on an entry and typing a new value in the box.

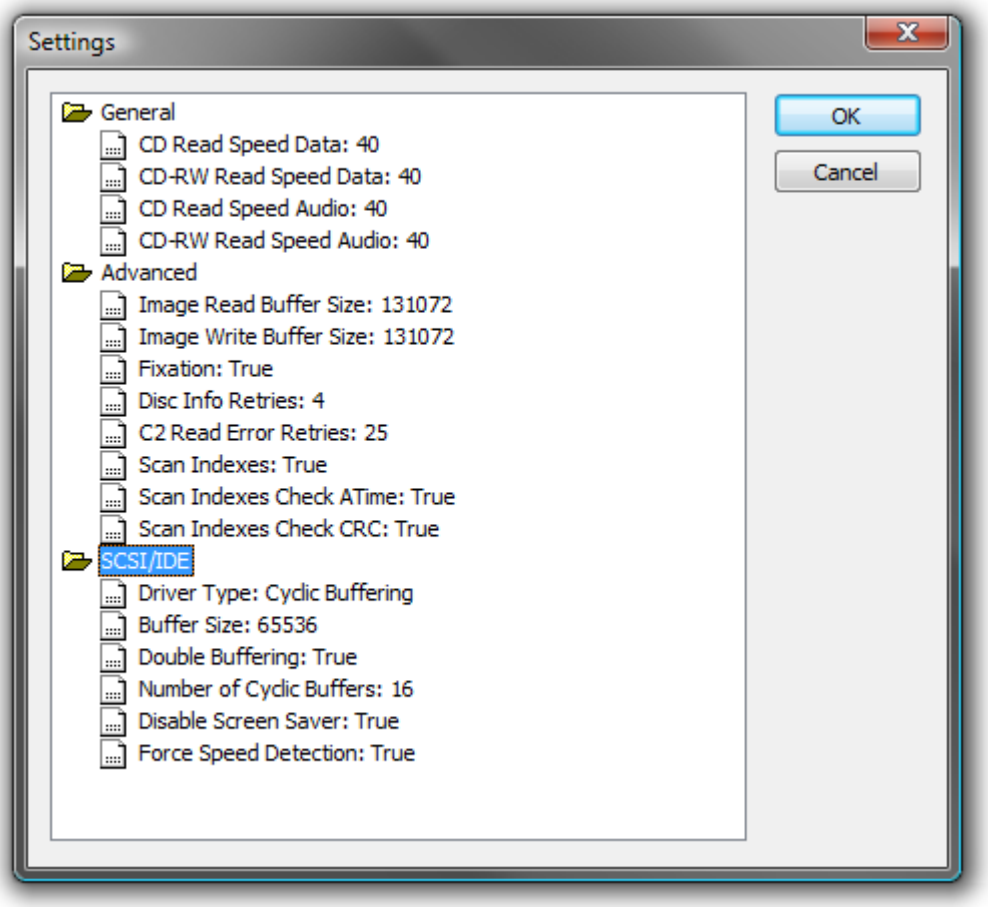

**CD Import Settings dialog**

### **Status**

The field to the right of the **Settings** button shows pertinent information about the CD import process.

### **Disc Content**

**Read TOC...** Click the **Read TOC** to read the Table Of Contents on the CD. The tracks are listed in the pane below.

**Read ISRC, UPCEAN & CDtext** When checked this information will also be read, if present.

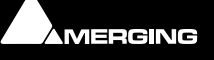

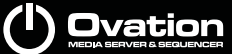

As. Y

**Query Database** Click to use an online database to obtain track names and other data about commercial CDs. Results are shown in a dialog :

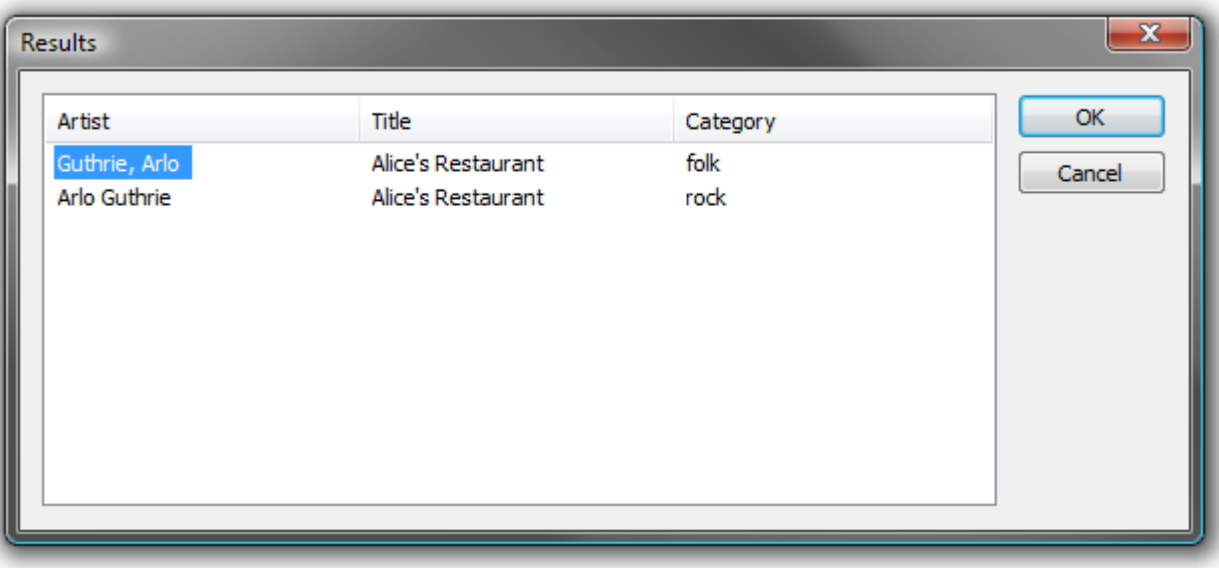

**CD Import Query Database results dialog**

If multiple disc titles are shown, click on the appropriate one to select it then click on **OK** to import the data. The disc name is automatically entered in the **Clip Prefix:** field.

**Database Settings** Click to access a dialog where the database address and other settings can be changed:

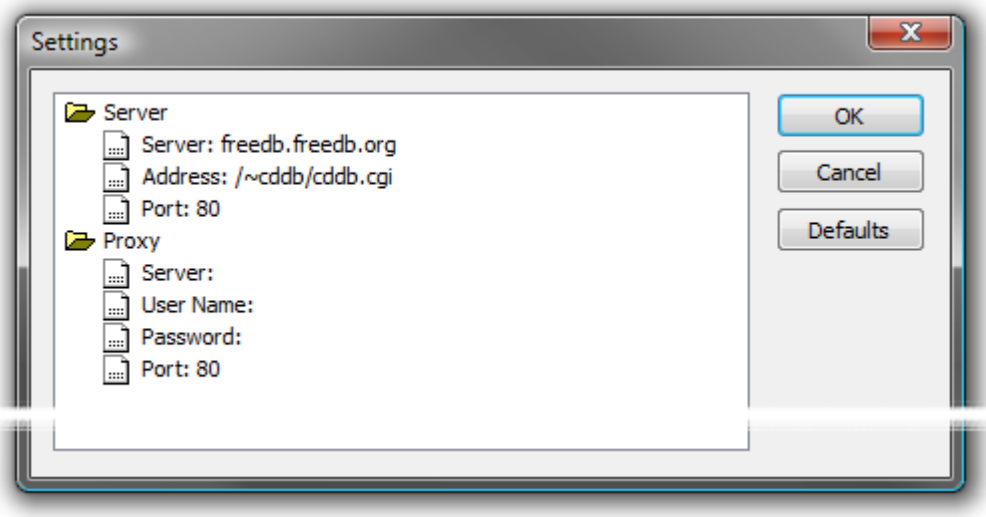

**CD Import Database Settings dialog**

Default settings are shown above. To change a setting, click on the entry and type. Click **OK** to save the edited settings. **Defaults** restores the default settings and **Cancel** closes the dialog without making changes..

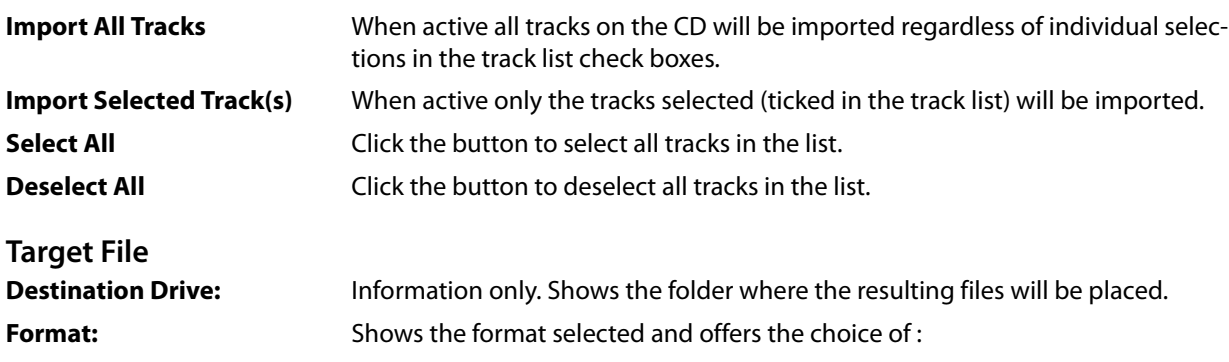

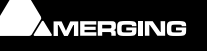

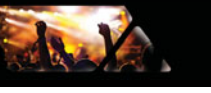

**PMF**, **SD2**, **AIFF**, **FLAC**, **Ogg Vorbis**, **MP3/MPEG-1/2 Audio**, **MP4/AAC**, **DSDIFF**, **DSDIFF Edited Master**, **Virtual Tape**, **Wave**, **BWF**, **CD Image**, **MTFF**, **Digital Release**, **OMF**.

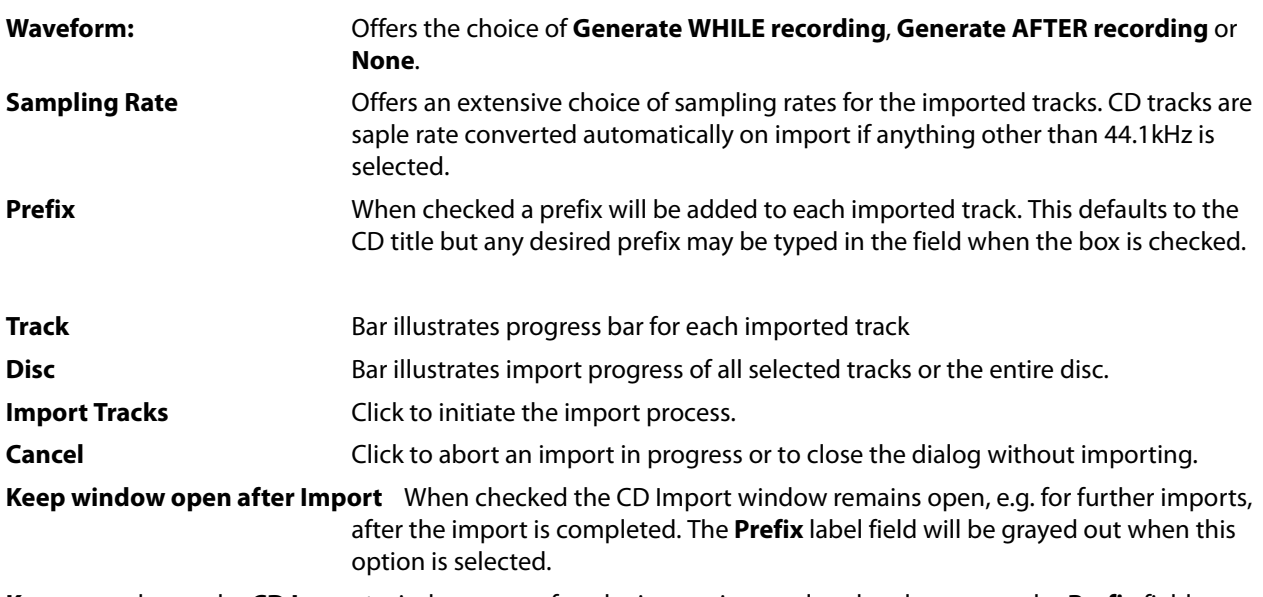

**Keep open** keeps the **CD Import** window open after the import is completed and grays out the **Prefix** field.

# **Cue Capabilities**

A Cue is a container object for commands to initiate or respond to actions, e.g. Play a Media file or run a Batch File etc. Cues can have single or multiple functions. There is only one Cue type covering all capabilities.

### **Audio**

A Cue can trigger playback of mono, stereo or multi-channel audio media files. It can also trigger playback of Pyramix Compositions which may contain many elements.

### **TimeCode Generator**

A Cue can output LTC to any suitably equipped device.

Choose a suitable Serial Port in the TimeCode generator section of the Properties panes.

### **MTC**

A Cue can send MTC (MIDI TimeCode) to any suitably equipped hardware or software device.

Choose a suitable MIDI Port in the TimeCode generator section of the Properties panes. (Remember, the Cue setting overrides the Cuelist setting which, in turn, overrides the Show setting.)

### **MMC**

A Cue can send MMC (MIDI Machine Control) commands to any suitably equipped hardware or software device.

Choose a suitable MIDI Port in the MMC section of the Cue Properties pane and enter the start time.

**Fire** sends an MMC **Play** command, **Pause** an MMC **Pause** command and **Stop** an MMC **Stop** command.

### **MIDI File**

A Cue can transmit a MIDI file to any suitably equipped hardware or software device.

Choose a suitable MIDI Port in the MIDI File section of the Cue Properties pane and enter a path to the MIDI file you wish to transmit.

When the Cue is made **Ready** the MIDI file is loaded. **Fire Play**s the MIDI file, **Pause** will **Pause** the **MIDI** file and **Stop** will **Stop** playing the MIDI file.

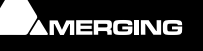

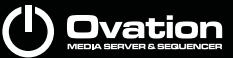

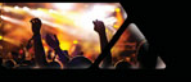

### **MIDI Command**

A Cue can send General MIDI Commands to any suitably equipped hardware or software device.

### **Sony P2 / RS422**

A Cue can send Sony P2 / RS422 commands to any suitably equipped hardware device. This includes a VCube either running in the same machine as Ovation or on a remote machine. **Please see[: Sony P2 over IP 0 on](#page-160-0)  [page 161](#page-160-0)**

**Fire** sends a Sony P2 **Play** command, **Pause** sends a Sony P2 **Jog(0)** command and **Stop** sends a Sony P2 **Stop** command.

### **IP Command**

Data to be output can be added in the filled in the **Cue Properties** pane (unique to every Cue). IP command format can be ASCII or HEXA (Hexadecimal). The IP Output port can be selected.

### **GPO**

A Cue can send GPO commands via a serial port and adaptor to any suitably equipped hardware device.

### **Please see: [GPO on page 163](#page-162-0) and [GPO Section on page 104](#page-103-0)**

### **Shell Commands/Scripts/Batch files Please see: [Shell Command / Script / Batch Section on page 105](#page-104-0)**

### **Microphone Switch**

A Cue can switch mixer inputs from replay to mic for the duration of the Cue. This operates within a 24 hour window. **Please see: [Microphone Switch Section on page 101](#page-100-0)**

### **Mixer Automation**

A Cue can trigger an automation snapshot which is applied to the Ovation mixer. **Please see: [Snapshot](#page-50-0)  [Automation on page 51](#page-50-0)**

### **REMOTE CONTROL: General MIDI Command**

Individual Cues can be remote controlled from General MIDI Commands. **Please see: REMOTE CONTROL: General MIDI Command on page 106**.

### **REMOTE CONTROL: IP Command**

Individual Cues can be remote controlled from IP Commands

#### **REMOTE CONTROL: Multi-Sequencer Synchronization**

Individual Cues can be synchronized on secondary Slave or Master machines. **Please see: [Multi-Sequencer](#page-28-0)  [Synchronization on page 29](#page-28-0)**

### **REMOTE CONTROL: Dataton Synchronization**

Individual Cues can be synchronized with Dataton video player timelines.

### *Empty Cues*

Empty Cues can be created by clicking on the **Add** button or from the menu **Cue > Add > Add** or from the rightclick Cue context menu. Empty Cues can have Media or Commands added subsequently so that Cue Lists can be constructed before the media is available. Empty Cues can also be used in conjunction with Cue Rules to construct complex interactions.

### *Compound Cues*

A single Cue can contain instructions to do many things at once. For example, play an Audio Media file and dim the lights. To add functions to a Cue simply set the required options in the various sections of the Cue Properties pane.

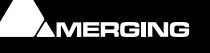

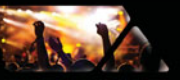

# **Scenes**

Cues can be nested, many layers deep if required. For operational convenience the top level is referred to as a **Scene**. In, for example, theatre work, if all the Cues and Child-Cues associated with scenes are nested under single top-level Cues then the Scene buttons enable quick changes between these Scenes whereas the Cue navigation buttons will step through each Child-Cue.

### *Mixer*

Each Show on each Ovation has an Audio Mixer associated with it. This is configurable to suit local requirements.

Cue based Snapshot Automation is available. **Please see[: Snapshot Automation on page 51](#page-50-0)**

Please see the **Mixer** Chapter in the Pyramix User Manual for details of all the manifold configuration options.

**Note:** For the present, before you can add Strips and effects etc. you may have to **Initialize** the current Show, **Start** it and **Stop** it before the mixer can be rebuilt to reflect the required configuration.

### *Sync Source Considerations*

Under construction

### *I/O Status Window*

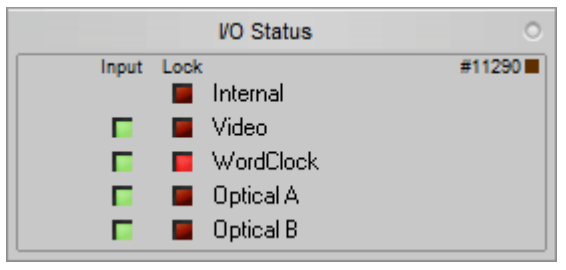

**OV Player I/O Status Window**

This window shows useful information about input and synchronization status.

### **Input sources**

All the possible input sources are shown, each with an associated red and a green light. The green lights show the presence of a valid digital signal (This does not necessarily mean that the sampling rate of this input matches the current Ovation clock source). When the red light is on and steady, Ovation is using this input as it's clock reference and is successfully locked up.

### **Default Clock Source**

If Ovation is set up to lock to an external clock source but cannot get a valid signal from this source, it will switch to Internal clock. In this case the red light associated with Internal will be on, and the red light associated with the intended clock source will be blinking.

### **Sampling Rate Mismatch**

If Ovation is set up to lock to an external clock source and the sampling rate set in the Ovation Mixer does not match the sampling rate of the clock source, the green light associated with the clock source will be on, but the red light will be blinking showing the sampling rate mismatch.

# <span id="page-50-0"></span>**Snapshot Automation**

Any Cue can store a Mixer Snapshot and recall it when the Cue is fired. The snapshot changes to the mixer can be implemented when the Cue is fired instantly, over the entire length of the Cue linearly or over a user-defined time period linearly.

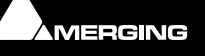

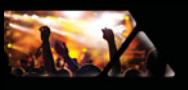

# (<sup>|</sup>) Ovation

### **Store a Snapshot**

- Select the Cue to which you wish to add a Snapshot.
- Set the mixer control(s) to be affected by the Snapshot to the required values.
- Open the **Cue Properties** pane (if not already visible)
	- In the **Mixer Automation > Type** field click in the ComboBox and select **Snapshot**, or
	- **Cue > Snapshot Automation**, or
	- In the right mouse button Cue context menu choose **Snapshot Automation**.

Any of these actions will open the **Filter Mixer Controls to Snapshot** dialog:

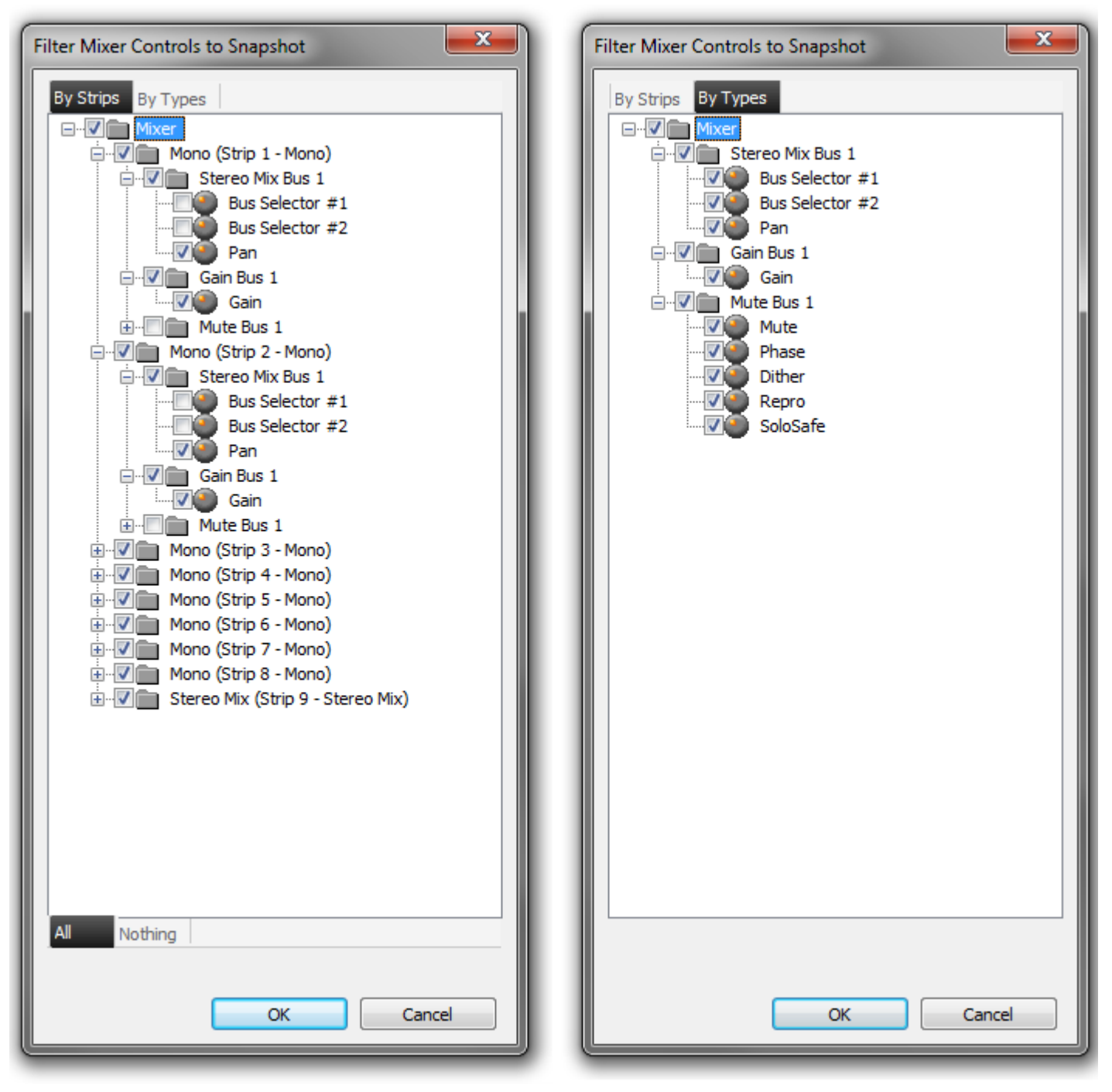

#### **Filter Mixer Controls to Snapshot dialog**

This dialog is similar to the Pyramix dialog. The **By Strips** and **By Types** buttons switch between the two views.

**Note:** Switching between views restores selections to the default. I.e. All selected.

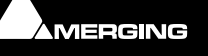

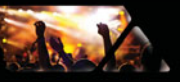

# **Dvation**

### **By Strips**

In this view every automatable control in the current mixer is displayed in a tree structure. Ticked boxes include the control or group of controls in the snapshot.

The **All** button ticks every box.

The **Nothing** button unticks every box.

- Select the mixer controls to be included in the snapshot.
- Click on **OK** to record the snapshot and close the dialog.

### **Erase a Snapshot**

- Select the Cue from which you wish to remove a Snapshot.
- Open the **Cue Properties** pane (if not already visible)
- In the Snapshot field click in the **Type** ComboBox and select **None**

### **Glide**

When a Cue containing a Snapshot is Fired any changes are applied instantaneously by default. This behaviour can be modified. Options are: over a user-defined time period linearly or over the entire length of the Cue linearly.

To modify the default behaviour:

- Open the **Cue Properties** pane.
- In the **Mixer Automation** Section
- Click in the **Glide** field.
- For a user defined glide time type a suitable value in the  $\pm \pm \pm \pm$  time entry area or:
- For a glide over the entire length of the Cue choose **Cue Length** from the drop-down list.

**Note:** If a value longer than the Cue length is entered the Glide will occur over the Cue length.

### **Apply Snapshot**

To apply a Mixer Automation Snapshot simply Fire the Cue

**Note:** Two snapshots controlling the same Mixing Console controls at the same time will "conflict". Please avoid this situation. Snapshots can be **Audition**ed, however FF/REW and Scrubbing is not possible.

### **Copy and Paste Snapshot**

To Copy a snapshot simply Copy the Cue containing the snapshot.

To Paste a snapshot select the target Cue and choose **Paste Automation** from the Cue right-click context menu.

Alternatively, select **Cue > Paste Automation**. The automation snapshot is added to the target Cue without affecting the Media file or any other parameters.

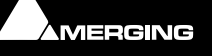

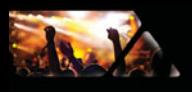

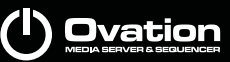

# **Show Logging**

Show Logging creates Log Files listing every Audio file played. This is useful for broadcasters. Logging is enabled and set up in the **Show Properties** pane. **Please see[: Show Logging Section on page 91](#page-90-0)**

New Log Files are created **Every Show**, **Every Week** or **Every Month** and may be saved in any Folder accessible to Ovation. Log Files are never deleted, new files are created with the date and time in the filename.

The filename can include:

- Station Name
- Station Name + Date
- Station Name + Show Name
- Station Name + Show Name + Date

Log Files are created in any of the following formats:

- ASCII Text (.log)
- XML (.xml)
- Enco DAD log file (.exp)

### **Examples ASCII Text (.log)**

2013-04-03 16:07:40 00:00:02 I Love Rock N Roll.wav

### **XML (.xml)**

<Cue>

<Name>I Love Rock N Roll</Name>

<Date>2013-04-03</Date>

<PlayedAt>16:32:21</PlayedAt>

<Duration>00:00:07</Duration>

<FileName>I Love Rock N Roll.wav</FileName>

<PathName>E:\Media\Music\I Love Rock N Roll.wav</PathName>

### </Cue>

### **Enco DAD log file (.exp)**

16:09:0100:00:0104/03/1300000I Love Rock N Roll Love Rock N Roll.wav

## **Other Modules**

It is possible to call other applications such as audio editors from within **Ovation** and exchange data with them. For example, the Merging Technologies **Pyramix** audio editor. Third-party applications will also be supported.

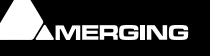

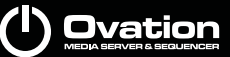

# **Editing with Pyramix**

In a MassCore™ system an audio Cue, Mono, Stereo, multi-channel or a multi track composition may be opened for comprehensive editing by invoking **Edit** from either the right-click context menu while hovering over a Cue or for the selected Cue from **Cue > Edit**. However, before Pyramix editing can be used, Pyramix must be open and both applications set up in a specific way.

For example, to set up for editing stereo Cues :

- **1.** Close Ovation if open.
- **2.** Open the **VS3 Control Panel**.

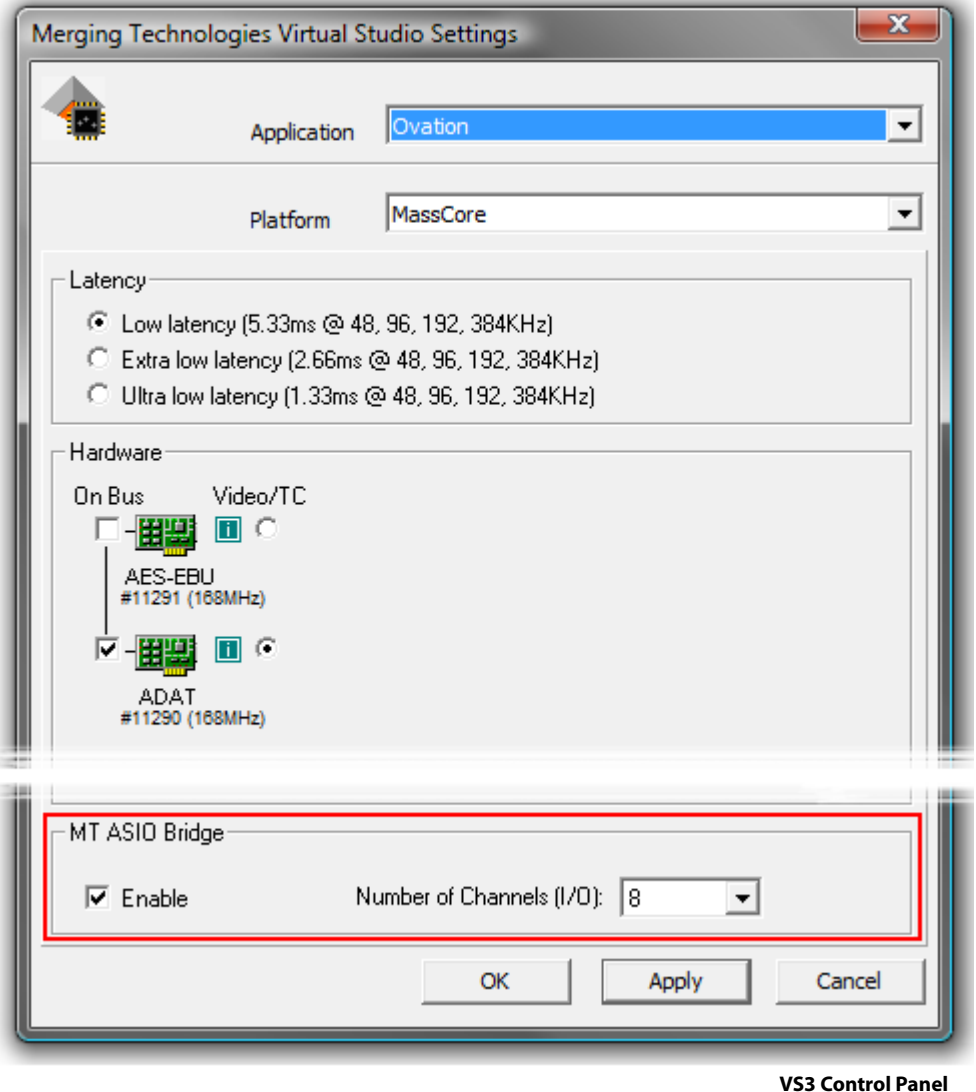

- **3.** Check that the **Application** drop-down list is displaying **Ovation** and, if it isn't, choose it from the list.
- **4.** Check that the **Platform** drop-down list is displaying **MassCore™** and, if it isn't, choose it from the list.
- **5.** Click on the **MT ASIO Bridge Enable** button so that it is ticked.
- **6.** Set the **Number of channels (I/O)** drop-down list to **8**
- **7.** Now select **Pyramix Virtual Studio** from the **Application** drop-down list
- **8.** Also select **Native ASIO** from the **Platform** list.
- **9.** Select **MT ASIO Bridge Driver** from the **I/O Selection Driver name:** drop-down list if not already selected.
- **10.** Start Ovation go to **Settings > Show Settings > Mixing Console > Slots Allocation**.
- **11.** In the **Slots Allocation** drop-down list set the value to **6**

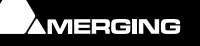

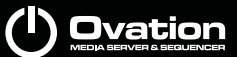

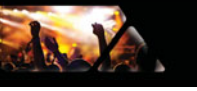

- **12.** Now open the **Ovation Mixing Console** (**View > View Mixer**) and for Strips 7 and 8, set the Live INPUTS to **MT ASIO Bridge 1 and 2** respectively.
- **13.** Start Pyramix
- **14.** Create a new Pyramix Project and name it "Ovation Edit" or similar. A simple 8:2 mixer will do nicely.
- **15.** Open the Mixer Monitoring Section, select the **Configure** Tab and create a new **Speaker Set**. Name this as something you will remember such as "Ovation Edit" and patch the **L** and **R Speaker OUTPUTS** to MT ASIO Bridge 1 and 2. Now activate the Speaker Set. (Alternatively you can simply patch the Pyramix Mixer Stereo output strip outputs to MT ASIO Bridge 1 & 2)
- **16.** Now save the Pyramix Project with a memorable name such as "Ovation Editor".

Now you can right-click on a stereo Cue in Ovation and choose **Edit**.

- **17.** The selected Cue will open in Pyramix.
- **18.** Edit in Pyramix until you are happy with the results.
- **19.** In Pyramix select **Project > Ovation > Publish to Ovation** and the edited Cue will appear in the same place in Ovation.

(Alternatively, choose **Project > Ovation > Publish to Ovation as a New Cue**. The edited Cue will then appear in the Ovation Cue List directly below the original with the same name and the suffix **(New)** E.g. if the original Cue is named **steampass2** then the new one will be named **steampass2 (New)**.)

**Note:** Pyramix must be opened **AFTER** Ovation and with an empty project loaded before invoking **Edit**

**Note:** If you wish to edit Multi-channel Cues then simply follow the above set-up procedure increasing the number of slots and changing speaker/output mappings as appropriate.

**Note:** When **Edit** is invoked from an Ovation Cue the existing Pyramix Project will be overwritten with the new Cue. I.e. all existing tracks will be deleted and new tracks created to accommodate the new Cue for editing.

**Note:** Clip Gain and Envelope ARE supported and published to Ovation.

• When a Cue edited in Pyramix contains Envelope information this is published to Ovation.

• Clip Gain set in a Cue edited in Pyramix is published to Ovation. (Gain value applied is not visible in Ovation)

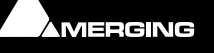

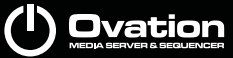

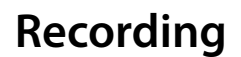

### <span id="page-56-0"></span>**Overview**

Ovation is able to record up to 8 channels of audio at a time using a mixer which is independent of the Ovation output mixer.

Operationally, recordings are made into Cues in Cue Lists. The new recording can replace the Audio media file or files referenced by the Cue currently or recordings can be made into a new, empty Cue. Recordings may be made in Compose Mode or Show Mode whether the Show is running or not. (Provided that **Forbid Editing** is set to **No** in **Show Properties > Show Time Properties**.) When recording in Show Mode all features of the Ovation user interface operate just as they do when no recording is taking place.

Recordings are made in 24 bit Broadcast Wav format (**.bwf**) at the sampling rate of the current Show.

### **Record**

### **Initiating Recording**

There are two methods of initiating a recording.

- To replace the Audio Media in an existing Cue with a new recording:
	- Select a Cue in a Cue List.
	- Choose **Record Audio** from the right-click context menu or **Cue > Record Audio**
	- To record Audio to a new, empty Cue:
		- Choose **Add Cue > Record Audio as New Cue** from the right-click context menu or **Cue > Add Cue > Record Audio as New Cue**. (Alternatively you could create a new empty Cue then proceed as for replacing the Audio Media in

an existing Cue.)

Either method of initiating a recording will open the **Record Audio** dialog:

### **Record Audio Dialog**

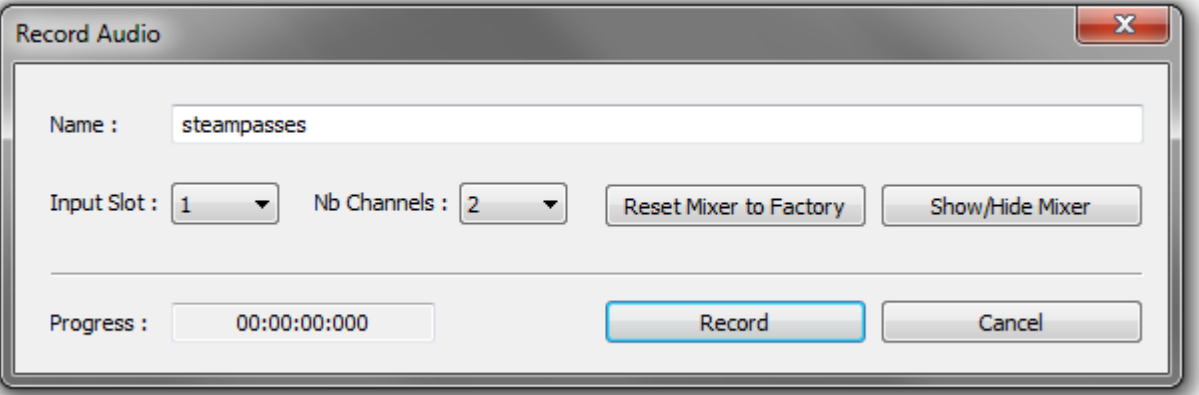

#### **Record Audio dialog**

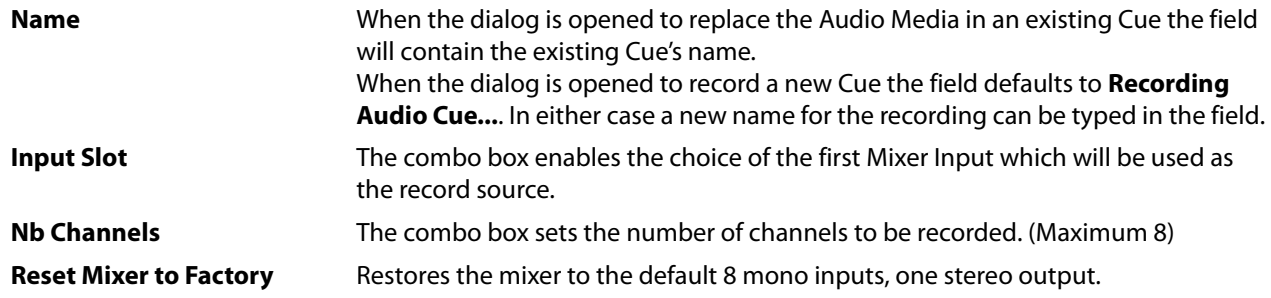

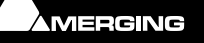

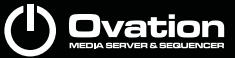

**Show/Hide Mixer** Toggles the Record Mixer visible/hidden. (Default is hidden.)

**Progress** The counter shows elapsed time from the beginning of recording.

**Record** Click the button to start recording.

**Cancel** Click the button to cancel recording and close the dialog.

**Note:** The **Record** and **Cancel** buttons are modal. When recording they offer the following options:

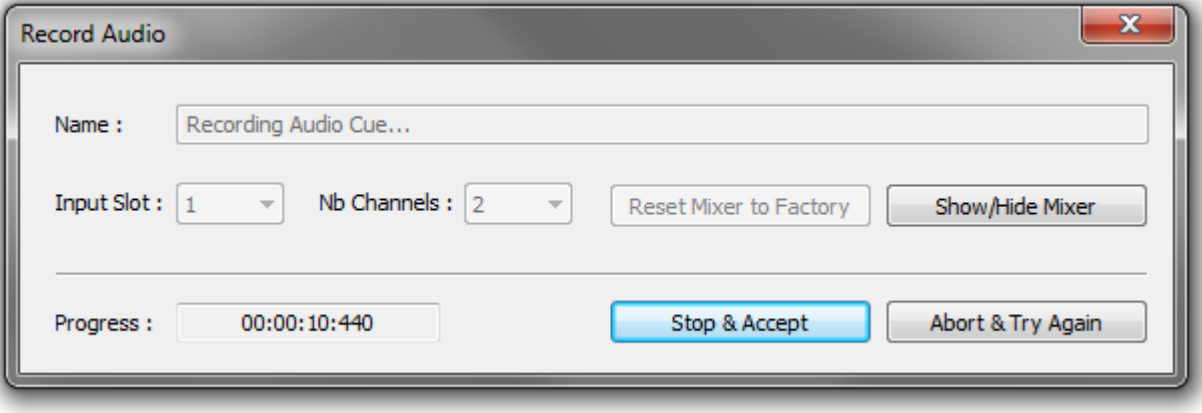

**Record Audio dialog - recording**

**Stop & Accept** Click the button to stop the recording, close the dialog and link the recording to the selected Cue.

**Abort & Try Again** Click the button to cancel the recording, delete the file and leave the dialog open for another recording.

**Note:** If the Cue being recorded is deleted or the list containing the Cue is closed the recording will be terminated correctly and the file will be created properly but no Cue will be created or changed to point to the recording.

If a **Record Audio** operation is **Undo**ne then the Cue returns to its previous state or is removed but the Audio Media file is retained.

### **Recording File location**

Files created by recording will be located in the **Audio Files** sub-folder of the folder containing the **Show** file.

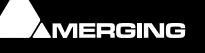

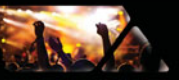

### *Record Mixer*

A dedicated Record Mixer is created when the **Record Audio Audio** dialog is opened:

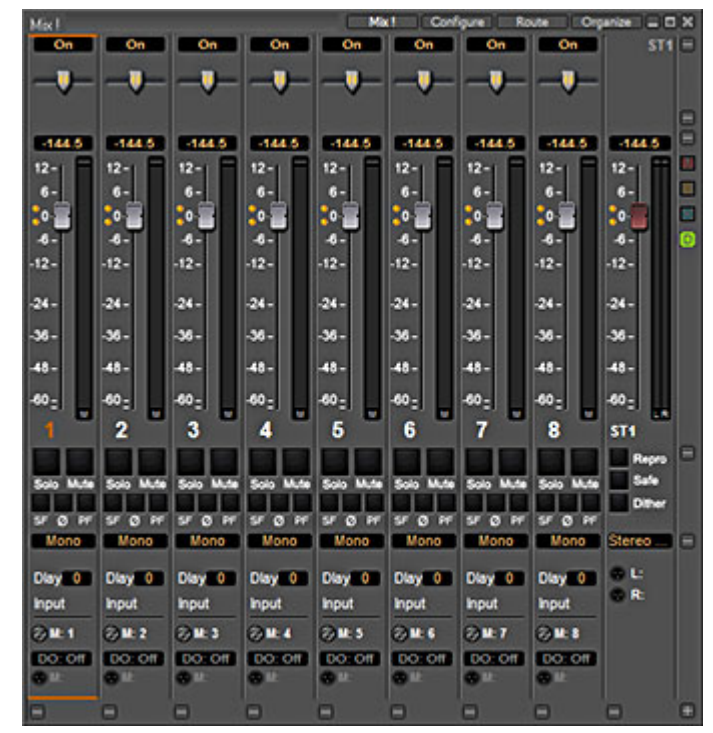

**Default Record Mixer**

The Mixer can be displayed using the **Show/Hide** button in the **Record Audio** dialog.

By default, the Record Mixer is created with 8 mono inputs strips and one stereo output bus.

Inputs are connected to Channels 1 to 8.

The mixer is configurable as desired and will be recalled in the same state when the **Record Audio** dialog is opened subsequently.

### **Note: VERY IMPORTANT**

If you wish to use Record Mixer outputs for monitoring etc. then please ensure the physical outputs selected are **NOT** already assigned to the Ovation output Mixer. If outputs already in use in the OV output Mixer are assigned to the Record Mixer they will be reassigned and the relevant outputs from the OV output Mixer will be disconnected.

**Note:** For detailed information about mixer configuration please see the Pyramix User Manual.

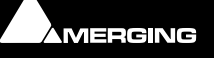

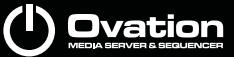

# **Ovation User Interface**

### **Overview**

The Ovation user interface has been designed from the ground up for composing and running shows. A show can contain Media and Trigger Cues of many types and these can be fired manually or automatically to suit the application.

Commands and functions can be accessed from buttons, pull-down menus, contextual pop-up menus and keyboard shortcuts.

There are generally several ways of accessing any given function in Ovation. Sub-sections of the interface are separate, dockable, nestable panes that can be shown or hidden and arranged automatically or by the user. This is intended to enable users to work in the manner they find most comfortable for the type of task they are undertaking. It also means 'Power Users' can develop highly efficient operating procedures.

It is perfectly possible to use Ovation casually, or as an operator, without discovering all of the many available possibilities. However, for Show designers, a far more rewarding experience awaits.

## **User Interface Options**

Apart from conventional menus Ovation offers many other UI options:

### *Fire Command*

The Fire Command acts like Double-Click when in Show Compose Mode and is mapped by default to the Space key. So:

- In Edit Mode, **Space Bar** toggles **Audition** / **Stop**.
- In Show Mode, **Space** always **Fire**s the Cue.

In Show Mode, **Enter** initiates **Fire Sequenced Cue** ! (**Fire** and **Select Next Cue**).

### *Context Menus*

Right-clicking pop-ups menus with commands and options relevant to the current cursor location.

### *Keyboard Shortcuts*

In particular we would encourage users to use keyboard shortcuts and preferably the standard Ovation mapping. Keyboard shortcuts can be fully customized.

### *Hardware Control Surfaces*

For many applications a hardware control surface and or touch-screen will be desirable if not essential. Merging Technologies offer a versatile, dedicated controller for Ovation and our Sales Partners can help with bespoke solutions.

### *Mouse Modifier Keys*

The range of possible actions resulting from a mouse click are extended by the use of **Keyboard Modifiers**. These aid productivity and are well worth learning. **Please see: [Appendix VI on page 228](#page-227-0)**

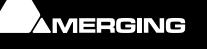

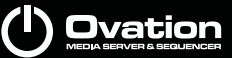

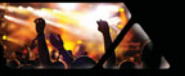

# **Main Window**

If **Ovation** is launched without any **Cue Lists** present it opens as a blank canvas with no panes present. You will see the main **Ovation** window with its **Menus** at the top and the **Show Controls** with Time Display at the bottom.:

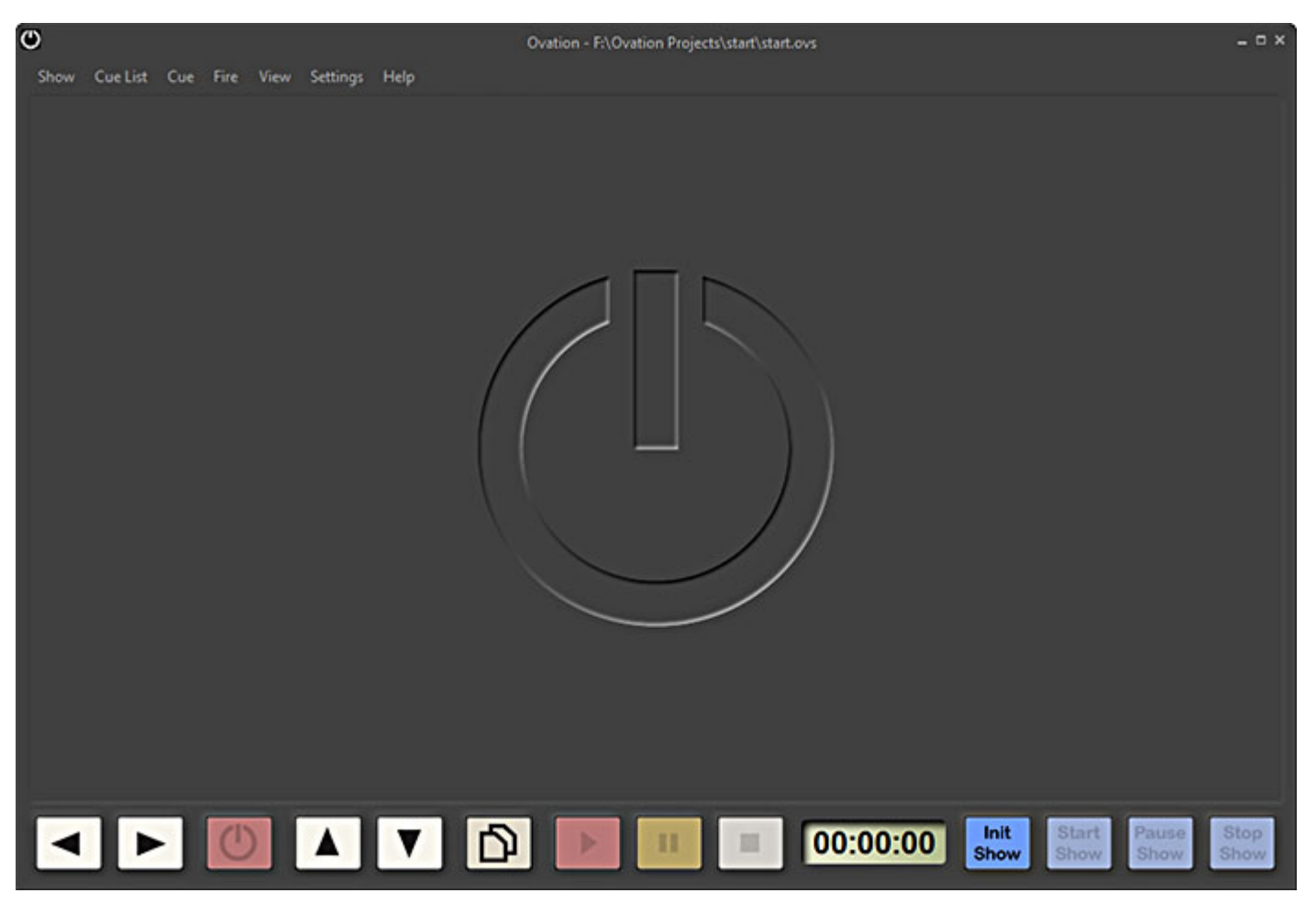

**Main Ovation Window**

### **Fixed Buttons**

At top right the standard buttons are standard Windows items.

**Minimize** Minimizes the Main Ovation Window to the Taskbar.

**Maximize** / **Restore** Toggles between Maximizing the Main Ovation Window and Restoring it to the size and position it occupied prior to being minimized / maximized

**Close** Opens the **Exit Ovation** dialog

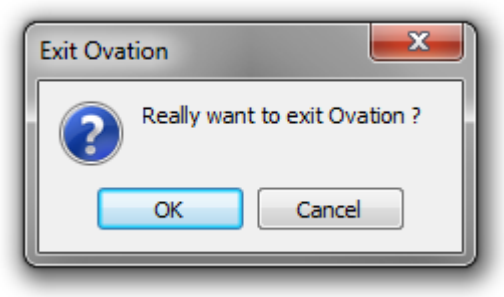

**Exit Ovation dialog**

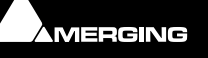

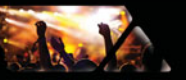

Click on **OK** to close **Ovation** or **Cancel** to exit the dialog without closing **Ovation**.

## *Main Window, Panes and Toolbars*

The Ovation user Interface is based around a Main Window with sub-windows or Panes. These Panes (and Toolbars) can be positioned anywhere on the Windows Desktop, they do not have to remain inside the Main Ovation Window. Panes and Toolbars are 'magnetized' to each other and to the edges of the Main window when in close proximity. Panes and Toolbars will also resize automatically when close to the Main window edges. The new size is shown as a semi-transparent grey box. Resizing only takes place when the mouse button is released. Blue "Landing Lights" show where a Pane will dock.

Double-clicking in the Pane title bar toggles its size and position between current and last or docks the Pane in the Main window.

### **Nested and Combined Panes Nested Panes**

Panes, e.g. Cue lists or Properties can be nested by simply dragging, say Cue List 2 over Cue List 1 Until the blue "ghost" pane covers most of the existing pane.and the centre blue landing light is lit.

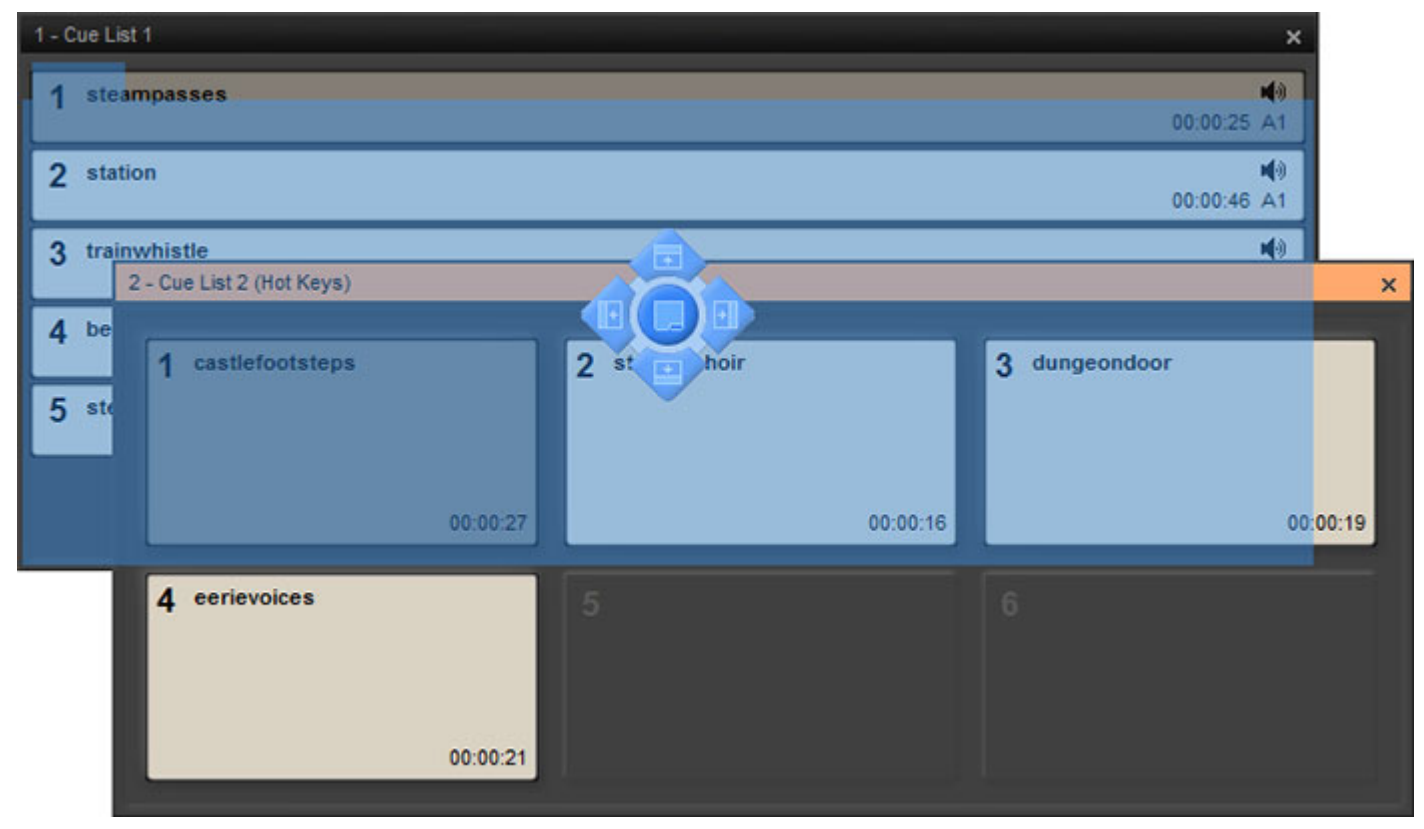

 **Cue List Pane with Cue List ready to dock - Compose Mode**

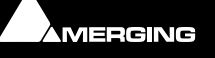

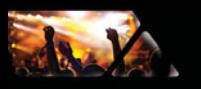

Here is the result:

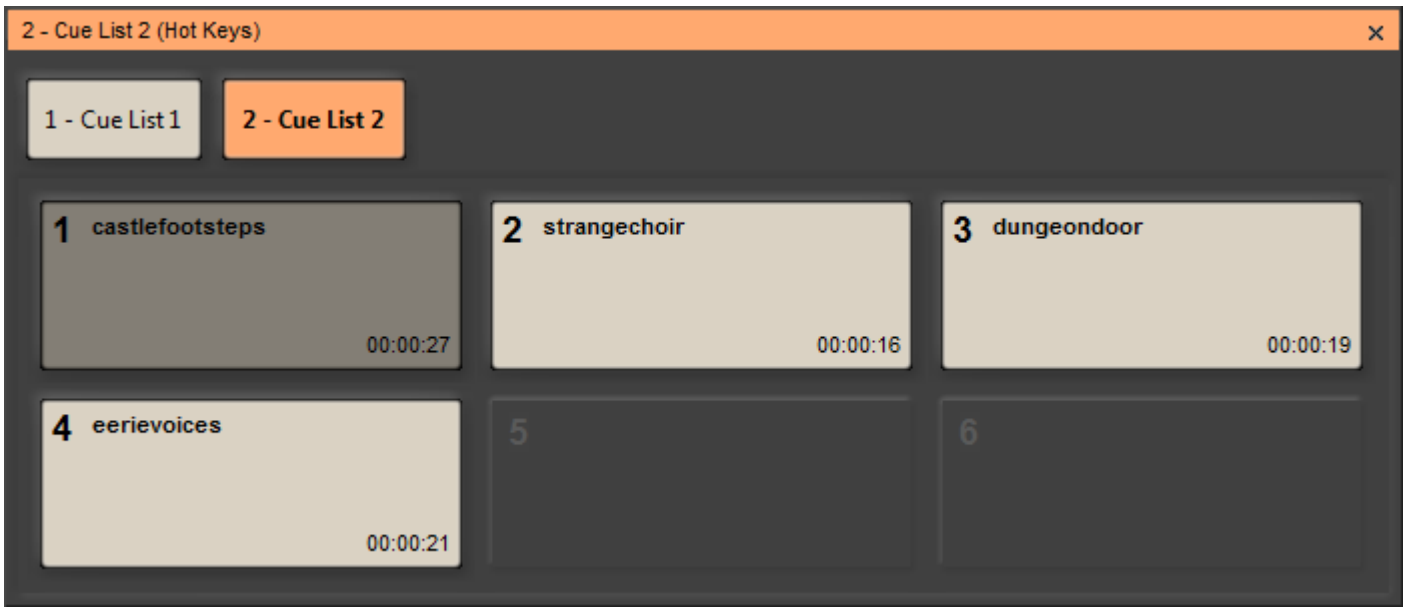

 **Cue List Pane with Nested Cue Lists - Compose Mode**

The large buttons at the top enable the focus to be switched between the nested Panes, in this case:

### **1 - Cue List 1**, **2 - Cue List 2**.

Panes can be Un-Nested by clicking and dragging on the large Cue List label buttons.

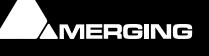

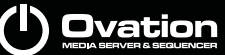

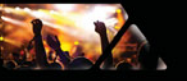

### **Combined Panes**

If a Pane is dragged over another near the edges a Combined Window can be formed. This can be Closed or Autohidden as a single entity. Depending on where the Pane is dragged Panes can be combined vertically or horizontally. In the following image you can see a pair of Properties Panes Combined with two nested Cue List Panes.

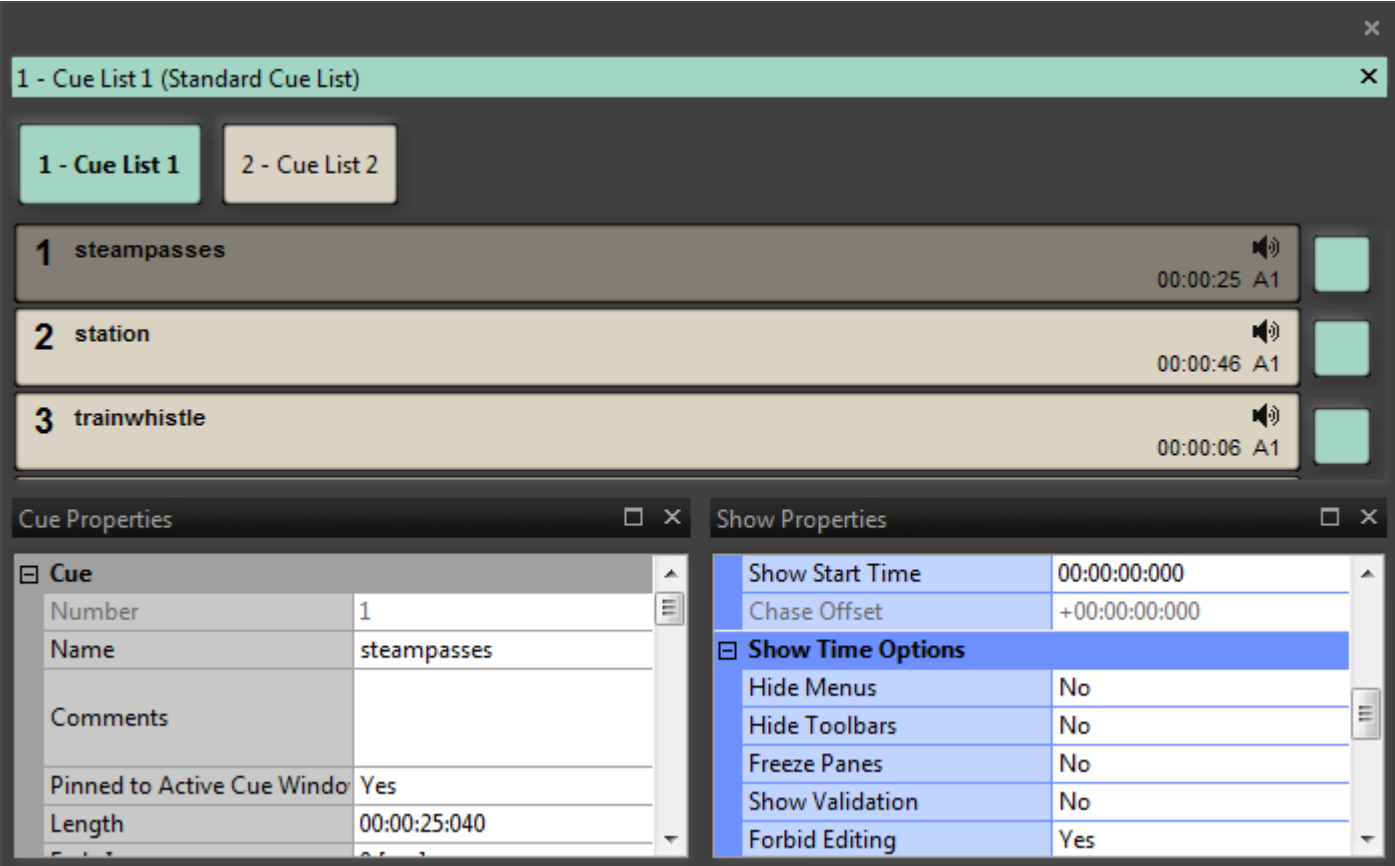

Here you can see that **Cue List 1** has the focus. Properties are displayed for the selected **Cue**, highlighted in dark gray, in the selected **Cue List**, highlighted in pale green.

Cue List Properties are pale green, Show Properties are blue and Cue Properties are gray.

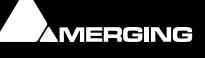

**Combined and Nested Panes - Compose Mode**

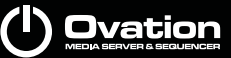

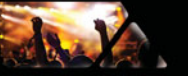

# **Toolbars**

Ovation is equipped with a number of standard Toolbars. These can be shown in the user interface or hidden as required. It is also possible to show Toolbars in Compose Mode and hide them in Show mode by setting the **Hide Toolbars** field in **Show Properties** to **Yes**.

All Main Window toolbars including the Menu toolbar can be made floating by clicking to the left of the first entry until the cursor changes to Move  $\overline{+}\overline{+}$  and dragging to a new location. If a floating Toolbar is dragged close to the edge of the Main Window it will snap to a docked configuration.

# **Toolbar Context Menu**

Right-clicking on a blank part of the Main window header or footer opens the **Toolbars** menu :

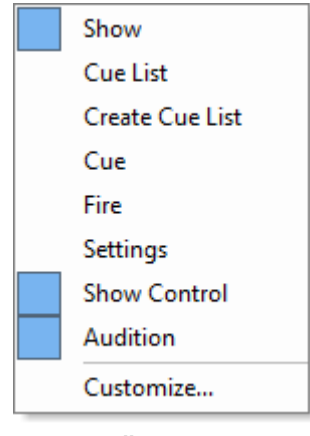

**Toolbars context menu**

Checked entries in the list will be present in the Main Ovation window.

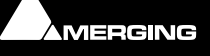

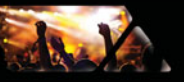

# **Audition Toolbar**

Selecting **Show > View Audition Toolbar** adds the **Audition Toolbar** to the bottom of the main Show Window.

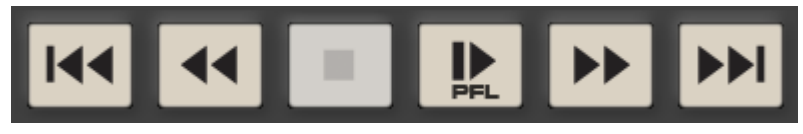

 **Audition Toolbar**

The buttons should be self-explanatory but, just in case, from left to right we have:

Start of Cue or Previous Cue if cursor is at Start of Cue - Rewind - Stop - Start / Pause - Fast Forward - Next Cue These controls act on the currently selected Cue.

### *Audition Jump*

There are six **Audition Jump** commands. These commands are available only when Auditioning a Cue and via Keyboard Shortcuts or with a modifier key when clicking on the Rewind and Fast Forward buttons in any Audition Toolbar or on the Ovation Keyboard:

- Audition Jump Forward 1: Jump 1 Second later in time (**Ctrl + ->** Key or Fast Forward Button)
- Audition Jump Forward 2: Jump 5 Seconds later in time (**Ctrl + Shift + ->** Key or Fast Forward Button)
- Audition Jump Forward 3: Jump 15 Seconds later in time (**Ctrl + Shift + Alt + ->** Key or Fast Forward Button)
- Audition Jump Back 1: Jump 1 Second earlier in time (**Ctrl + <- Key** or Rewind Button)
- Audition Jump Back 2: Jump 5 Seconds earlier in time (**Ctrl + Shift + <-** Key or Rewind Button)
- Audition Jump Back 3: Jump 15 Seconds earlier in time (**Ctrl + Shift + Alt + <-** Key or Rewind Button)

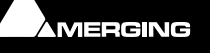

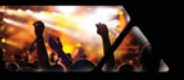

# *Audition Drop-down*

In a Cue List pane, clicking on the down arrow immediately to the right of the Audition button drops down the Audition transport controls. These are identical in function to the Audition Toolbar.

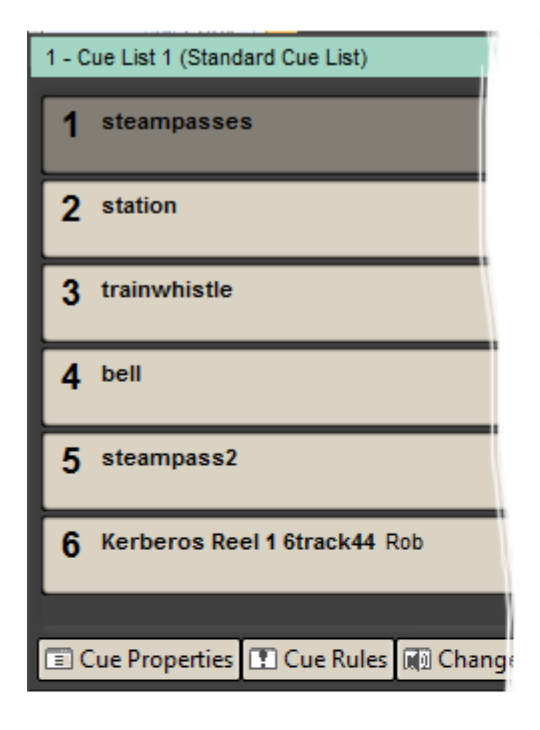

m

I

m<br>III

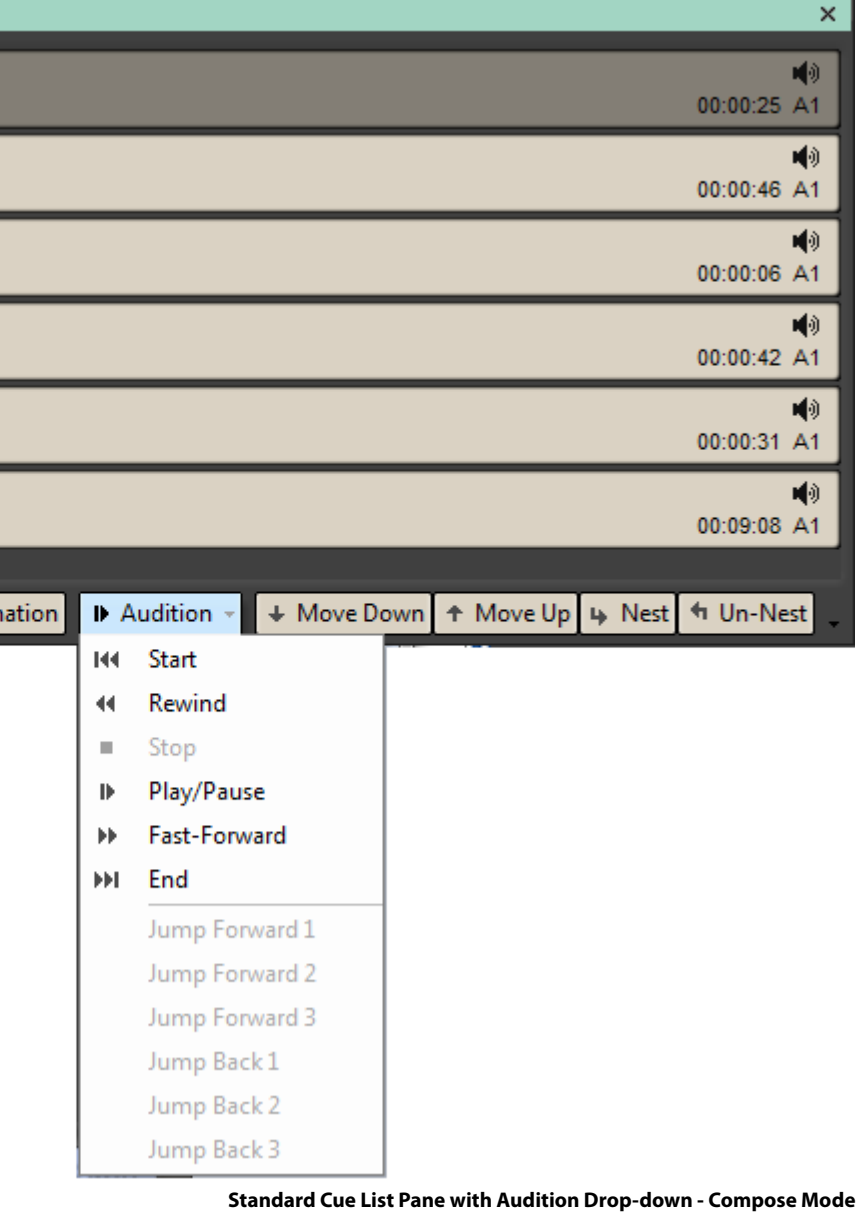

**AMERGING** 

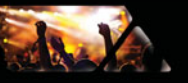

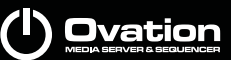

# **Show Controls**

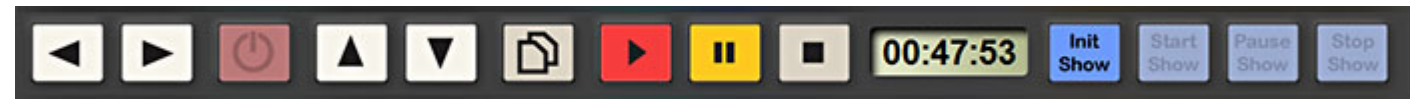

**Ovation Main Window Show Control Bar**

The **Show Control** bar at the bottom of the main screen can be made floating in the same manner as the **Menu**s. I.e. click and drag at the left-hand edge when the cursor changes to a cross.

If the **Show Control** bar is dragged near to an edge of the Main Screen it will re-dock, horizontally or vertically. Otherwise it can be placed anywhere on the Desktop.

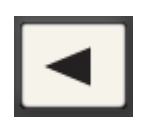

Select **Previous Child-Cue** in currently selected Cue List

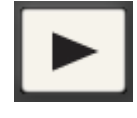

Select **Next Child-Cue** in currently selected Cue List

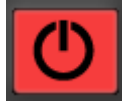

**Fire Selected Cue** in currently selected Cue List and select next Cue and make **Ready**  to **Fire**

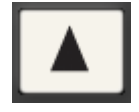

Select **Previous Cue** in currently selected Cue List

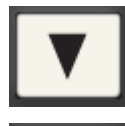

Select **Next Cue** in currently selected Cue List

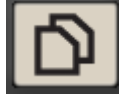

Toggle through **Cue Lists** in ascending order (with **Shift** in descending order)

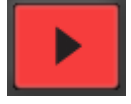

**Fire Selected Cue** in currently selected Cue List. Cue remains **Ready** to be **Fired Again**

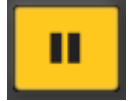

**Pause Selected Cue** in currently selected Cue List

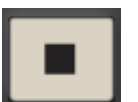

**Stop Selected Cue** in currently selected Cue List

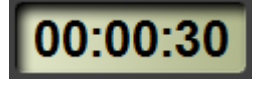

**Show Time Counter** Displays selected Time format when Show is running

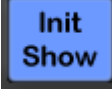

**Initialize Show** Prepares Show for Running. **Cue Lists** displays change to **Show Mode**

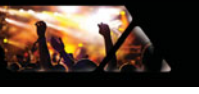

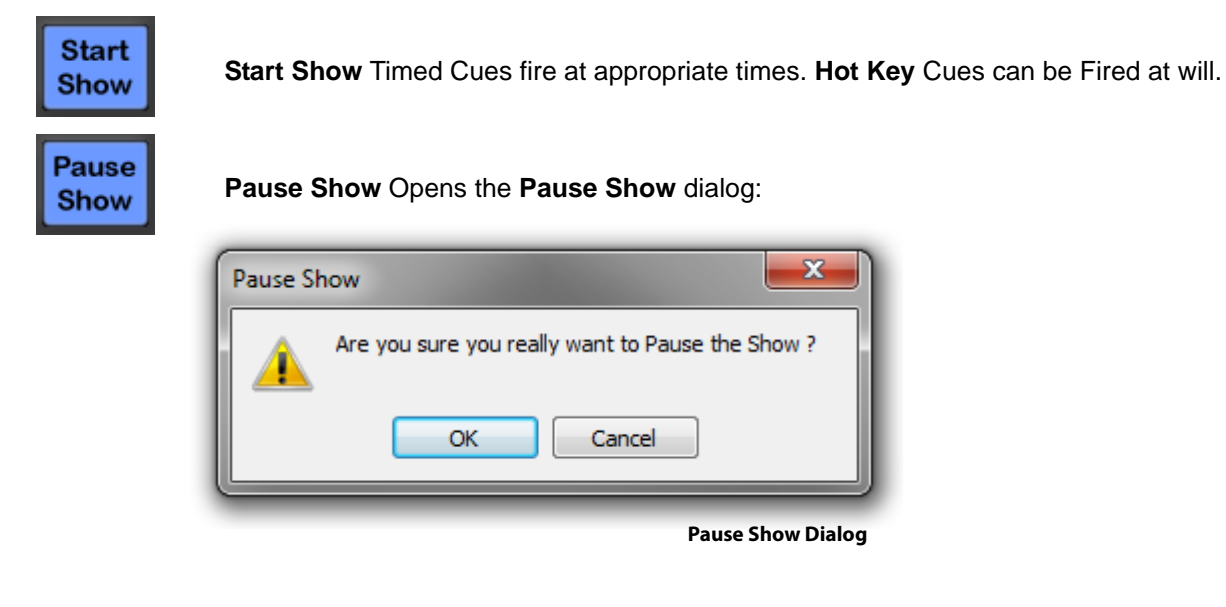

**OK Pauses** the Show, **Cancel** closes the dialog without affecting the Show.

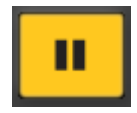

**Pause Show** button with Show Paused.

Clicking on **Pause Show** when the Show is Paused, Re-starts the Show from the point at which it was Paused.

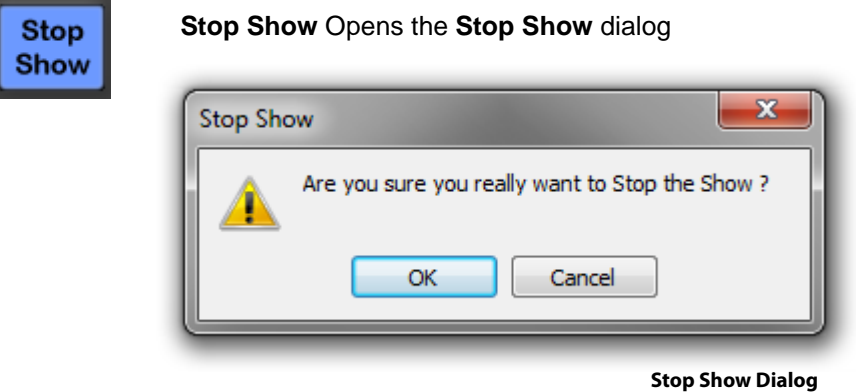

**OK Stops** the Show. **Cue List** displays return to Compose Mode and the Time is reset if Time Mode is **Duration**. **Cancel** closes the dialog without affecting the Show.

**Note:** The **Pause Show** and **Stop Show** dialogs can be suppressed in the **Show Properties** pane. Useful for rehearsals and when constructing a Show.

## **Other Toolbars**

The other Toolbars are accessed by right-clicking on a blank area of the main Ovation Window header or footer and selecting them from the context menu. All the extra Toolbars are user configurable. The down arrow next to the far right icon gives access to the current Toolbar's buttons plus **Customize...** Buttons visible currently in the Toolbar are highlighted in blue. Clicking on an entry in the list toggles it shown/hidden. The last entry in the list is **Reset Toolbar** this does what it says and resets the Toolbar to the default condition. I.e. all buttons present.

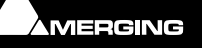

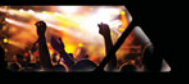

### *Show*

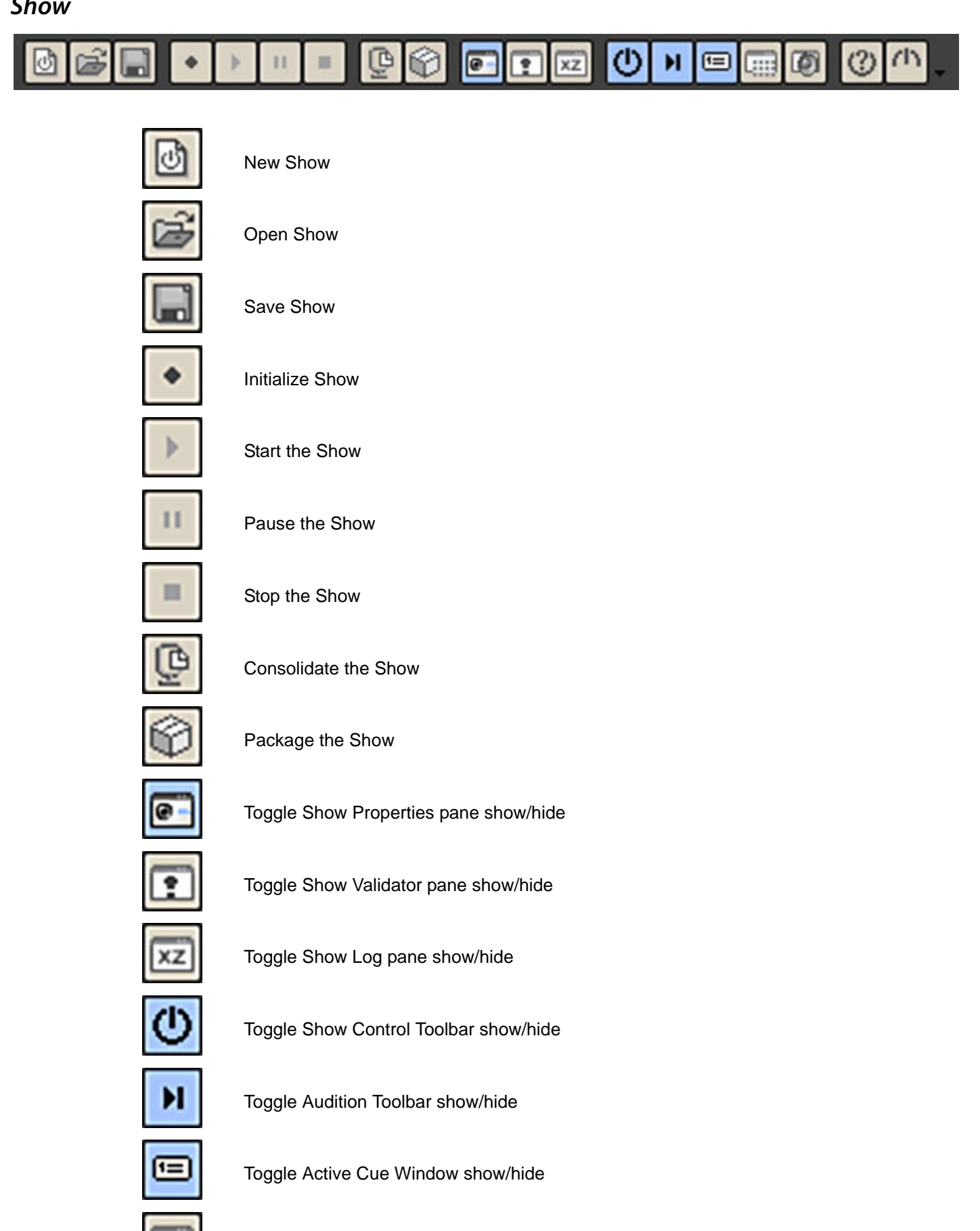

Toggle Audio Gain Matrix show/hide

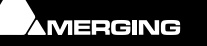

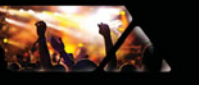

```
Ovation
```
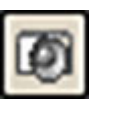

Toggle Audio Control Fader show/hide

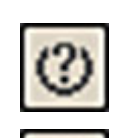

Open User Manual

About Ovation

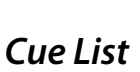

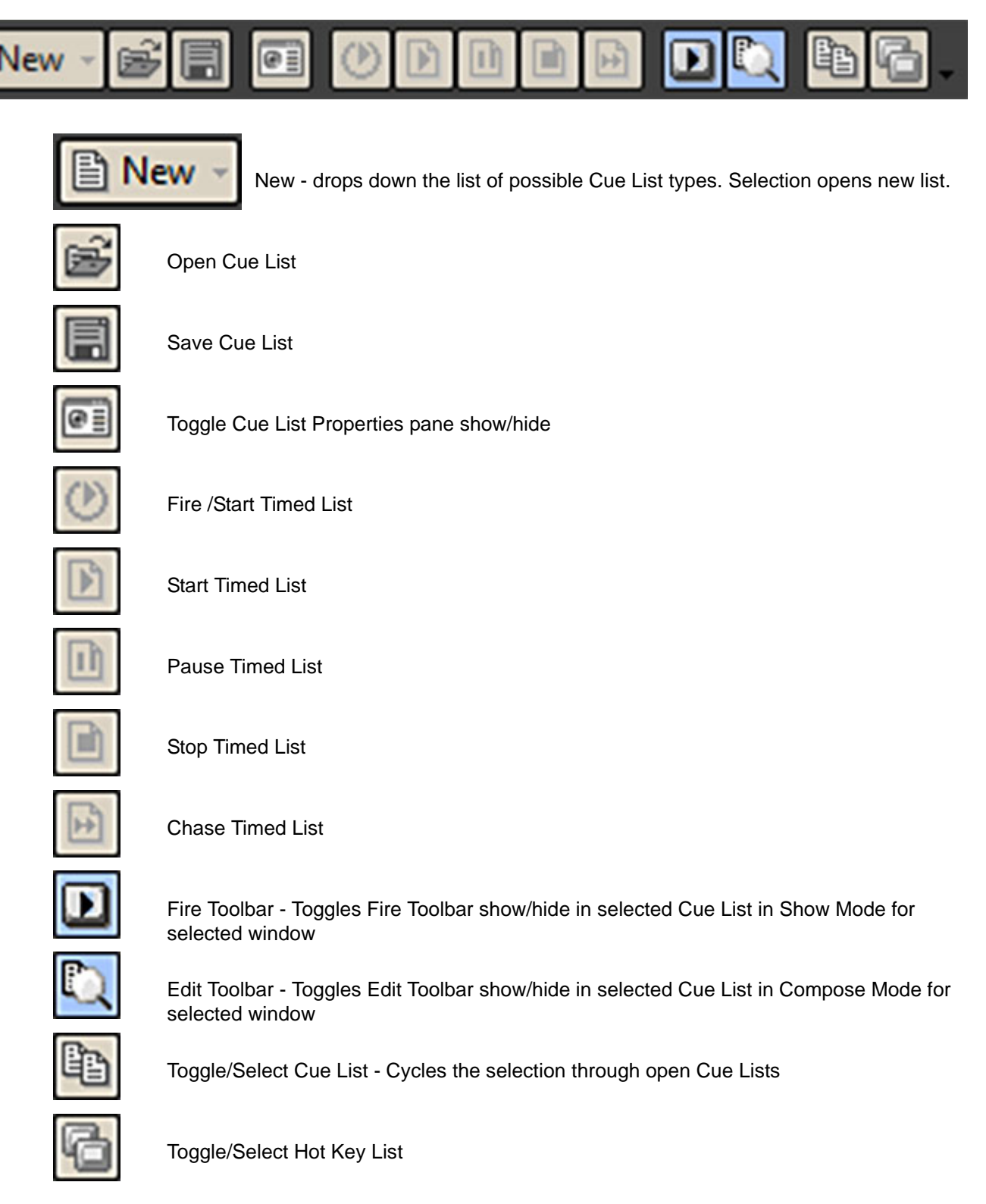

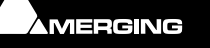

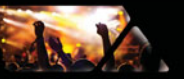

# *Create Cue List*

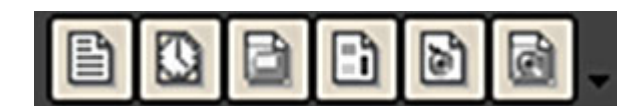

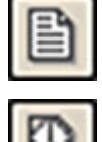

New Standard Cue List

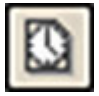

New Timed Cue List

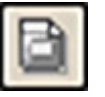

New Hot Keys Cue List

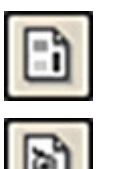

New Custom Keys Cue List

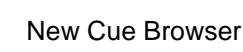

New Hot Browser

# *Cue*

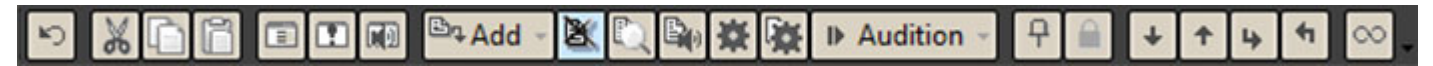

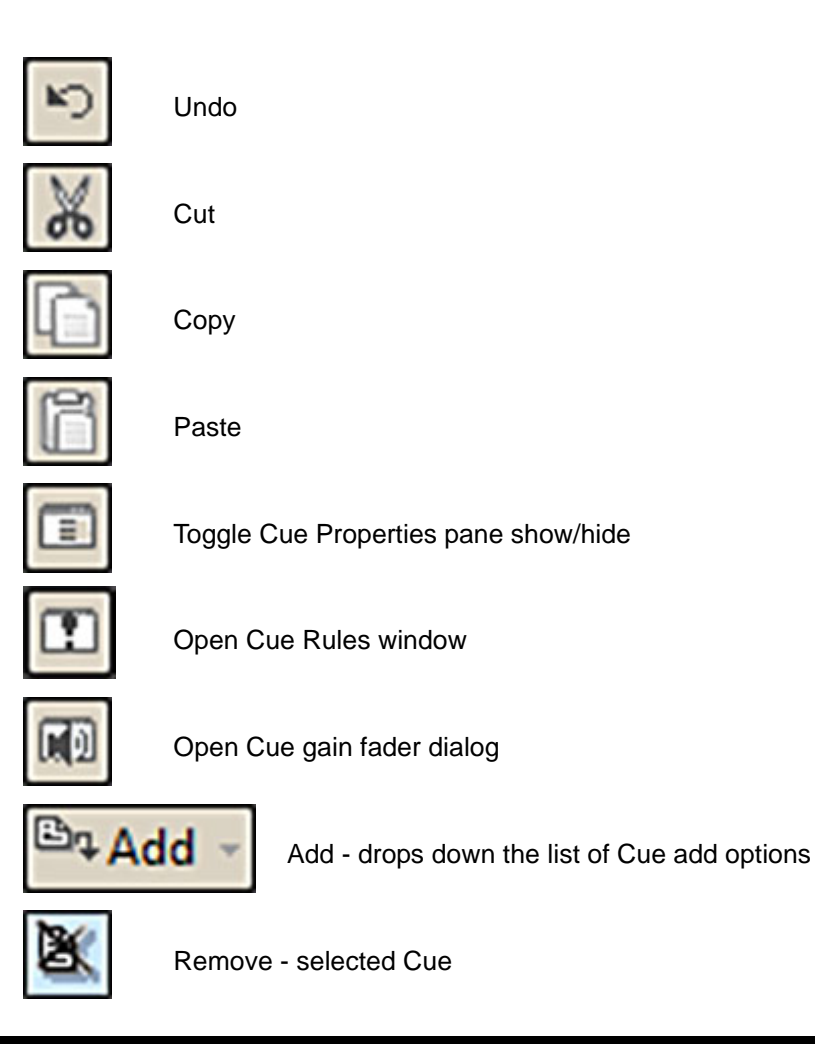

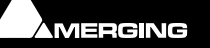
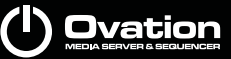

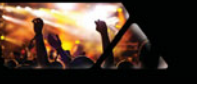

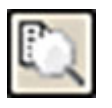

Edit - Cue in Pyramix (if already open)

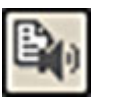

Replace Audio Media - Opens a browser to select an alternative Audio Media file/Composition.

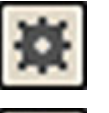

Snapshot Automation

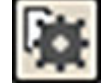

Paste Automation

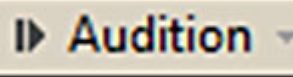

Audition - Click on the button to Audition the selected Cue or the down arrow to drop-down the Audition transport controls.

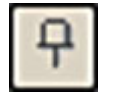

Pin/Unpin Cue to the Active Cue Window

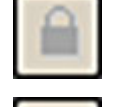

Places and Locks selected Cue in the Active Cue Window (Only available when Lock is active in the Active Cue Window)

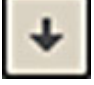

Move Down

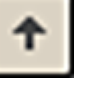

Move Up

Un-nest

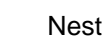

Link Offsets / Start Times

*Fire* 

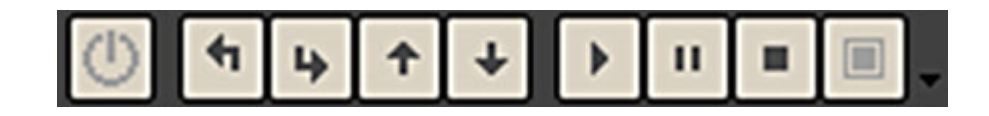

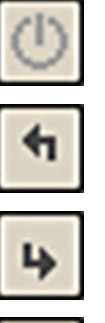

Fire Selected Cue

Select Previous Scene

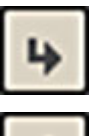

Select Next Scene

Select Previous Cue

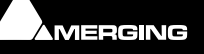

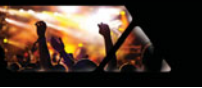

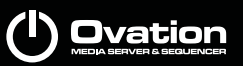

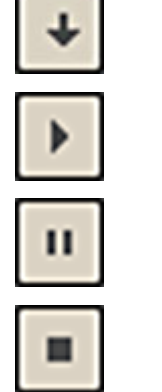

Select Next Cue

Fire Selected Cue

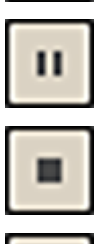

Pause selected Cue

Stop Selected Cue

Stop All Cues

# *Settings*

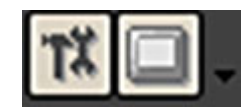

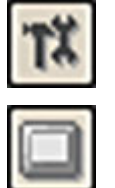

Open Settings Window

Open Keyboard Shortcuts Window

# **Show Menus and Toolbars in Emergency**

The Hotkey combination **Ctrl + Alt + Home** brings back the menus and all selected Toolbars when in Show Mode to give access to all commands in case of emergency.

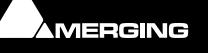

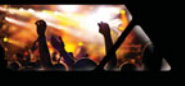

# **Active Cue Window**

# **Features & Functions**

The **Active Cue** Window displays information about, and enables various operations to be performed on, the **Cue** selected currently in both Compose and Show modes.

Cursor Position, Position in Audio File and Zoom Level is remembered when switching between Cues.

### **Compose Mode**

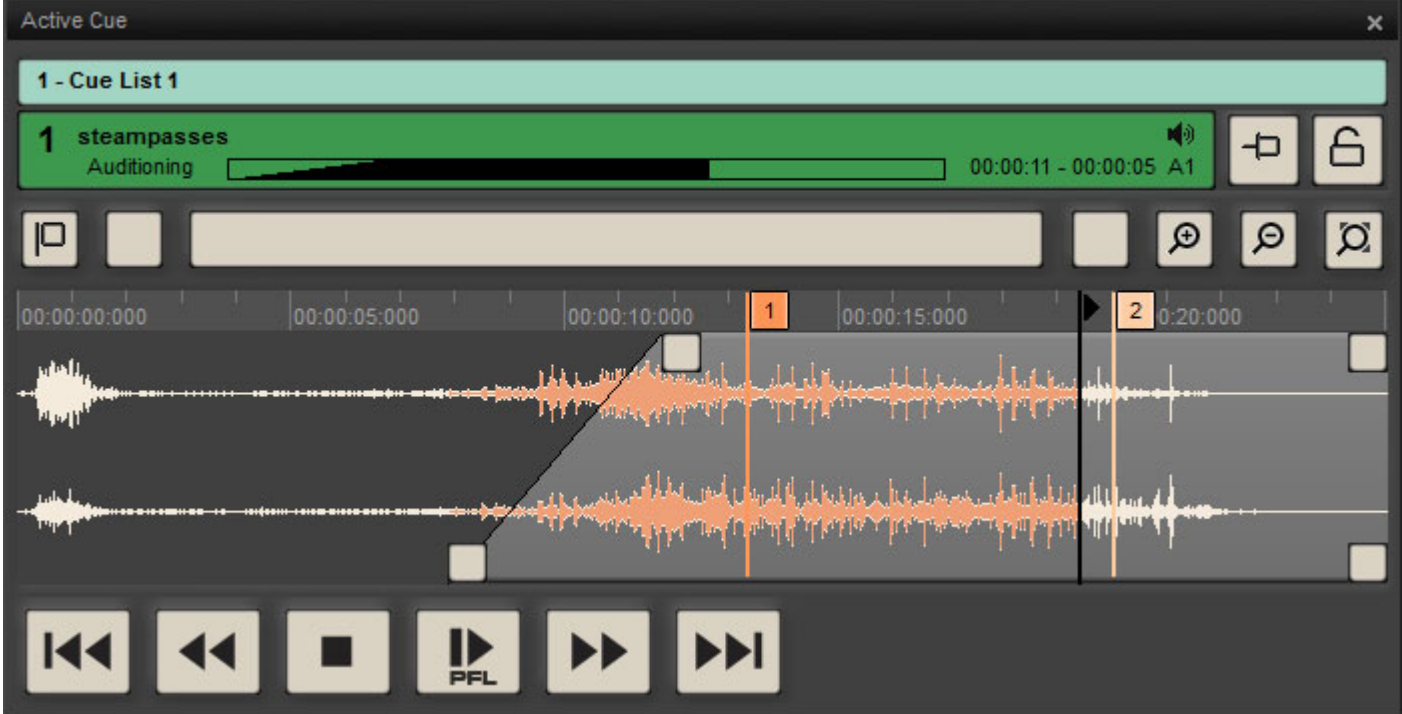

**Active Cue Window - Compose Mode**

# *Cue List and Cue*

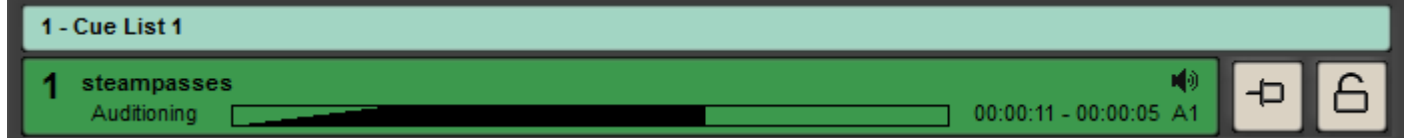

**Active Cue Window - Cue List and Cue**

Below the Upper Toolbar the first bar shows the **Cue List** where the Active Cue is located. The second bar shows the **Active Cue**. The two buttons to the right activate **Pinned** mode or **Locked** mode.

# *Lock and Pin*

# **Pinned Mode**

**Pinned Mode** enables only Cues with "interesting" content to be displayed in the Active Cue Window.

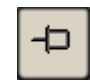

When the Pinned button is inactive all types of Cue are shown in the Active Cue Window as they are fired.

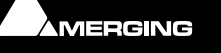

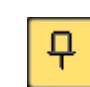

When the Pinned button is active only Cues with the **Pinned to the Active Cue Window** parameter set to **Yes** in **Cue Properties** will be shown as they are selected. Audio Cues are Pinned by default. Other types of Control Cue are unpinned by default.

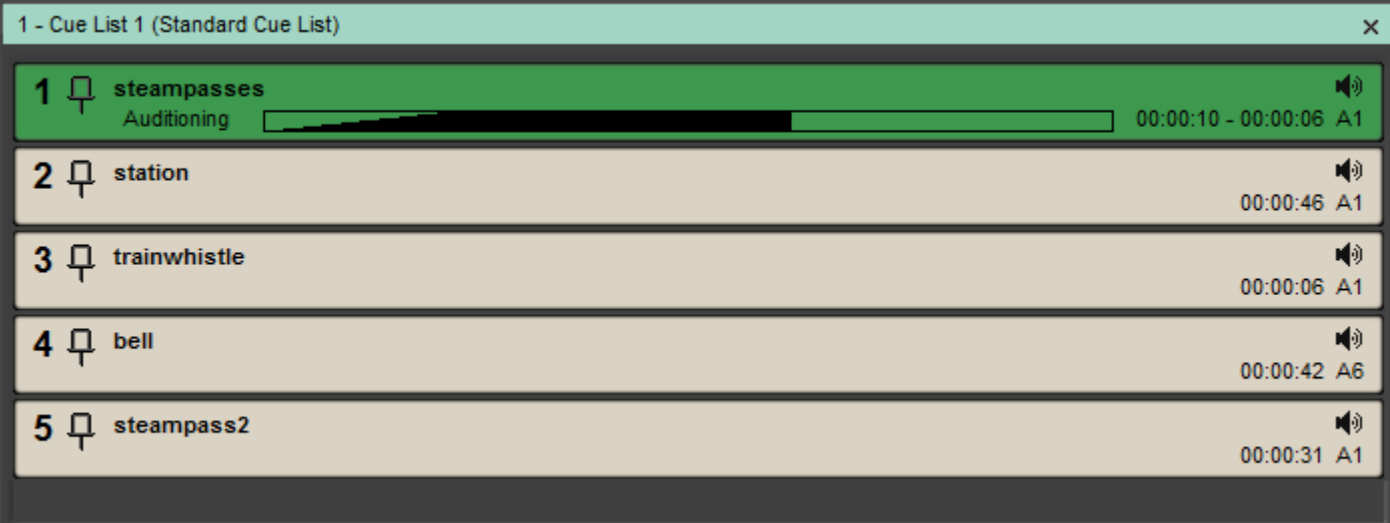

**Cue List with Pinned Cues in Show Mode**

### **Override**

**Alt + Click** on an Unpinned Cue overrides the Pin function temporarily and substitutes this Cue for the current Cue.

**Note:** The Pinned icon is only shown in Cues in Cue Lists when Pinned is active in the Active Cue Window.

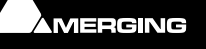

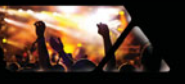

#### **Locked Mode**

**Locked Mode** when active locks the Cue displayed currently to the Active Cue Window. No other Cues will be displayed until Lock is deactivated.

# **Override**

**Alt + Click** on another Cue overrides the Lock temporarily and substitutes this Cue for the current Cue.

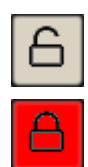

Unlocked. Cues are displayed as they are selected or fired.

Locked. The Cue currently displayed is locked to the Active Cue Window.

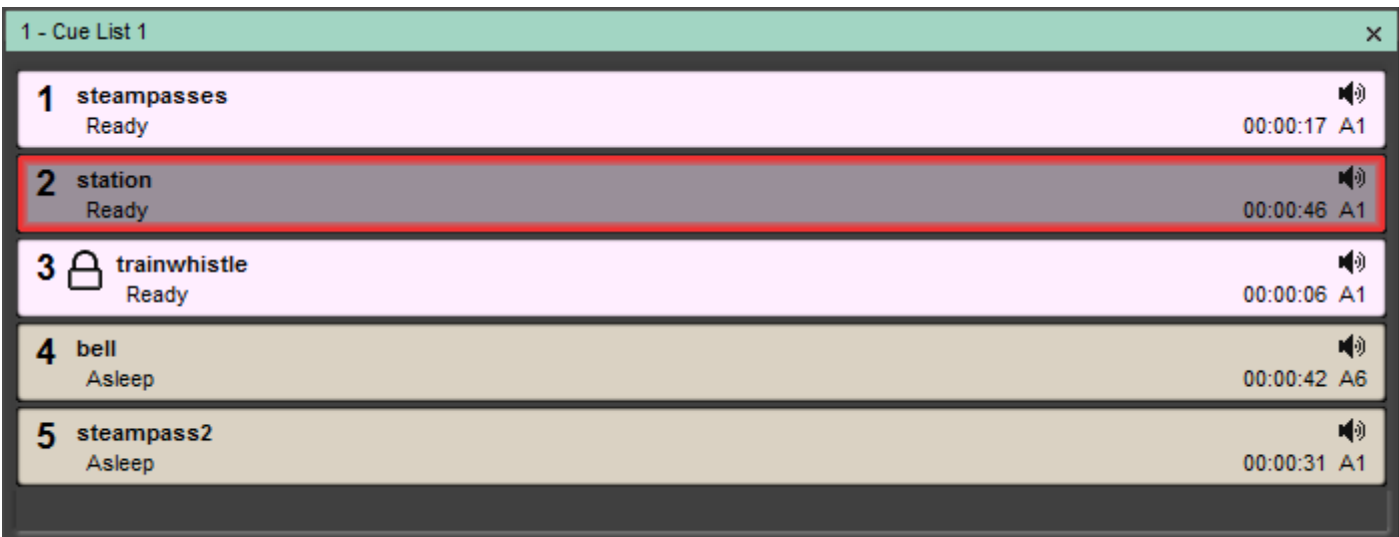

**Cue List with Locked Cue**

In a Cue List the Cue locked to the active Cue Window is shown with a Lock symbol to the left of the name.

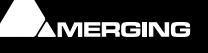

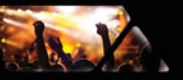

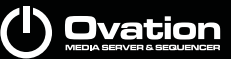

# *Cue Trimmer*

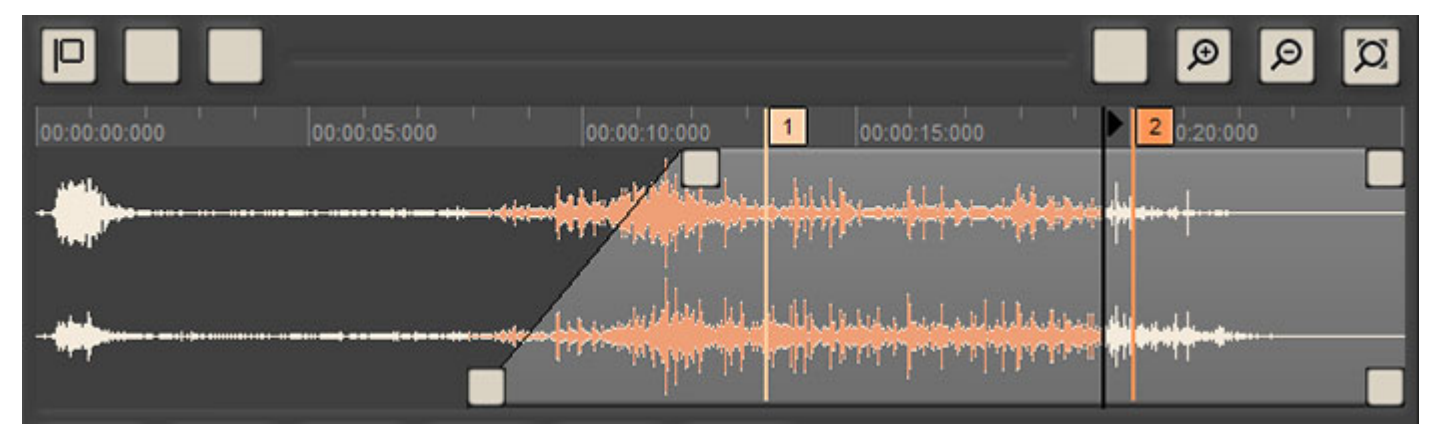

**Active Cue Window - Trimmer**

### **Navigation**

#### **Marker Button**

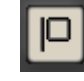

The Marker button gives access to the Marker management functions. **Please see[: Markers](#page-83-0)  [on page 84](#page-83-0)**.

#### **Scroll Bar**

The **Scroll bar** and **Nudge** buttons, **Zoom In** / **Zoom Out** / **Zoom-To-Fit** buttons control the view of the Cue in the Trimmer.

The size of the Scroller handle changes according to how much of the Cue is visible in the Timeline.

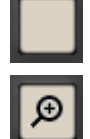

The **Nudge** buttons scroll the view of the Cue left or right in one second increments.

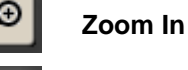

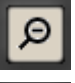

**Zoom Out**

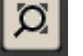

**Zoom-to-fit** 

#### **Timescale Ruler**

The Cue selected currently is shown in the Active Cue Timeline starting at **00:00:00:000**.

Double-clicking in the Ruler auditions the Cue from the mouse cursor position within the active area.

Clicking and dragging in the Ruler moves the Timeline.

#### **Audition Cursor**

- In **Stop** mode, with the **Alt** key pressed and held, placing the mouse cursor on the Audition Cursor in the Timeline Ruler and clicking auditions the Cue while the left mouse button is held down. (Mouse Cursor changes to I-beam) Audition Cursor flies back to Mouse Cursor position when button released.
- In **Stop** mode the I-beam mouse Cursor moves the Audition Cursor without playing.
- When Stopped or Paused and calling Audition or Fire from the Active Cue Window playback starts from the current Audition Cursor position, i.e. from where previous playback stopped. This allows for, when for example rehearsing a show, the rehearsal to be resumed from the middle of a Cue and not from its beginning.

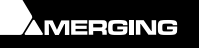

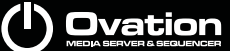

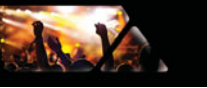

• After pressing the Audition Stop button twice the next Audition or Fire will start from the beginning of the Cue.

When calling Fire or Audition from outside the Active Cue Window (Menu, Keyboard, Show Control Toolbar, etc…) the Active Cue is Fired from its current **IN** point.

#### **Trimmer Waveform Display**

The visible portion of the selected Cue is displayed and the active portion of it is highlighted in lighter gray. The four boxes at the corners of the shaded area are handles. These handles can be dragged to adjust the Start, End, Fade In and Fade Out points graphically. The bottom handles set the **In** and **Out** points and the top handles adjust the **Fade In** and **Fade Out**. Double-clicking a handle restores the default value. I.e. the Cue boundary for the In and Out handles and No Fade for the Fade Handles.

**Note:** The Start and End points can be dragged out beyond the boundaries of the Media to provide a Start Offset / Preroll and or an End Offset / Postroll.

#### **Zoom and Move**

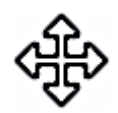

Clicking and dragging horizontally anywhere in the Timeline and Ruler while the cursor is a cross moves the entire Timeline.

Clicking and dragging vertically anywhere in the Timeline and Ruler while the cursor is a cross zooms into or out of the Timeline

#### **Trim with the Mouse**

The Cue can also be modified with the mouse.

- **SHIFT+Click** moves the **Cue IN** to the current mouse position.
- **Ctrl+Click** moves the **Cue OUT** to the current mouse position.

#### **Review while trimming:**

- To review the Cue while trimming the in point, simply audition it (either by using **Audition Play/Pause** or **Review Start**): Each time the Cue **IN** is modified with one of the above methods, the Cue is restarted from its new **IN** point.
- To review the Cue while trimming the **OUT** point, simply press **Ctrl + Review End**: When the audition gets to the current Cue **OUT** point, it loops the last second of the Cue.

**Note:** The Preroll and Cue Out Loop durations are set in **Settings > Application Settings > General > Audition**. While the Cue loops, you can trim the Cue out precisely with quick and interactive feedback of the current result. Once the Loop Out mode is enabled by **Ctrl + Clicking** the **Review End** icon button all the subsequent keyboardshortcut calls to **Audition Review End** (**Ctrl + Alt + Space**) will play in Loop out mode, until the "**Review end**" icon button gets mouse-clicked without the **Ctrl** key. When working with the mouse, you can choose to press **Ctrl** or not, each time you review the end of the Cue.

### *Audition Toolbar*

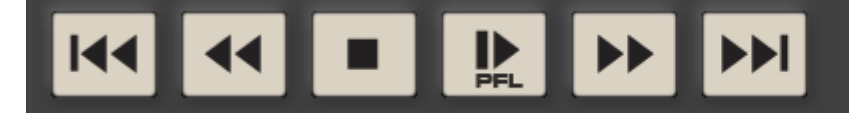

**Active Cue Window - Audition**

From left to right the buttons are:

Start of Cue or Previous Cue if Playhead Cursor is at Start of Cue - Rewind - Stop - Start / Pause - Fast Forward - Next Cue

The Audition Toolbar is visible in Compose Mode and will be merged with the Fire Toolbar in Show Mode if the **Forbid Editing** field in **Show Properties** is set to **No**.

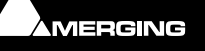

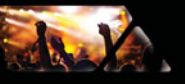

# *Show Mode*

**Note:** The Active Cue Window displays the Cue selected currently in the Cue List selected currently. I.e. NOT the Cue playing unless this is also selected.

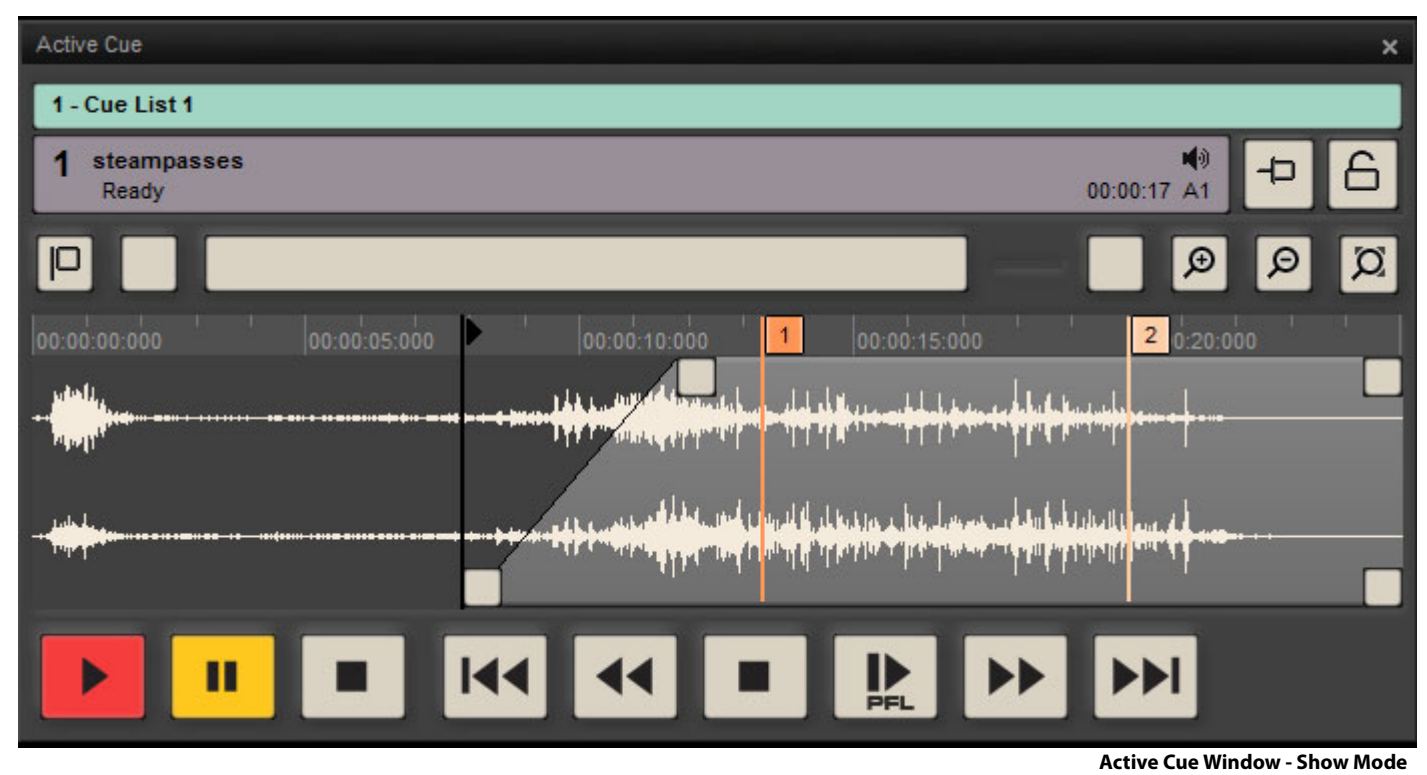

In **Show Mode** the Active Cue Window is simplified by the removal of the top Toolbar and Audition toolbar (If present). **Fire**, **Pause** and **Stop** appear at bottom left. If the **Forbid Editing** field in **Show Properties** is set to **No** the **Fire** and **Audition** Toolbars are merged in Show Mode. See below:

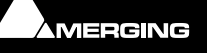

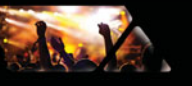

# **Show Mode With Merged Toolbars**

# **Auditioning a Cue**

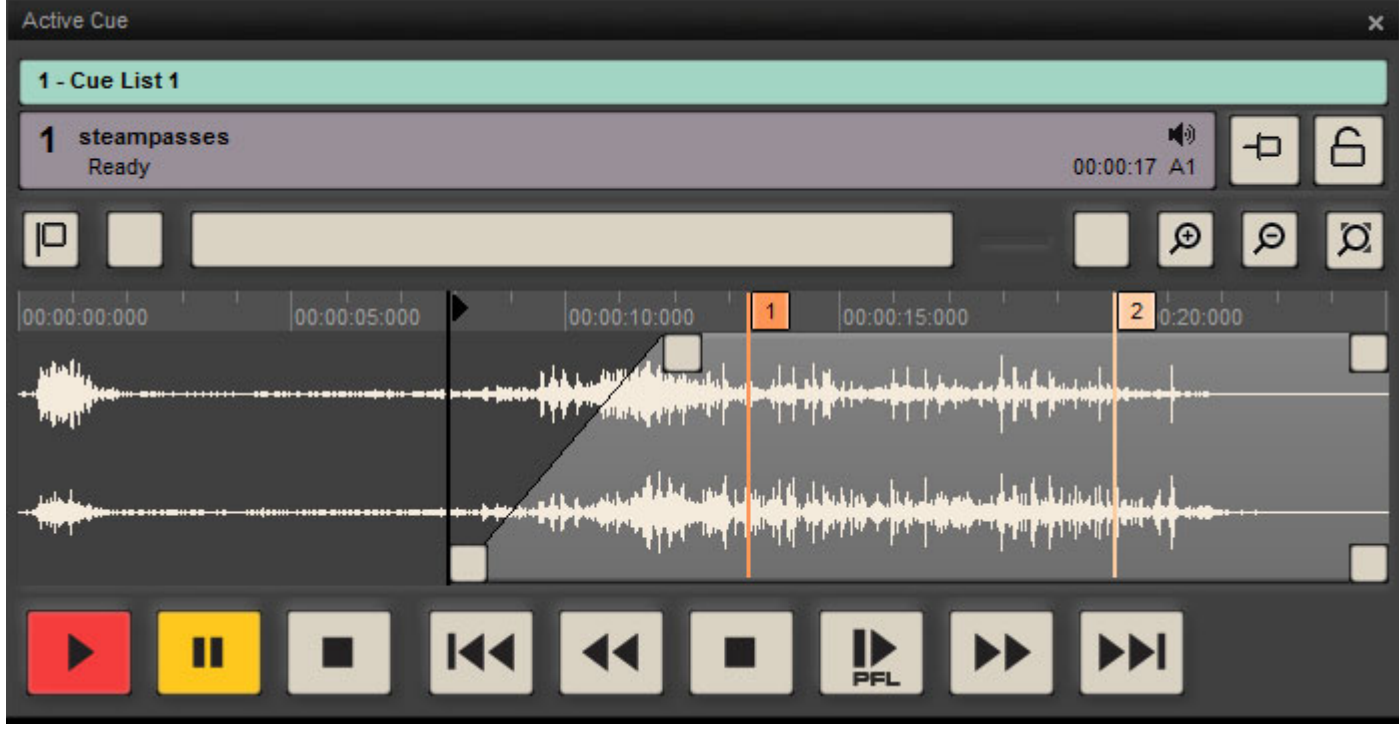

**Active Cue Window - Show Mode with Merged Toolbars**

If the **Forbid Editing** field in **Show Properties** is set to **No** then the **Fire** and **Audition/PFL** Toolbars are merged and if **Hide Toolbars** is set to **No** then the top toolbar is retained in Show Mode.

Cues can therefore be auditioned while the show is running by selecting them and using the Audition buttons.

### **Cue Fired**

| Active Cue                                                                      | ×             |
|---------------------------------------------------------------------------------|---------------|
| $\vert \cdot \vert$<br>E<br>回<br>国国<br>$\infty$                                 | 团<br>L        |
| 1 - Cue List 1                                                                  |               |
| steampasses<br>00:00:06 - 00:00:10 A1<br>Playing                                | 6             |
| œ                                                                               | $\Omega$<br>Q |
| 20.20.000<br>00:00:15:000<br>00:00:10:000<br>00:00:05:000                       | 00:00:25:000  |
| <b>LOCAL MOUNTAINS</b><br><b>Distance of the American All</b><br><b>March</b>   |               |
| وأهمال والمراجع ومرينا المرية أمرياض والماميان<br>والله المرياطة على فاست الأول |               |
| <b>André Antiquistiq</b><br>الوارس الهاتيان ورزاغ وأعطف فطمأتها                 |               |
| П<br>PEI                                                                        |               |

**Active Cue Window - Show Running - Selected Cue Fired**

When the selected Cue is Playing in Show Mode the **Rewind**, **Stop**, **Play/Pause** and **Fast Forward** buttons are unavailable. (Grayed out.)

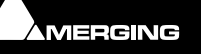

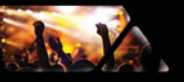

# *Active Cue Window Edit Toolbar*

Hidden by default, the Edit Toolbar can be shown by selecting **View > View Active Cue Window Edit Toolbar**.

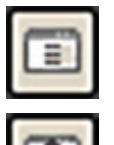

**Cue Properties** Opens the **Cue Properties** pane with details of the Active Cue

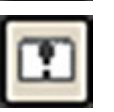

**Cue Rules** Opens the **Cue Rules** window

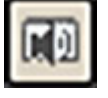

**Cue Gain** Opens the **Cue Gain** Window

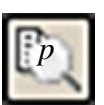

**Edit** Opens the Active Cue ready for editing in Pyramix (Pyramix editing must be set up and Pyramix launched before Ovation if this function is required.)

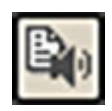

**Replace Audio Media**

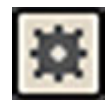

**Snapshot Automation**

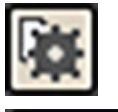

**Snapshot Automation Paste**

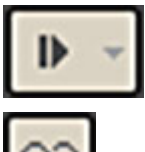

**Audition** clicking on **Audition** auditions the Cue. Clicking on the small arrow gives access to the Audition transport controls. (Same as those at the bottom of the Window plus the **Jump** options. **Please see: [Audition Toolbar on page 66](#page-65-0)**)

**Link Offsets/Start Times** Links all Audio, TCGen, MMC and 9-pin (Sony P2) Offsets and Start Times in a Cue with these properties. The button toggles on/off and it's state is not saved when a different Cue is Active. When enabled all related field names in the **Cue Properties** pane turn red for clarity.

### **Nudge**

The **Nudge** button functions affect the Cue in the increments set in the drop-down list. Increments range from **1 sample** to **100 s**econds.

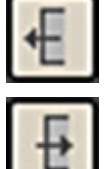

**Nudge Cue In Less** (earlier)

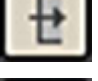

**Nudge Cue In More** (later)

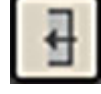

**Nudge Cue Out Less** (earlier)

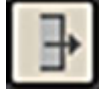

**Nudge Cue Out More** (later)

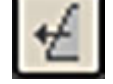

**Nudge Fade In Less** (earlier)

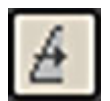

**Nudge Fade In More** (later)

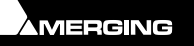

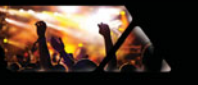

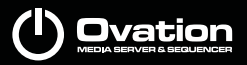

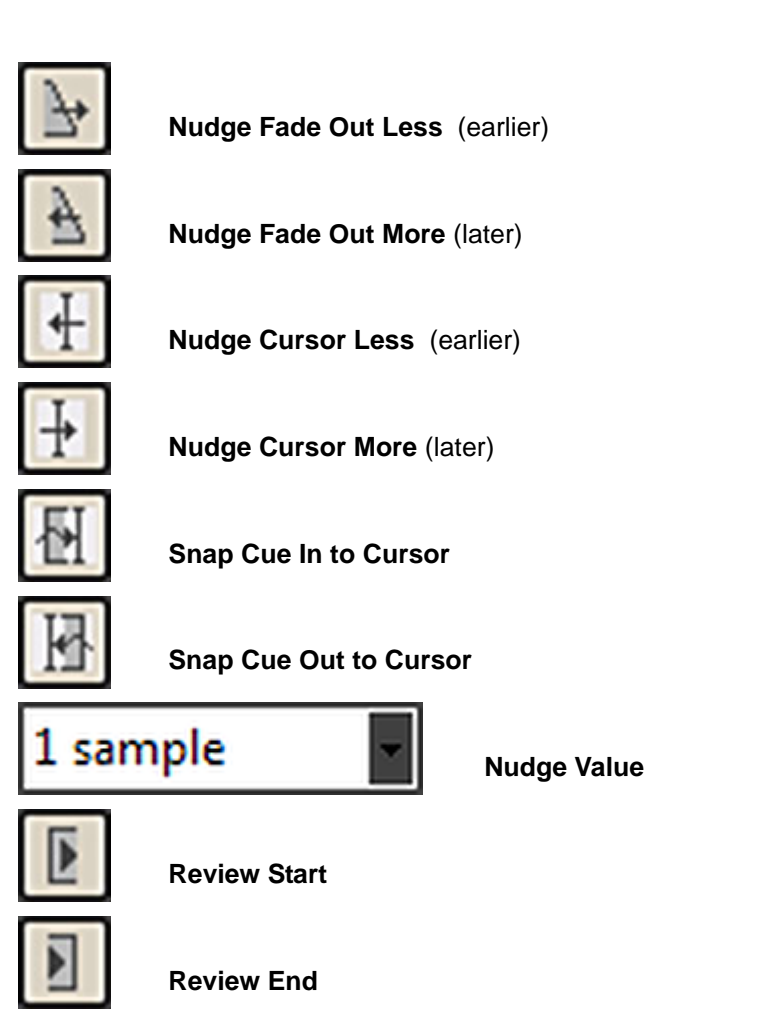

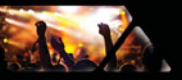

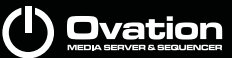

# <span id="page-83-0"></span>**Markers**

Markers, in combination with **Interaction Rules** are a very powerful Ovation tool.

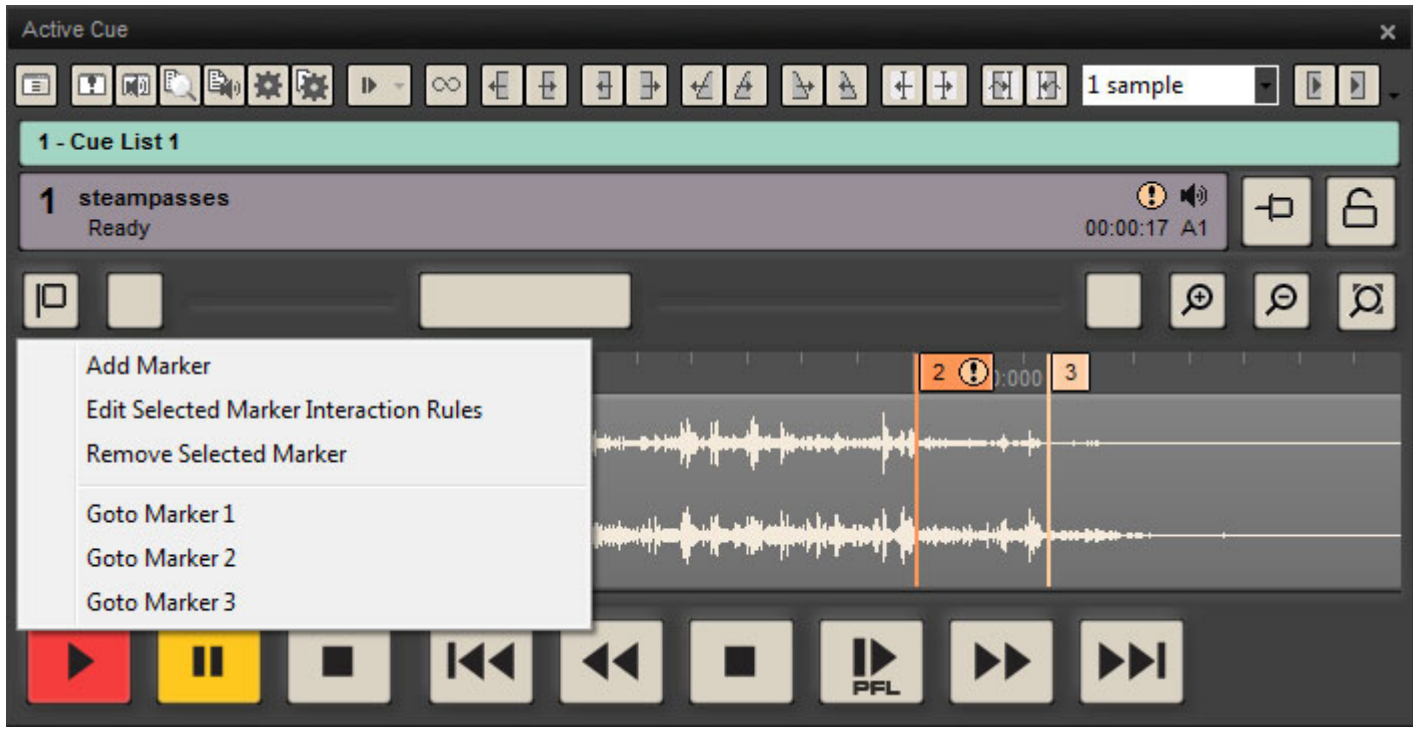

**Active Cue Window Markers Drop-down Menu**

Clicking on the **Markers** button drops down the Markers Menu. When a Cue has no Markers only the **Add Marker**  entry is active.

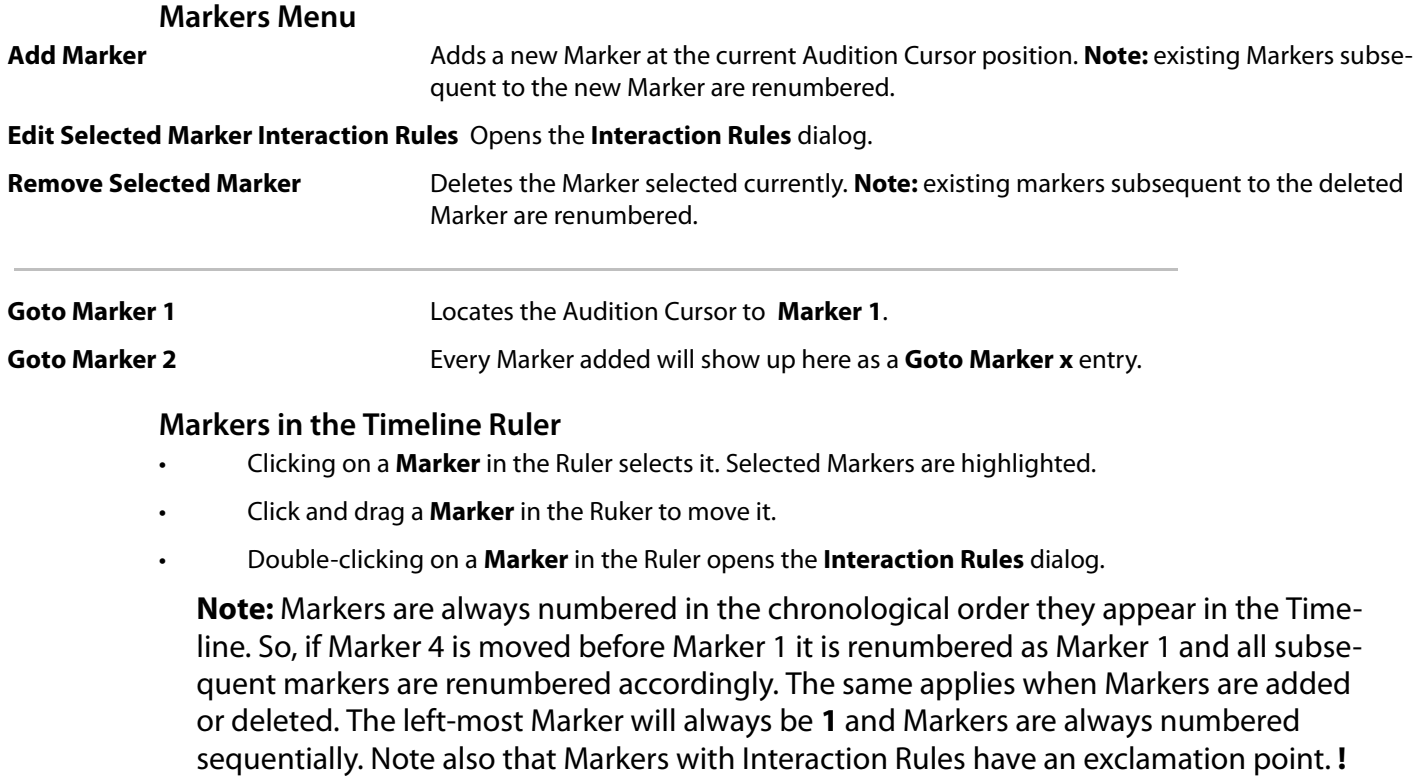

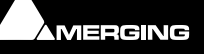

# *Markers in Cue Properties*

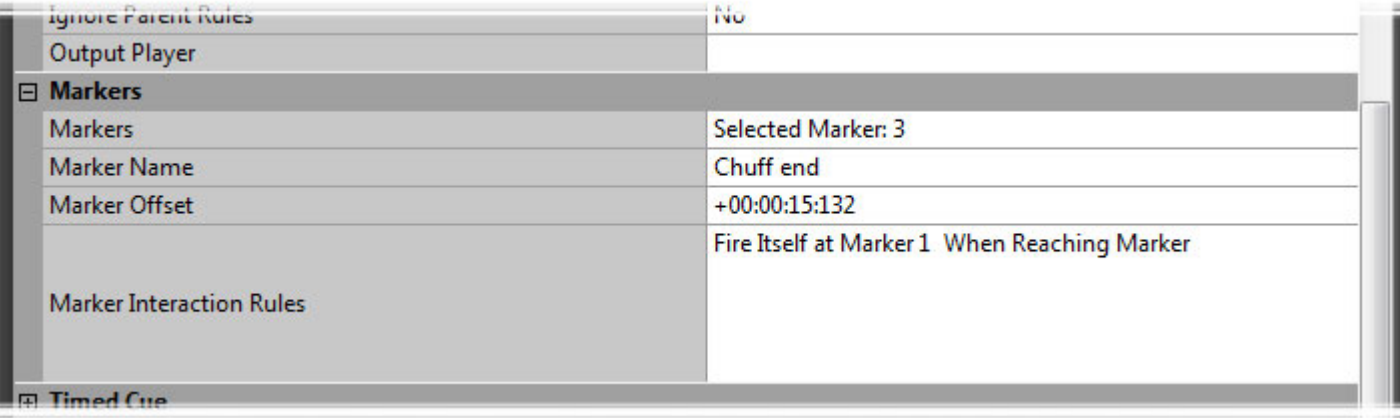

**Cue Properties - Markers Section**

# **Markers Section**

**Markers** Clicking in the **Selected Marker: x** field or on the down arrow drops-down the **Marker Menu**.

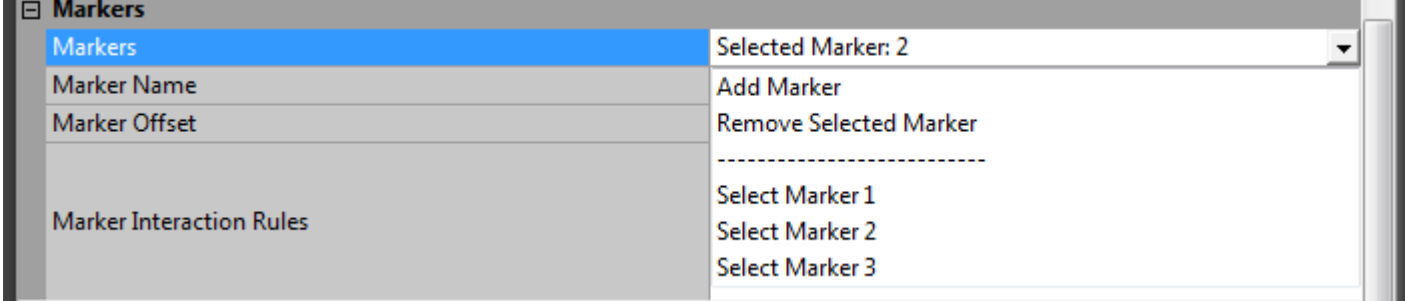

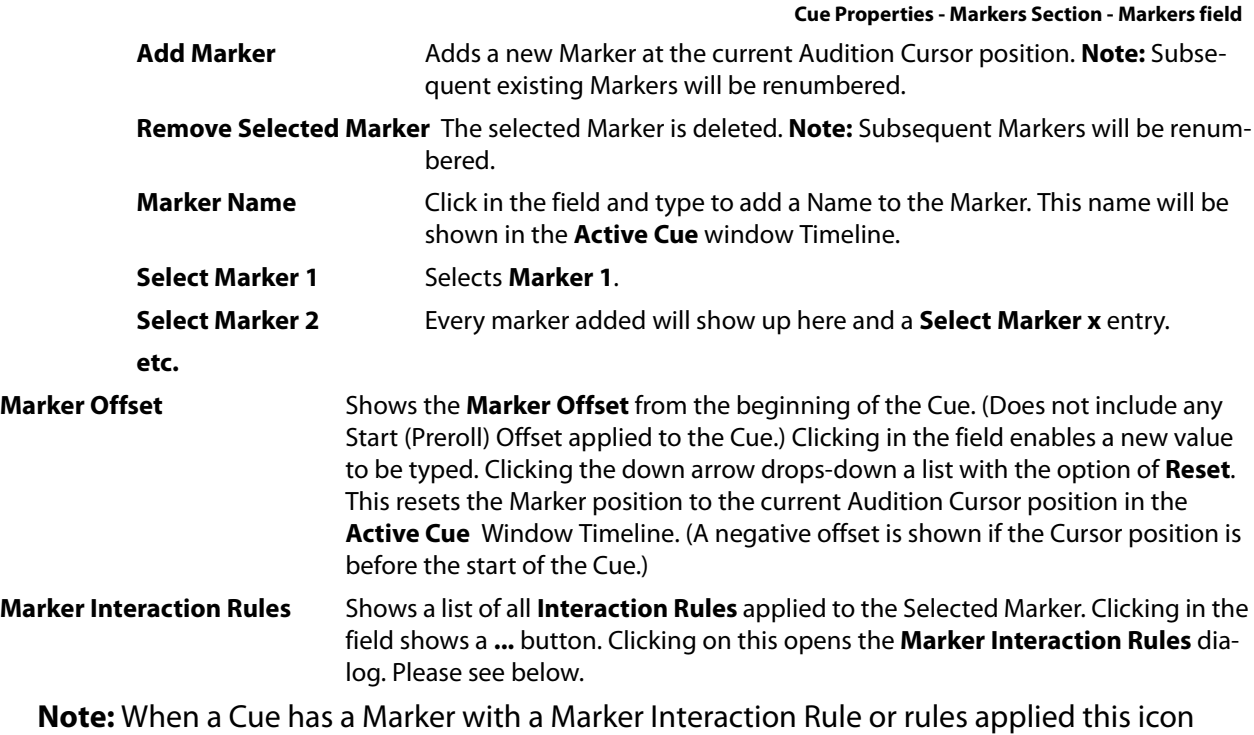

is shown on the Cue in the Cue List:

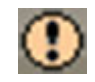

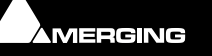

# *Markers Interaction Rules*

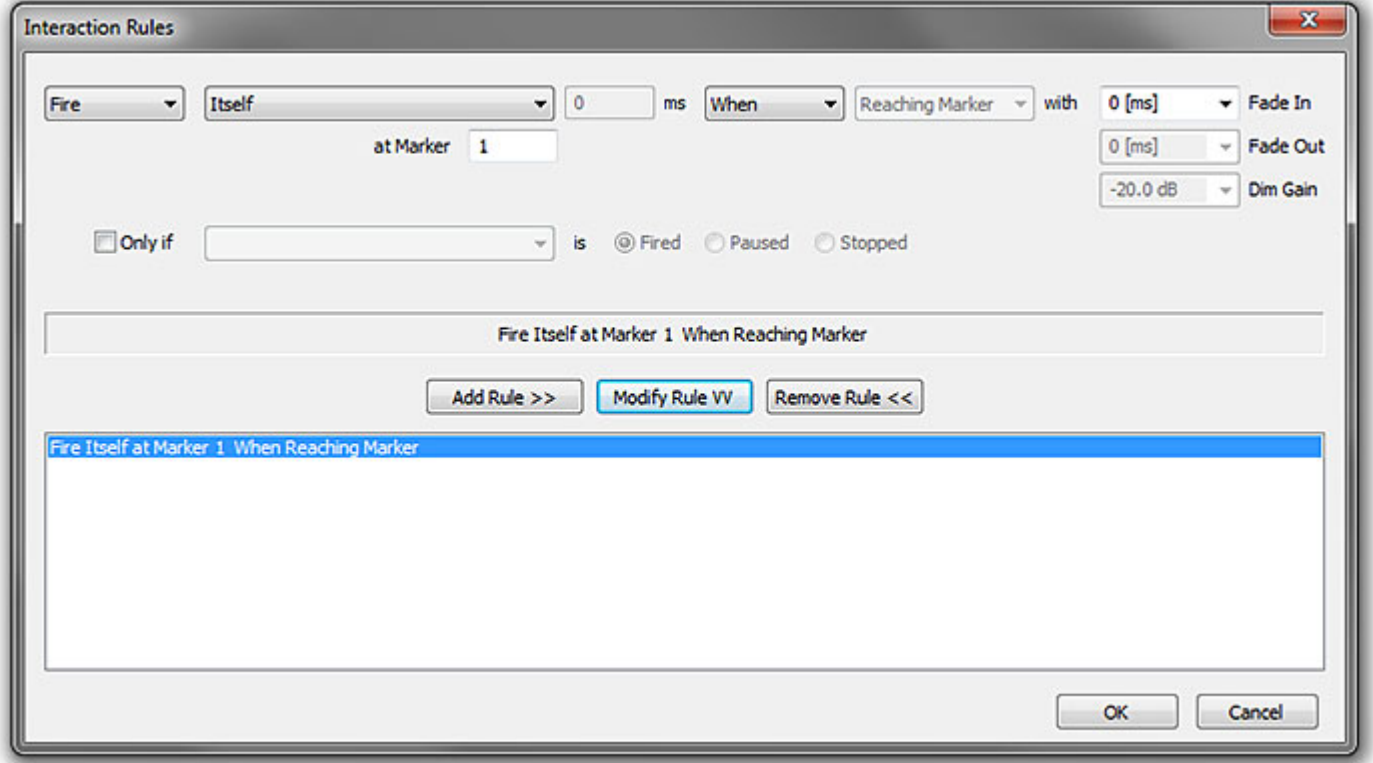

#### **Markers Interaction Rules**

The **Markers Interaction Rules** dialog is very similar to the general **Interaction Rules** dialog with one exception:

**Reaching Marker** is a fixed property and therefore grayed out.

Simple or highly complex interactions can be set up. For example:

- Fire Cue XXX at Marker YYY to allow a Cue to be fired anywhere within a Cue automatically, at a Marker position.
- Looping within a Cue (see full description below.)
- Conditional and Multiple Looping within a Cue I.e. Setting multiple rules for the same Marker enables looping to different locations in the Cue from the same Loop Out point based on different conditions.

#### **Looping**

Just one of the Marker possibilities is Looping within a Cue.

To set up a simple loop:

- **1.** Place two Markers, one at the Loop In point and one at the Loop Out point.
- **2.** Either double-click the second, Out Marker or select it and choose **Edit Selected Marker Interaction Rules** from the Markers button drop-down Menu.
- **3.** Set up the following:
	- **Fire**
	- **Itself**
	- **When**
	- **Reaching Marker** (Fixed, not changeable)
- **4.** Click on **Add Rule** to add the Rule to the list.
- **5.** Click on **OK** to save the rule and close the dialog.

And that's it! When the Cue is fired it will play through the first Marker until it hits the second. It will then loop back to the first Marker and continue playing around the loop ad infinitum until stopped manually. This is obviously

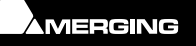

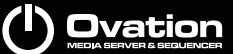

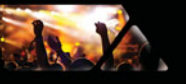

only a very simple example and careful use of multiple **Interaction Rules** enable many other possibilities. For example stopping the Looped Cue when another Cue is fired.

## For full details of the Interaction Rules **Please see: [Interaction Rules on page 110](#page-109-0)**

**Note:** For a rule to be functional the system requires a period of 1 second before its triggering time to prepare for triggering the rule. Therefore Markers set before 1 second after the beginning of a Cue or 1 second before the Fade Out of a Cue will not trigger their Rules. They will be colored Red in the Active Cue Window!

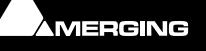

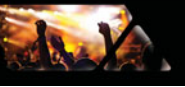

# **Properties Panes**

# **Types**

Ovation has three types of **Properties** Pane, **Show**, **Cue List** and **Cue**.

These Panes present information about the currently loaded Show, selected Cue List and selected Cue.

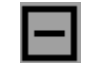

The small Minus and Plus buttons on the left Collapse each main section of the Pane to a single line and Expand it back to full respectively:

#### **Appearance**

The text in Properties Panes is displayed in the font size set in **View > Properties Font Size**.

### **Properties Fields**

Some fields are for 'information only' many others can accept text, numeric values or provide a choice of options.

Clicking in fields other than 'free text' or 'information only' pops up a down arrow. This gives access to the options for the field.

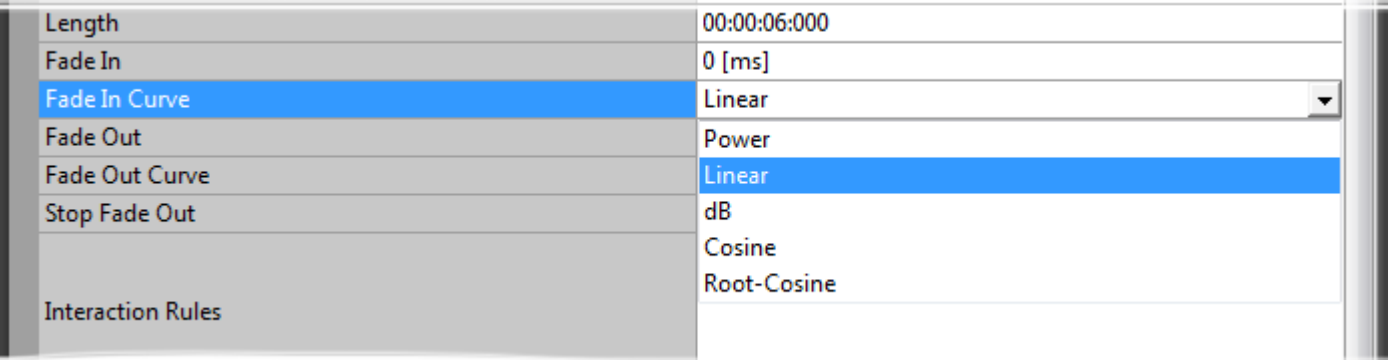

#### **Properties Windows drop-down list**

#### **Numeric Fields**

Many numeric fields offer a choice of likely values in a drop-down list. If you wish to enter your own value simply click in the number field to produce a cursor and edit the value directly.

#### **Precedence**

In general settings made in Show Properties, Cue List Properties and Cue Properties have the following precedence:

Cue Properties settings override Cue List Properties settings and Show Properties settings.

Cue List Properties override Show Properties settings.

Show Properties settings apply when not overridden by either Cue List Properties Settings or Cue Properties settings.

Where exceptions exist to these rules they are noted.

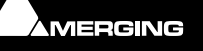

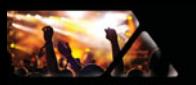

# **Show Properties**

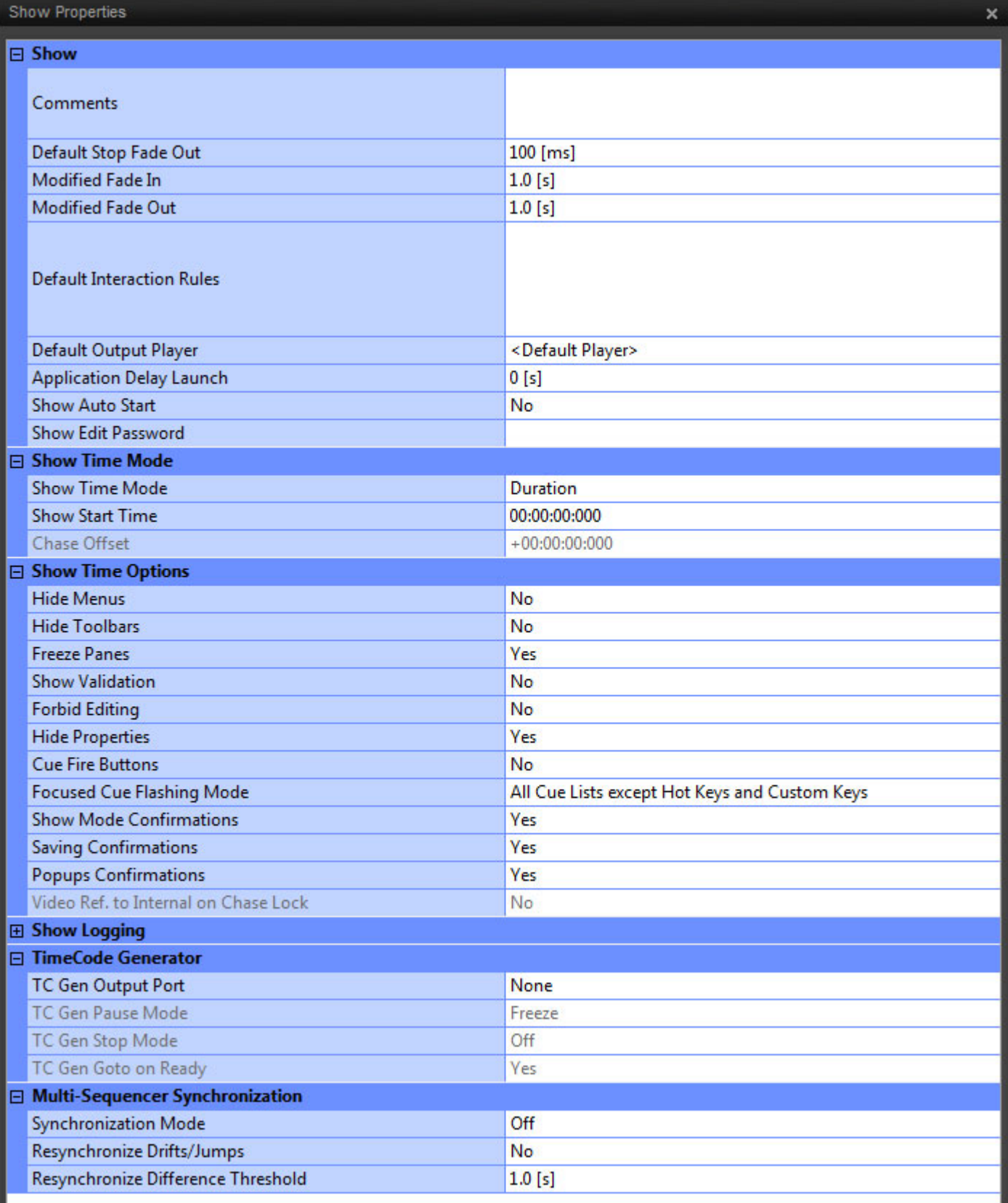

**Show Properties Pane**

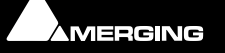

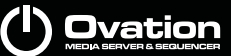

**Default Interaction Rules Field - Show Properties Pane**

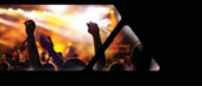

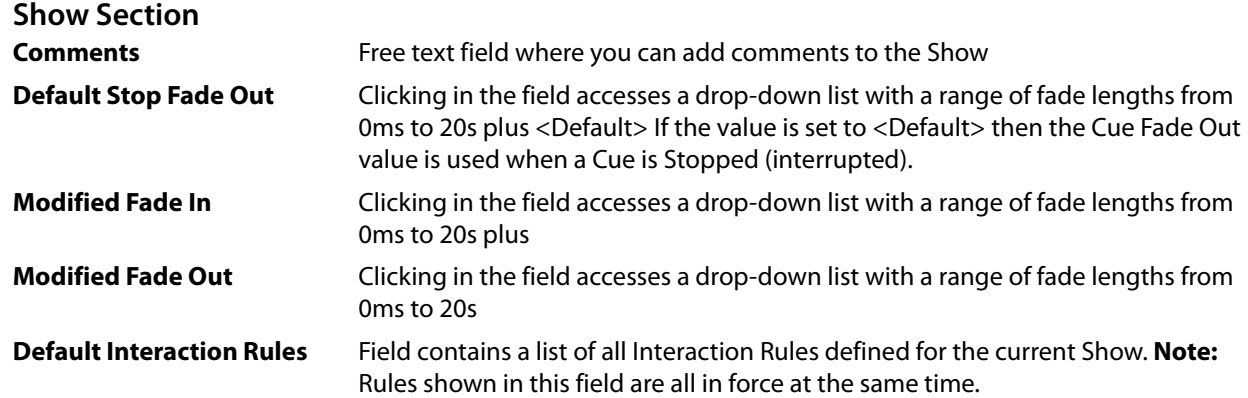

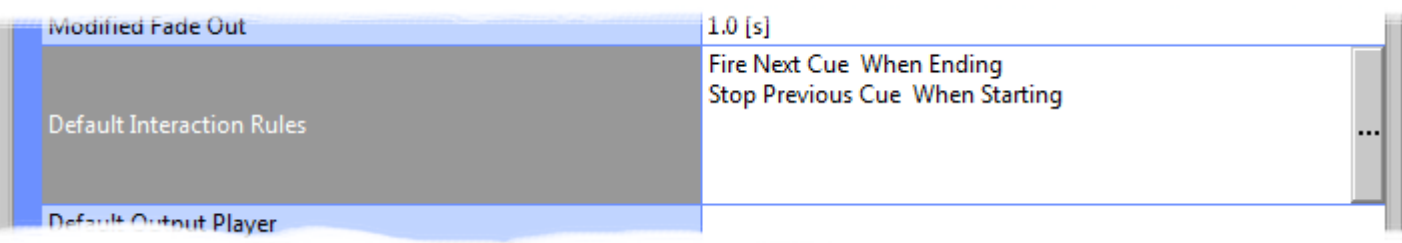

Clicking in the field reveals a button which leads to the **Interaction Rules** dialog. **Default Output Player** Clicking in the field reveals a drop-down list with all OV Players installed on networked PCs plus **<Default Player>** and **<Local Player>**. **Application Delay Launch** The drop-down list offers the choice of 0 [s] to 60[s]. **Show Auto Start** Clicking in the field reveals a drop-down list with the options **Yes** or **No**. When set to **Yes** the Show loaded when Ovation was last exited starts automatically when Ovation is next launched. **Show Edit Password** Click in the field to drop-down the choice of **New Password** or **Reset Password**. The former enables the show to be password protected for editing while the latter resets the password to off.

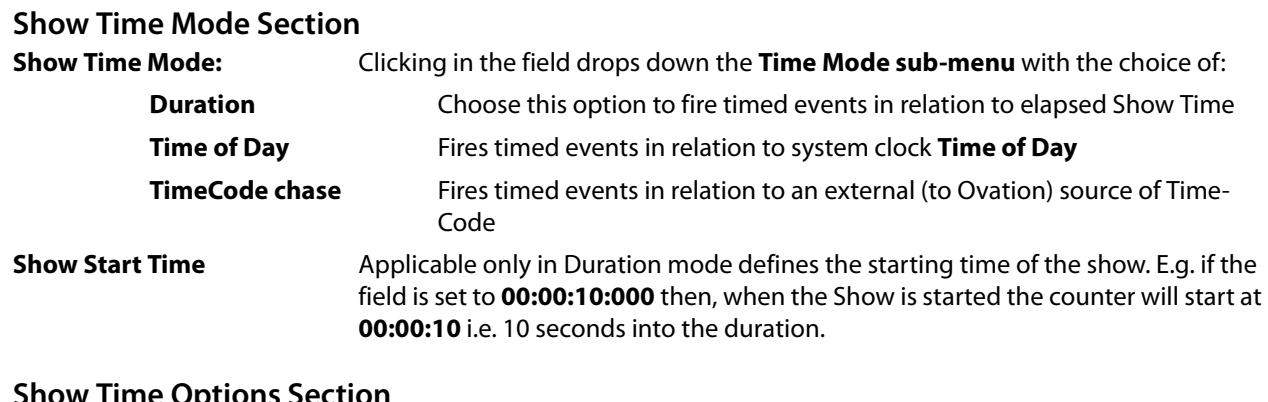

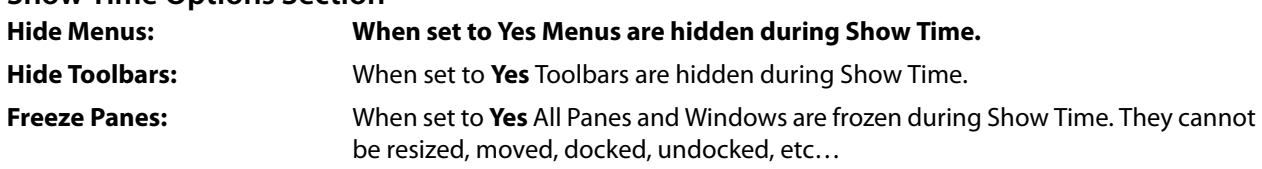

**Note:** This includes the Mixer!

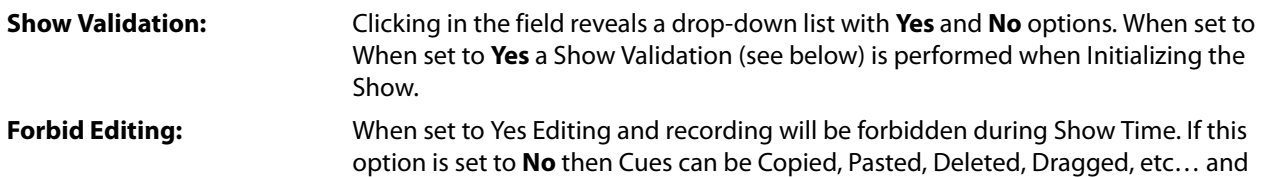

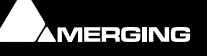

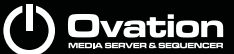

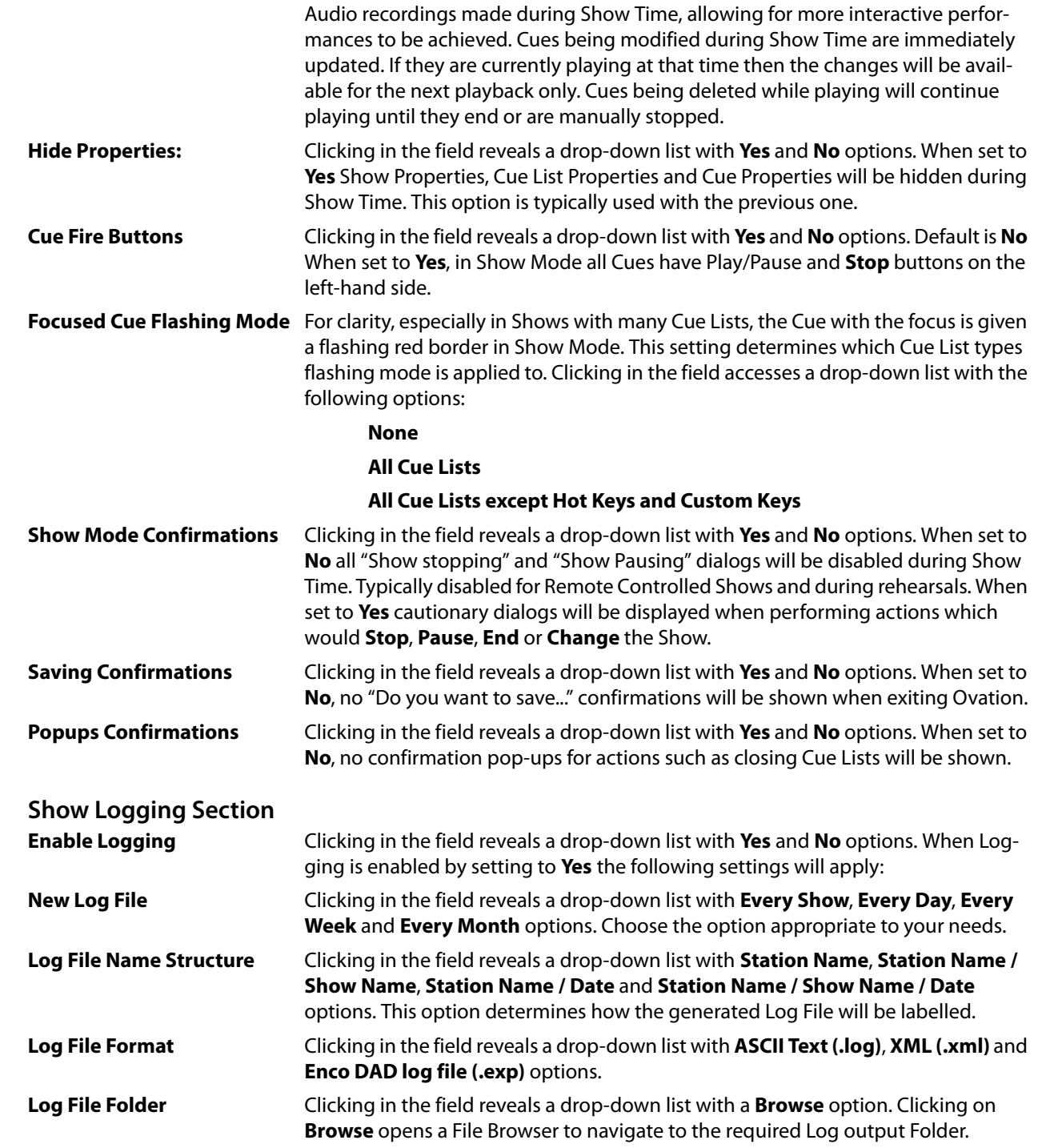

#### **TimeCode Generator Section**

The Show TimeCode can be output to any available TimeCode Output Port. This can be LTC, if Ovation is running with a Mykerinos card, or a MIDI MTC port enabled in **Settings** >**Application Settings** >**Player Units** > **MIDI**.

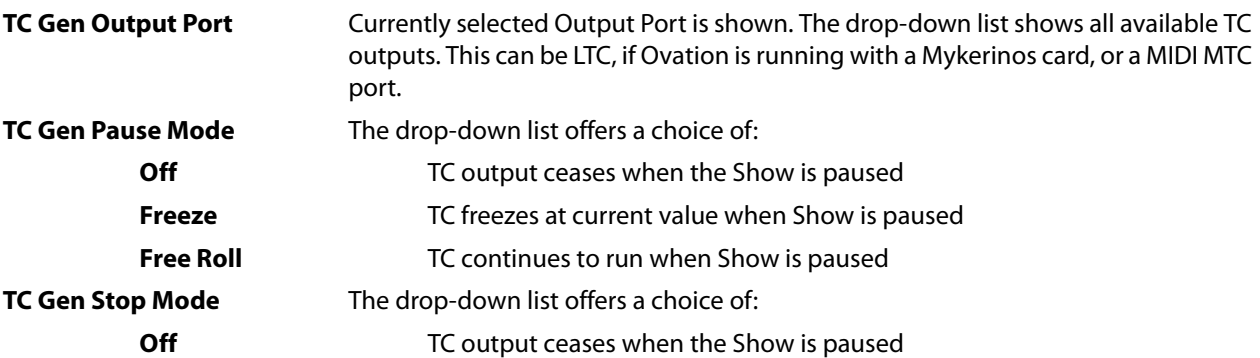

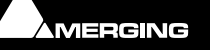

As. Y

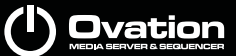

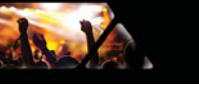

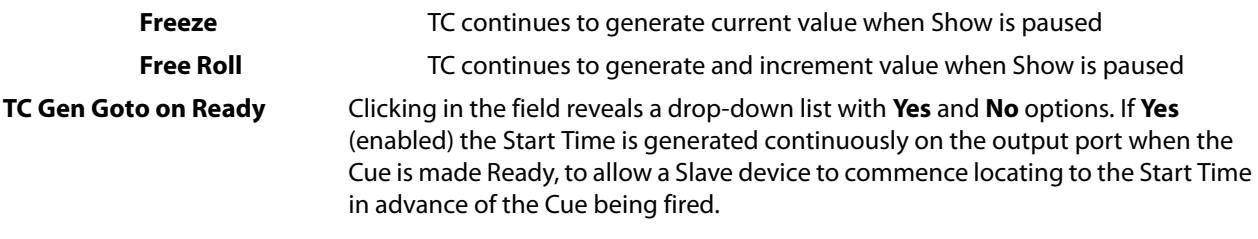

# **Multi-Sequencer Synchronization Section**

**Synchronization Mode** The drop-down list offers the choice of **Master**, **Slave** or **Off**. **Resynchronize Drifts/Jumps** Determines whether or not re-synchronization will take place when a sync drift or jump is detected. The drop-down list offer the choice of **Yes** or **No**.

**Resynchronize Difference threshold** Determines how far out of sync a sequencer must be before re-synchronization takes place. Type the desired threshold in the field. Default is **1.0[s]**.

**Note:** Synchronization is sample accurate provided Master and Slave TIME is in sync. I.e. TimeCode Chase. A pre-roll of up to two seconds is required before output begins from a slave Ovation.

If this is critical in your application add two seconds of silence to Cues which start at the very beginning of the Show. Or use a TC/IP Command.

One method of achieving Time synchronization across several Ovations is to use a GPS source.

**Note:** Before Multi-Sequencer Synchronization can be used an IP connection must be established between the Master and Slave machines in **Settings > Application Settings > General > IP**. Cues are configured for synchronization in **Cue Properties**. **Please see[: TCP/IP Connections on page 156](#page-155-0)**

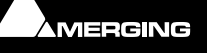

# **Cue List Properties**

Jay

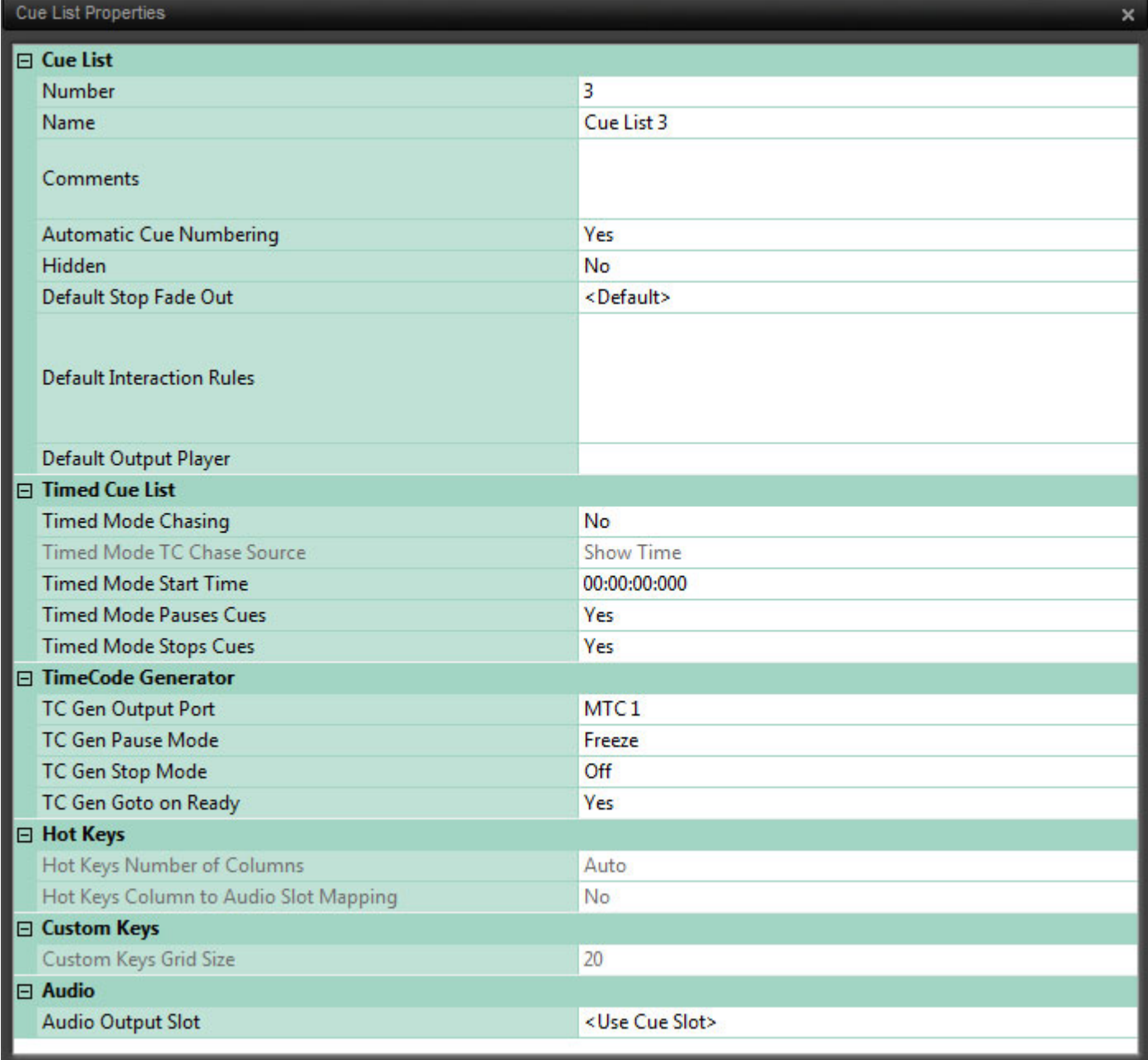

**Cue List Properties Pane**

**Note:** Some fields will be grayed out and sections collapsed depending on the Cue List selected currently.

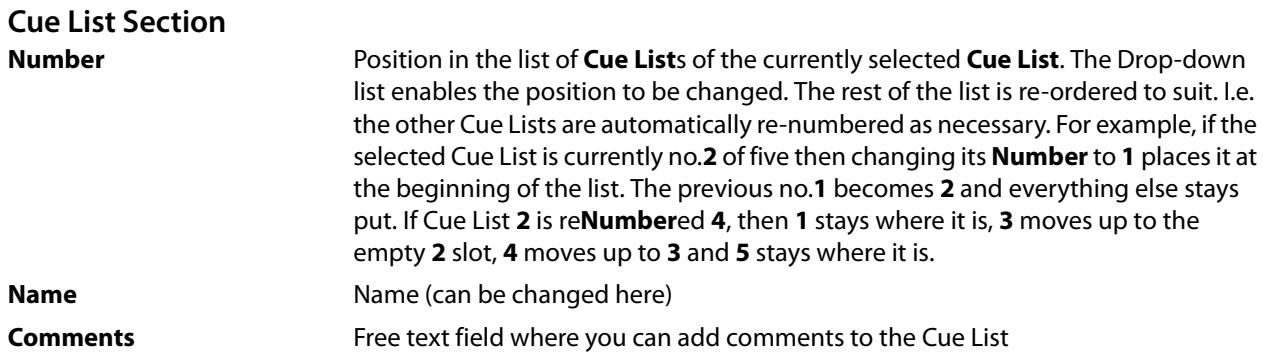

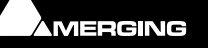

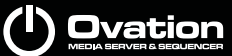

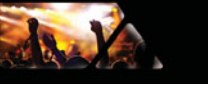

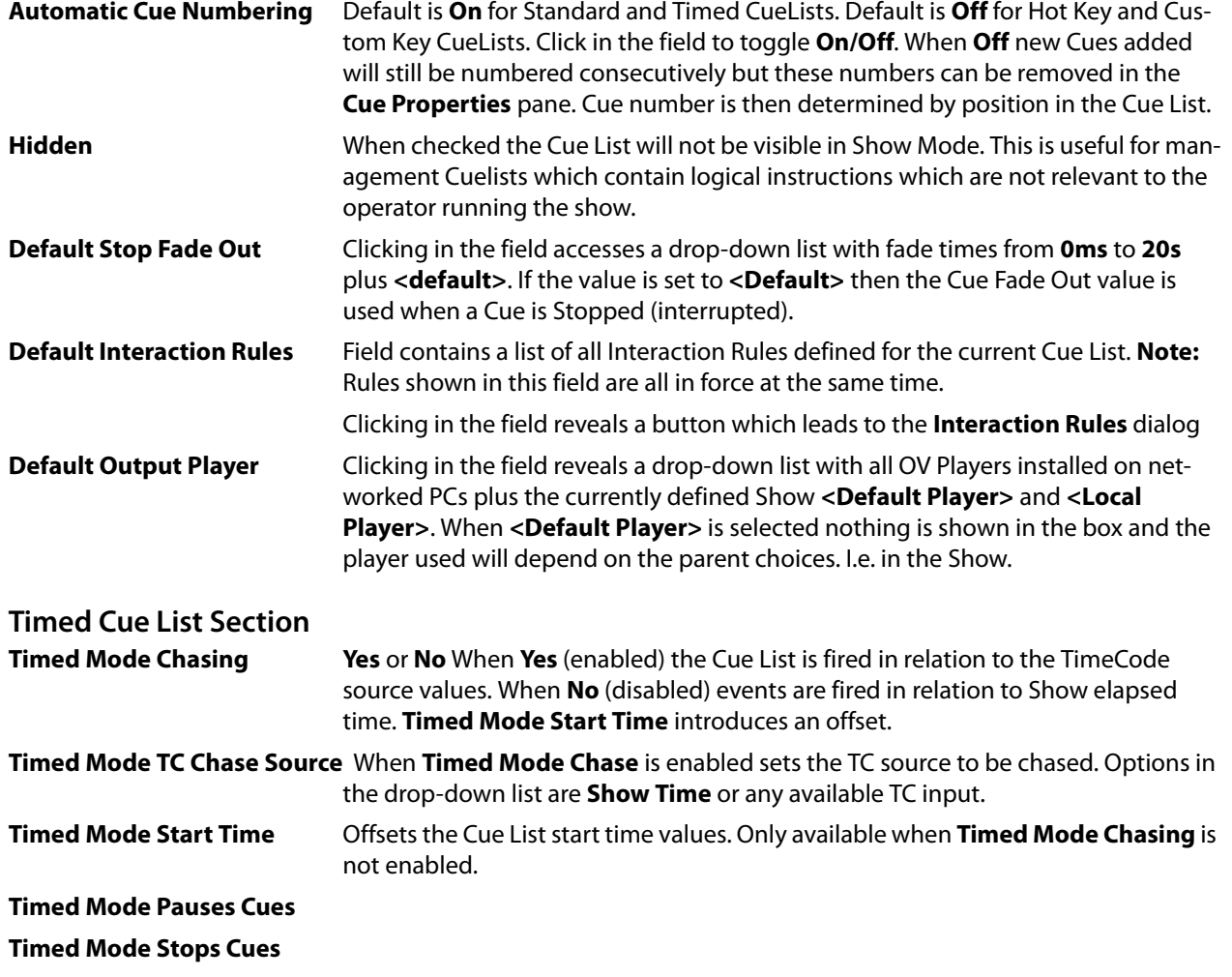

### **TimeCode Generator Section**

The Cue List TimeCode can be output to any available TimeCode Output Port. This can be LTC, if Ovation is running with a Mykerinos card, or a MIDI MTC port enabled in **Settings** > **Application Settings** > **Player Units** > **MIDI**.

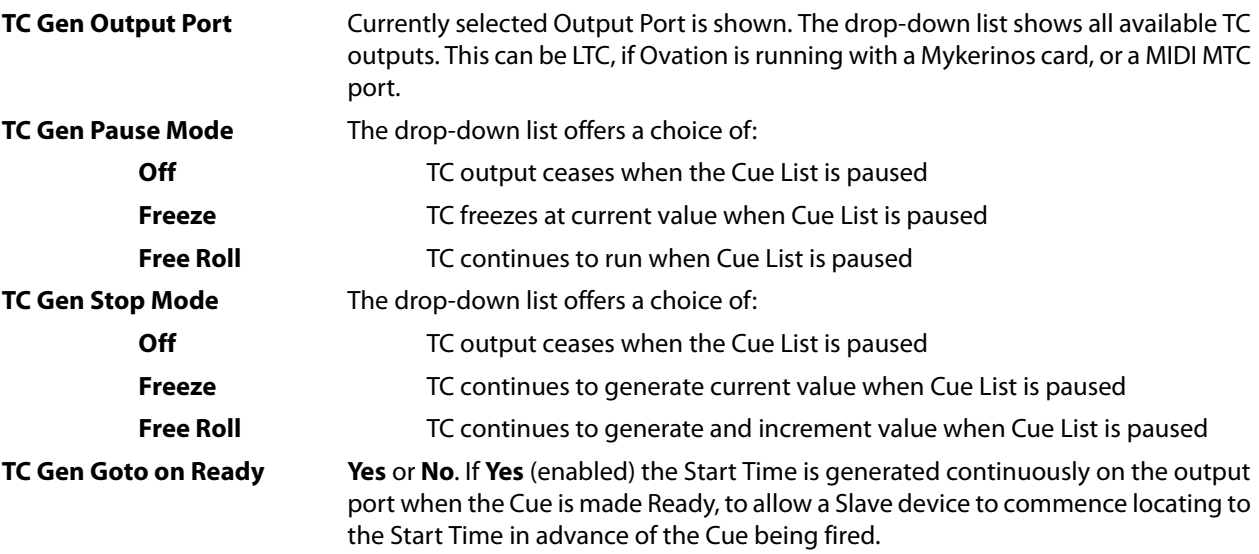

### **Hot Keys Section**

**Hot Keys number of Columns** Clicking in the field drops down a list with the choices of **Auto** (default) or **1 - 8**.

**Note:** When the Number of Columns is set to **Auto** then the system automatically adjusts the number of columns, but still follows the Automatic Cues Numbering setting and leaves empty slots if necessary.

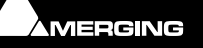

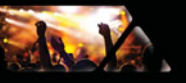

#### **Hot Keys Column to Audio Slot Mapping**

- If set to **No** all Cues are played back in the Audio Output Slot defined in their Cue Properties.
- If set to a number (**1**, **2**, etc…) then the Cues are played back in an Audio Slot corresponding to the Hot Keys Column. In this way Hot Keys Cues can be assigned to Audio Output by the Column in which they are placed.

**Note:** In this mode the actual Audio Output Slot(s) is computed as Cue Column Number multiplied by the Hot Keys Column to Audio Slot Mapping. This allows handling Mono (1), Stereo (2), Surround (6), etc… Cues.

The order of precedence is:

- The **Cue List** Audio Output Slot is used first if not set to **<Use Cue Slot>**
- The **Hot Keys Column to Audio Slot Mapping** is then used if not set to "**No**"
- The **Cue** individual Audio Output Slot is then used if none of the above applies.

### **Custom Keys Section**

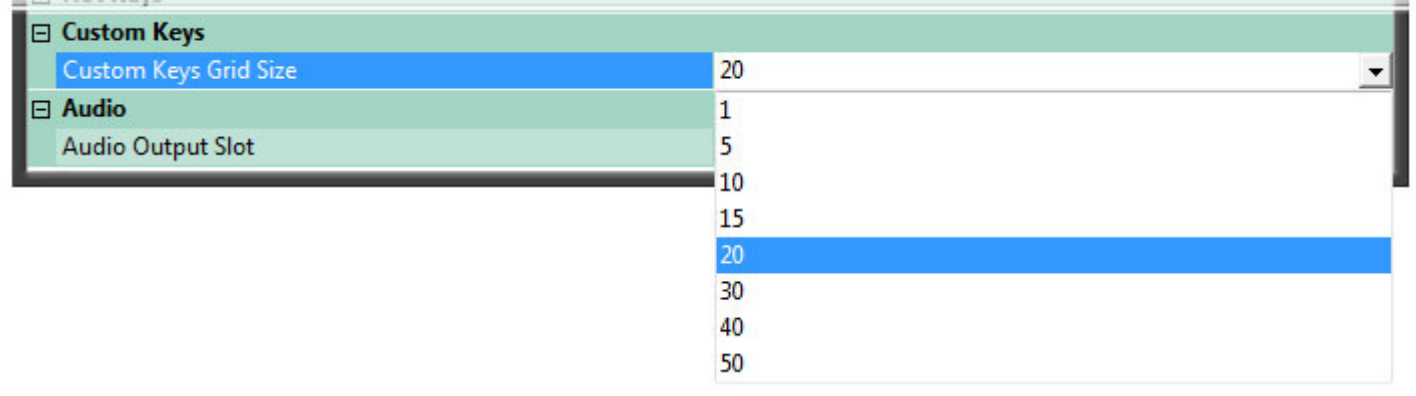

**Cue List Properties Pane - Custom Keys Section**

**Custom Keys Grid Size** Click in the field to reveal the down arrow. You can either pick a value from the drop-down menu or type directly in the left-hand side of the field.

**Note:** The **Timed Cue List** and **TimeCode Generator** sections are collapsed and fields are greyed out for non Timed Cue Lists and the **Custom Keys** section is collapsed and fields grayed out for non Custom Keys Cue Lists.

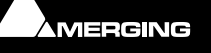

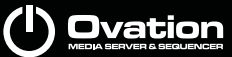

# **Audio Section**

A.V

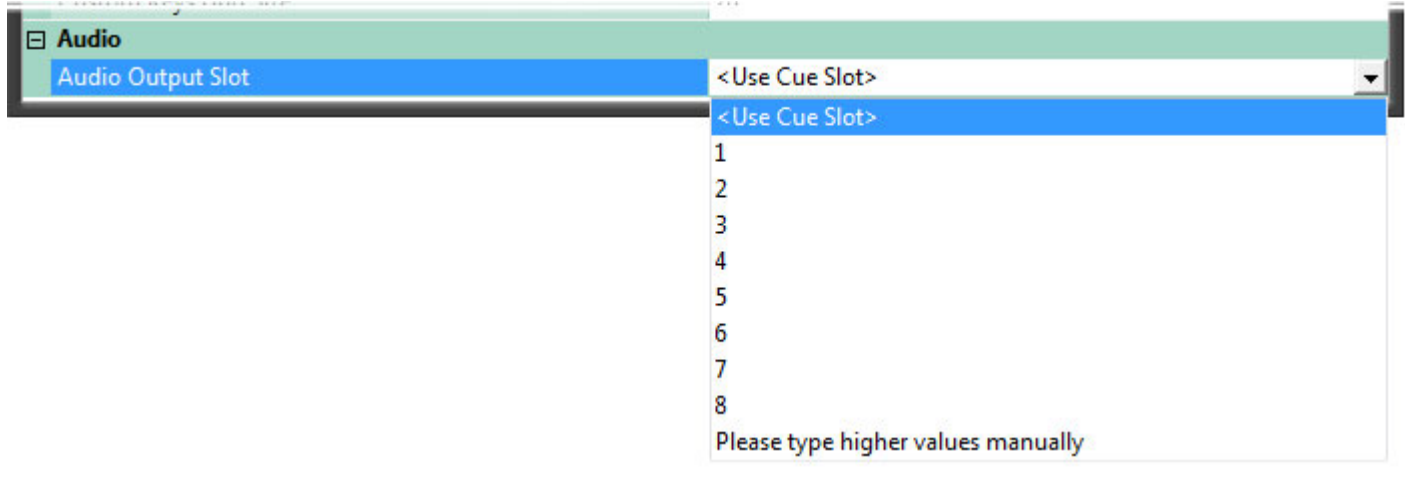

**Cue List Properties Pane - Audio Section**

**Audio Output Slot** Click in the field to reveal the down arrow. You can either pick a value from the drop-down menu or type directly in the left-hand side of the field.

**Note:** This setting applies to every Cue in the list. This value takes precedence over the individual Cue Output Slot, if set, for the Cue list. The default value is **<use Cue Slot>**.

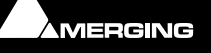

# **Cue Properties**

Ja. K

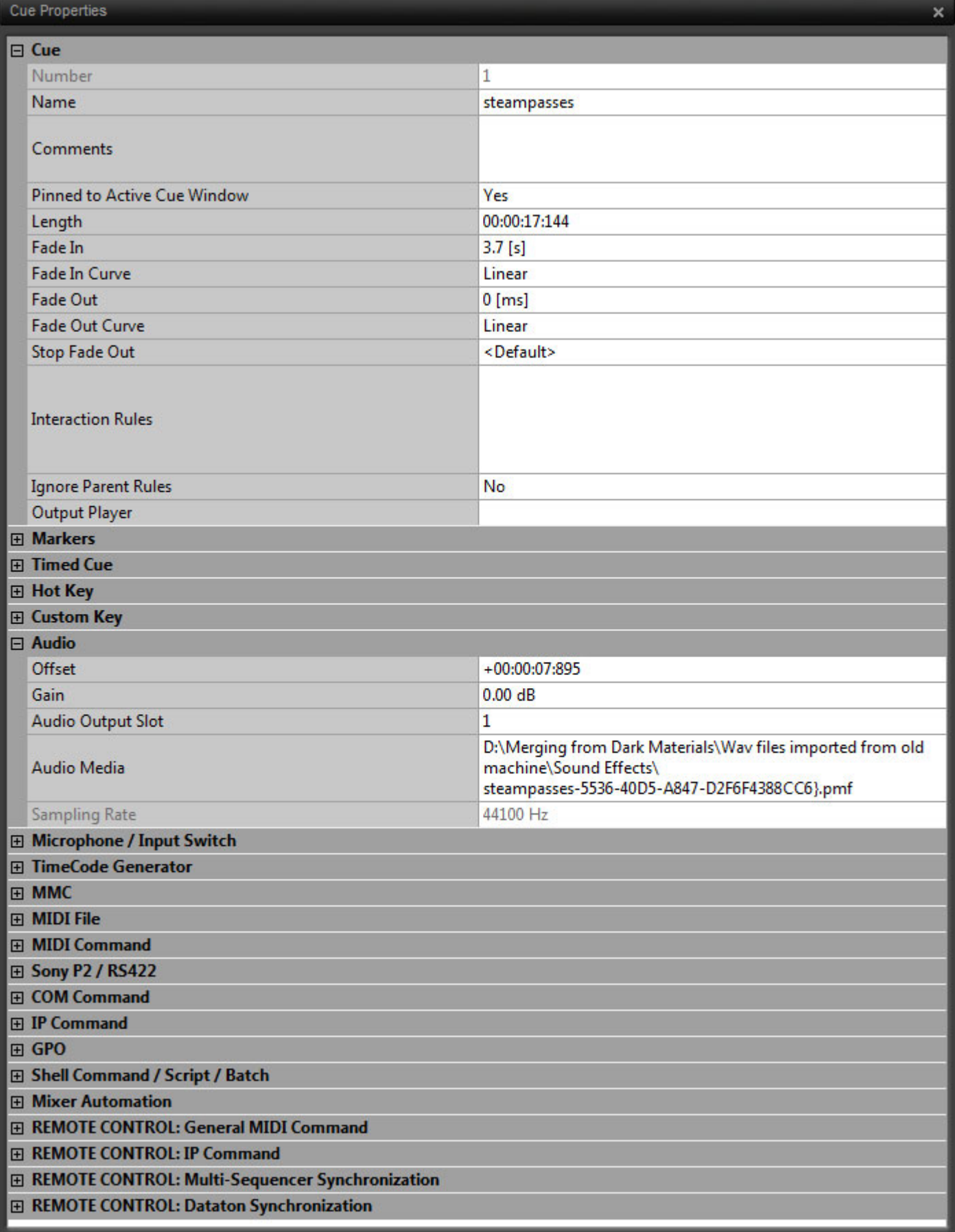

**Cue Properties Pane**

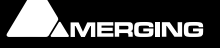

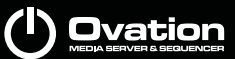

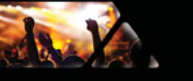

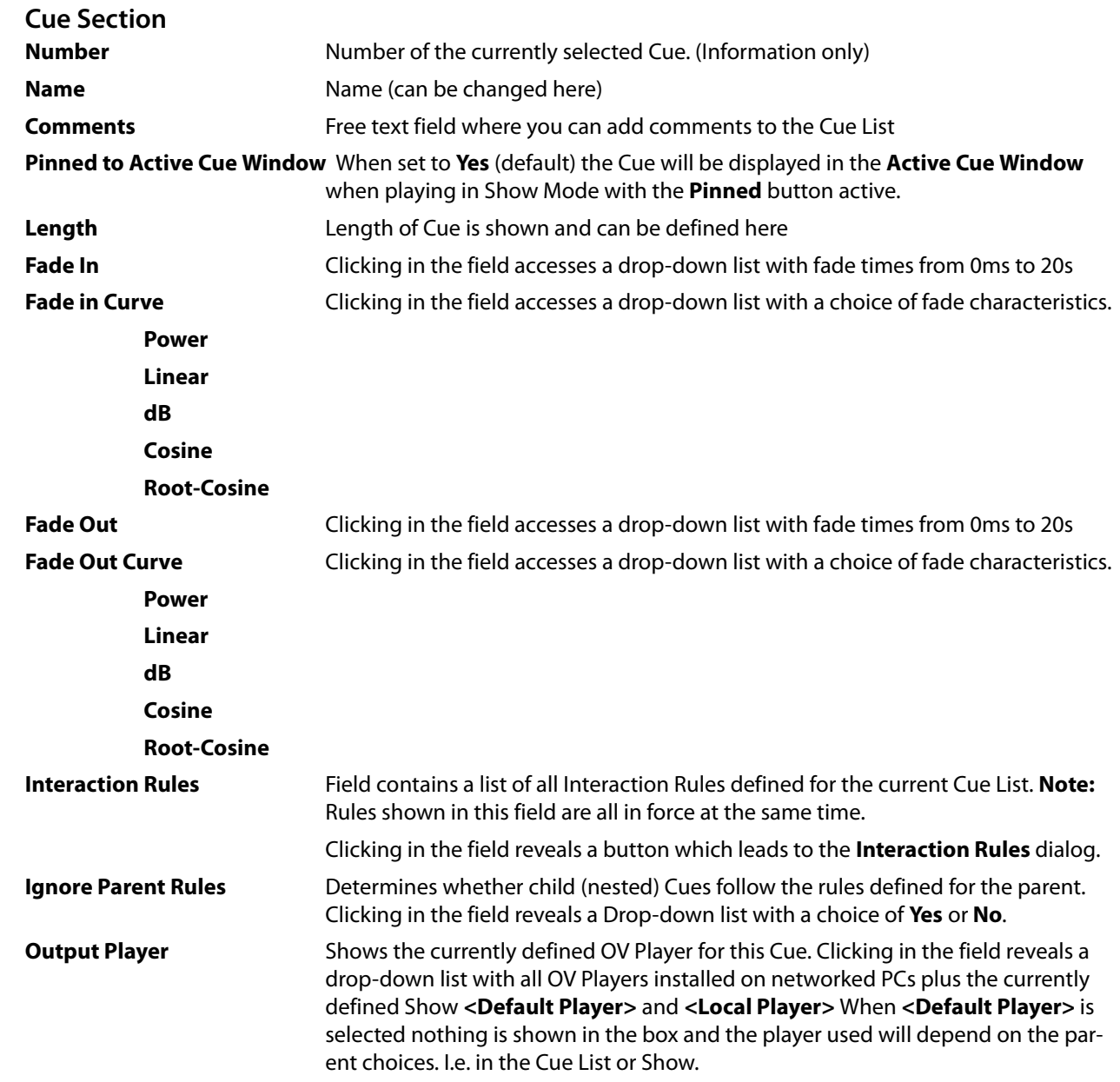

# **Markers Section** .

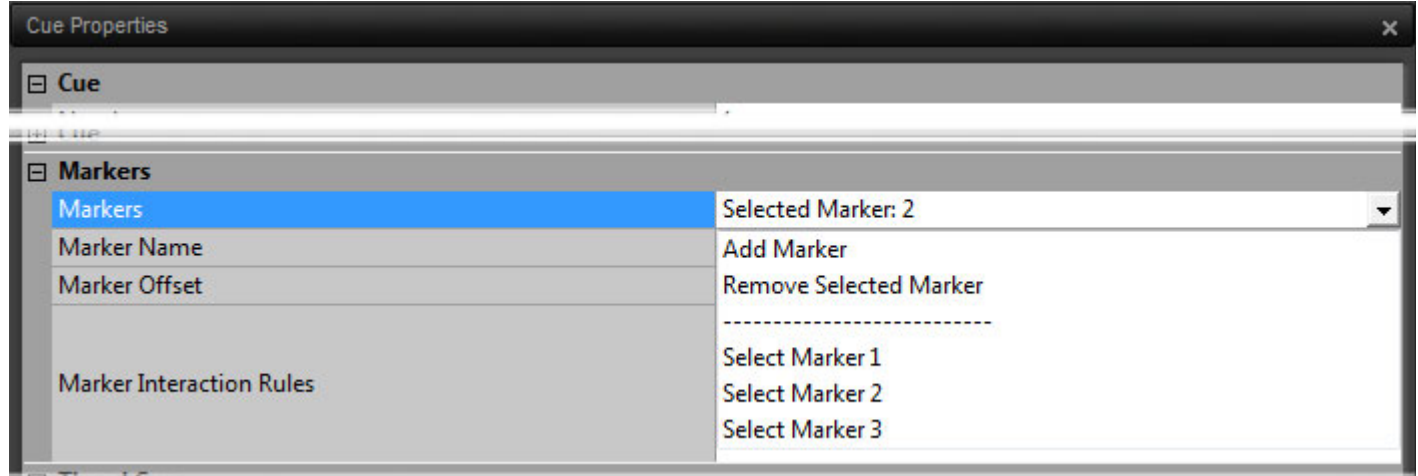

**Cue Properties - Markers Section - Markers field**

**Markers** Clicking in the **Selected Marker: x** field or on the down arrow drops-down the **Marker Menu**

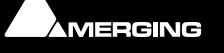

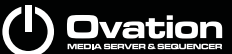

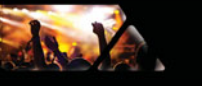

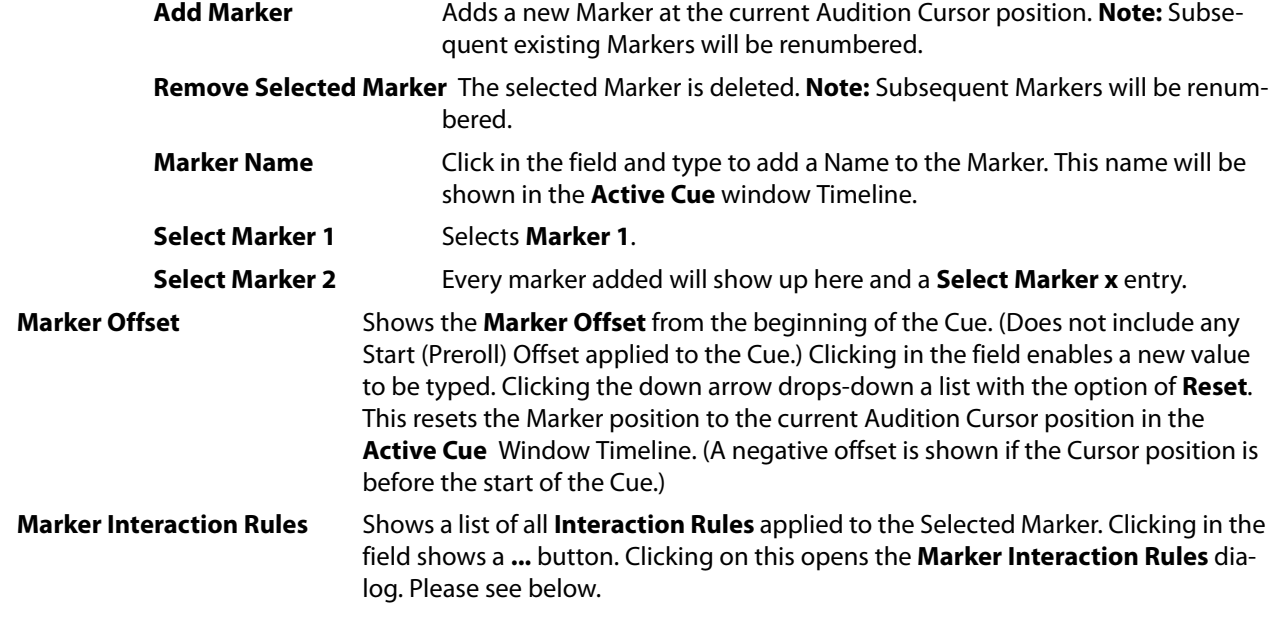

# **Timed Cue Section**

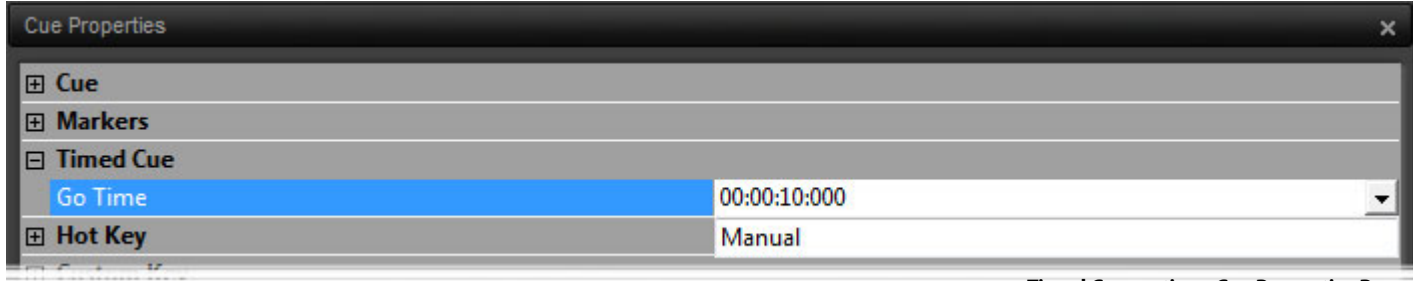

**Timed Cue section - Cue Properties Pane**

**Go Time** Cue Fire Time shown and can be defined here or set to **Manual**. Only applies to Cues in Timed Cue Lists

**Note:** The **Timed Cue** section is collapsed and **Go Time** field is greyed out in non Timed Lists

### **Hot Key Section**

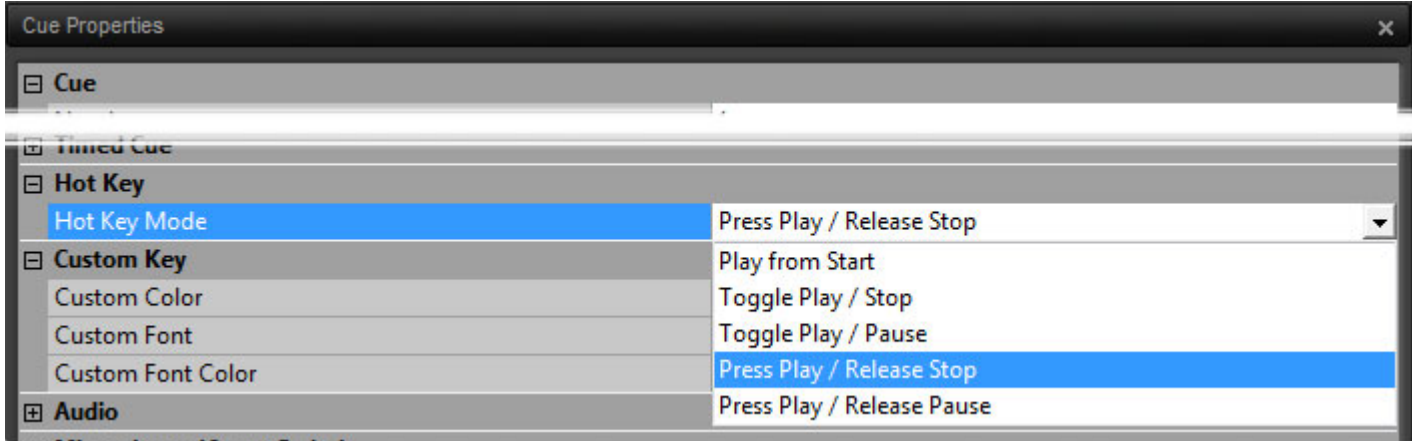

**Hot Key Mode Drop-down List - Cue Properties Pane**

Only applicable to **Hot Key** and **Custom Key** Cue Lists. Shows current **Hot key Mode** for the selected Cue. Clicking in the field reveals a Drop-down list with a choice of Hot Key behaviors

**Hotkey Mode**

**Play from Start**

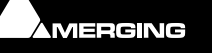

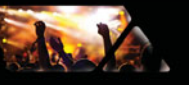

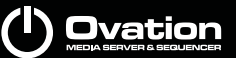

**Toggle Play / Stop Toggle Play / Pause Press Play / Pause Press Play / Release Stop Press Play / Release Pause**

# **Custom Key Section**

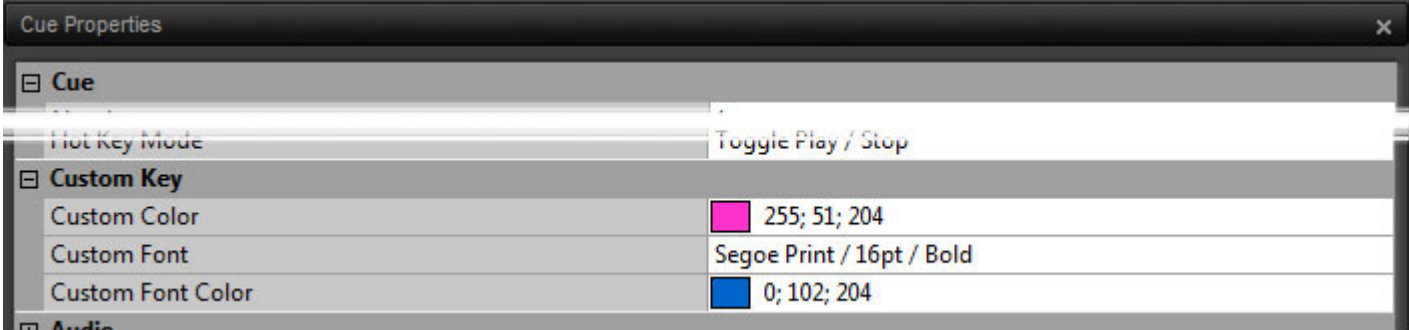

**Custom Key section - Cue Properties Pane**

**Note:** The **Custom Color** field in the **Custom Key Section** is also available for **Hotkey**s, however the **Custom Font** and **Custom Font Color** fields are not. In a **Standard** or **Timed** Cuelist **Custom Color** affects the label background only and **Custom Font** is also available.

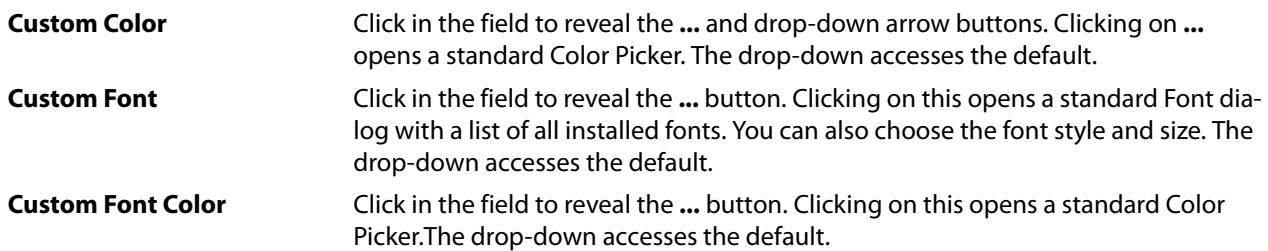

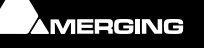

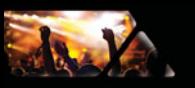

# **Audio Section**

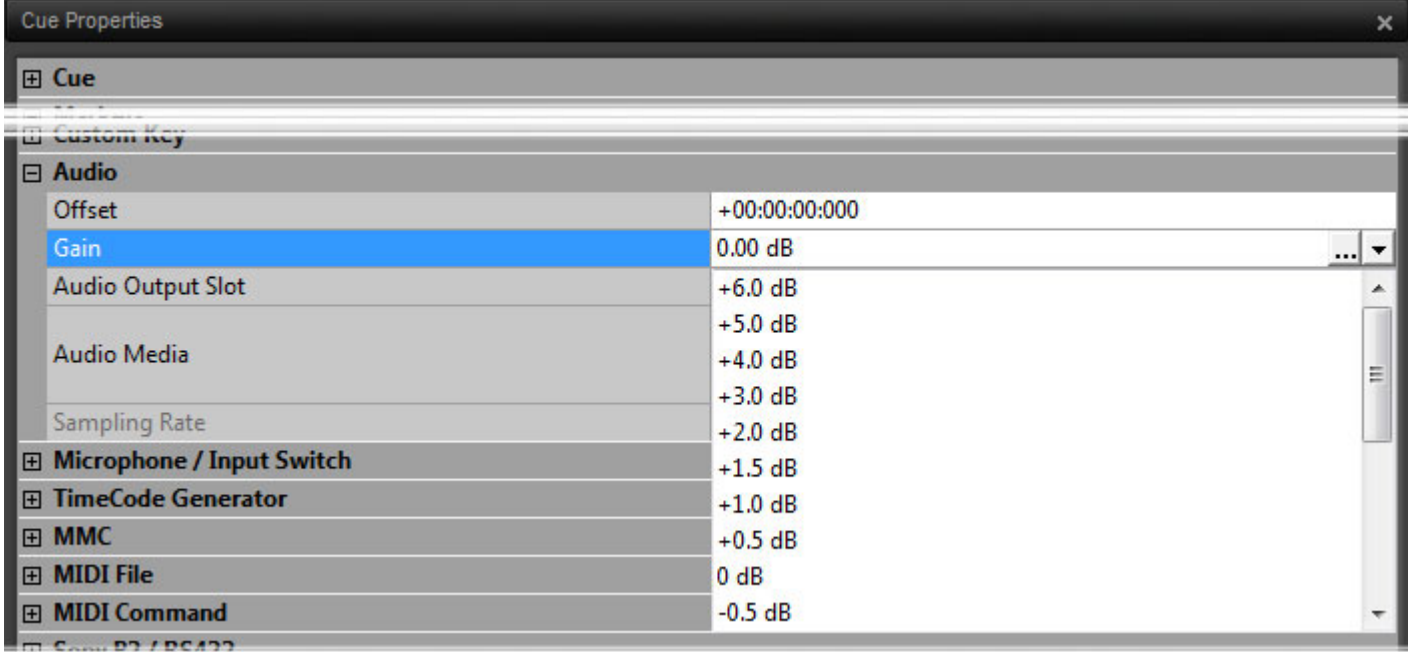

**Audio section - Cue Properties Pane**

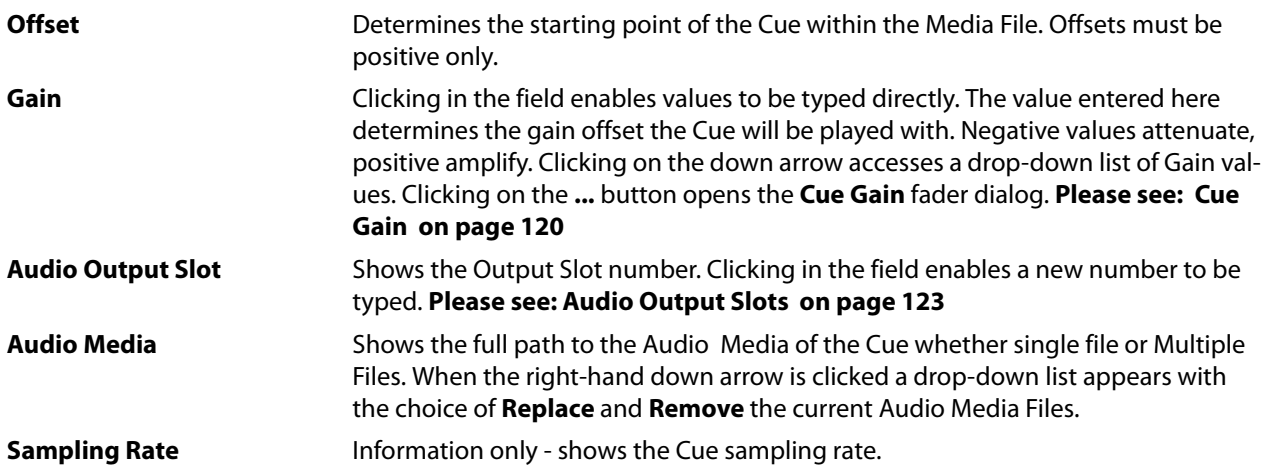

**Note:** The **Length** and **Audio Offset** fields in the Cue Properties have a Reset option accessed by clicking on the button on the right side of the field. The **Go Time** field in Cue Properties has a **Manual** option accessed by clicking on the button on the right side of the field to reset it to Manual Fire.

**Note: Cue > Link Offsets/StartTimes** and the **Link Offsets/StartTimes** icon in the **Active Cue** pane Links all Audio, TCGen, MMC and 9-pin (Sony P2) Offsets and Start Times in a Cue with these properties. The button toggles on/off and it's state is not saved when a different Cue is Active. When enabled all related fields in the Cue Properties pane turn red for clarity.

# **Microphone Switch Section**

This section allows a range of Mixing Console Inputs to be defined. All Inputs in the range will be switched to Input when the Cue is Fired and returned to Repro when the Cue ends.

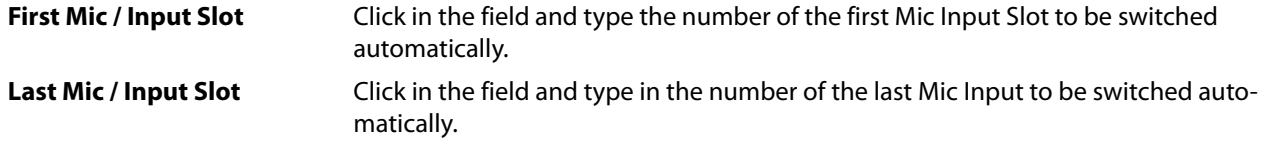

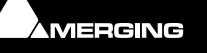

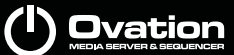

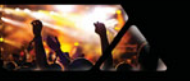

# **TimeCode Generator Section**

The Cue TimeCode can be output to any available TimeCode Output Port. This can be LTC, if Ovation is running with a Mykerinos card, or a MIDI MTC port enabled in **Settings** > **Application Settings** > **Player Units** > **MIDI**.

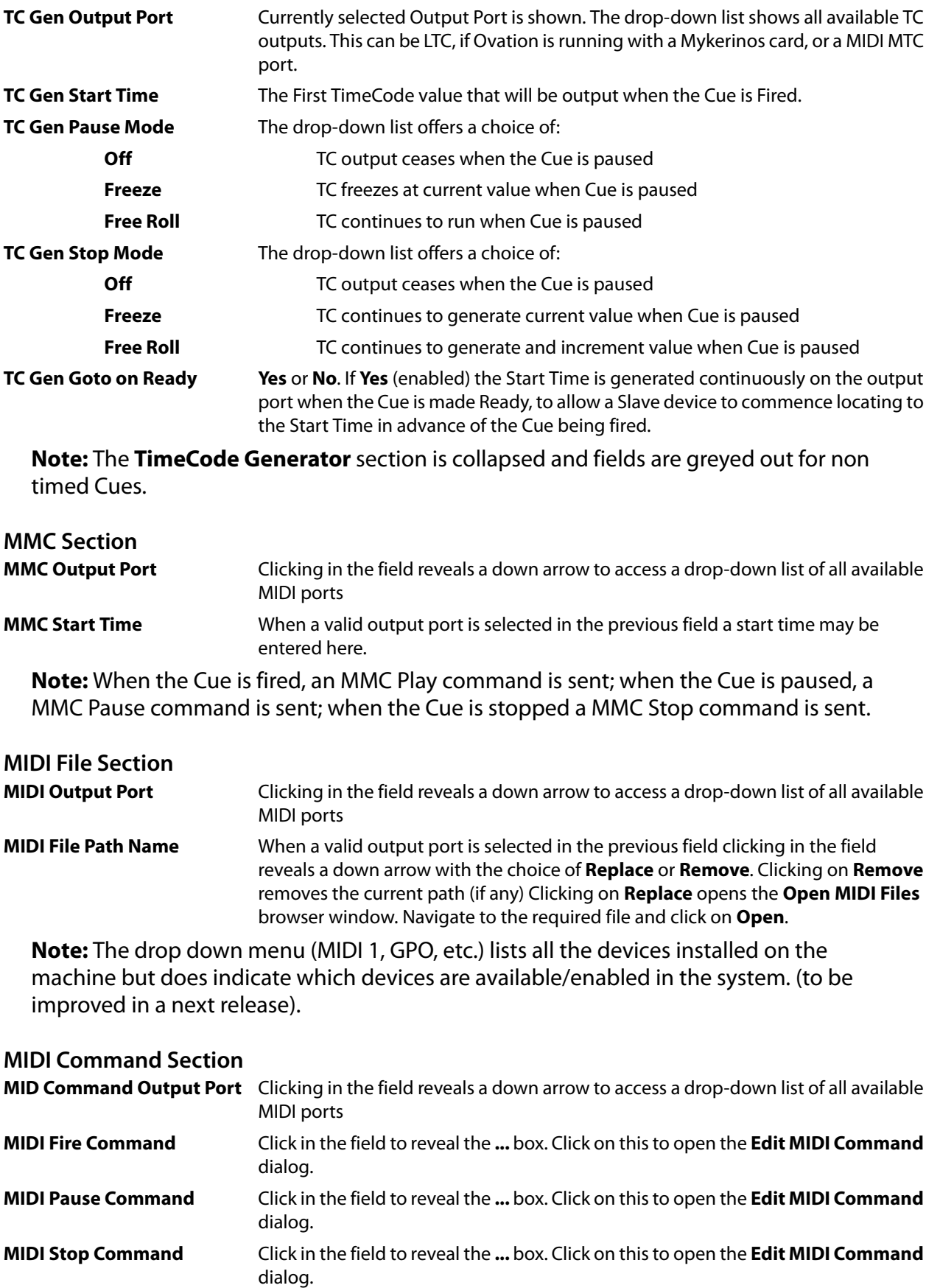

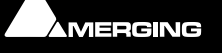

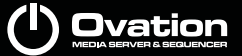

# **Examples of the Edit MIDI Command Dialog**

de

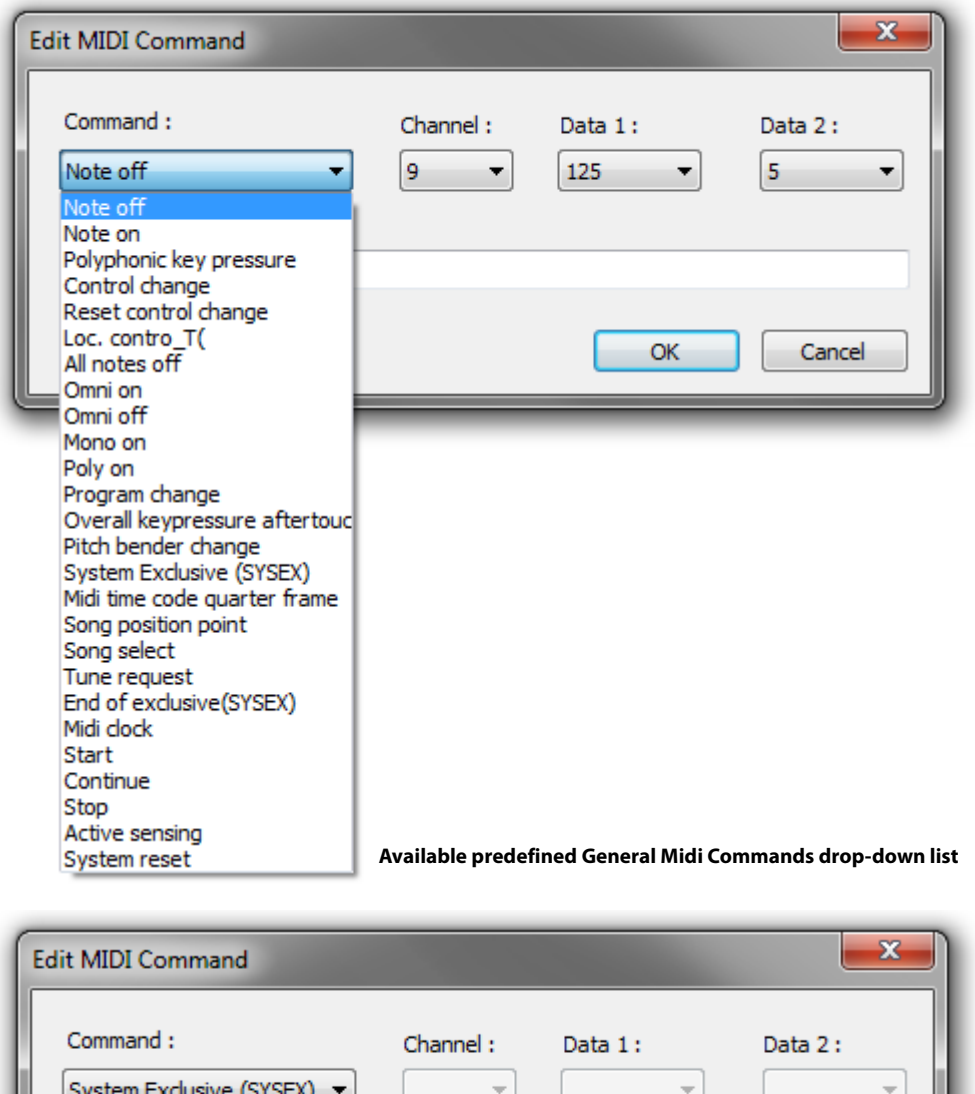

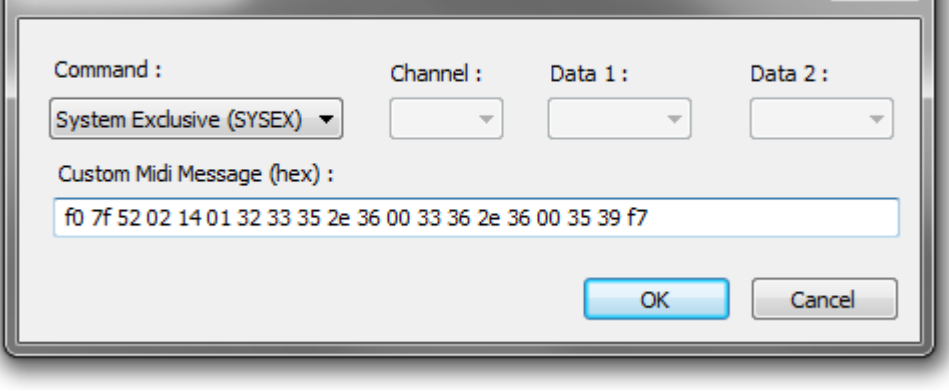

**An example of a MSC Sysex (Go command of the Cue 235.6, Cue list 36.6, path 59)**

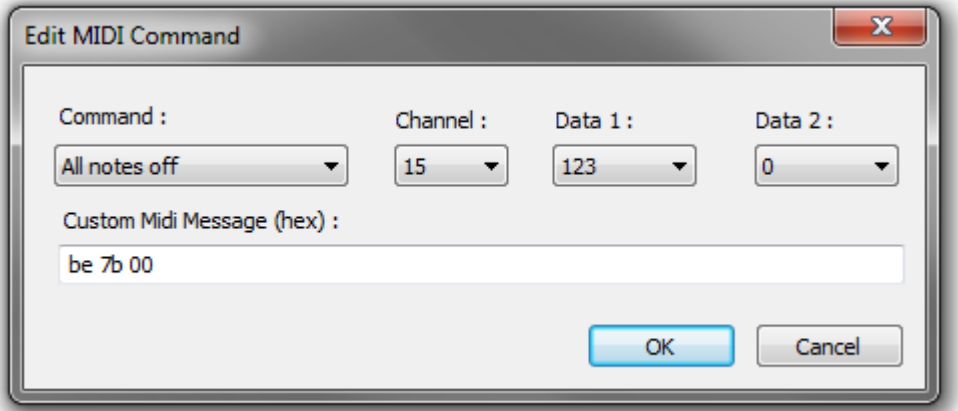

**An example of a General Midi command**

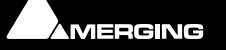

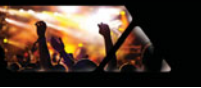

**Note:** when you use the **Custom Midi Message** edit line, the drop-down menus above are updated if the message is recognized

#### **Sony P2 / RS422 Section**

**Sony P2 / RS422 COM Port** Shows the current Com Port or **None**. The drop down shows a list of all Com ports.

### **Sony P2 / RS422 Start Time**

**Note:** When the Cue is fired, a P2 Play command is sent; when the Cue is paused, a P2 Jog [0] command is sent; when the Cue is stopped a P2 Stop command is sent.

#### **Please see also[: Sony P2 over IP 0 on page 161](#page-160-0)**

### **COM Command Section**

**COM Command Output Port** Shows the current Com Port or **None**. The drop down shows a list of all Com ports.

- **Command Format** Click in the field to drop-down the choice of **Hexa**decimal or **ASCII**.
- **COM Fire Command** Click in the field to type a command.
- **COM Pause Command** Click in the field to type a command.

**COM Stop Command** Click in the field to type a command.

**Note:** COM Commands can be used to control suitably equipped external devices via serial control. For example you could send a POWER ON command to fire up a projector, or you could send a command line like Command=Cue\_Fire &CueList=2 &Cue=1. Each device manufacturer should provide a list of available commands.

## **IP Command Section**

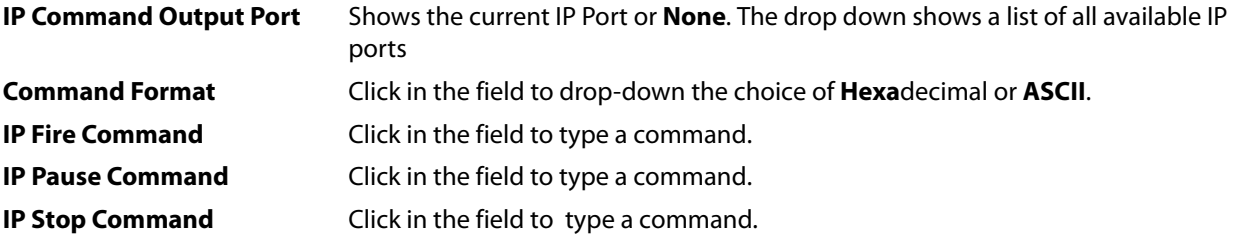

**Note:** IP Commands can be used to control suitably equipped external devices via ethernet. For example you could send a POWER ON command to fire up a projector. Each device manufacturer should provide a list of available commands.

# **GPO Section**

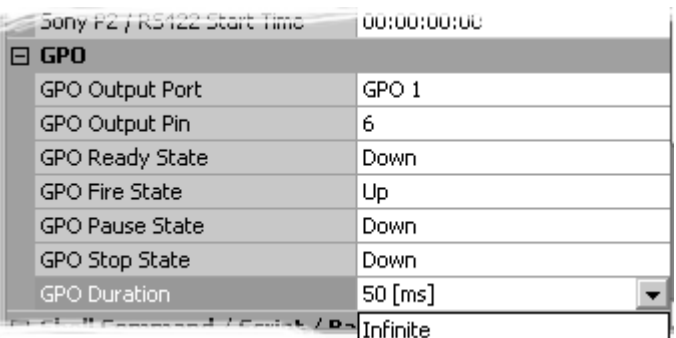

**Audio section - Cue Properties Pane**

**GPO Output Port** A physical GPO device assigned to that port. **GPO Output Pin** The output pin of the GPO device to trigger.

**GPO Ready State** The state of the output pin when the Cue enters the **Ready** condition.

**GPO Fire State** The state of the output pin when the Cue is **Fire**d.

**GPO Pause State** The state of the output pin when the Cue is **Pause**d.

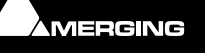

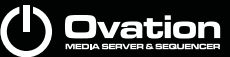

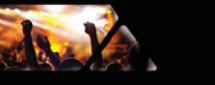

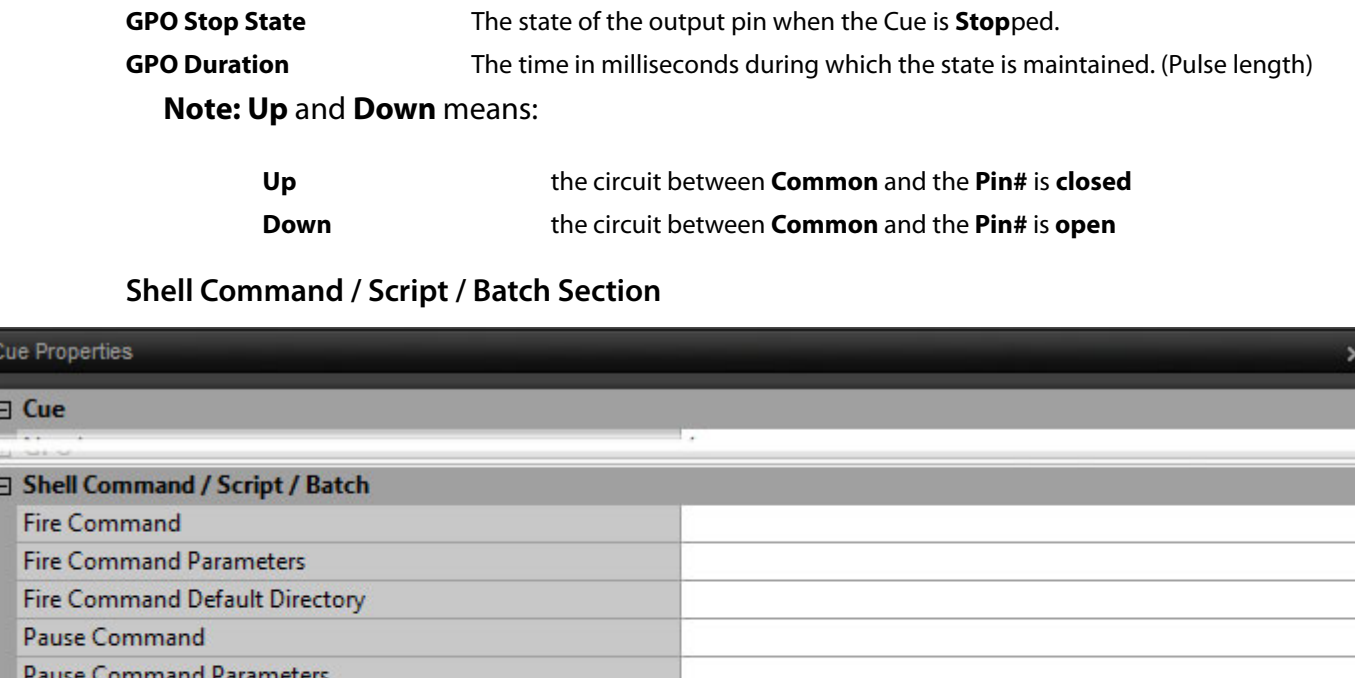

**Stop Command Default Directory Shell Command/Script/Batch section - Cue Properties Pane**

**Fire Command**

**Pause Command Default Directory** 

**Stop Command Parameters** 

**Stop Command** 

**Fire Command Parameters Fire Command Default Directory Pause Command Pause Command Parameters Pause Command Default Directory Stop Command Stop Command Parameters Stop Command Default Directory**

A Shell Command requires three parameters:

- The Application name or command (acrobat.exe, myscript.bat, etc…)
- The Parameters modifying this command (optional) (- filename, load, verbose, etc... or whatever required by the command itself)
- The Default Directory (optional) (some commands or applications need to run from a given folder where required files are present)

**Note:** There is a separate set of parameters for each Fire, Pause and Stop event.

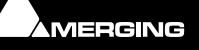

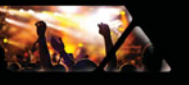

# **Mixer Automation**

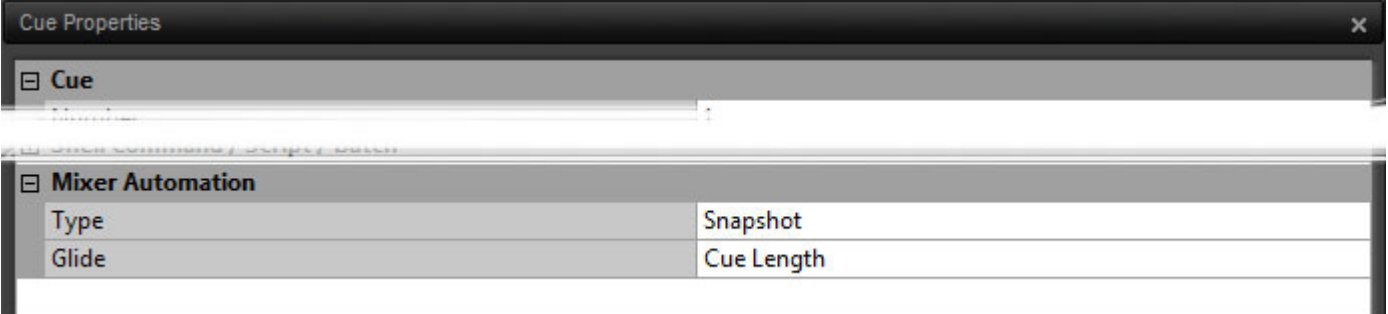

**Mixer Automation section - Cue Properties Pane**

**Type Type Please see[: Snapshot Automation on page 51](#page-50-0)** for details.

**Glide**

### **REMOTE CONTROL: General MIDI Command**

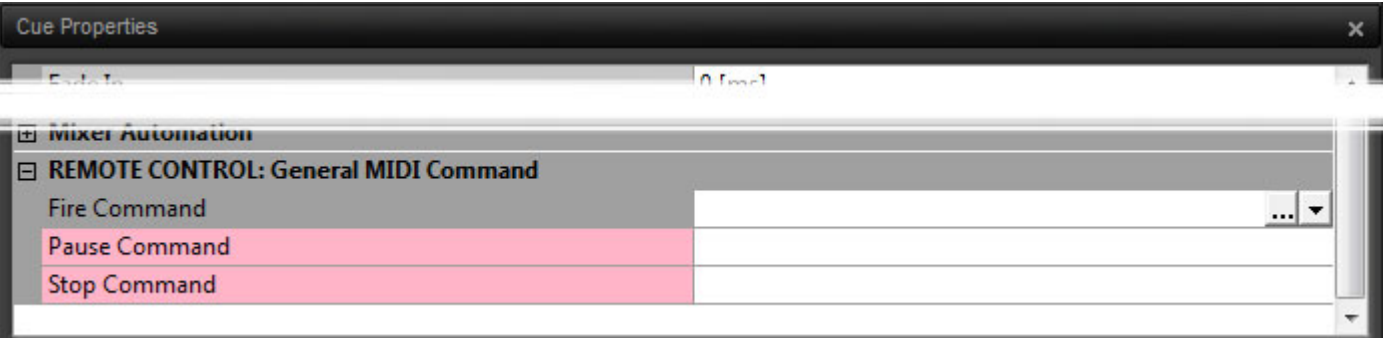

**REMOTE CONTROL: General MIDI Command section - Cue Properties Pane**

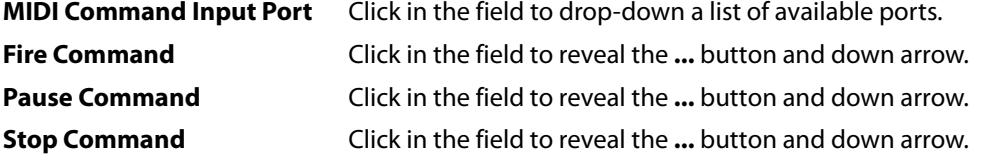

For each of the commands clicking on the **...** button opens the **MIDI Command Learn** dialog. Clicking on the down arrow offers the choice of **<None>** or **<Learn>**. None removes the existing mapping whilst Learn also opens the **MIDI Command Learn** dialog.

**Note:** Before attempting remote control of Cues in this way check the **Controller Settings** in **Settings > Application Settings > Controller Units > MIDI**.

In order for direct MIDI Command mapping to work for the given physical or logical MIDI port the option **Enable direct Cue mapping of MIDI messages from the selected Virtual MIDI Port** in the **General Midi (GM)** section must be checked. Commands coming from the given physical or logical MIDI Port will be seen in the **MIDI Command Learn** dialog as coming from the selected **Virtual MIDI Port** at the top of the MIDI settings page. This enables the physical MIDI port to be changed easily without having to redo the entire mapping).

**Note:** A useful possibility is to be able to map **Note On** to the **Fire** Command and **Note Off** to the **Stop** Command to emulate the Hot Keys **Press Play**/**Release Stop** mode.

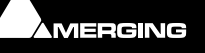

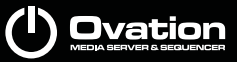

### **MIDI Command Learn**

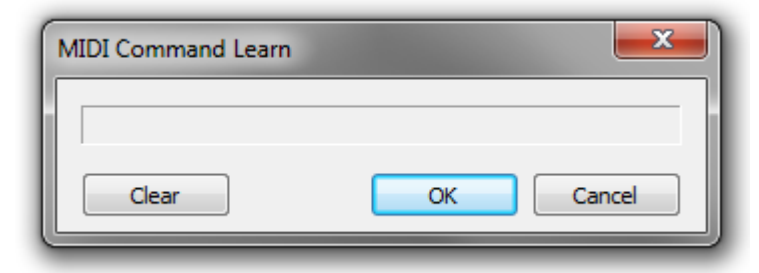

#### **MIDI Command Learn dialog**

The main field displays incoming MIDI Commands. After opening the dialog from one of the **Fire**, **Pause** or **Stop**  Command fields, send the MIDI command you wish to map to Ovation and, when you see it in the field, click on **OK** to complete the mapping and close the dialog.

**Clear** clears the field if the command is incorrect and

**Cancel** closes the dialog without completeing the mapping.

#### **REMOTE CONTROL : IP Command**

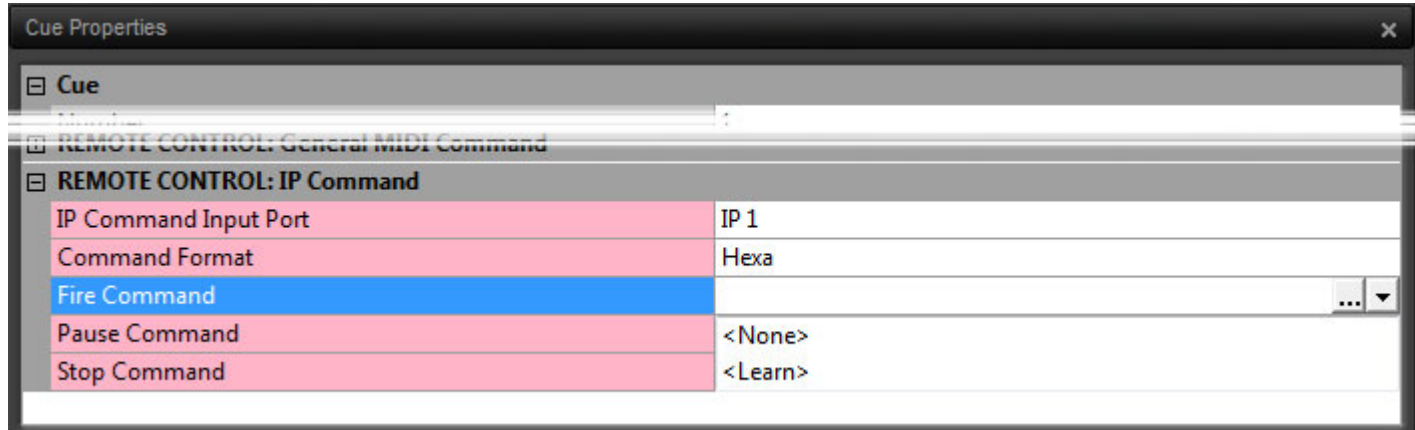

#### **REMOTE CONTROL: IP Command section - Cue Properties Pane**

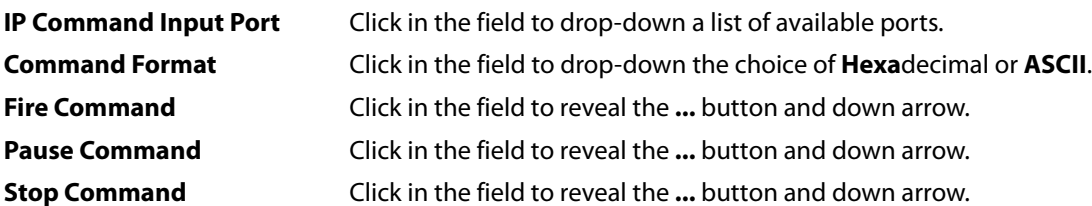

For each of the commands clicking on the **...** button opens the **IP Control Fire/Pause/Stop Learn** dialog. Clicking on the down arrow offers the choice of **<None>** or **<Learn>**. None removes the existing mapping whilst Learn also opens the **IP Command Learn** dialog.

**Note:** Before attempting remote control of Cues in this way check the **Controller Settings** in **Settings > Application Settings > Controller Units > IP**.

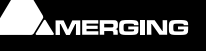

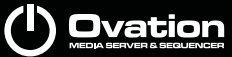

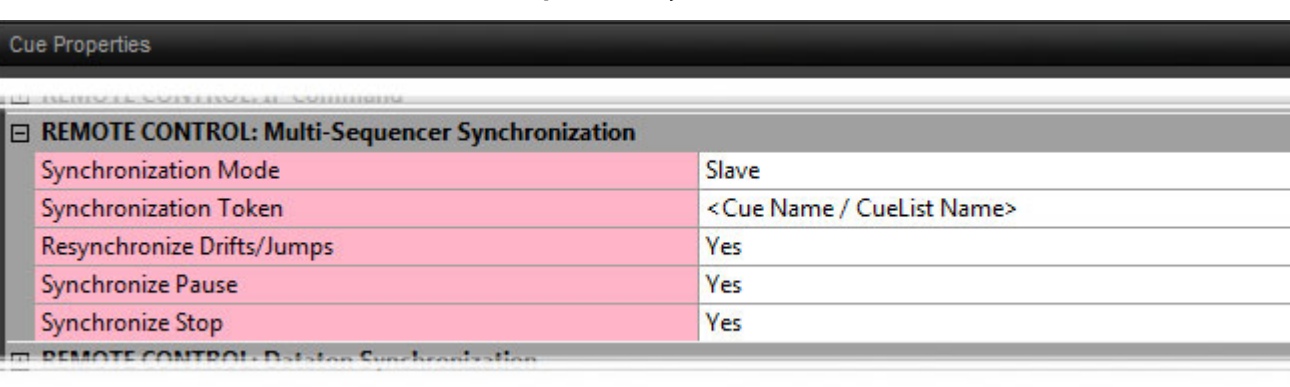

**REMOTE CONTROL: Multi-Sequencer Synchronization** 

**REMOTE CONTROL: Multi-Sequencer Synchronization section - Cue Properties Pane**

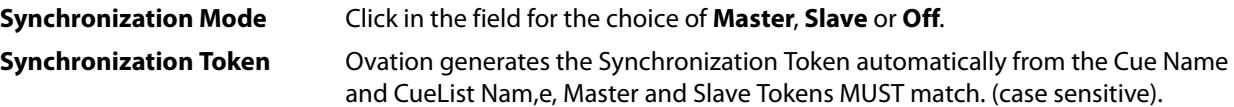

**Note:** If for some reason automatic Token generation is unsuitable. E.g. because the Cue on the Master Ovation is named **Bach** and the Cue on the Slave is named **Bach back** then a Token value may be typed in the field. (The same Token Value MUST be used on Master and Slave Ovations.

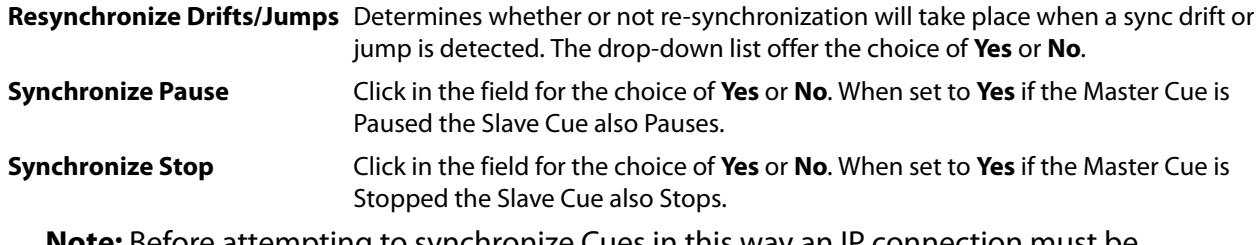

**Note:** Before attempting to synchronize Cues in this way an IP connection must be established between the Master and Slave machines in **Settings > Application Settings > General > TCP/IP Connections** and Multi-Sequencer Synchronization must be switched on and configured as Master or Slave in **Show Properties**.

**Please see: [TCP/IP Connections on page 156](#page-155-0)**

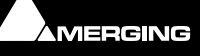
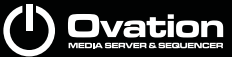

### **REMOTE CONTROL: Dataton Synchronization**

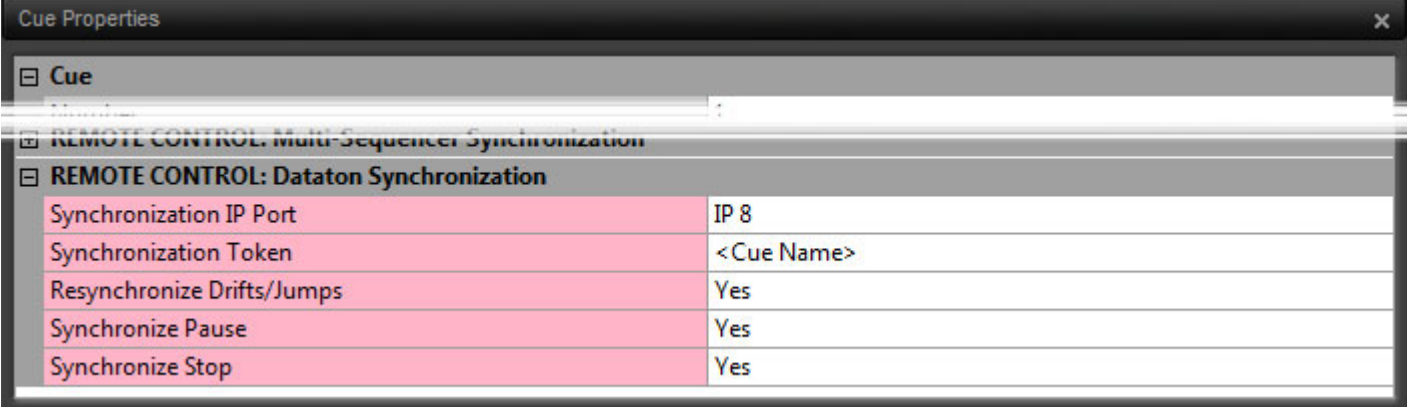

**REMOTE CONTROL: Dataton Synchronization section - Cue Properties Pane**

**Synchronization IP Port** Click in the field to drop-down a list of available ports. The Port selected MUST be the port associated with the target machine running the Dataton video player. **Synchronization Token** The name typed here determines which Dataton Timeline. is linked to the Cue. **Note:** If for some reason automatic Token generation is unsuitable. E.g. because the Cue on the Master Ovation is named **Score** and the Timeline on the remote Dataton is named **Movie** then a Token value may be typed in the field. (The Token Value MUST match the name of the Dataton Timeline you wish to synchronize.) **Resynchronize Drifts/Jumps** Determines whether or not re-synchronization will take place when a sync drift or jump is detected. The drop-down list offer the choice of **Yes** or **No**. **Synchronize Pause** Click in the field for the choice of **Yes** or **No**. When set to **Yes** if the Master Cue is Paused the Slave Dataton Timeline also Pauses. **Synchronize Stop** Click in the field for the choice of **Yes** or **No**. When set to **Yes** if the Master Cue is Stopped the Slave Dataton also Stops. **Note:** Before attempting to synchronize Cues in this way an IP connection must be established between the Master Ovation and Slave Dataton machines in **Settings > Application Settings > General > TCP/IP Connections**.

**Please see: [TCP/IP Connections on page 156](#page-155-0)**

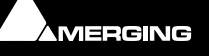

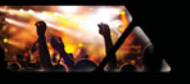

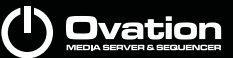

### **Interaction Rules**

#### **Overview**

Interaction Rules are one of the most powerful features of Ovation.

Interaction rules affect what happens to other Cues and Cue Lists when a Cue is Fired or Stopped. All selected Rules apply together so it is possible to arrive at a situation where nothing will play at all!

Rules set in **Show Properties** are global. I.e. they apply to every Cue List and Every Cue unless overridden by Rules set in **Cue List Properties** or **Cue Properties**.

Rules set in **Cue List Properties** apply to all Cues in the Cue List unless they are overridden by Rules set in **Cue Properties**.

Rules include an optional offset

Rules can be conditional. A rule can be triggered based on the state of another Cue (Fired, Paused or

Stopped).

A Cue can fire itself through a Rule. This is how to make a Cue Loop.

When an Interaction Rule points to a Cue List as Target, then:

- If the Cue List is a Timed Cue List, then the Cue List Time is Started, Paused or Stopped (equivalent to the Cue List Start, Pause or Stop buttons).
- If the Cue List is **NOT** a Timed Cue List then the **FIRST** Cue in the list is Fired, or **ALL** Cues are Paused, Stopped or Dimmed.

### *Adding Rules*

There are several ways of adding rules. You can use **Cue > Add rule** or the right-click context menu to add simple rules to a Cue directly. For more complex compound interactive rules the **Interaction Rules** dialog is used.

### **Adding Simple Rules**

Select a Cue and either go to **Cue > Add Rule** or right-click on a Cue and go to **Add > Rule** in the context menu.

The list of available Rules is the same whichever method you choose:

**Fire Next Cue when Ending Fire Next Cue when Stopping Fire All Child Cues when Stopping Stop Previous Cue when Starting Stop All Cues in Cue List when Starting Loop (Fires Itself when Ending) Loop between Markers (Fire Itself between Markers) Dim All Cues when Starting Select Next Cue when Starting**

**Note:** Choosing **Loop between Markers** creates two new Markers one at the beginning and end of the Cue. The Markers can be moved subsequently.

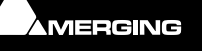

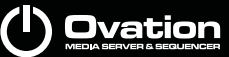

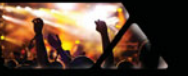

### **Opening the Interaction Rules Dialog**

 Clicking in an **Interaction Rules** field in a **Properties** pane and clicking on the **...** button opens the **Interaction Rules** dialog. When rules are already set double-clicking on the icon(s) in the Cue in the Cue List also opens the dialog.

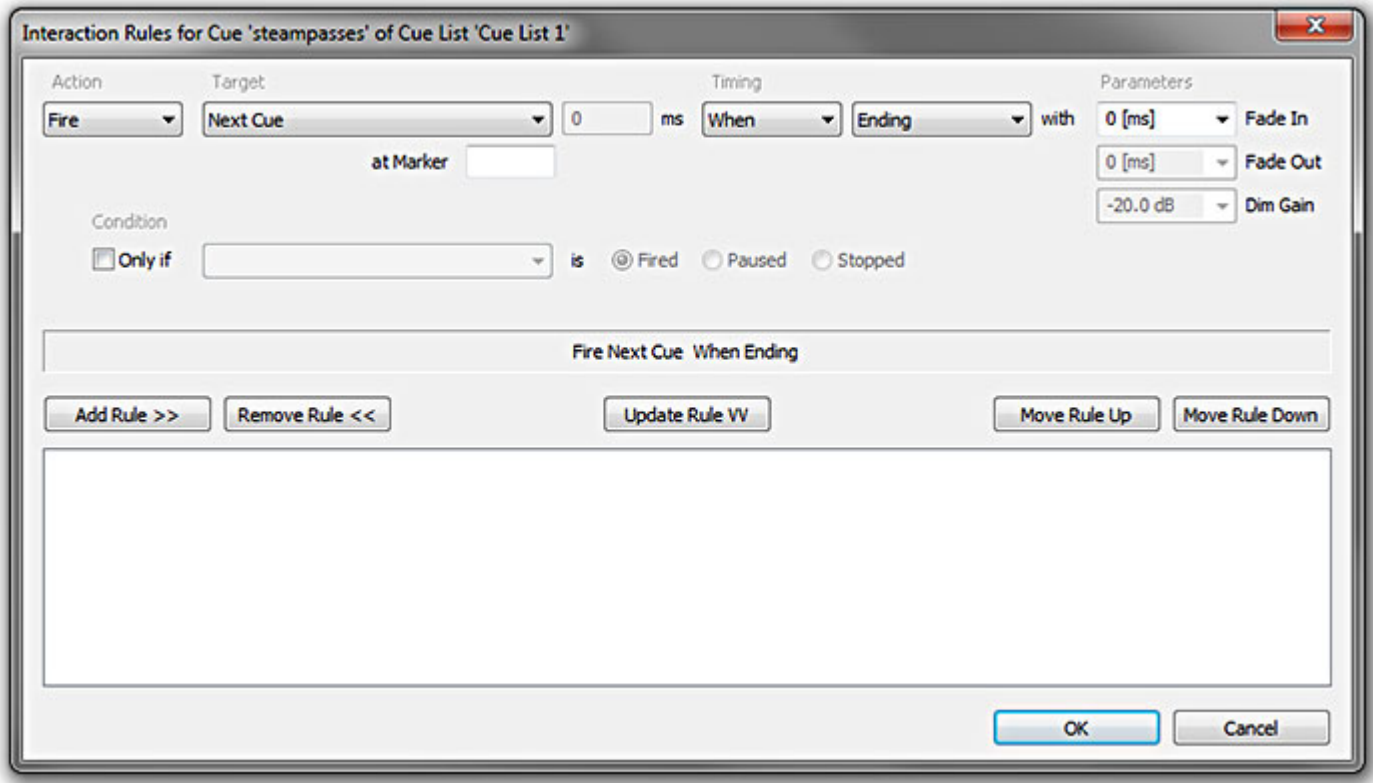

**Interaction Rules Dialog**

The dialog enables Interaction Rules to be Added, Modified or Removed from the active list.

Interaction Rules applied at the Show level affect all Cue Lists and Cues. These are overridden by Rules applied to a List and these in turn are overridden by Rules applied to individual Cues. However, some rules will affect Cues regardless. E.g. If an individual Cue is set to **Stop All Cues at Start** then all Cues in all Cue Lists playing when it is Fired will Stop. Subsequent Cues in Timed Lists will Fire as expected.

The options available under each of the drop-down lists will vary depending on the choices already made and other rules in force.

### **Adding a Rule**

Make choices using the drop-down lists and click on **Add Rule >>**

#### **Removing a Rule**

Click on the Rule you wish to remove in the list to highlight it and click on **Remove Rule <<**

#### **Update a Rule**

Click on the Rule you wish to update in the list to highlight it. Its parameters will be reflected in the controls. Change parameters as required and click on **Update Rule VV** to accept the changes.

#### **Change Order of Rules**

Click on the Rule you wish to re-order and click on the **Move Rule Up** or **Move Rule Down** buttons to change the Rule order.

#### **Rules Form**

Interaction Rules take the form:

**Stop / Pause** / **Dim** / **Fire**/ **Select** the:

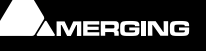

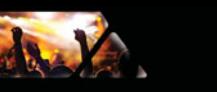

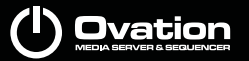

**Next Cue Next Sibling Cue Previous Cue Previous Sibling Cue** a **Specific Cue** or **Group of Cues Cue List** or **Itself**

**When** or **After** the selected Cue(s)

**Starting Ending** or **Stopping**

**with** a

**Fade In**

**Fade Out** and/or

**Dim Gain** applied if required and as determined by the other choices.

If **After** is selected then the **ms** box becomes active. Enter a value here to delay the rule's action after the triggering event has occurred.

For **Stop** the dialog presents **Starting** as the default choice.

For **Fire** the dialog presents **Ending** as the default choice.

For **Pause** and **Dim** the **Start** / **Stop** choice is grayed out since the only logical use is to **Pause** or **Dim** another Cue or Cues whilst the current one is playing.

**Sibling** means a Cue on the same level. Thus using e.g. **Next Sibling** bypasses any Child Cues.

**Note:** Rules which act when a Cue is started occur at the **Start** time. Rules which act when a Cue **End**s or **Stop**s occur at he START of the Fade out. This produces a cross-fade. If you require a fade out but do not want the next action to occur until the End of the Cue then simply use the **After** rule with an delay equivalent to the fade out length.

### **at Marker**

Only valid when first action is set to **Fire**. If the Cue has a Marker or Markers set then the Cue will be be Fired at the Marker number in the **at Marker** field.

#### **Loops**

To produce a loop simply use the form, **Fire : Itself : When : Ending**. More complex loops within a Cue can be achieved using Markers. Please see: **[Markers Interaction Rules on page 86](#page-85-0)**

### **Cue List Target**

When an Interaction Rules points to a Cue List as Target, then:

- If the Cue List is a **Timed Cue List**, then the Cue List Time is **Started**, **Pause**d or **Stop**ped (equivalent to the Cue List Start, Pause or Stop buttons).
- If the Cue List is **NOT** a Timed Cue List then the **FIRST** Cue in the list is Fired, or **ALL** Cues are Paused, Stopped or Dimmed.

### **Conditional Rules**

If the **Only if** box is checked then a further layer of control comes into play. A rule set up using the controls described above will only apply when the conditions are met. I.e when the item chosen in the drop down list from a choice of **Next Cue**, **Previous Cue** a **Specific Cue** or **Group of Cues** or a **Timed Cue List - is** either **Fired**, **Paused** or **Stopped** as selected via the radio buttons.

Interaction Rules is an extremely powerful tool and experimentation is strongly encouraged!

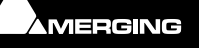

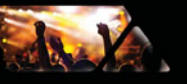

### **Rules Icons**

When Interaction Rules are applied an Icon or Icons is/are shown in the Cue in the Cue List.

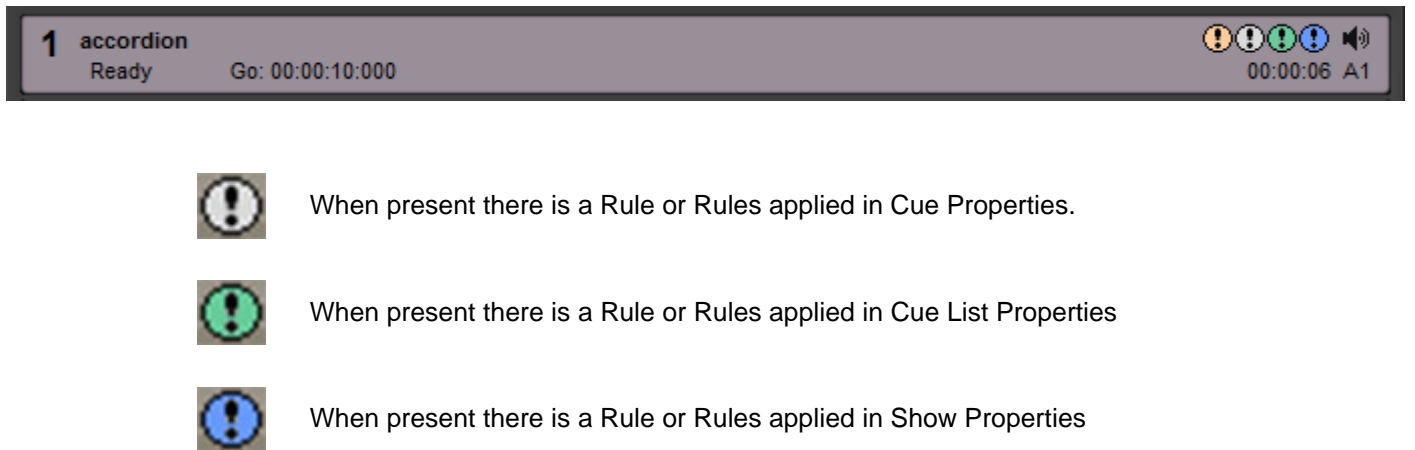

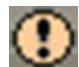

When present there is a Rule or Rules applied to a Marker in the Cue

Double clicking the **Cue Properties**, **Cue List** or **Show** Icons opens the **Interaction Rules** dialog.

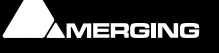

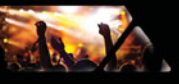

# **Show ValidationTool**

# **Show Validator**

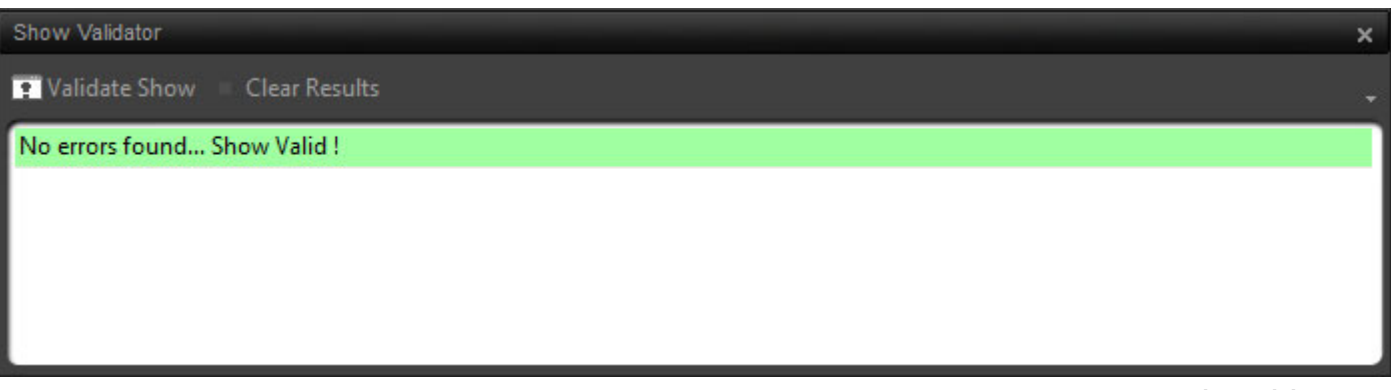

**Show Validator pane**

The Show Validation Tool is available via **Show > Show Validator**.

It enables the following aspects of the Show to be validated:

- Interaction Rules validity. For instance, Rules pointing to a non existing Cue or Cue List.
- Offline Clips Players
- Invalid Audio Output Slots

More checks will be added in subsequent versions.

**Note:** Double-clicking on reported errors in the Validation Tool pane selects the incriminated Cue or Cue List.

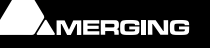

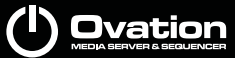

# **Show Consolidation and Packaging**

<span id="page-114-0"></span>**Show Consolidation** collects all Audio, MIDI and other files associated with and referenced by a Show and copies them to the **Audio Files** folder in the same location as the Show file. The Show file is modified to point to the new file locations of the copied files. The Show remains active in the Ovation Sequencer for further editing.

**Show Packaging** collects all Audio, MIDI and other files associated with and referenced by a Show and copies them to a new **Audio Files** folder created automatically in the packing location selected along with copy of the Show file. At the end of the process the option of Show Validation is offered to verify that all is well with the packaged version. The resultant packaged Show file is modified to point to the new file locations of the copied files.

The original Show is not affected by the process and, when Consolidation is complete the original Show remains active in the Ovation Sequencer.

## **The Consolidation Process**

To initiate the Packaging Process choose **Show > Consolidate Show** to open the **Consolidate Show** dialog :

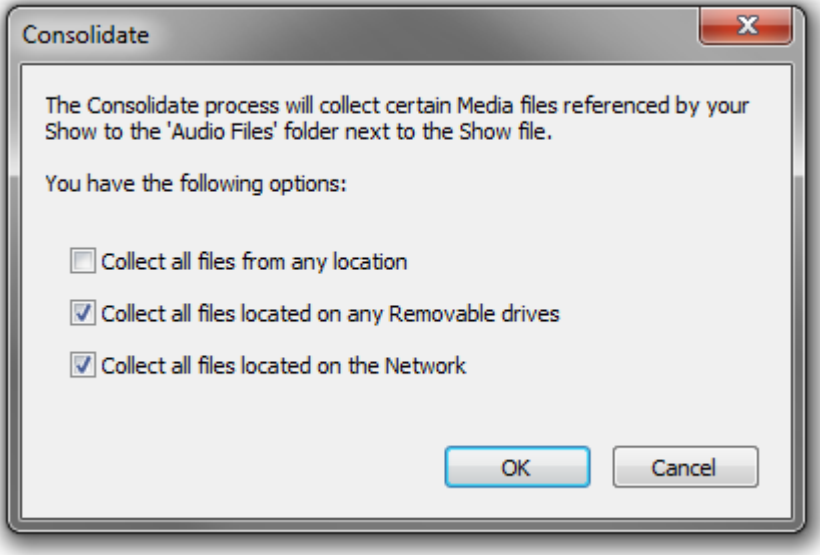

**Consolidate Show Dialog**

The options are self explanatory.

If you are happy to continue click on **Yes** to initiate the process.

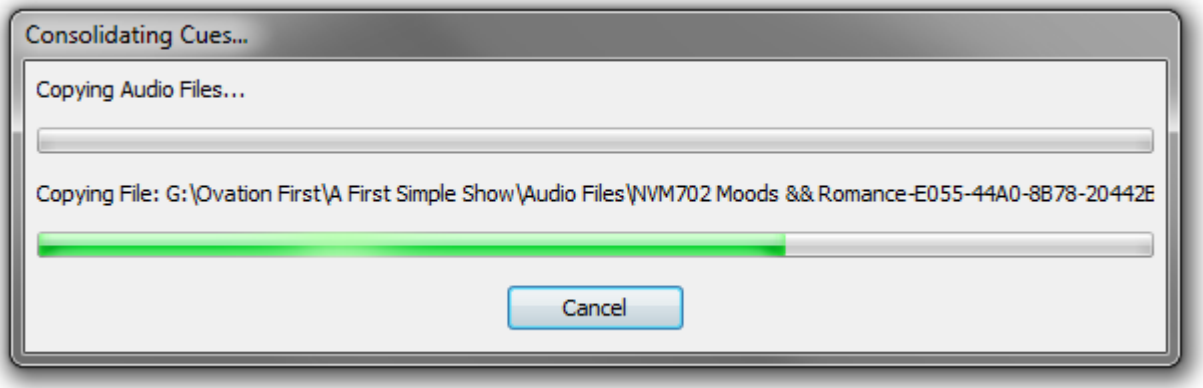

**Consolidating Cues Dialog**

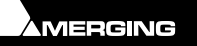

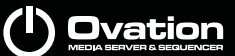

**ALLY** 

The process begins and the **Consolidating Cues...** dialog appears. Click on **Cancel** to abort the process otherwise an info box appears when the process is complete.

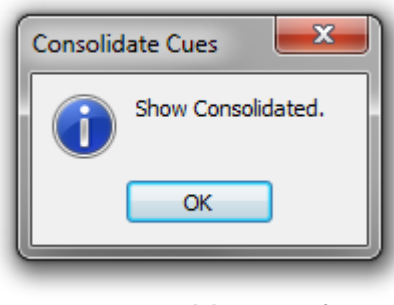

**Consolidate Cues Info Box**

## **The Packaging Process**

To initiate the Packaging Process choose **Show > Package Show** to open the **Package Show** dialog :

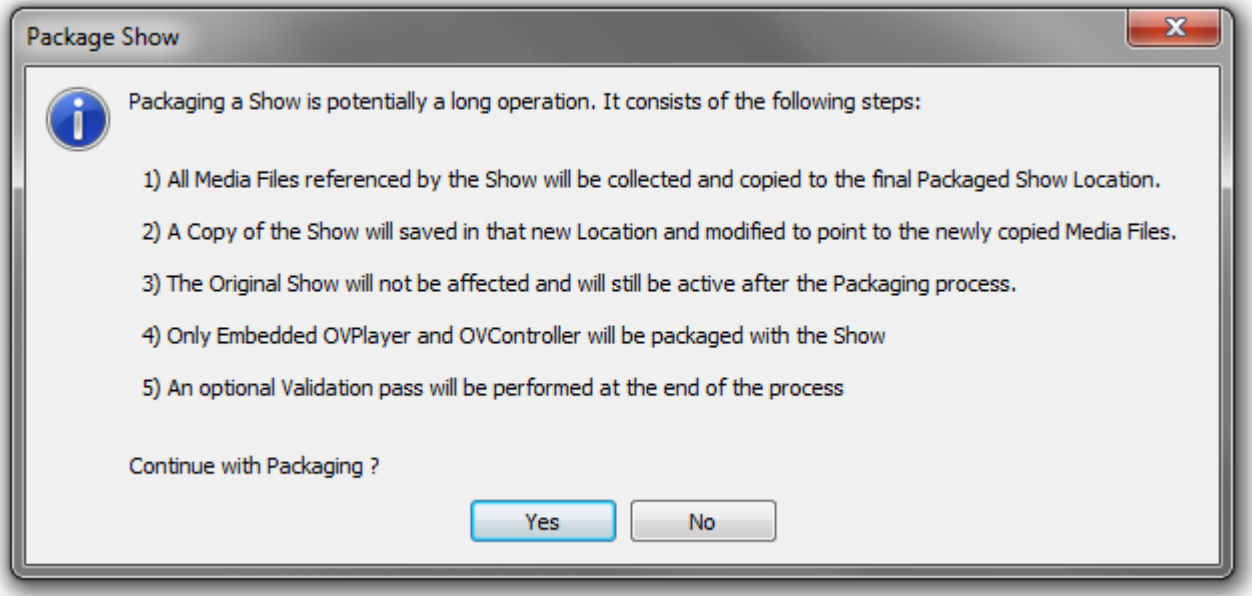

**Package Show Dialog**

The options are self explanatory.

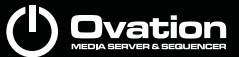

12 X

If you are happy to continue click on **Yes** to continue the process by opening the Package Show **Browse For Folder** dialog.

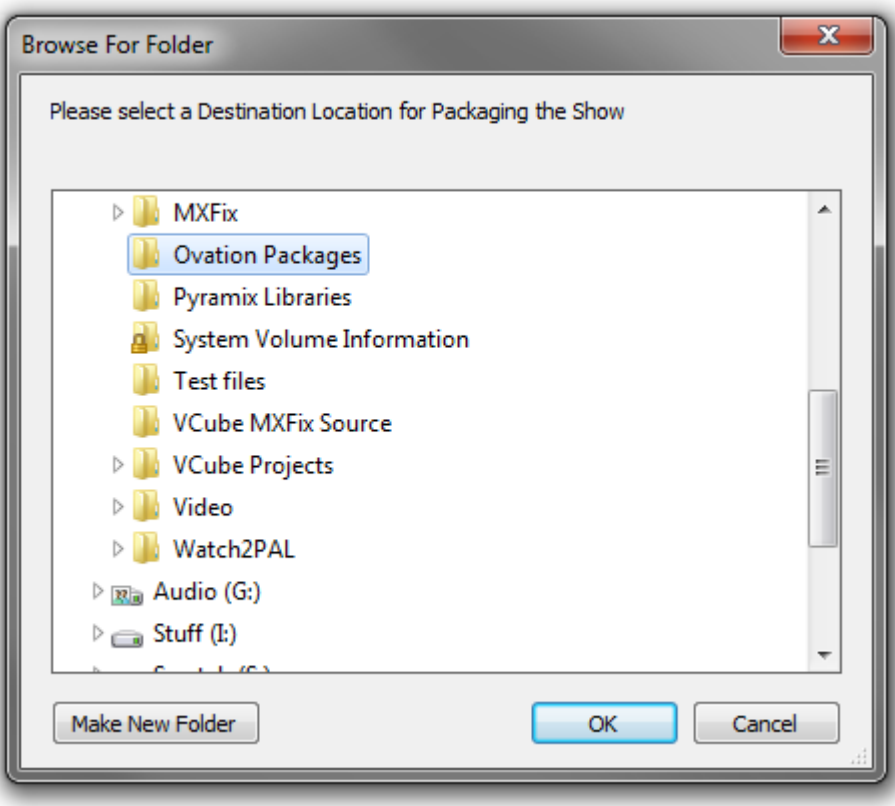

**Package Show Browser**

Navigate to a suitable existing folder or to a suitable location to create a new one. When you have opened the destination folder (or created it) click on **OK** to initiate the process.

A dialog will show details of progress:

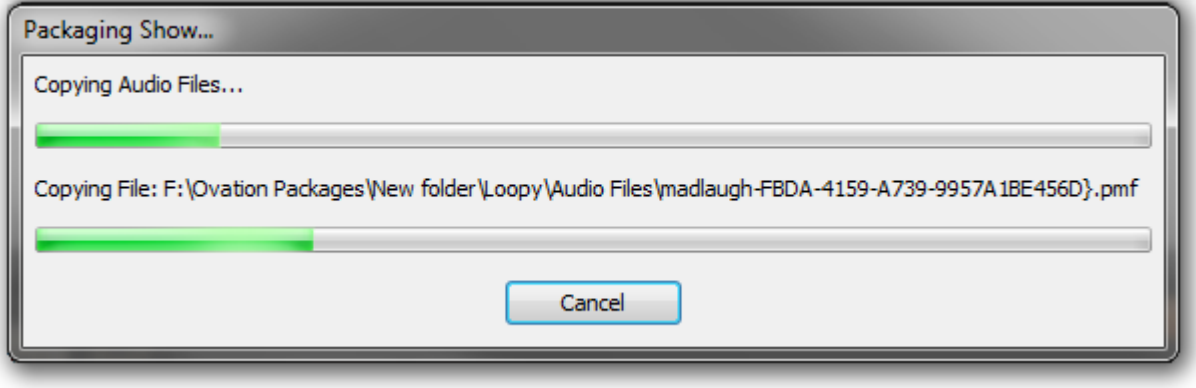

**Package Show Progress Dialog**

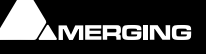

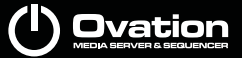

A.Y

And a further dialog will show progress of copying individual files.

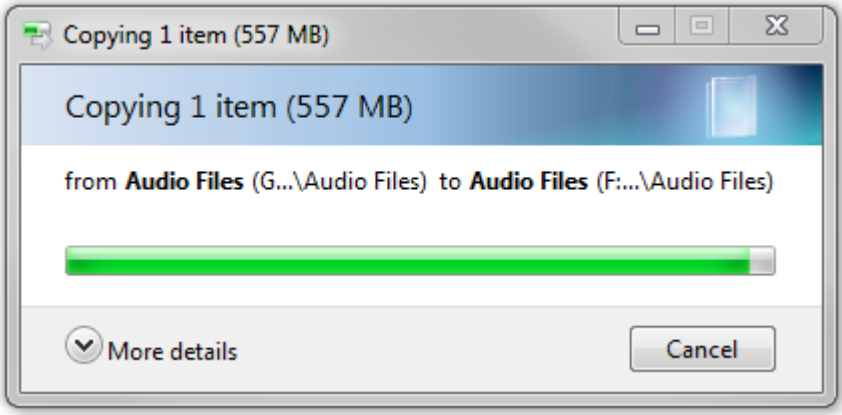

**Copying Files Dialog**

When the process completes you will be invited to validate the new Show :

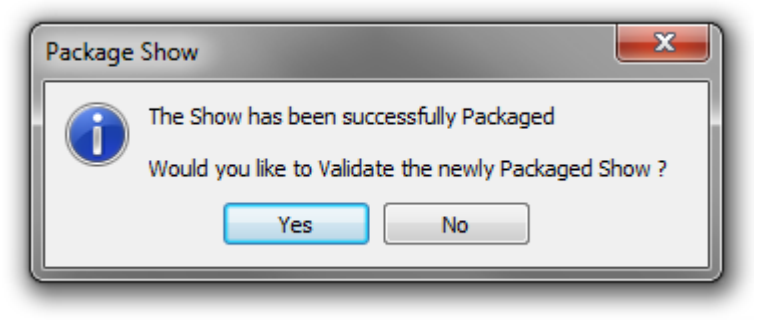

**Package Show Validation Dialog**

We suggest you accept the option. The result will be displayed at the end of the process.

### **Recursive Packaging**

The Packaging process can be incremental. I.e. the process can be called many times one after another and only newly referenced files will be copied to the Packaged location.

### **Backup/Archive**

The **Package Show** function offers a simple method of backing-up/archiving a Show to a different location.

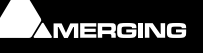

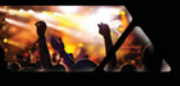

# **Audio Control**

# **Audio Control Pane**

The **Audio Control** pane is accessed from the **Show** Toolbar, the **Show** menu or the **View** menu. It controls attenuation of the right-most Bus fader from the 0dB position on the Ovation Mixer. It is only active when it is open and a Show is running or a Cue is being Auditioned.

Controls are chunky to facilitate Touch Screen operation.

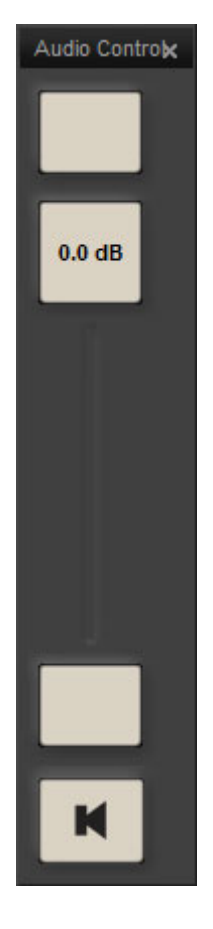

The top Slider button increases level in 2dB per click increments from -146dB to -40dB and 1dB increments from -40dB to a maximum of 0dB.

The slider can be clicked and dragged. The degree of attenuation is shown numerically on the Slider knob. Double-clicking the knob restores the default, 0dB value.

The bottom Slider button decreases level in 1dB per click increments down to -40dB and 2dB per click increments down to -146dB

The bottom button **MUTE**s the Ovation mixer Main Output.

The **Audio Control** pane retains its current settings when closed and opened (and from load / unload of the application) however, the output is only updated with its values when the

**Audio Control pane is open.** 

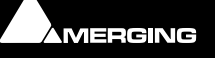

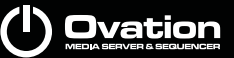

# **Cue Gain**

da X

### *Cue Gain Control*

**Cue Gain** sets the overall Cue Level in real time.

The **Cue Gain** dialog is accessed from the **Cue List Edit** Toolbar, **Change Cue Gain** in the **Cue** menu and in the right-click Cue context menu.

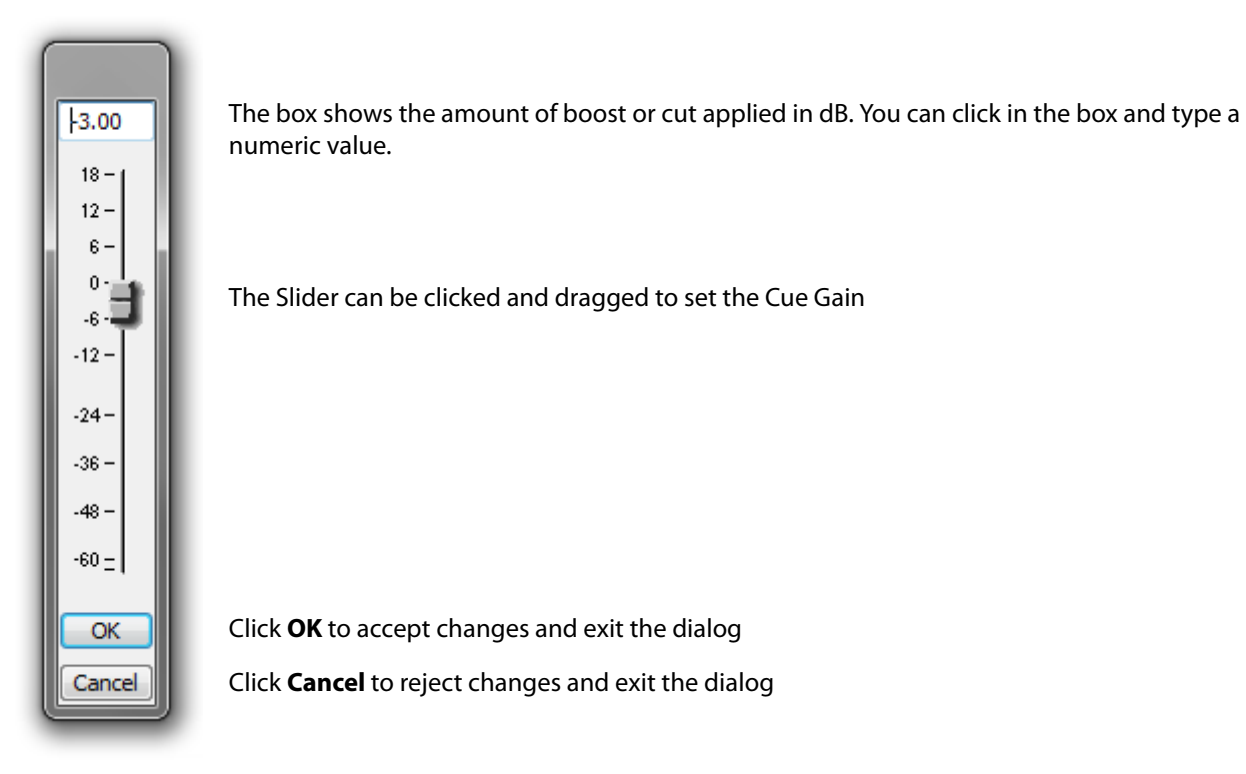

Changes made in the **Cue Gain** dialog are reflected in the **Cue Properties** pane.

**Note:** When a Clip is published to Ovation from Pyramix any Gain adjustments made with the Cue Gain Control are applied in addition to gain adjustments applied to the Clip in Pyramix.

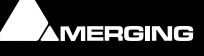

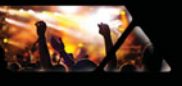

# **TimeCode**

### **TimeCode Reader Panes**

**TimeCode Reader** panes enable the current values of any of the available TimeCode Sources and Generator Ports to be displayed.**View > View TimeCode Reader** opens a new **TimeCode Reader** pane.

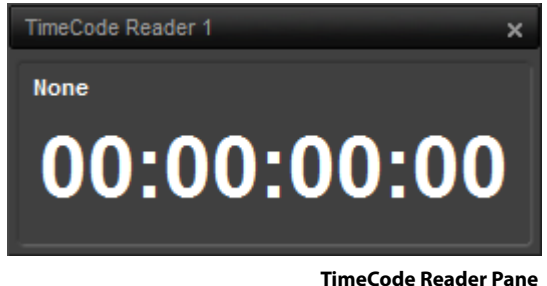

When first opened a **TimeCode Reader** pane has no source selected and is colored white. Up to 20 panes may be open and active simultaneously. The pane(s) can be resized at will.

Right-clicking anywhere in the black area of the pane opens a context menu:

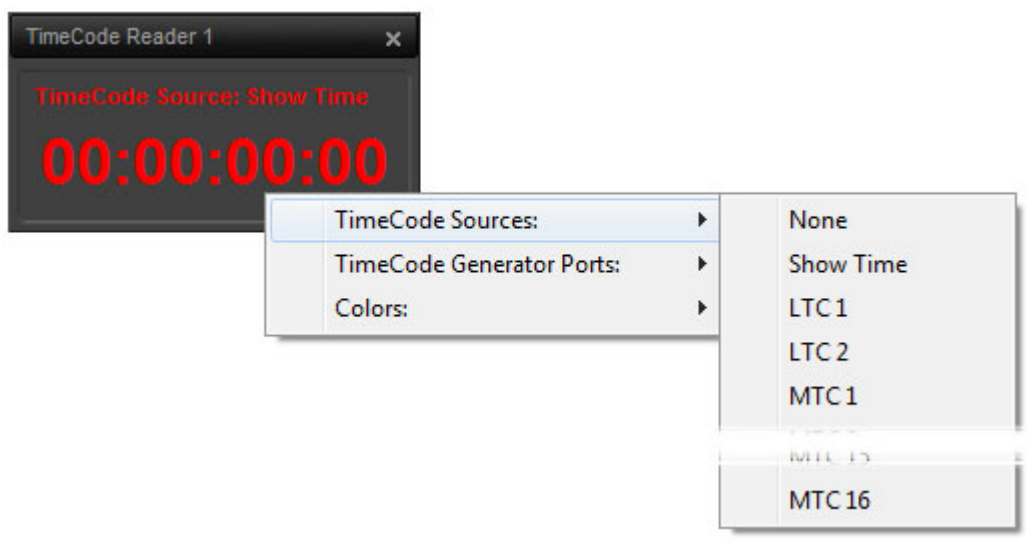

**TimeCode Reader Sources sub-menu**

Hovering the cursor over **TimeCode Sources:** drops down a list of all available sources. **None** and **Show Time** are always present, other entries will depend on your specific hardware and driver configuration.

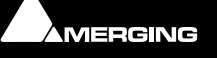

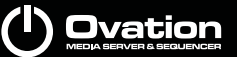

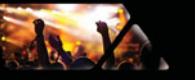

Hovering the cursor over **TimeCode Generator Ports:** drops down a list of all available outputs:

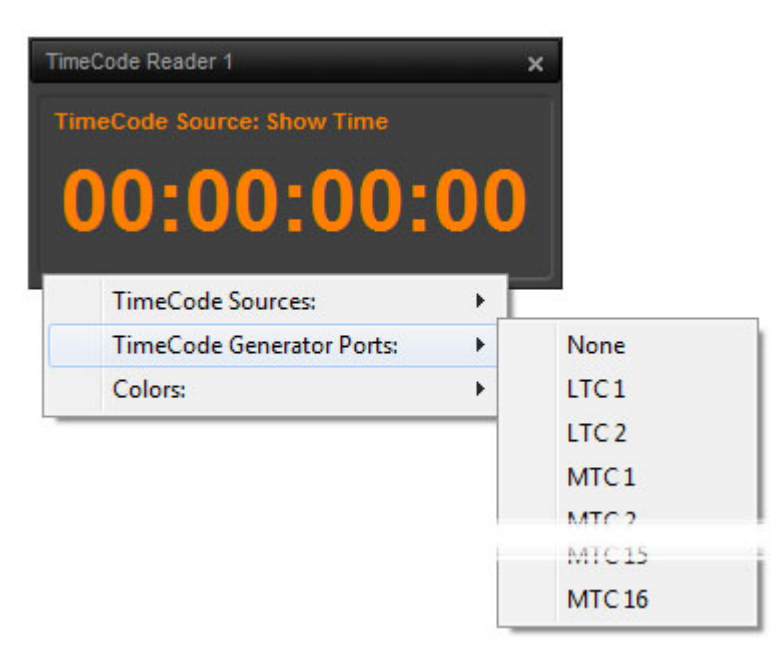

**TimeCode Reader Generator Ports sub-menu**

**None** is always present other entries will depend on your specific hardware and driver configuration.

Hoevering over the third entry **Colors:** drops down a color picker:

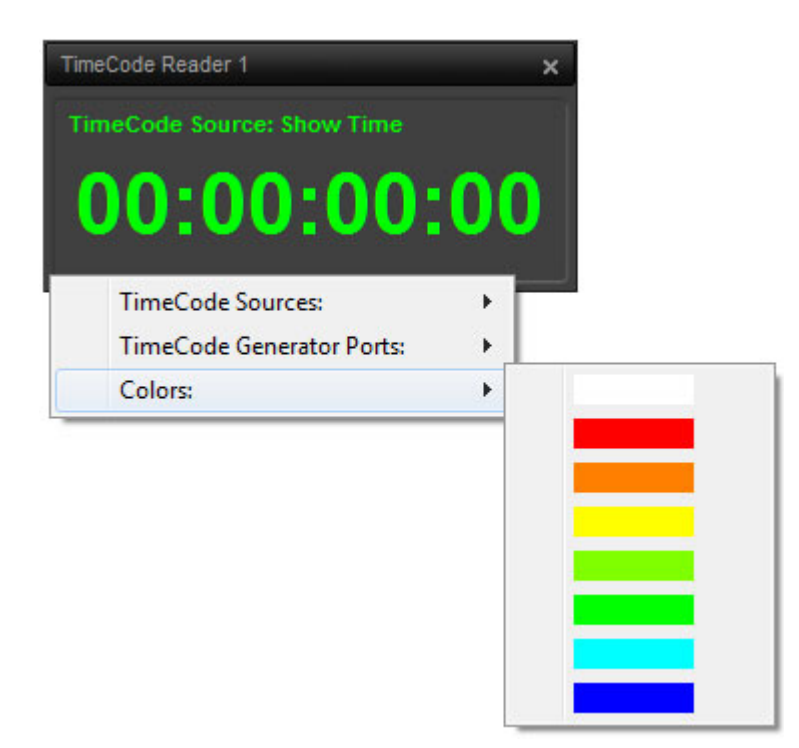

**TimeCode Reader Colors sub-menu**

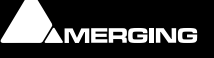

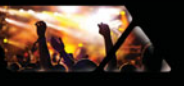

# **Audio Output Slots**

# **What is an Audio Output Slot?**

**Audio Output Slots** are set in **Cue Properties** for individual Cues. An **Audio Output Slot** is nothing more than the audio channel count across the mixer from left to right. So, Strip one, Channel one is also Slot one. But Strip four Channel one could be one of several things depending on what type of Strips the mixer uses. In a mixer using all Mono Strips, Strip four Channel One is Slot four but in a mixer with all Stereo Strips it will be Slot eight. In a mixer using 5.1 GPS Strips Strip four Channel one will be Slot 19 and so on.

### **Multi-channel Cues**

Multi-channel Cues are handled transparently with the channels present in the Cue mapped in ascending order from the Audio Slot Output specified in Cue Properties.

### **Audio Output Slots and Cue Lists**

The Audio Output Slot can be set for an entire Cue list in the **Audio Output Slot** field in the **Audio** section of the **Cue List Properties** pane. The default is **<Use Cue Slot>** and in this case Cues will be played via the Audio Output Slots set in the Cue Properties pane.

**Note:** If a setting other than **<Use Cue Slot>** is used then this takes precedence over the Audio Output Settings in the Cue Properties pane.

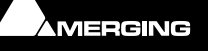

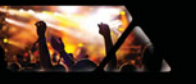

# **Audio Gain Matrix**

By default the **Audio Gain Matrix** for each Cue is **Off**. Under these conditions an Audio Cue will be played via the Mixer strip(s) determined by the **Audio Output Slot** settings. However, the **Audio Gain Matrix** is a very powerful tool when dealing with Cues. For example, it can correct incorrect channel order, imbalances or level discrepencies or, for example, downmix a 5.1 Cue for stereo playout.

The Audio Gain Matrix pane can be accessed by clicking in the **Audio Gain Matrix** field in the **Audio** section of the Cue Properties pane or by selecting **Show > View Audio Gain Matrix**.

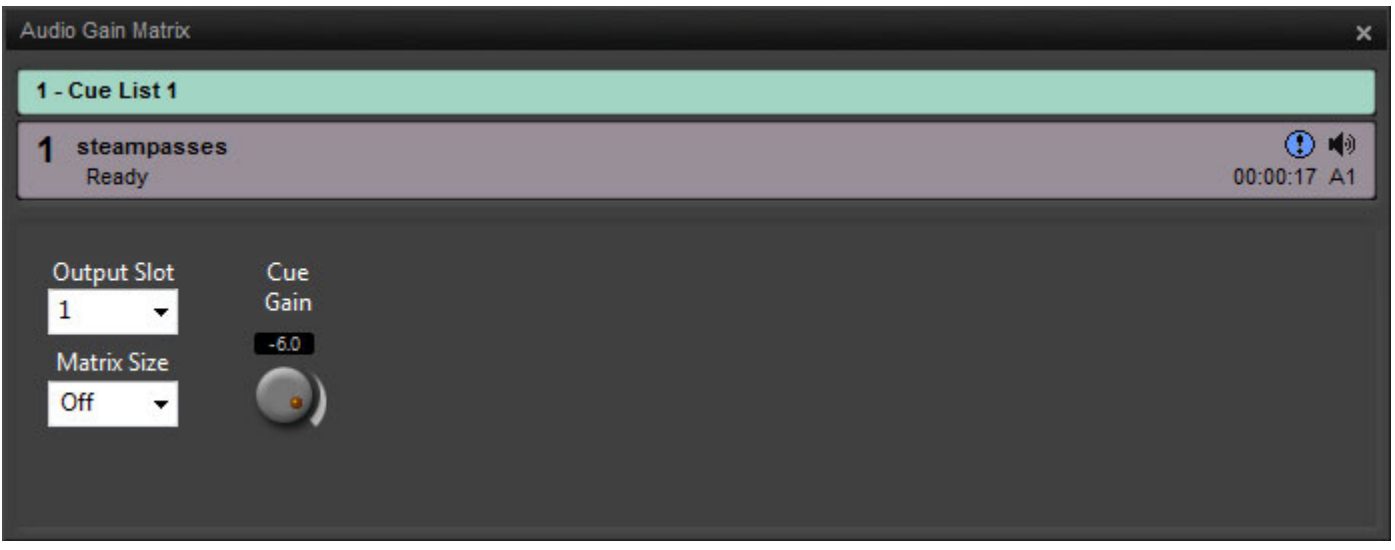

**Audio Gain Matrix pane - Matrix Off**

The Audio Gain Matrix pane shows the selected **Cue List** and selected **Cue** it will affect.

### **Output Slot**

The **Output Slot** drop-down list functions in exactly the same way as the field in the Cue Properties pane and any changes made here will be reflected in Cue Properties.

#### **Cue Gain**

The **Cue Gain** pot determines the overall gain of the Cue across all channels whether the Matrix is active or not. Any change to the value made with this control is reflected in the **Audio Gain** field in the Cue Properties pane.

As with the other rotary controls here and in the mixer a value can also be entered by clicking in the numeric box and typing.

#### **Matrix Size**

This value determines the number of Outputs from the Matrix and the number of vertical Output columns in the dialog. **Matrix Size** can be set to **Off** (as in the above screenshot) or to any sensible value. When the Matrix is **Off** the number of outputs is determined by the number of channels in the Cue. **Off** and **1-16** are available in the drop-down list. Type larger values manually, followed by **Enter**. These outputs are patched to the Ovation mixer slots in ascending order from the Slot Number set as the **Output Slot**.

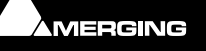

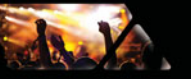

#### **Inputs**

The number of Matrix Inputs and therefore the number of horizontal Input rows in the dialog is determined by the number of channels in the Cue.

Using both the Output Slot and the Matrix Size number enables you to focus first on an area of the mixer (Output Slot) and then determine how many strips in that area you wish to distribute the audio channels present in the Cue to.

For example, if you wish to mix a Cue into Strips **30**,**31**,**32**,**33**,**34** and **35** you would select **Output Slot 30** and set the **Matrix Size** to **6**:

| Audio Gain Matrix                                                 |             |         |     |      |                 |     |     |                  | $\boldsymbol{\times}$ |
|-------------------------------------------------------------------|-------------|---------|-----|------|-----------------|-----|-----|------------------|-----------------------|
| 1 - Cue List 1                                                    |             |         |     |      |                 |     |     |                  |                       |
| 4 bell                                                            |             |         |     |      |                 |     |     |                  | 响<br>00:00:42A30      |
|                                                                   |             |         |     |      |                 |     |     |                  |                       |
| <b>Output Slot</b>                                                | Cue<br>Gain | Outputs | 30  | 31   | 32 <sub>2</sub> | 33  | 34  | 35               |                       |
| 30<br>$\blacktriangledown$                                        | 0.0         |         | 0.0 | 0.0  | 0.0             | 0.0 | 0.0 | 0.0              |                       |
| <b>Matrix Size</b><br>$6\phantom{.}6$<br>$\overline{\phantom{a}}$ |             |         |     |      |                 |     |     |                  |                       |
|                                                                   |             |         |     |      |                 |     |     |                  |                       |
| Reset                                                             |             |         |     |      |                 |     |     |                  |                       |
| Inputs                                                            | 0.0         |         | 0.0 | Off. | Off             | Off | Off | Off <sup>1</sup> |                       |
| $\mathbf 1$                                                       |             |         |     |      |                 |     |     |                  |                       |
|                                                                   | $0.0 -$     |         | Off | 0.0  | Off             | Off | Off | Off <sup>1</sup> |                       |
| $\overline{2}$                                                    |             |         |     |      |                 |     |     |                  |                       |
|                                                                   |             |         |     |      |                 |     |     |                  |                       |

**Audio Gain Matrix pane - 2 In 6 out**

By default only the same number of Output channels will be active as the number of input channels. The rotary controls set the overall Cue Gain and the individual gains for each of the channels present in the Cue.

The Output rotary controls set the overall level for each Output channel and the contribution per Output from each Input channel. Double-clicking a rotary control **Mute**s / de**Mute**s.

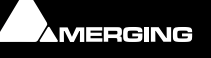

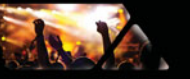

### **Downmixing**

Equally, the Audio Gain Matrix can be used to mix down a multi-channel Cue to Stereo or Mono:

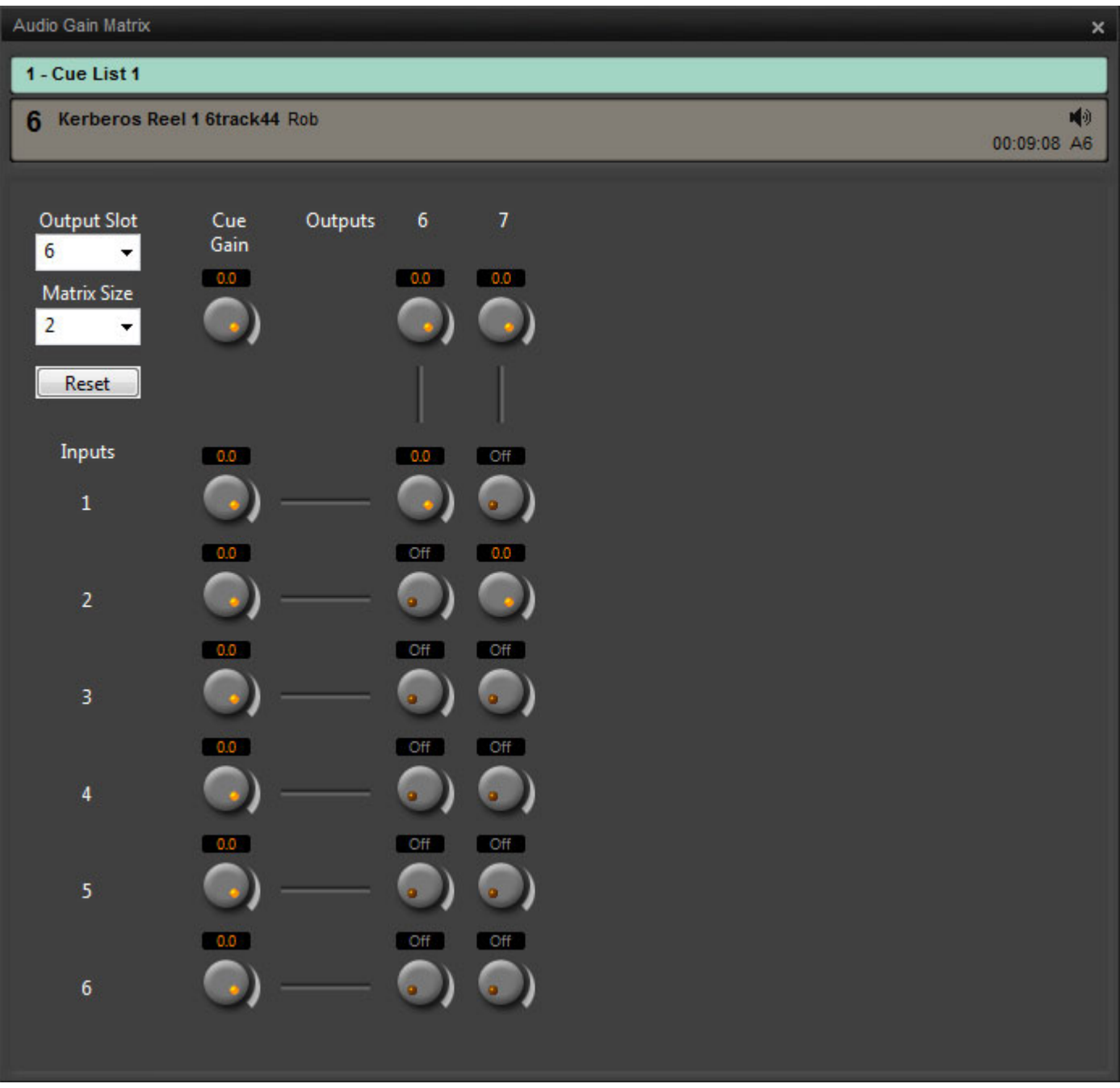

**Audio Gain Matrix pane - 6 In 2 out**

### **Linking Parameters in the Audio Gain Matrix:**

To make relative moves of several gains simultaneously, groups can be created.

### **Create a Gain Control Group**

Press and hold **SHIFT**

- Click on individual gain controls to add them to a group.
- Click on members of a group to remove them from it.
- Click on an Output Gain knob to add the whole Matrix column to the group.
- Click on RESET to reset all the links (remove all from the group)

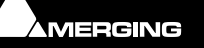

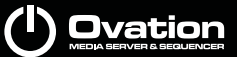

### **Independent Control of a Group Member**

- Press and hold **CTRL**
- Manipulate a gain knob which is assigned to a group, without moving the rest of the group.

**Note:** Links are preserved when you click away from the Cue. Links are saved with the show, thus links are retained when you close and open the show.

### **Set Audio Gain Matrix For Multiple Cues**

Audio Gain Matrix parameters can be set for multiple Cues or an entire Cue List in one operation. It only makes sense to do this if the Cues are in the same format.

- Select all the Cues in the Cue List
- Open the Audio Gain Matrix pane with **Show > View Audio Gain Matrix**.
- Make the settings required.

The new settings will be applied to all the selected Cues.

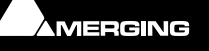

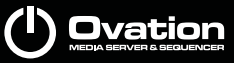

# **Ovation Files**

# **File Types**

da K

Ovation files store **Shows** including **Cue Lists** and have an **.ovs** file extension.

- **Cue Lists** can also be saved and loaded independently and have an **.ovl** file extension.
- Settings are stored with a **.pms** file extension.
- OVPlayer Sessions are stored with an **.ovp** file extension.
- OVController Sessions are stored with an **.ovc** file extension

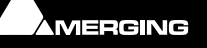

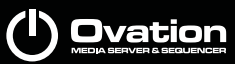

# **Ovation Menus**

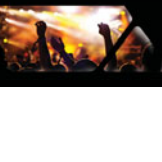

## **Show**

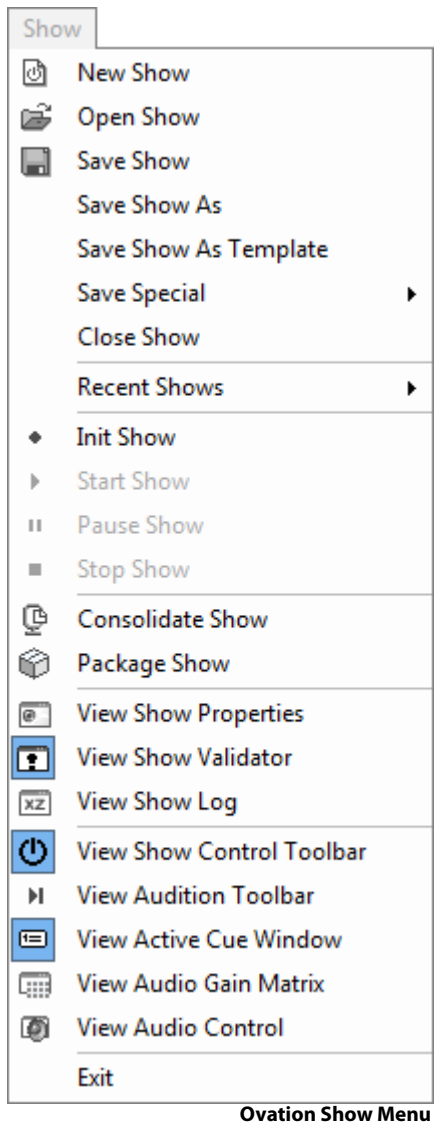

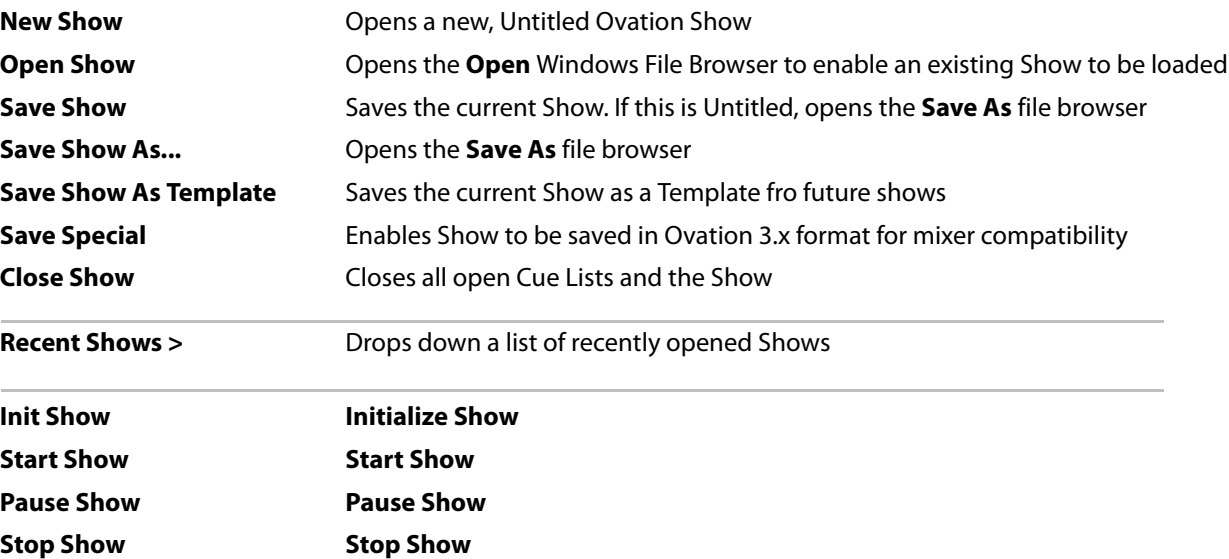

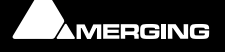

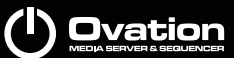

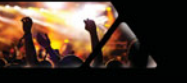

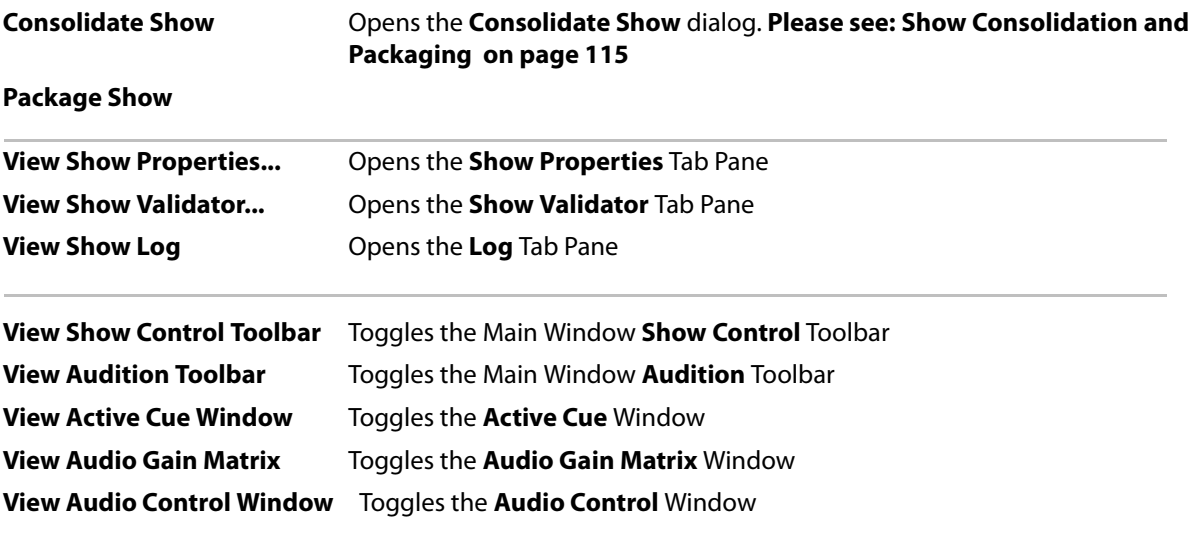

**Exit** Cuits the Ovation application

# **Cue List**

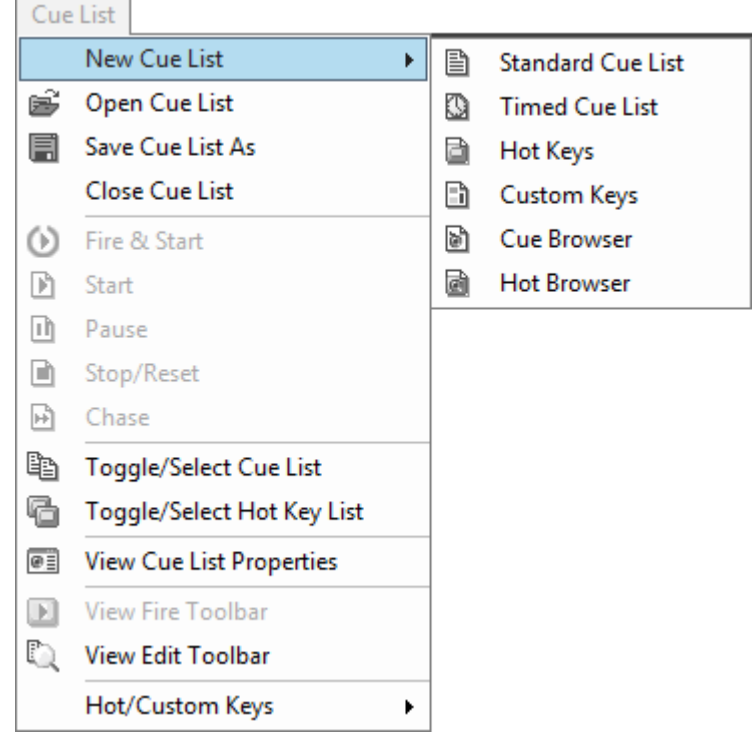

**Ovation Cue List Menu**

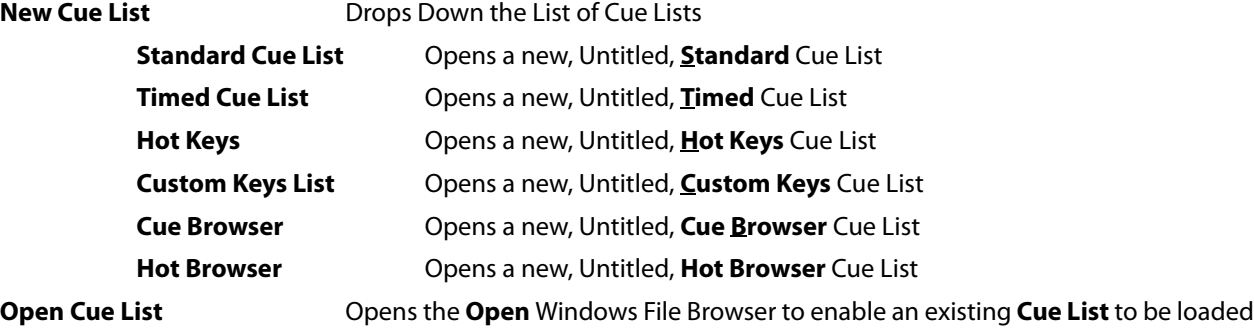

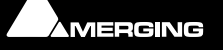

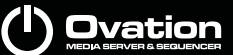

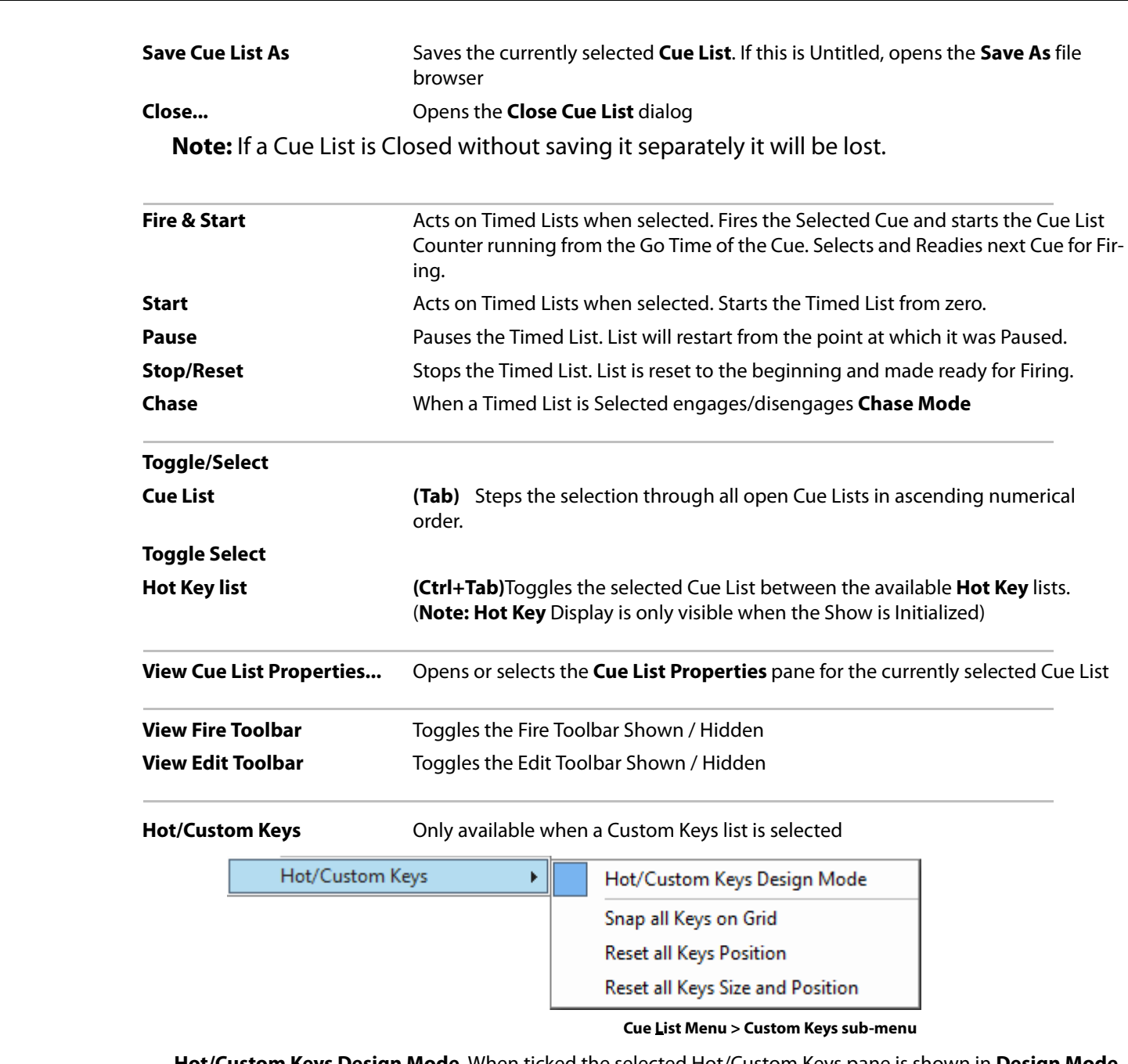

**Hot/Custom Keys Design Mode** When ticked the selected Hot/Custom Keys pane is shown in **Design Mode**

**Snap all Keys on Grid** Snaps all the Keys into alignment with the current Grid

**Reset all Keys Position** Resets all Keys to their original positions

**Reset all Keys Size and Position** As it says.

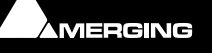

**Cue** 

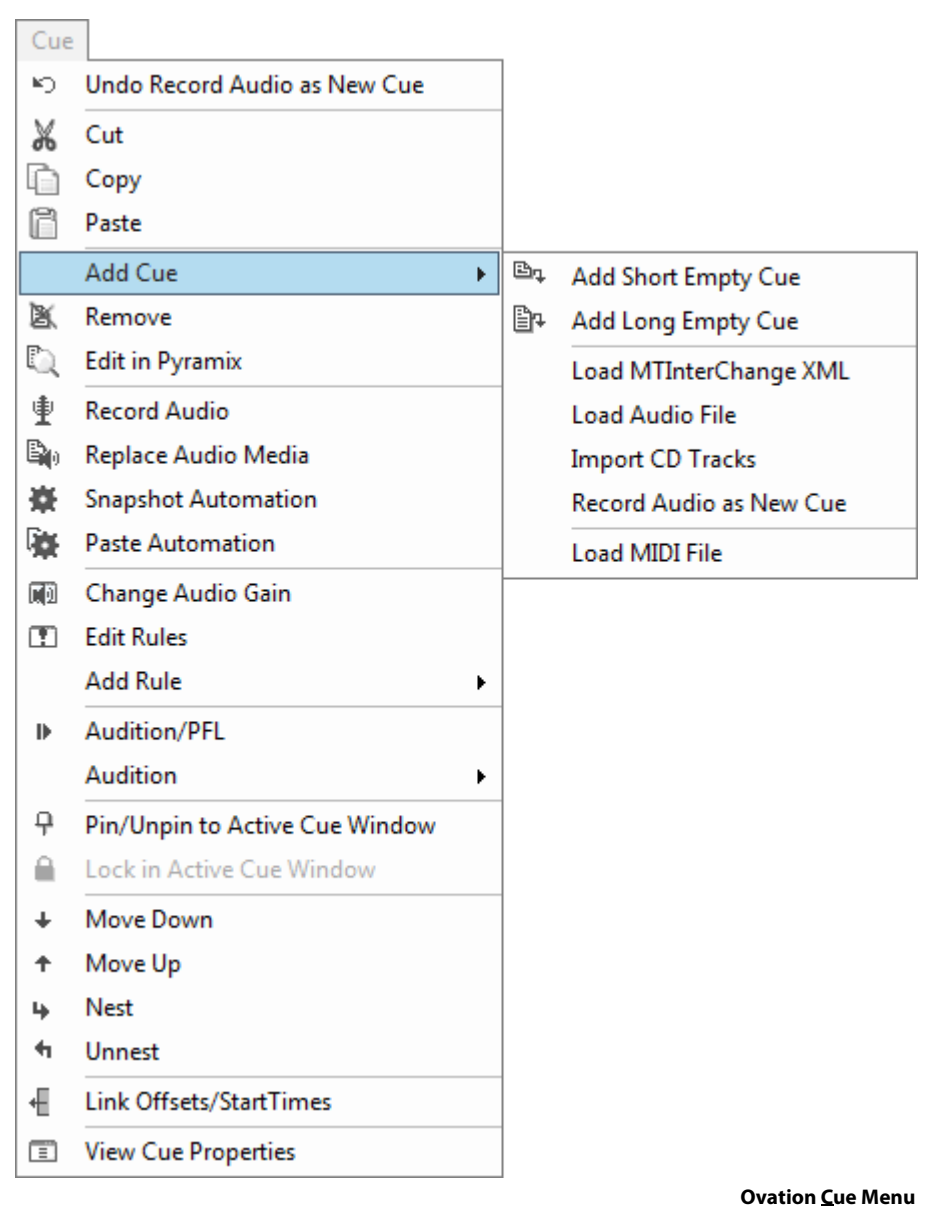

### **Undo (**last undoable action)

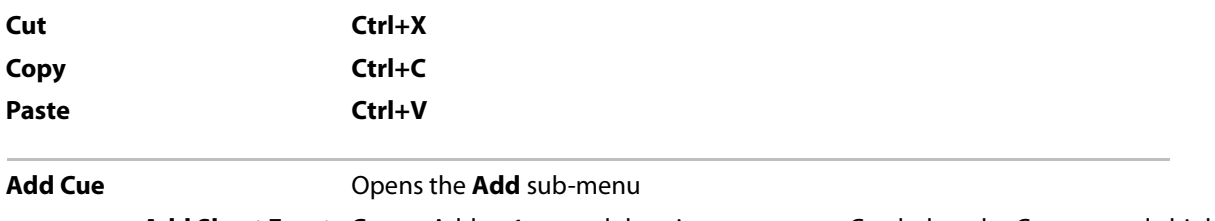

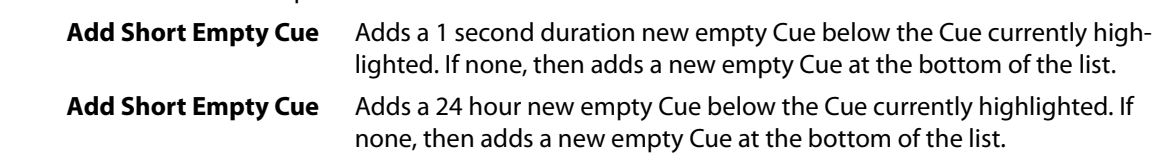

**Note:** Empty Cues are typically used to trigger something immediately or in conditional rules. If intermediate lengths are required this is easily accomplished by modifying the Cue Length in Cue Properties.

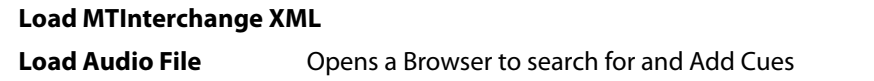

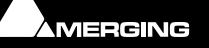

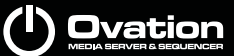

**Import CD Tracks** Opens the Import CD dialog. **Please see[: CD Tracks Import on page 46](#page-45-0) Record Audio as New Cue** Opens the **Record Audio** dialog. **Please see[: Recording on page 57](#page-56-0)**

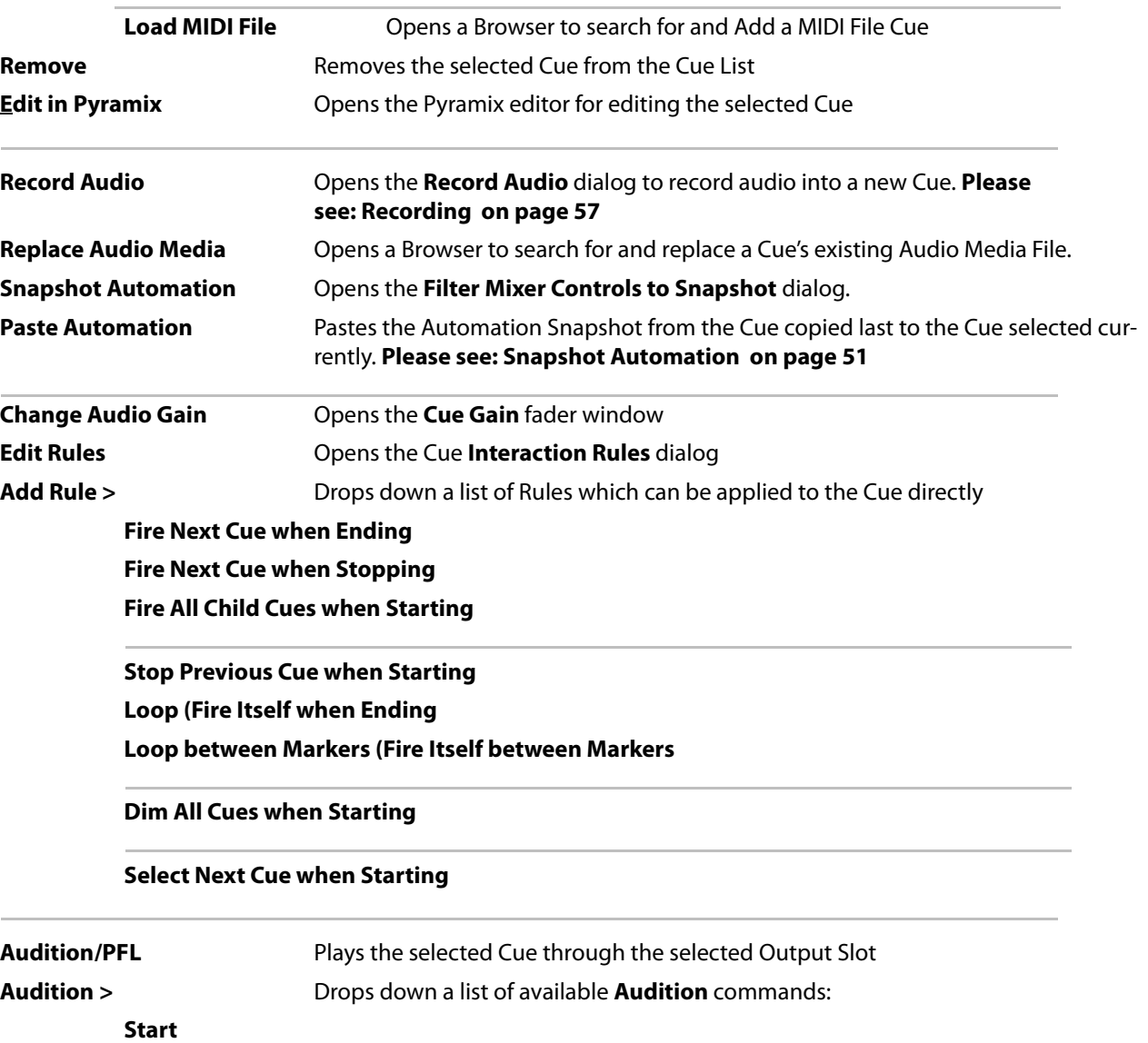

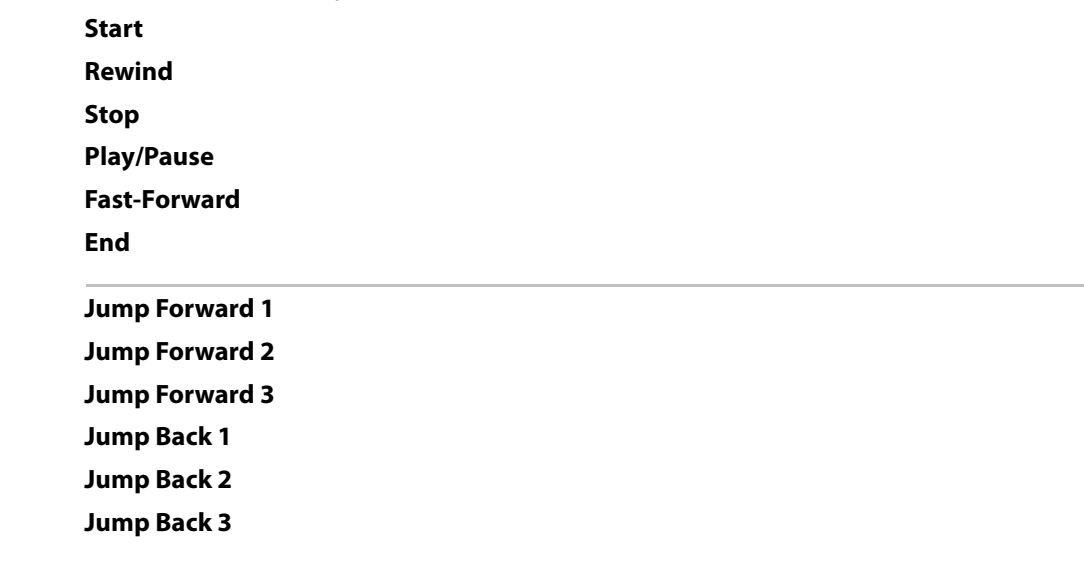

**Pin/Unpin to Active Cue Window** Toggles the Cue selected currently Pinned or Unpinned to the Active Cue Window **Lock in Active Cue Window** Puts the selected Cue into the Active Cue Window when Lock mode is active. Grayed out when Lock mode is not active in Active Cue Window

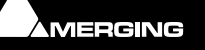

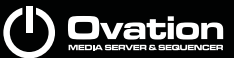

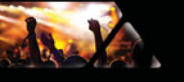

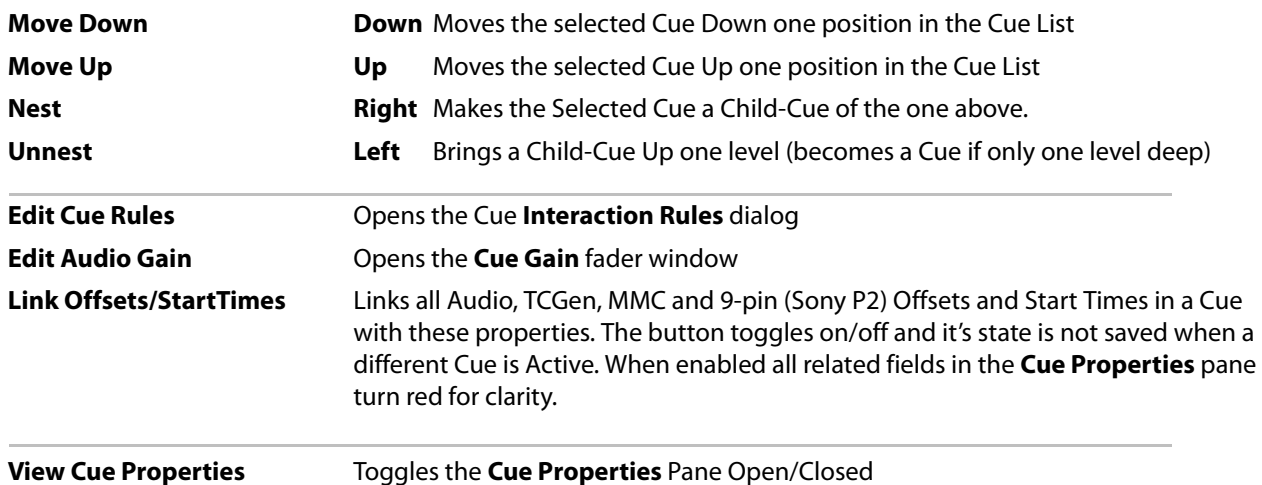

**Fire** 

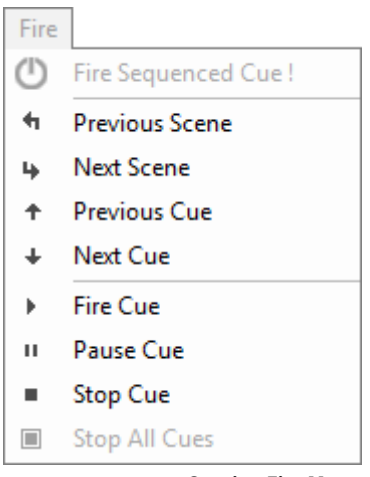

**Ovation Fire Menu**

### **Fire Sequenced Cue !**

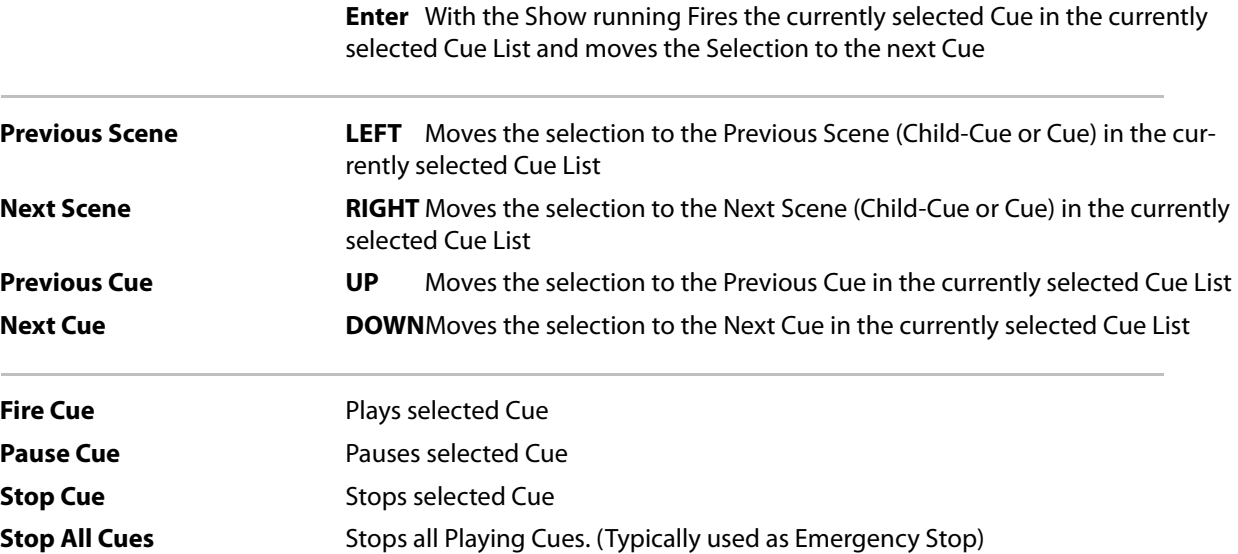

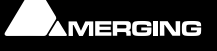

(I) Ovation

### **View**

k

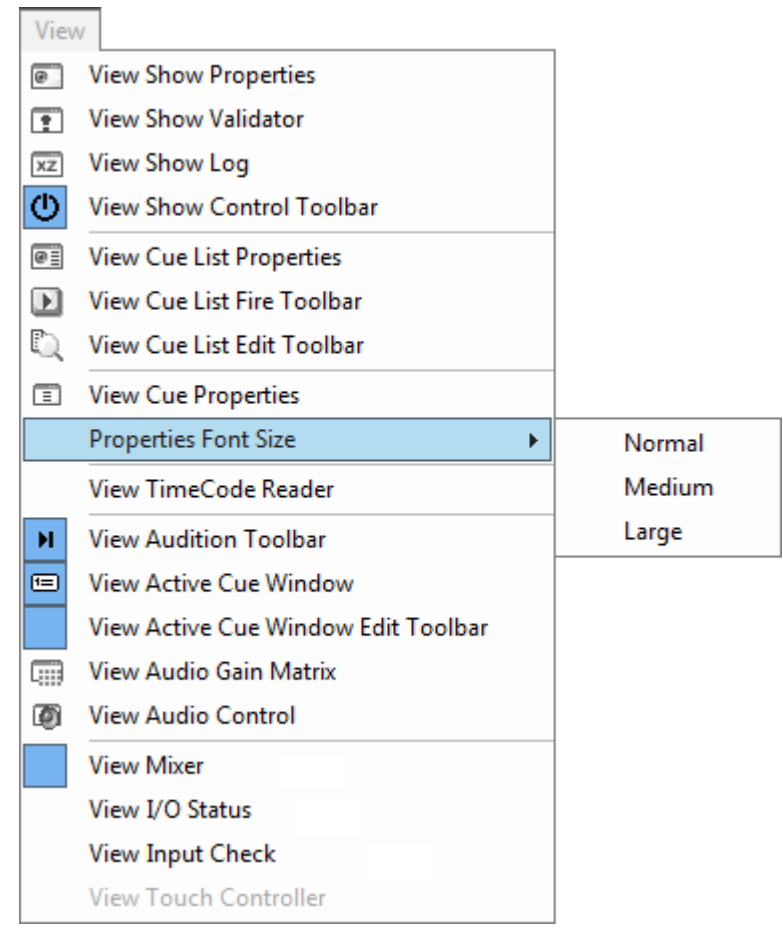

**Ovation View Menu**

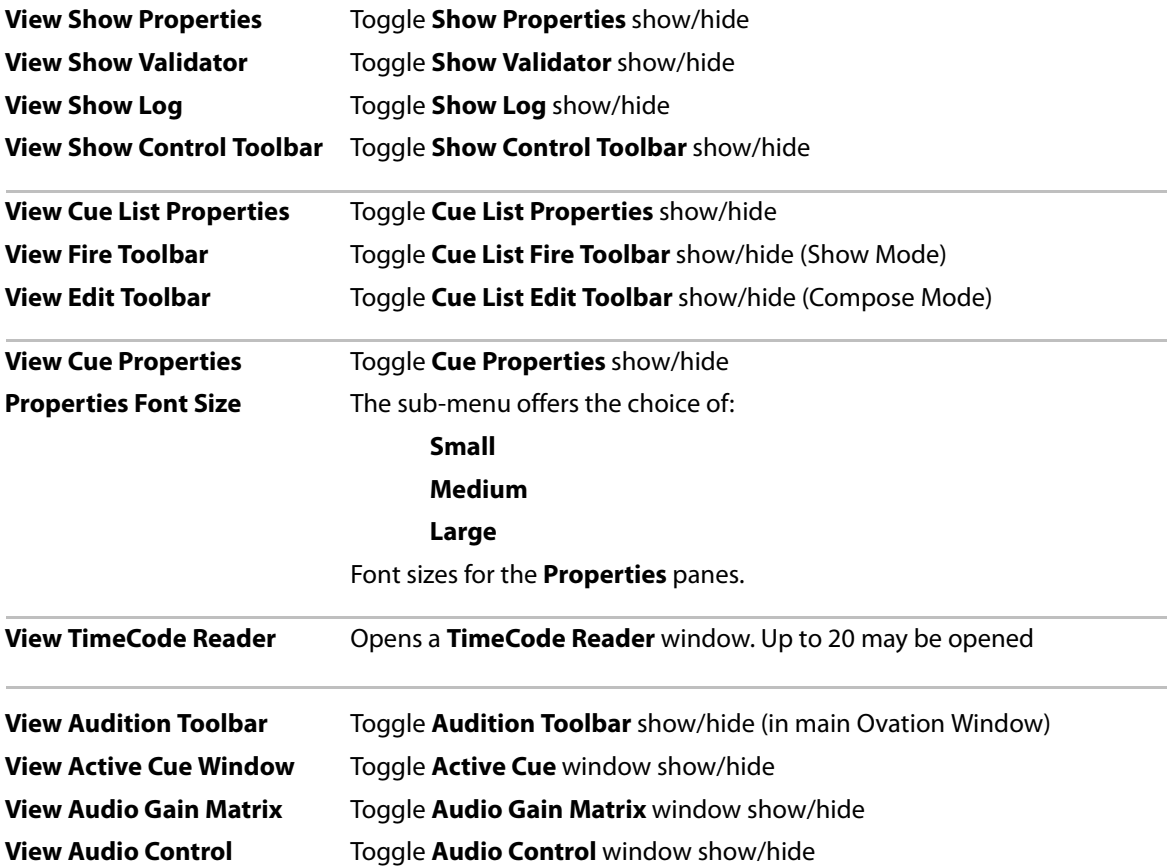

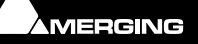

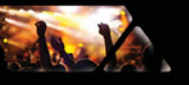

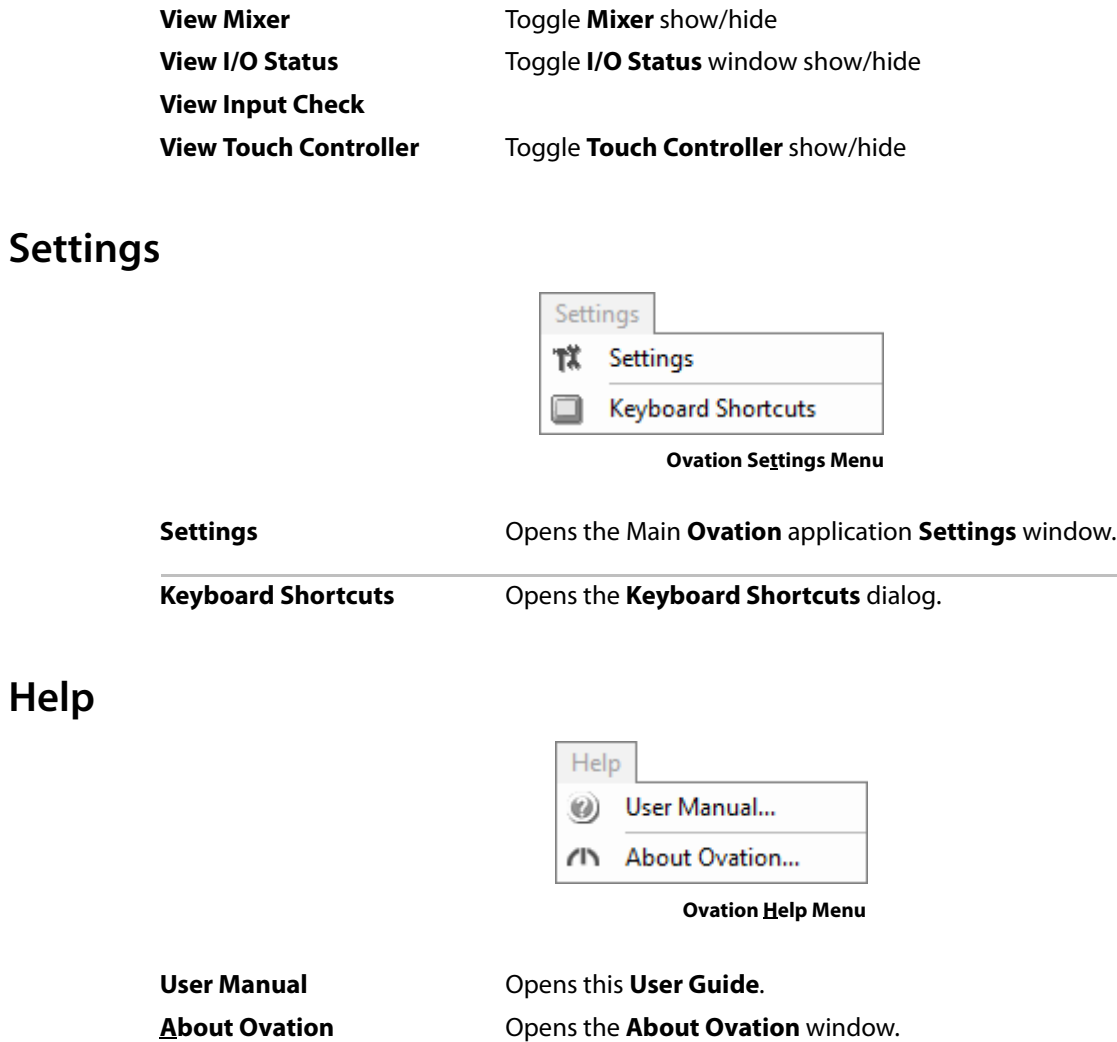

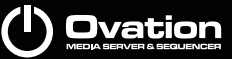

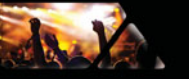

# **Settings**

**Note:** When the Show is running or a Cue is Auditioning if the Settings Window is opened many Settings pages will not be shown.

#### **Overview**

Many settings are made in the **Cue Properties**, **Cue List Properties** and **Show Properties** panes from within the active Show. However, there are many other settings which are kept separate and are accessed from the **Settings** menu.

The **Keyboard Shortcut Editor**, is accessed directly from the **Settings** menu.

The main **Settings** dialog window is also accessed directly from the **Settings** menu. Folders and sub-folders are used to group settings logically. The left-hand side of the window shows all available settings. Folders can be collapsed or expanded by clicking on the folder icons. By default, all folders are open, displaying the Settings Pages they contain by name. Clicking on a Settings Page in the left-hand pane opens it in the right-hand side of the window for viewing and editing. Information about pages not described here can be found in the Pyramix User Manual.

There are two main groups of settings.

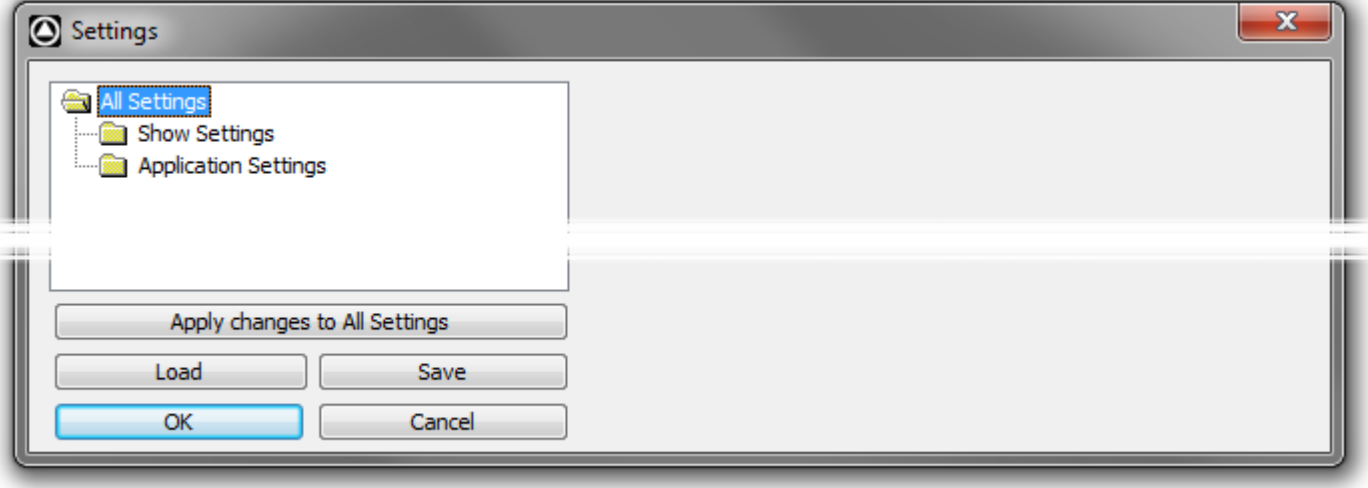

**Ovation Settings dialog**

Shown here with all sub-folders collapsed.

- **Show Settings** are specific to and saved with each Show.
	- **Application Settings** are global and apply to all Shows.

**Note:** There is one exception to this rule.

In the **Application Settings > General > Audition** page all the settings are global **EXCEPT** the **Audition Cues Output Slot**. This is saved with the Show so that Templates can have a **PFL** bus.

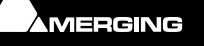

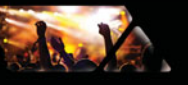

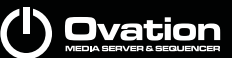

### **Settings Buttons**

### **Apply changes to ...**

Below the Settings folders tree view the first large button's function and label changes to reflect the currently open settings page (if any). **Apply changes to ...** does as it says without saving the changes to a Settings file. Settings can be saved selectively or in their entirety for future use.

### **Load**

**Load** opens a Browser window to enable settings **Profile** (**\*.pms**) files to be located. When the required file has been located clicking on the **Open** button loads the file.

### **Save**

To save all settings, Click on the: **Save** button to open a **Save As** browser window. If necessary, navigate to a suitable location for the file. Type a suitable name in the **File name:** box and click the **Save** button to save the file and close the browser window.

### **OK**

Saves any changes made to settings and exits the **Settings** window.

### **Cancel**

Cancels any changes made to settings and exits the **Settings** window.

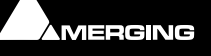

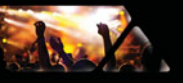

# **Show Settings**

### *General*

### **Formats & Sync**

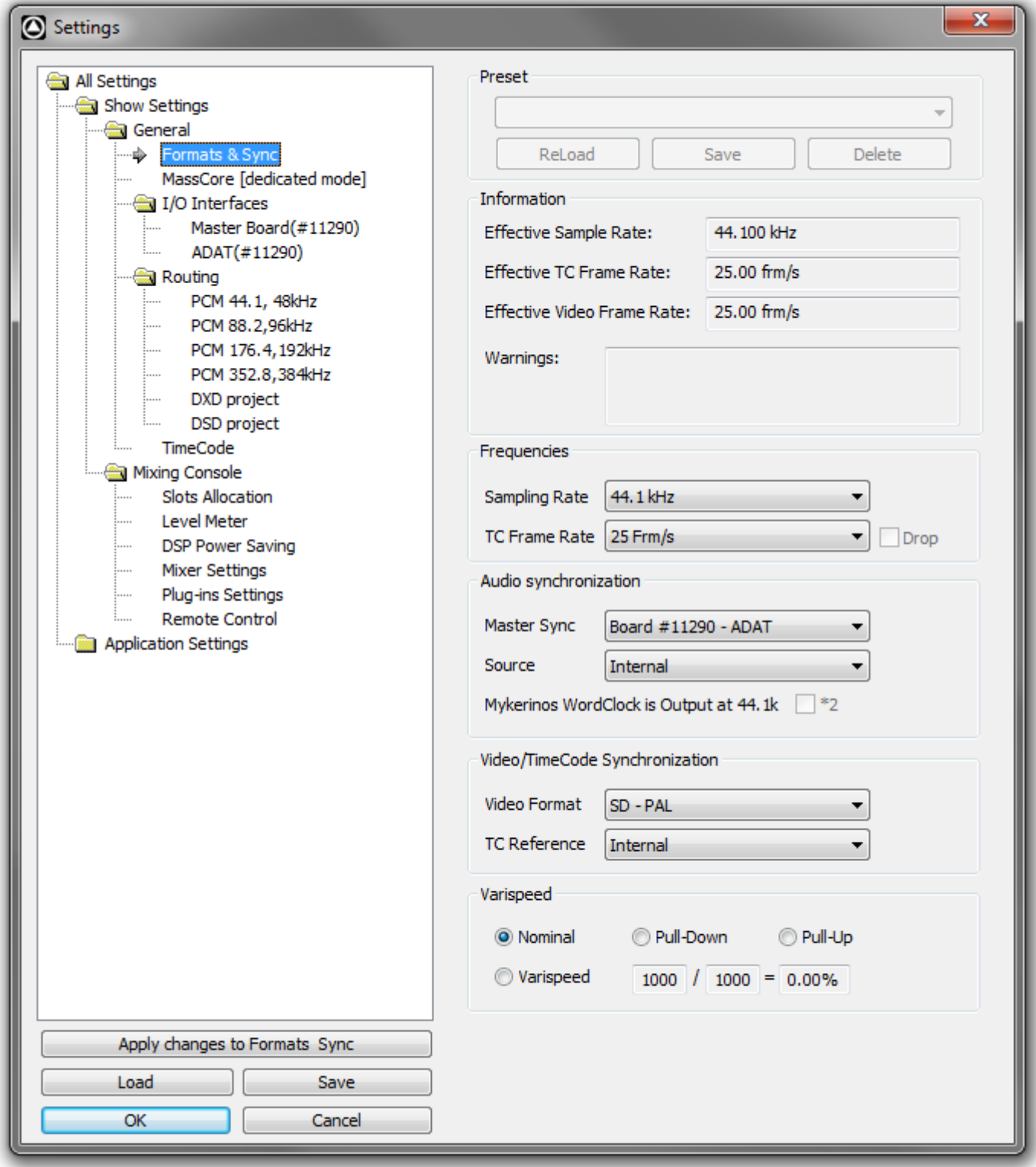

**Show Settings > General > Formats & Sync**

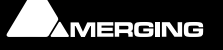

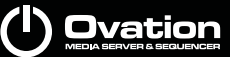

#### **Preset**

da y

This section allows the user to **Save** and **ReLoad** or **Delete** Presets of all the parameters in this page. A variety of common scenarios are covered in the supplied Presets:

| Preset                       |
|------------------------------|
| FILM 24 Pull-Down (modified) |
| FILM 24 Pull-Down (modified) |
| <b>FILM 24</b>               |
| FILM 30 Pull-Down            |
| IFIIM 30                     |
| FII M PAI                    |
| HDFILM 23.98/1080            |
| HDFILM 23.98/720             |
| HDFILM 24/1080               |
| <b>HDFILM 24/720</b>         |
| HDFILM 29.97/1080            |
| HDFILM 29.97/720++           |
| HDFILM 29.97/720             |
| HDFILM 30/1080               |
| HDFILM 30/720++              |
| <b>HDFILM 30/720</b>         |
| HDTV NTSC 1080               |
| <b>HDTV NTSC 720++</b>       |
| HDTV NTSC 720                |
| HDTV PAL 1080                |
| <b>HDTV PAL 720++</b>        |
| HDTV PAL 720                 |
| <b>TV NTSC</b>               |
| <b>TV PAL</b>                |

**Show Settings Hardware Formats & Sync Preset List**

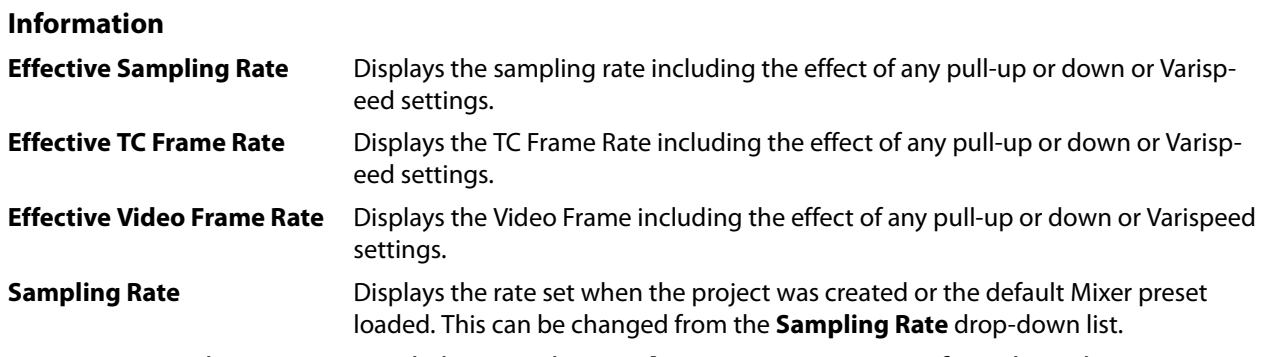

**Note:** Sampling rate can only be set when a **Show** is **NOT** running. If you have been auditioning Cues the same applies. Please **Init** and **Stop** the Show to access.

### **Warnings**

Displays any caveats about the selected rates.

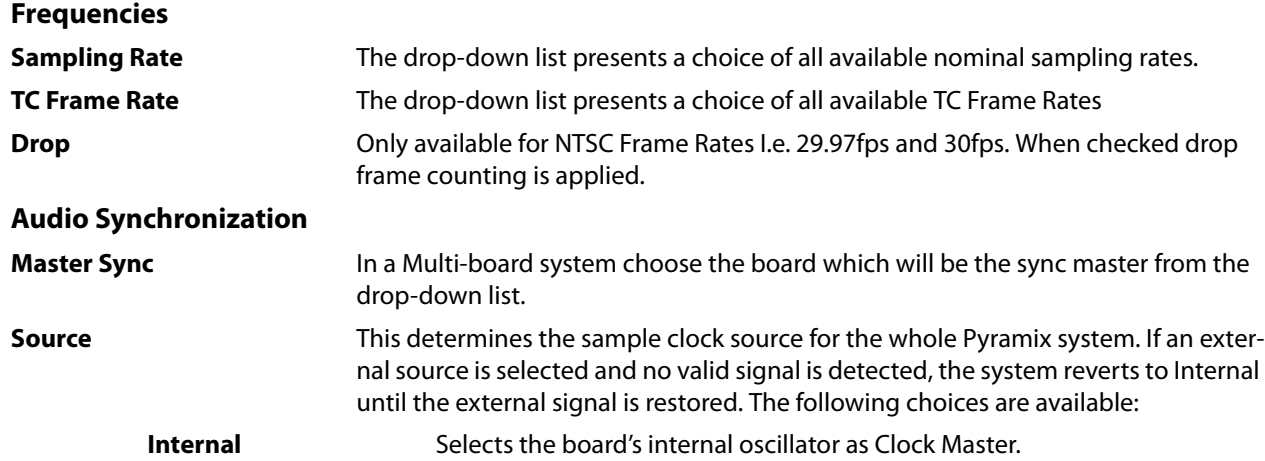

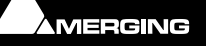

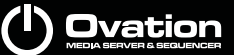

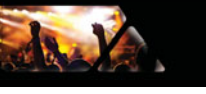

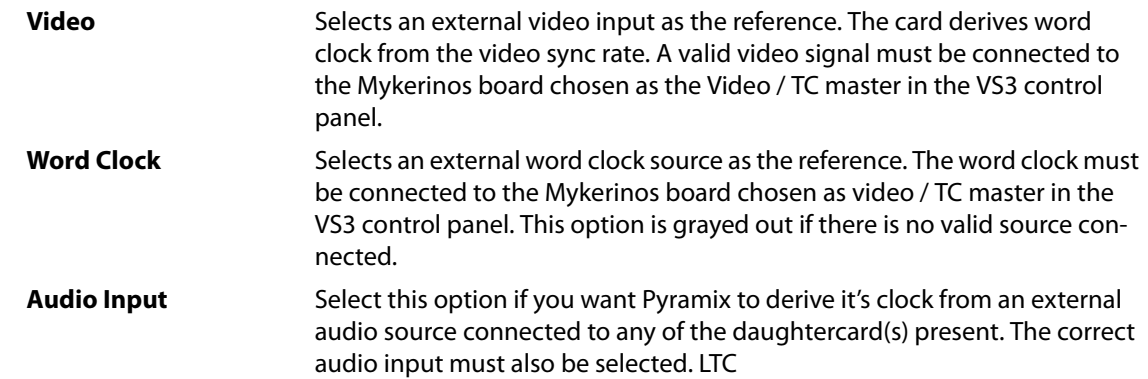

**Note:** In special situations this option enables word clock to be derived from Linear TimeCode

**WordClock is Output at XXk\*2** For sample rates above 48kHz WordClock is normally output at the standard fundamental rate. E.g. if 128KHz is selected then WordClock is output at 32kHz unless the box is ticked, in which case the WordClock output rate is doubled to 64kHz.

#### **Video/TimeCode Synchronization**

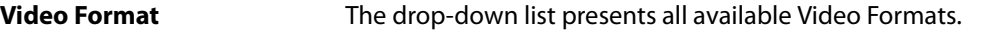

**TC Reference** The drop-down list presents all valid TimeCode reference sources.

#### **Varispeed**

Allows either choice of either a pull-up / pull-down sampling rate or of running Pyramix in **Varispeed** mode by adapting the sampling rate.

**Important!** Typical digital to analog or analog to digital converters (such as Merging Technologies Sphynx or DUAII do not operate beyond +/- 0.15 ‰ (150 ppm) and therefore will mute in any Varispeed mode. It is suggested that the Mykerinos digital I/O's are routed through external real-time sampling rate conversion circuitry or to that adequate external converters with built-in pull-up or pull-down support are used.

**Note:** Note: Locking to external NTSC video reference is limited to nominal and pulldown sampling rates.

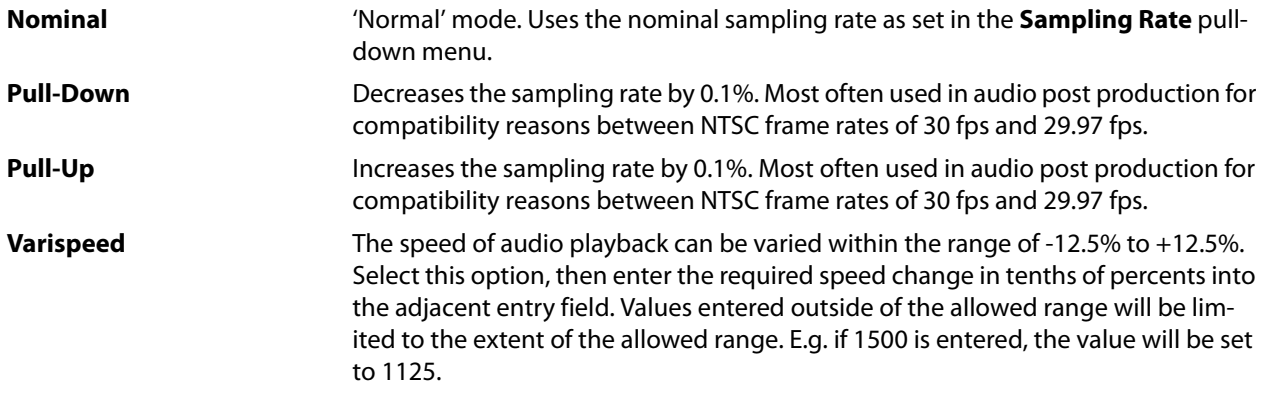

### **MassCore™ [dedicated mode]**

Please see the Pyramix User Manual for details.

### *I/O Interfaces*

The page(s) shown here depend on the options included with your individual system. Please see the Pyramix User Manual for details.

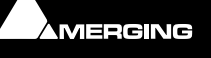

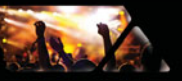

### *Routing*

The page(s) shown here depend on the options included with your individual system. Please see the Pyramix User Manual for details.

### *TimeCode*

Please see the Pyramix User Manual for details.

### *Mixing Console*

### **Slots Allocation**

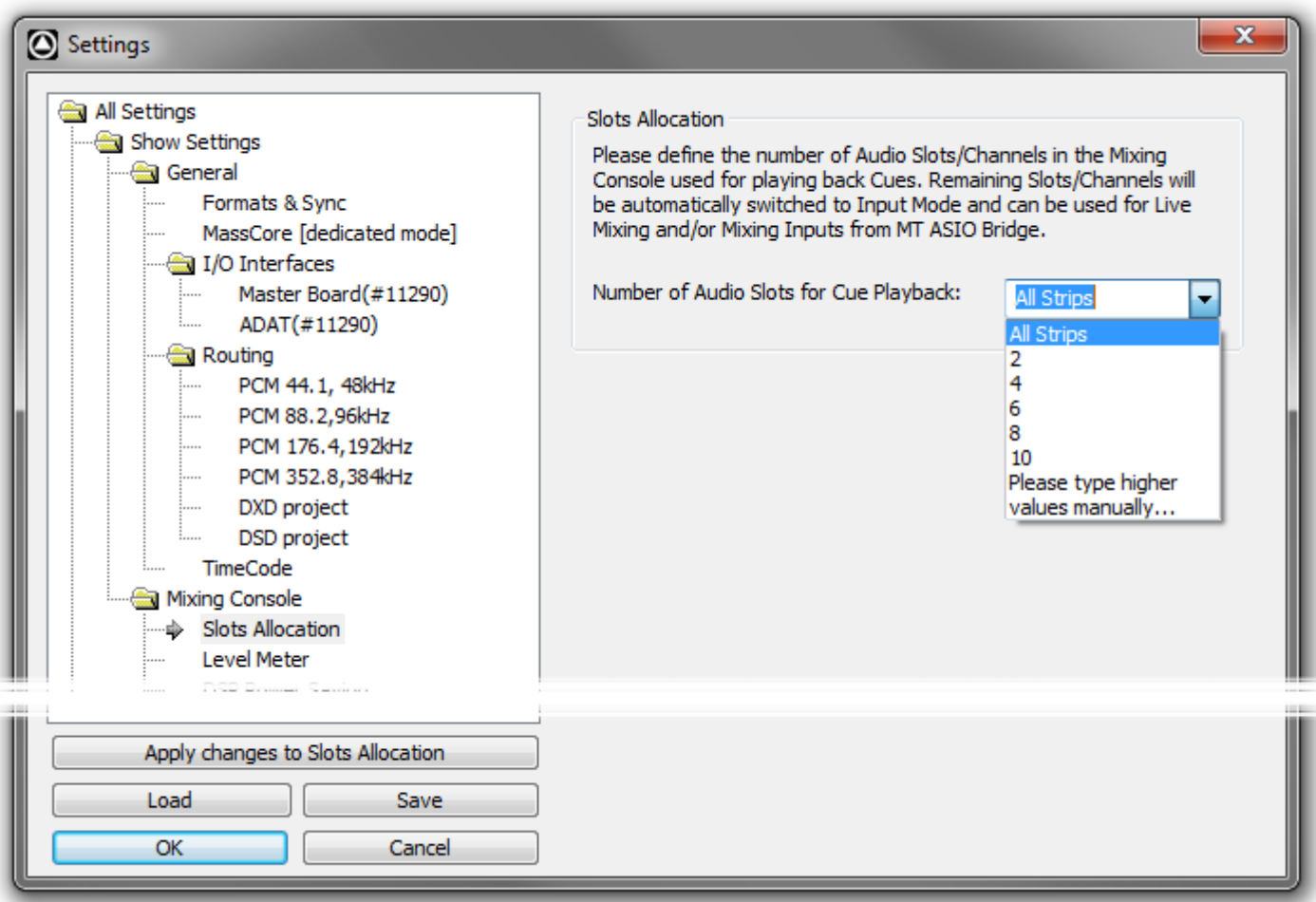

**Show Settings > Mixing Console > Slots Allocation**

### **Slots Allocation**

"Please define the number of Audio Slots/Channels in the Mixing Console used for playing back Cues. Remaining Slots/Channels will be automatically switched to input Mode and can be used for Live Mixing and/or Mixing Inputs from MT ASIO Bridge.

**Number of Audio Slots for Cue Playback** The drop-down offers the choice of:

**All Strips**

**2,4,6,8 or 10**

### **Please type higher values manually...**

Slots are mapped incrementally to the lowest numbered Slots of the audio mixer.

This option enables vacant strips to be left in the Ovation Mixing Console to define **MT ASIO Bridge** or **ReWire**  connections to patch Pyramix (or any other DAW) outputs to the mixing Console for advanced Cue editing.

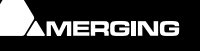

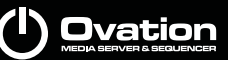

#### **Level Meter**

This page determines the appearance and behavior of the level meters in the **Mixer**.

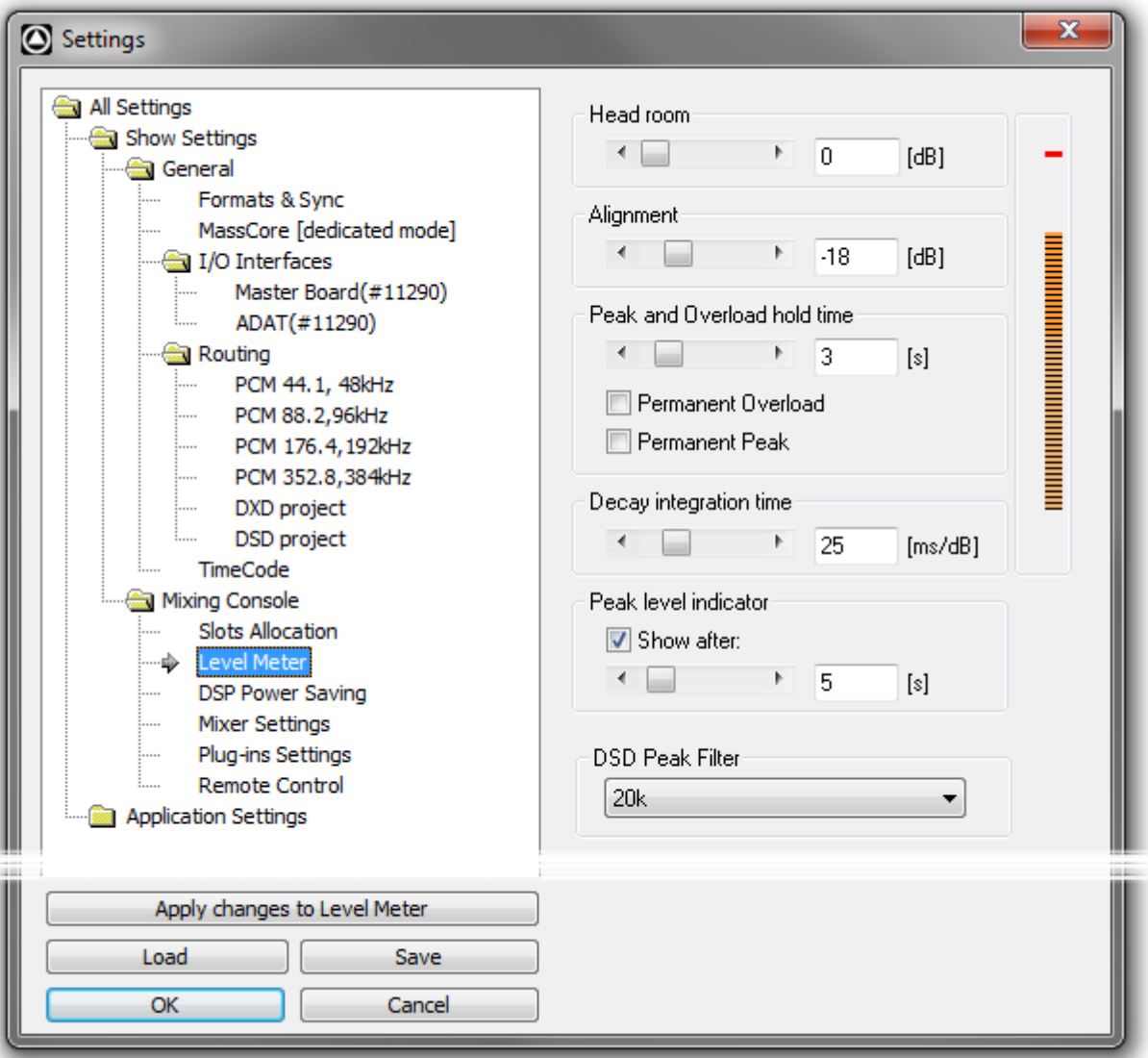

**Show Settings > Mixing Console > Level Meter**

These settings only apply to the current **Mixer**. This allows each **Mixer** to have its own custom **General** and **Level Meter** settings.

To change any of the settings, click the left or right buttons or drag the horizontal scroll bar to increment or decrement the selected parameter. Alternatively, type directly into the number field for each parameter (these fields will only accept numbers within the permissible range for each parameter). The color graphic display of the level meter will respond immediately to show the effect of Headroom and Alignment parameter changes.

#### **Headroom**

Sets the amount of headroom displayed as red meter segments before clipping.

#### **Alignment**

Sets the alignment level. Displayed by the point on the scale at which the dark orange segments begin.

#### **Peak and Overload Hold Time**

Sets the amount of time in seconds that the peak segment or overload segment (topmost red segment) of the level meter remains illuminated.

**Permanent Overload** When the box is checked, the red Overload LED above a track will remain lit, even after playback is stopped. To clear the LED, double-click it. When not checked, the

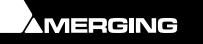

Overload LED will automatically clear itself after a few seconds and remain off until the next overload occurrence.

**Note:** The overload LED will go on after one sample with the maximum level.

**Permanent Peak** This parameter works in conjunction with the Peak Level Display. When this is on (checked), the Peak Level pop-up display will show the value and location of the highest level reached on a track up to the time when the mouse was clicked on the meter. The level display will not be updated until the next time playback is stopped and re-started. If it is not on (unchecked), the Peak Level Popup Display will show the highest level reached in that track from the last time the Popup Display is activated (while playback continues). For example, clicking a channel's meter while playing back will display the Peak Level Popup, which will show the peak level (and its location) reached so far. Click away from the Popup, and it will disappear. Click on that meter again, and the Popup will appear again, this time showing the peak level/location reached since the last time the Popup was displayed.

#### **Decay integration time**

This parameter sets the rate at which the level meter display decays after the level falls below the most recent peak. The slope of the decay is given in terms of milliseconds per decibel (ms/dB).

#### **Peak level indicator**

**Show After** When the box is checked, the **Fader/Input Level** displays located above the faders on each mixer strip display the peak level of the signal running through the corresponding mixer strip. The values are updated at the interval set by the slider below the check box. If the check box **Show After** is off, the **Fader/Input Level** displays always show the setting of their corresponding fader.

### **DSD Peak Filter**

For DSD projects this drop-down list offers the choice between two filtering options which will be applied to the DSD signal before it is measured by the level meter.

This will help enable you to ensure that the DSD signal is compatible with the AES recommendations concerning the high frequency dither noise content.

#### **20k**

Applies a 20 kHz low pass filter to the signal, thus only the audible audio content is measured.

#### **40k-100k**

Applies a band pass filter with a frequency range of 40 kHz to 100kHz to the signal. According to the AES recommendation the signal level in this frequency range should not exceed -20 dB.

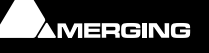
#### **DSP Power Saving**

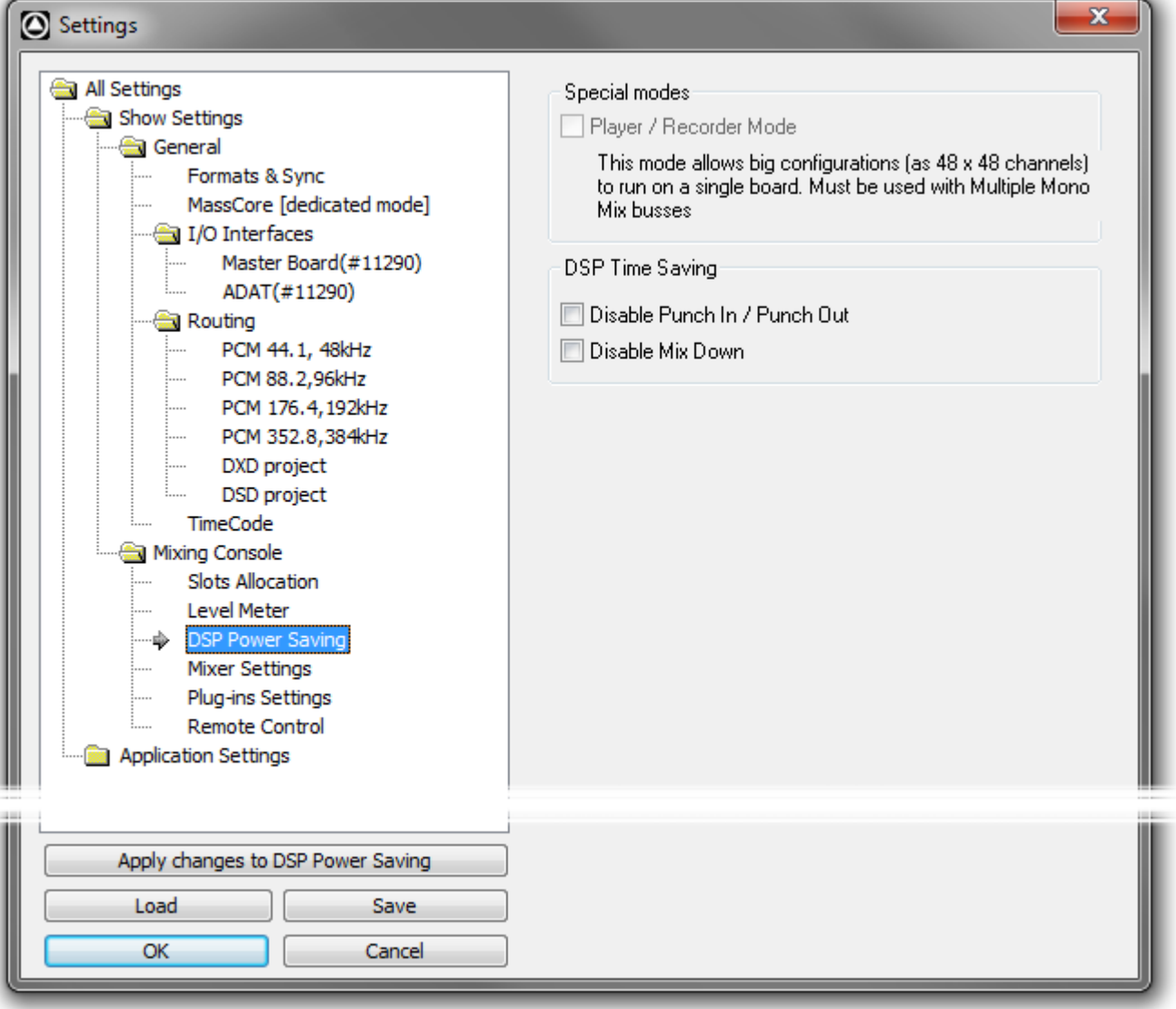

**Show Settings > Mixing Console > DSP Power Saving**

#### **Special Modes**

**Player/Recorder Mode** This mode allows big configurations (such as 48 x 48 channels) to run on a single board. Player/Recorder Mode is intended for use with an external hardware console. When this mode is activated, the mixer is relegated to the role of signal router, there is no level control, no panning, no plug-ins and no inserts. This option is only available in configurations with multiple mono mix busses.

The **Direct Out** functionality provides an alternative, more user configurable method of achieving similar DSP savings.

#### **DSP Time Saving**

**Disable Punch In / Punch out** When the box is checked, Punch-in and out recording capabilities are disabled.

**Important!** The software still will allow you to arm tracks and to start the recording process, but the resulting media file will contain digital nulls.

**Disable Mix Down** When the box is checked, the digital mixdown function activated with the menu command: **Project->Mix Down** is disabled.

**Important!** The software still will allow you to start the mixdown process, but the resulting media file will contain digital nulls.

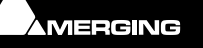

# **Mixer Settings**

Ja Y

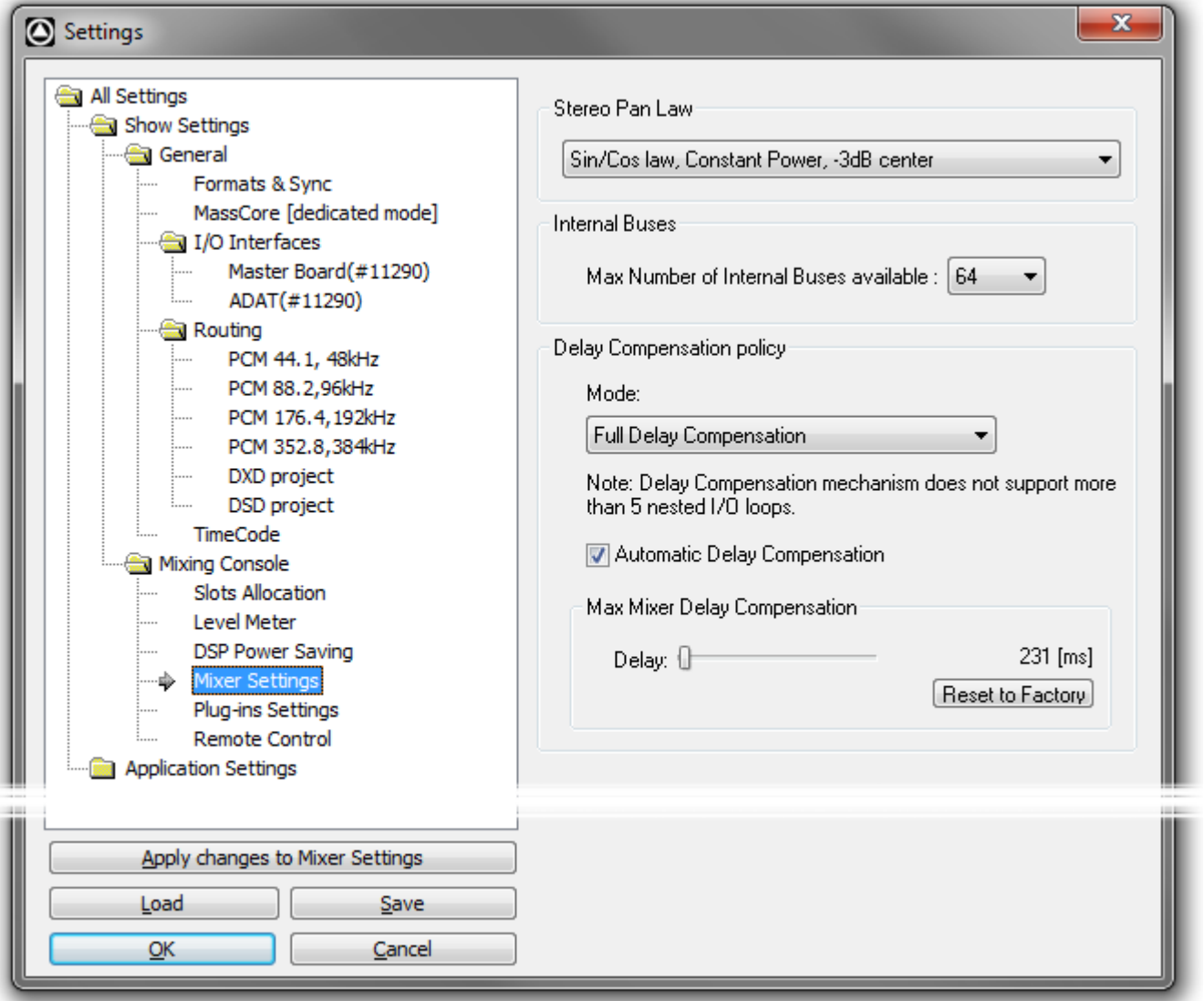

**Show Settings > Mixing Console > Mixer Settings**

#### **Stereo Pan Law**

The drop-down menu offers a choice between the default **Sin/Cos law, Constant Power, -3dB center** and **Square Root law, Constant Power, -3dB center**.

**Note:** Existing projects will use the previous default **Square Root law** unless this setting is changed.

#### **Internal Buses**

**Max Number of Internal Buses available :** Select the number of Buses required from the drop-down. (32 - 384)

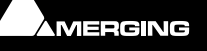

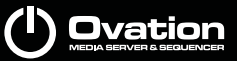

# de V

#### **Delay Compensation Policy**

**Mode**

The drop-down menu offers a choice between:

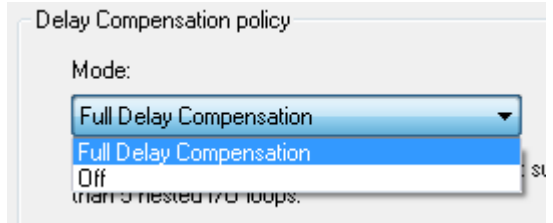

#### **Full Delay Compensation Off**

**Note:** Automatic Delay Compensation does not support more than 5 nested I/O loops.

**Automatic Delay Compensation** When ticked, turns Automatic Delay Compensation **On**

**Note:** Any changes to the delay required that occur during playback or recording will only be computed and applied when the Transport is next in **Stop**.

#### **Max Mixer Delay Compensation**

When required by the **Mixer error: Delay compensation** dialog the slider should be set to a value just above the delay latency value requested.

**Reset to Factory** Click the button to restore the factory computed maximum delay value.

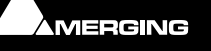

# **Plug-ins Settings**

day

**VST Plug-ins**

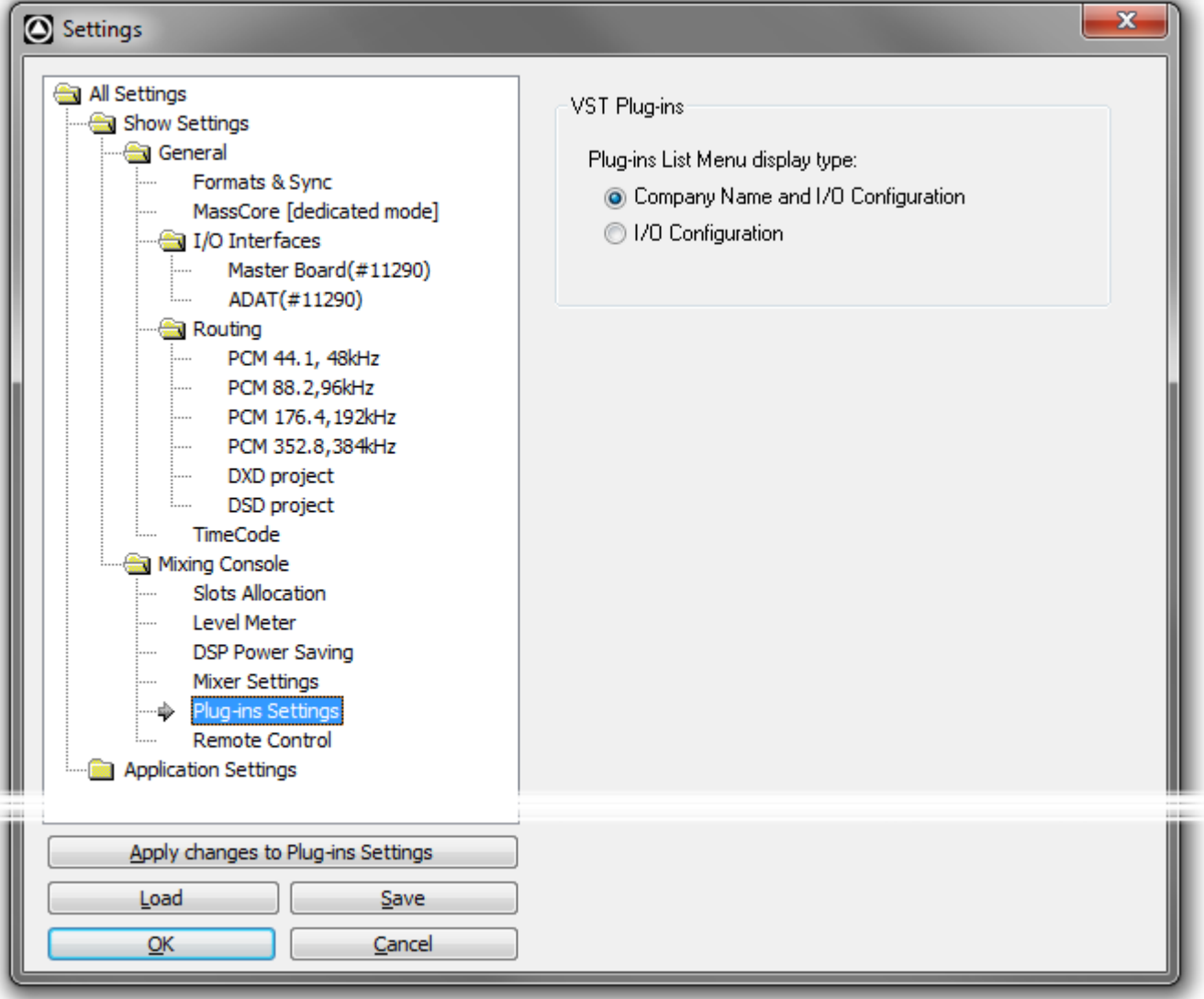

# **Show Settings > Mixing Console > Plug-ins Settings**

The buttons offer a choice of how the VST Plug-ins are ordered and grouped in the **Plug-ins List Menu**.

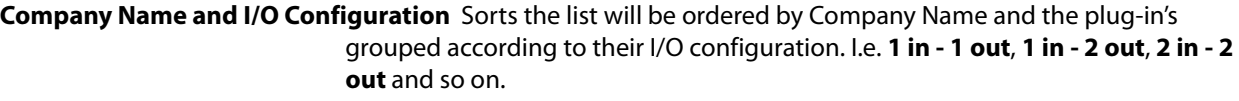

**I/O Configuration Groups the Plug-ins by I/O Configuration and within each group lists them alpha**betically by name.

#### **Remote Control**

Jack X

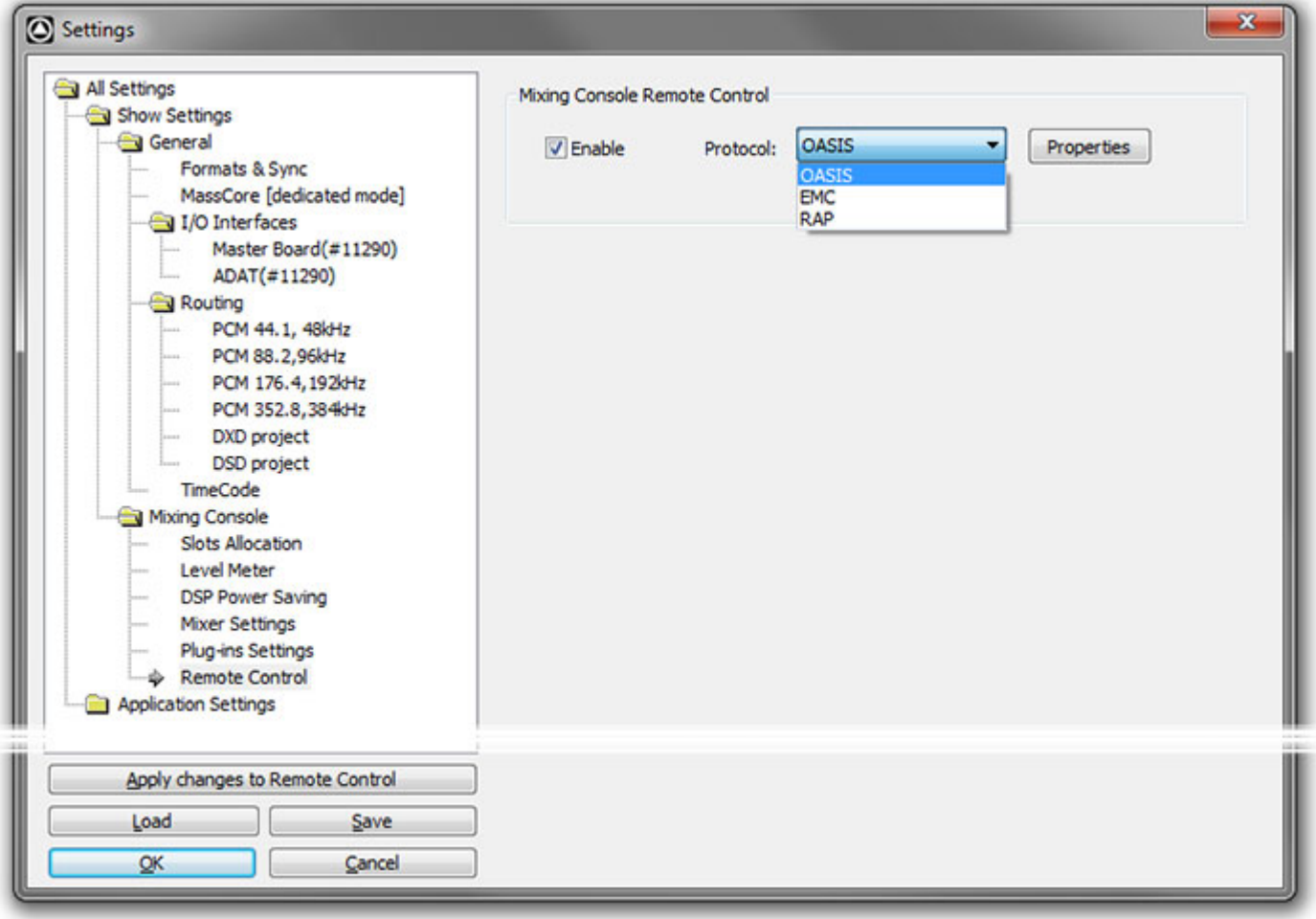

**Show Settings > Mixing Console > Remote Control**

#### **Mixing Console Remote Control**

**Enable** When ticked enables the mixer remote protocol(s) selected from the drop-down

list and set up in their respective configuration dialogs. **Properties** Opens the configuration dialog for the mixer remote protocol selected in the drop-down list.

> **OASIS EMC RAP**

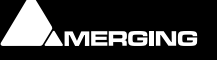

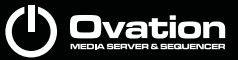

**OASIS** 

da K

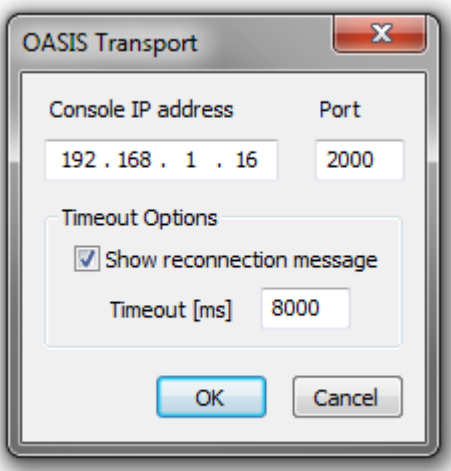

**OASIS Transport Configuration dialog**

#### **Console IP address**

Set the **Console IP address** and **Port**.

#### **Timeout Options**

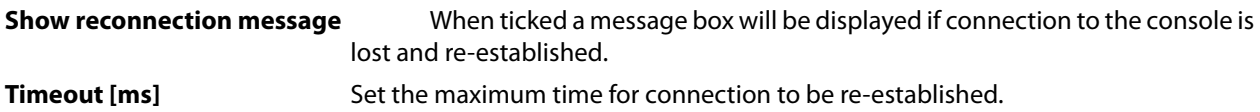

Click on **OK** to save the configuration and close the dialog or **Cancel** to close the dialog without saving.

#### **EMC**

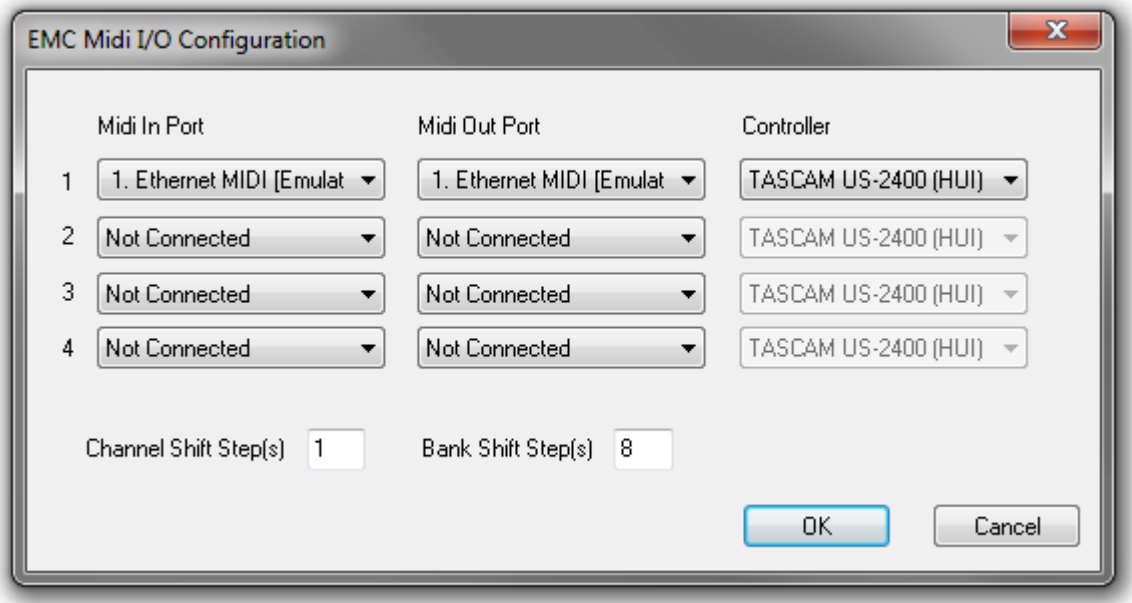

#### **EMC MIDI I/O Configuration dialog**

Click on **OK** to save the configuration and close the dialog or **Cancel** to close the dialog without saving.

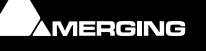

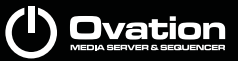

# AV

### **RAP (Ross Audio Protocol)**

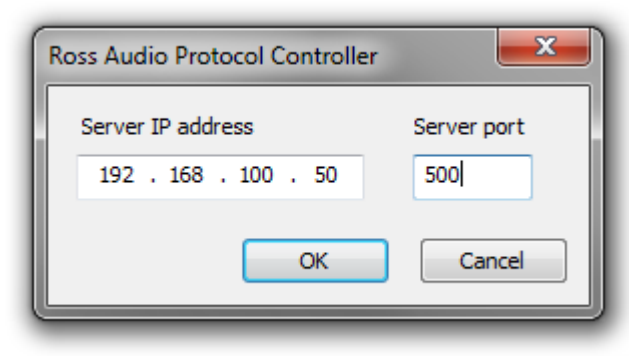

**RAP - Ross Audio Protocol configuration dialog**

Ovation can be controlled by the Ross Overdrive and Vision products.

Set the **Server IP address** and **Server port** in this dialog.

Click on **OK** to save the configuration and close the dialog or **Cancel** to close the dialog without saving.

**Note:** RAP support requires the optional **OASIS first class** security key. (Included with Ovation Platinum)

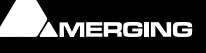

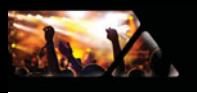

# **Application Settings**

# *General*

# **Media Manager**

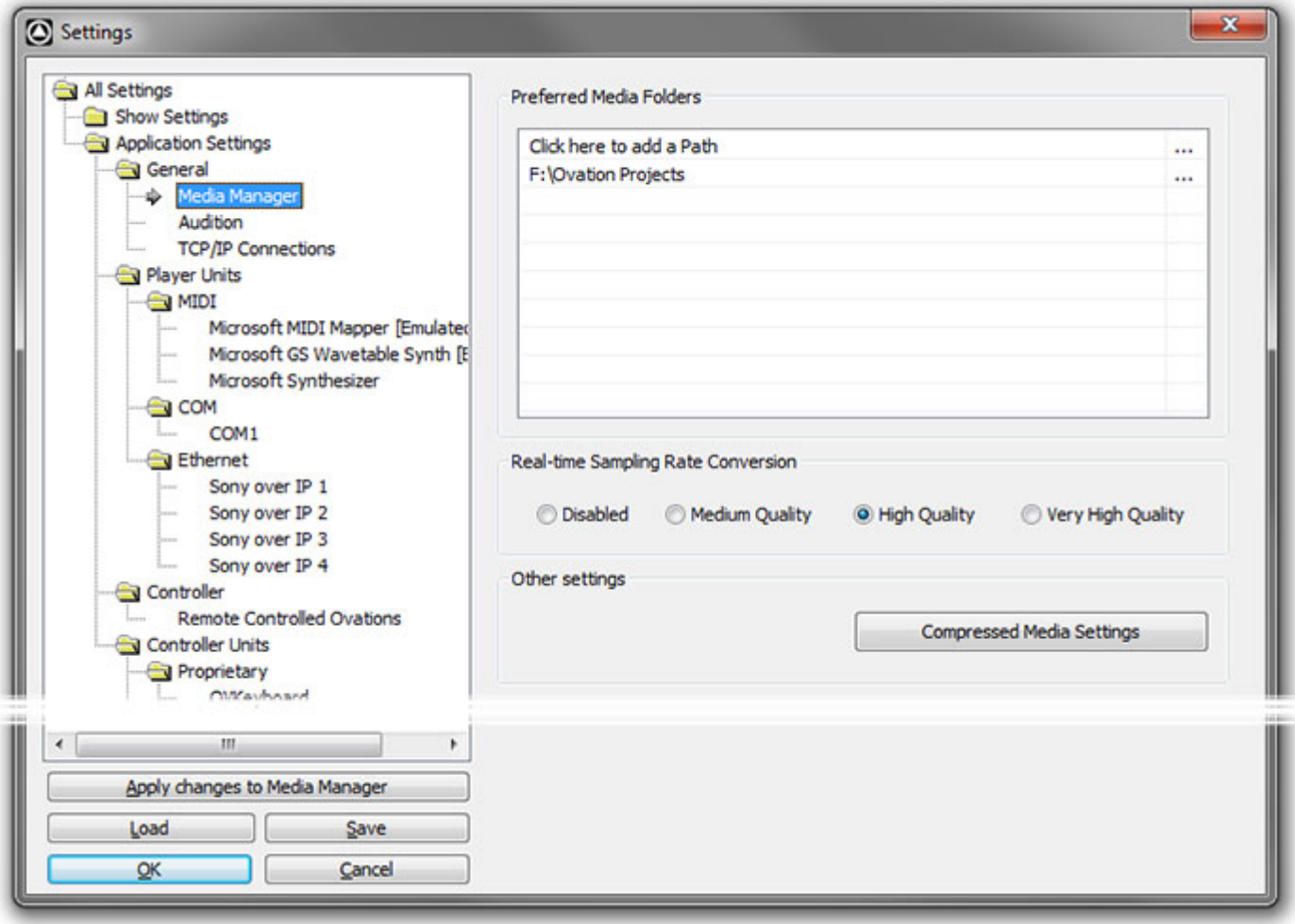

**Application Settings > General > Media Manager**

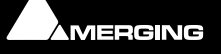

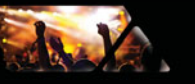

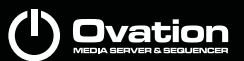

#### **Preferred Media Folders**

#### **Click here to add a path**

Click on the **...** field to open the **Browse For Folder** dialog:

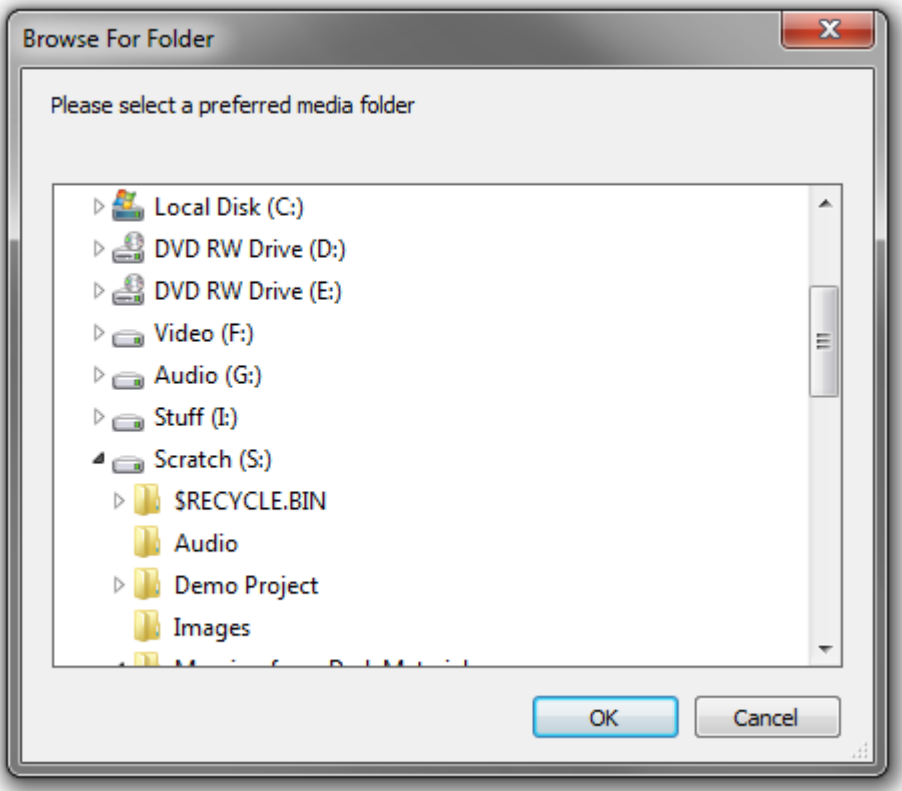

**Preferred Media Folders Browser**

This enables new Media Paths to be added to search for Media required to Run by an Ovation Show. For example, it may be desirable to use locally stored Cues rather than run them across a network connection.

# **Real-time Sampling Rate Conversion**

Toggles between three options:

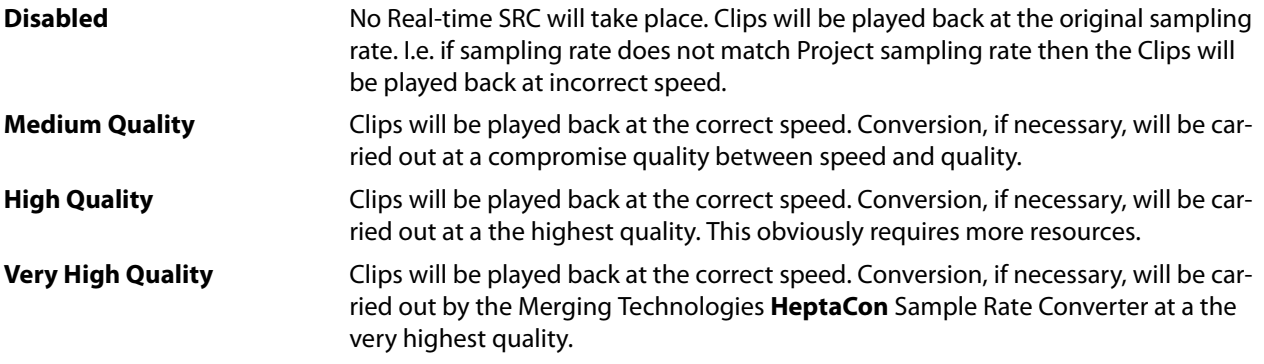

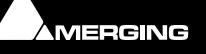

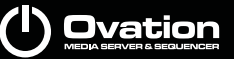

#### **Other Settings Compressed Media Settings**

A.Y

Here you specify where the media should be decompressed to :

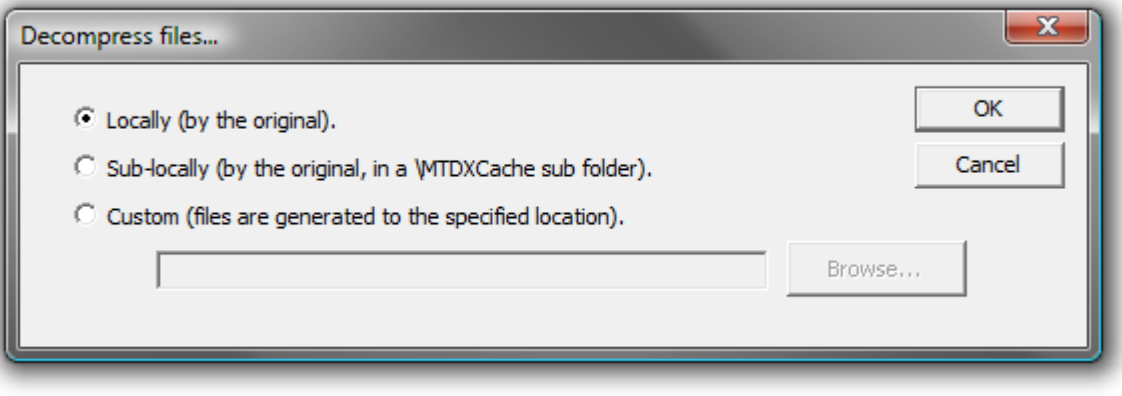

**Decompress files... dialog**

Locally (by the original). When active, File(s) will be created in the same location as the original file.

**Sub-locally (by the original, in a \MTDXCache sub folder).** When active, File(s) will be created in a sub-folder created by Pyramix in the same location as the original file.

**Custom (files are generated to the specified location).** File(s) will be created in a user specified location. When this option is selected the **Browse...** button is available to open a file browser window to set the user defined path.

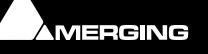

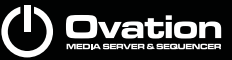

#### **Audition**

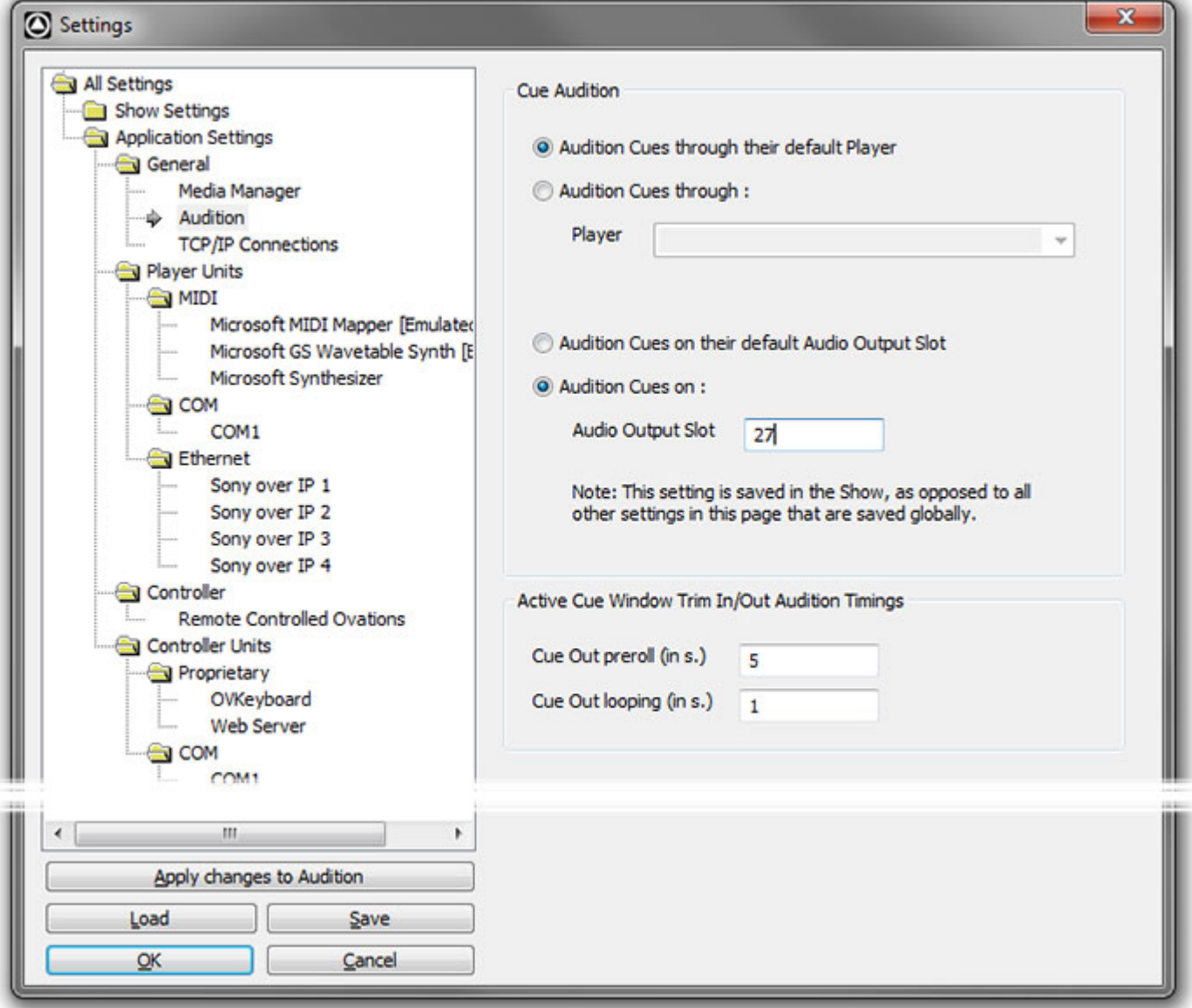

**Application Settings > General > Audition**

#### **Cue Audition**

The radio buttons offer a choice of which **Player** and **Audio Output Slot** will be used to audition Audio Cues. Default is the machine Ovation is running on. Alternative Player choices are only valid in very advanced configurations with Players on networked machines.

**Note:** For multi-channel Cues, the number set in the **Audition Cues on : Audio Output Slot** box defines the FIRST slot to be used for audition monitoring. So, if the Cue is six channel surround and the number in the box is **9** then the signals will be routed to Output Slots **9** though **14**

#### **Audition Cues through their default Player**

**Audition Cues through :** Any Player, on the network can be selected from the Player drop-down list.

#### **Audition Cues on their default Audio Output Slot**

#### **Audition Cues on :**

**Audio Output Slot** Any available Audio Output Slot can be typed in the field.

**Note:** This setting is saved in the Show, as opposed to all other settings in this page that are saved globally.

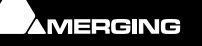

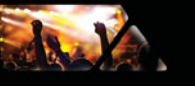

#### **Active Cue Window Trim In/Out Audition Timings**

**Cue Out preroll (in s.)** Click in the field to enter an alternative to the default value (**5 secs) Cue Out Looping (in s.)** Click in the field to enter an alternative to the default value (**1 sec**)

### **TCP/IP Connections**

<span id="page-155-0"></span>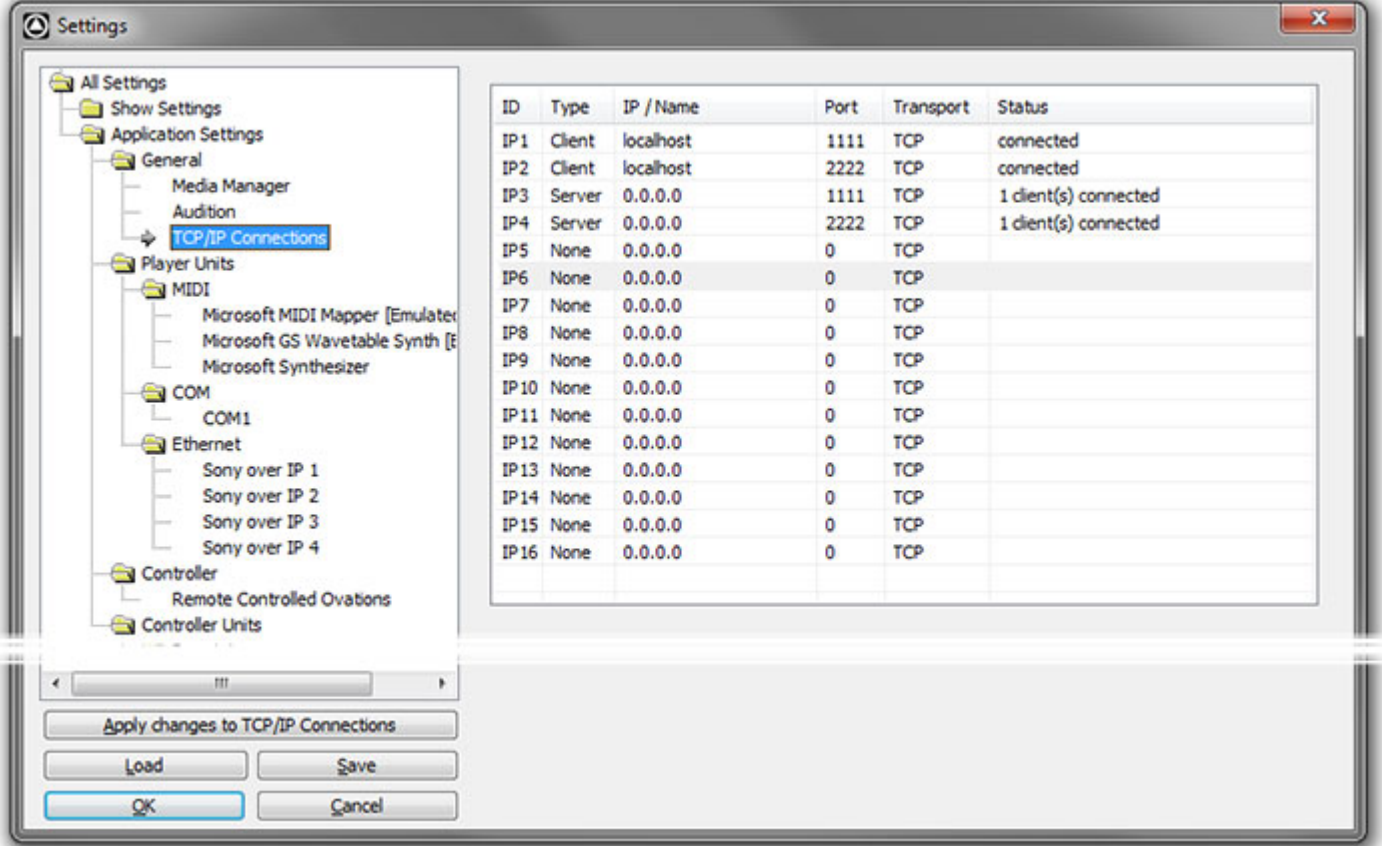

#### **Application Settings > General > TC/IP Connections**

The TC/IP Connections page enables Ovation TCP/IP connections to be set with the following options:

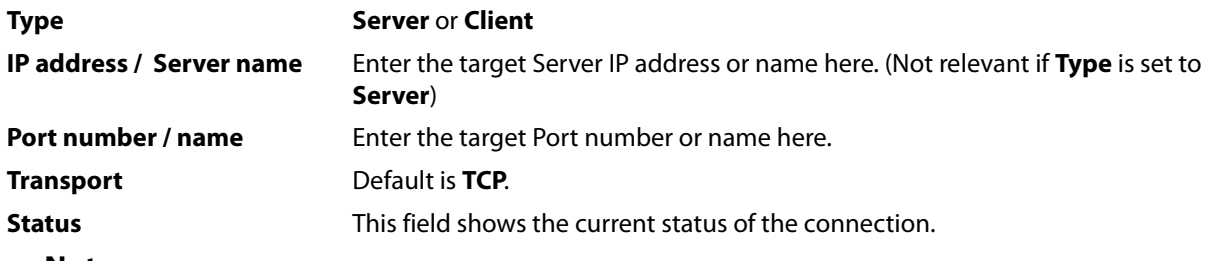

#### **Note:**

- Once an IP Client or Server is created, the IP object appears in both the **Player Units** and **Controller Units** sections.
- **Player Units** deal with Control Protocol Outputs
- **Controller Units** deal with Control Protocol Inputs
- Both **Servers** and **Clients** can send AND receive data. The only practical distinction between them is that a Server can be connected to multiple clients whereas a Client can only be connected to one Server.
- Servers accept multiple Clients' connections.
- When data is sent through a Server, it is sent to all connected Clients.
- When a Server is no longer available, Clients attempt to reconnect to the Server automatically.

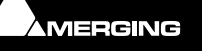

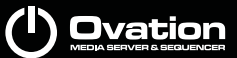

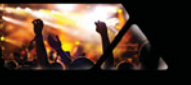

• When a new connection is created/destroyed, the **Apply changes to IP connection** button adds/ removes the corresponding Player/Controller units.

#### **IP Address / Server Name Considerations**

In general, it is usually preferable to use fixed IP addresses to avoid surprises. A DHCP server should assign the same address to a given device every time until the device is offline for the amount of time set in the DHCP servers "lease time". If you use machine names instead of IP addresses then there is no real disadvantage with a DHCP server on the network. However, some devices cannot be resolved as a name and an IP address is the only way to connect them. So, unless there is a very good reason not to use them, fixed IP addresses are the preferred option.

**Note:** It is best to avoid using the most common port numbers (under 1024 ). For maximum safety we would recommend the use of ports in the range 49152–65535.

### *Player Units*

**Player Units** are the virtual devices which enable Ovation to control other targets .

Lists available MIDI interface IP ports and COM ports for playing **MIDI**, **IP Commands** and **Sony P2 / RS422** Cues

**Note:** If you attempt to assign an output to a Virtual Com Port that is already in use this dialog appears:

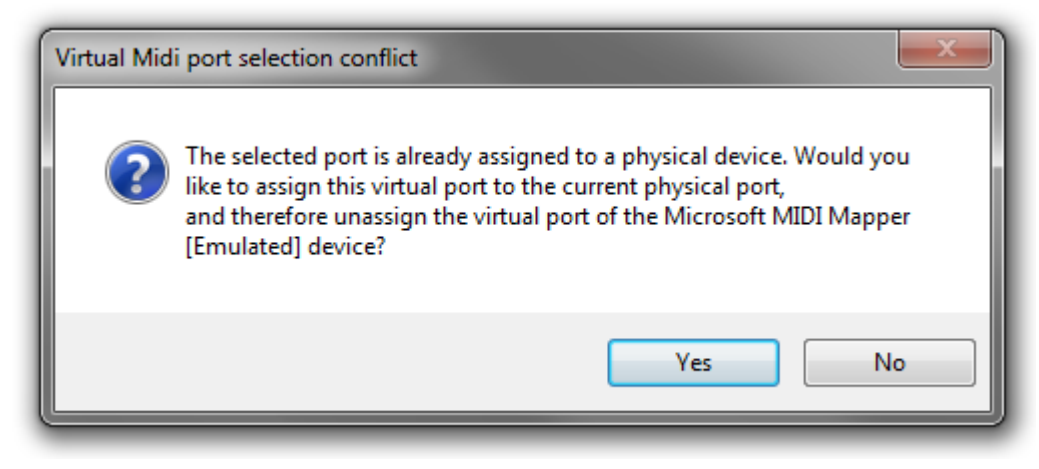

**Virtual COM Port selection conflict**

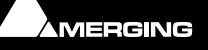

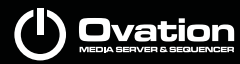

# *MIDI*

day.

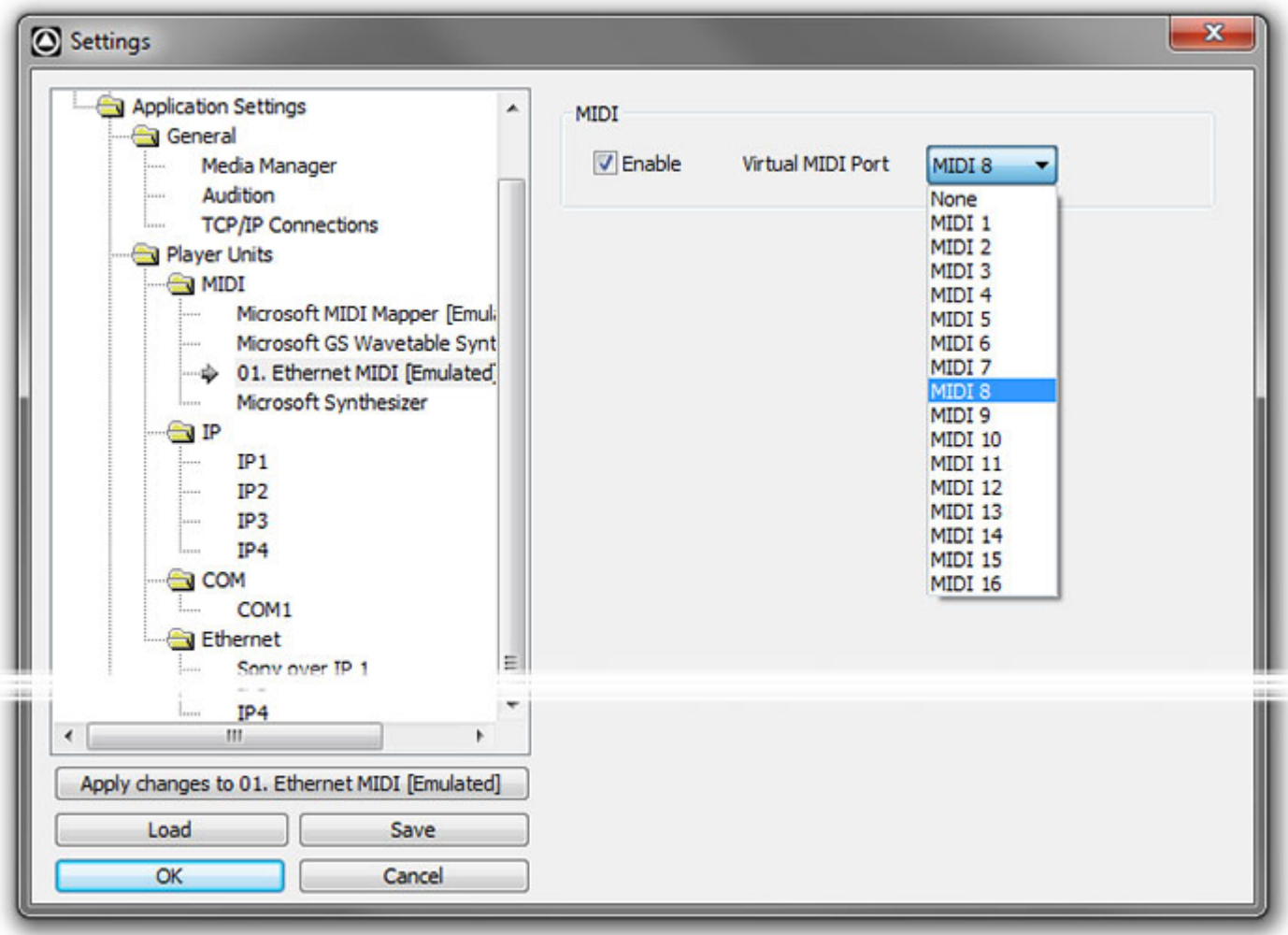

#### **Application Settings > Player Units > MIDI**

Clicking on an entry in the MIDI list under Player Units brings up the associated options in the right-hand pane.

**Midi**

**Enable** Click to enable

**Virtual MIDI Port** When enabled the drop-down list becomes active to enable a **Virtual Midi Port** to be selected from the list.

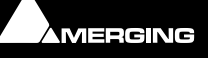

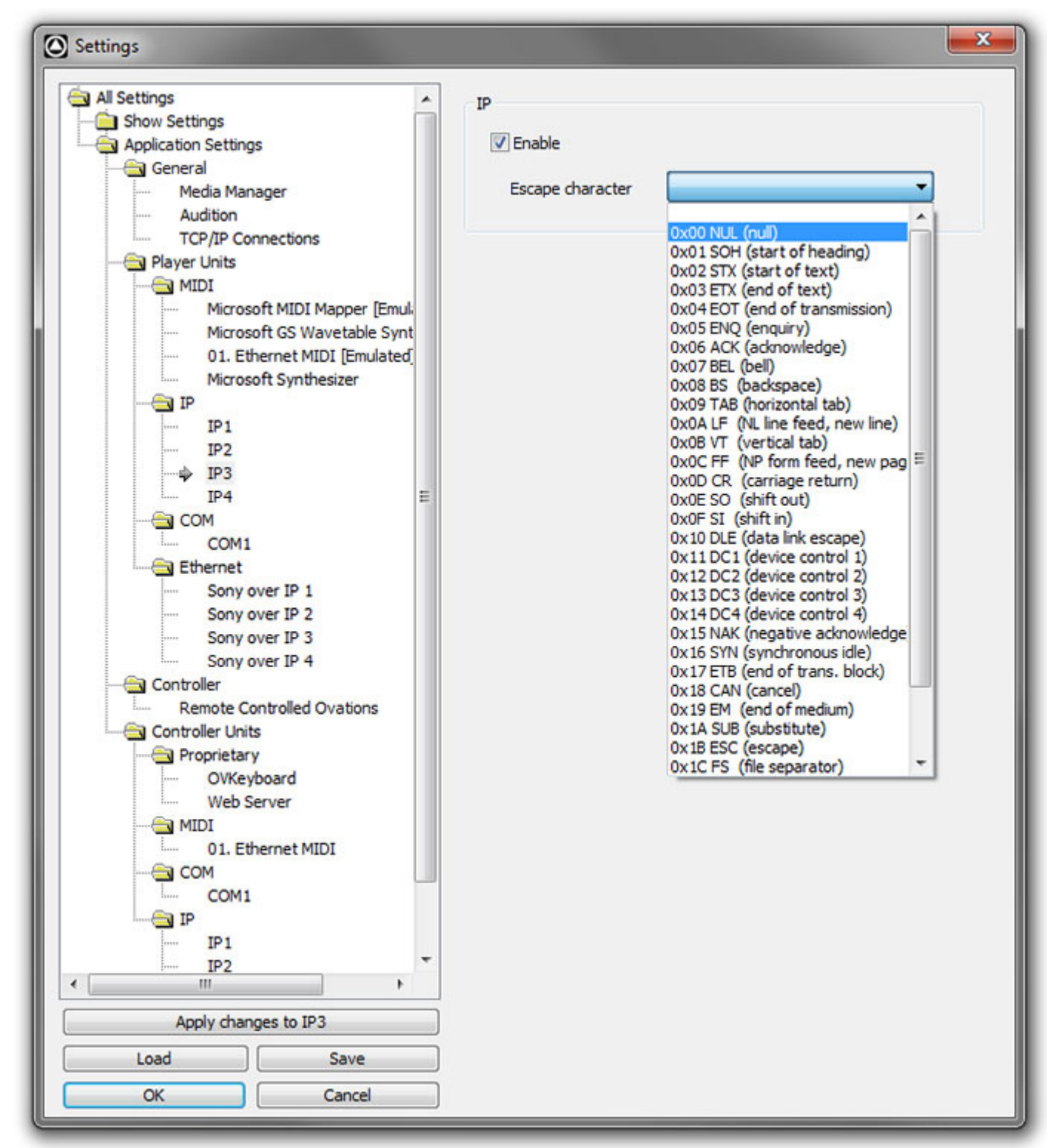

**Application Settings > Player Units > IP**

**IP**

**Enable** When checked the Player will output IP commands as defined in Cue Properties. **Escape character** When checked an Escape character is used to define the end of a command string. Choose a suitable Escape character from the drop-down list.

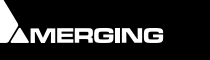

12.1

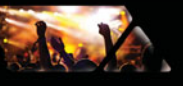

# *Com*

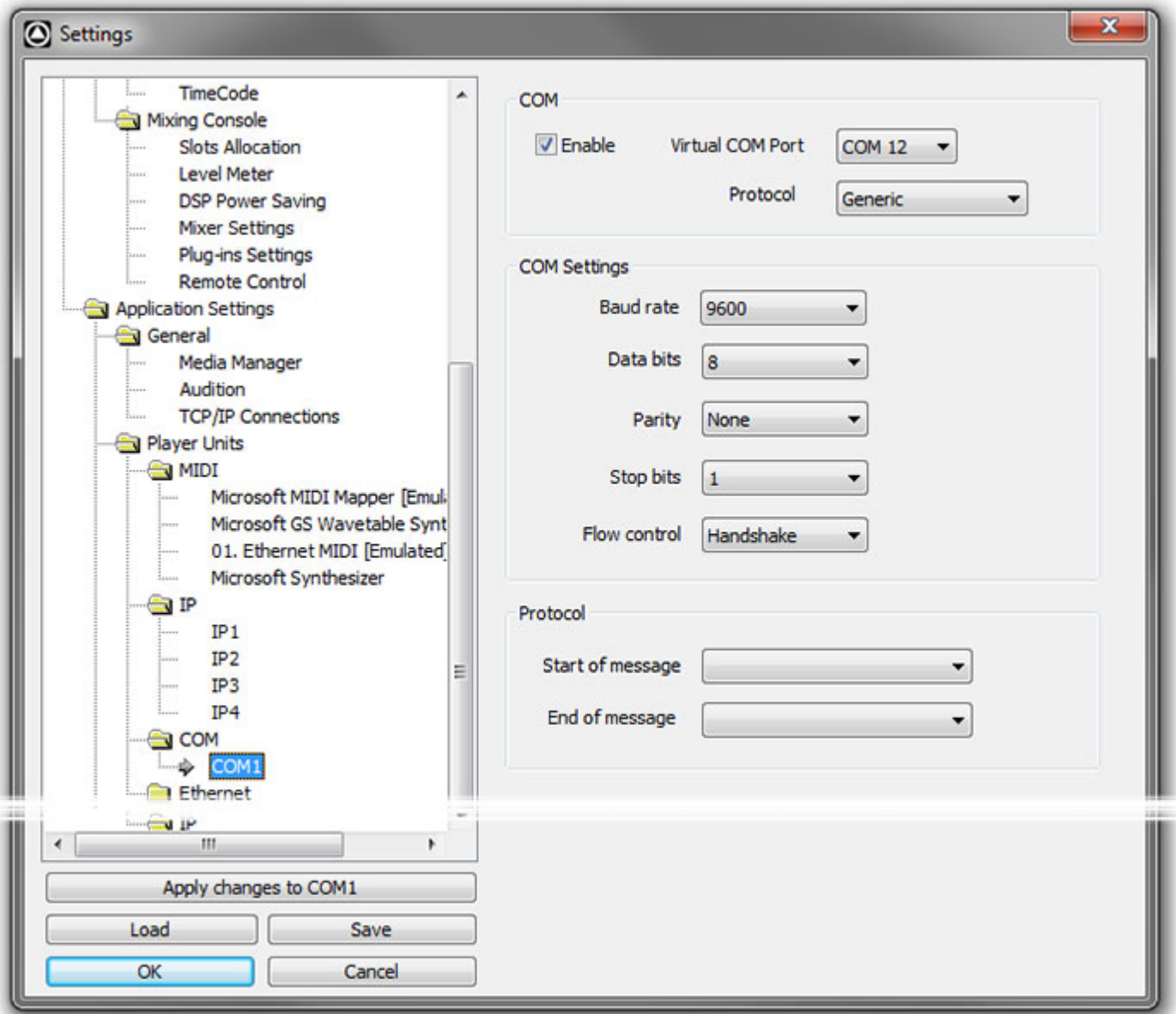

**Application Settings > Player Units > COM**

**COM**

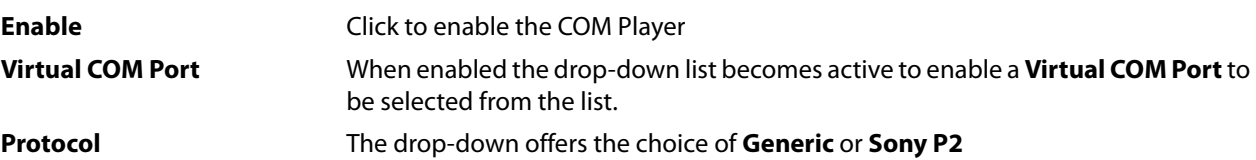

#### **COM Settings**

**Note:** COM Settings and Protocol below are only available when **Generic** is selected in **Protocol** above.

When **Generic** is active the following serial port options are available. Use the drop-down lists to select the appropriate settings for your application:

> **Baud rate Data bits Parity Stop bits**

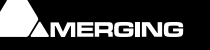

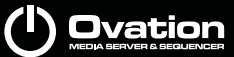

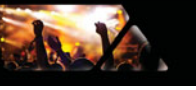

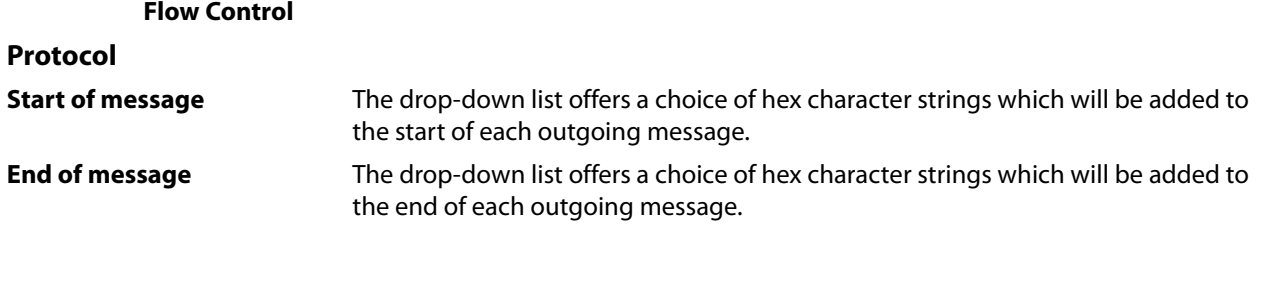

*Ethernet*

**Sony P2 over IP 0**

#### **Pre-requisites**

**1.** Check that **File and Printer Sharing is activated:**

Win XP **Windows Control Panel > Network Connections ~select your LAN card/adaptor~** Right-click and choose **Properties**

**Win 7 Windows Control Panel > Network and Sharing Center > Change advanced sharing settings** 

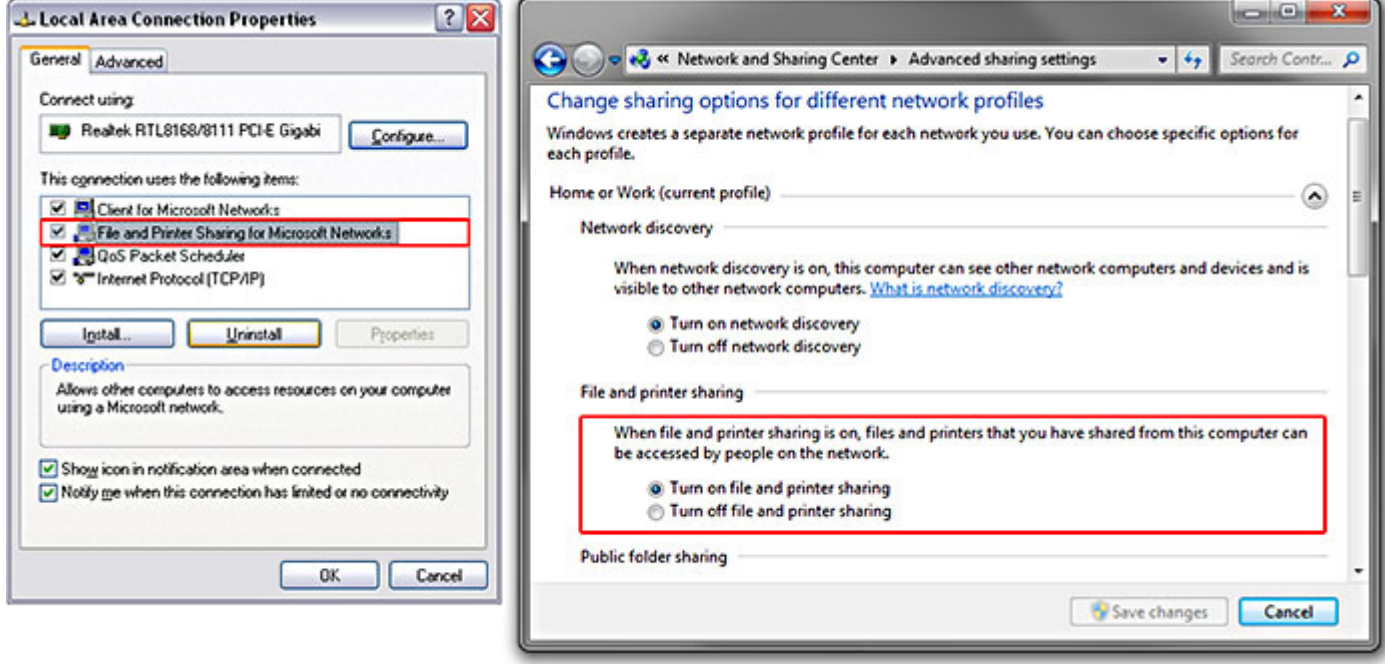

#### **Local Area Connection Properties Network and Sharing Center > Advanced Sharing Settings**

#### **2. a) Computers on a domain**

If your Computers are connected under the same domain jump directly to section 3, since the security access is managed by your domain server. Please talk to your IT Manager for further details.

#### **b) Computers in a WorkGroup**

Working under workgroups requires some extra steps:

- Make sure each machine is a member of the same workgroup.
- You can change your workgroup in **Windows Control Panel > System >**
- [XP]*Computer Name tab* **> Change** [Win7]**Change Settings**
- You must restart the computer for changes to take effect !
- On each machine, make sure that you can access the other machine(s):
- **My computer > Network > Workgroup**
- Remember that you have to enter a user name and its password for a user account on the machine that you require access to.

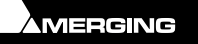

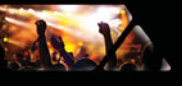

- Check the box **Remember my credentials** [Win7] **Remember my password** [XP] Otherwise you will have to enter the user name and password each time you restart the computers.
- You do not need to share any folders.

#### **Sony over IP**

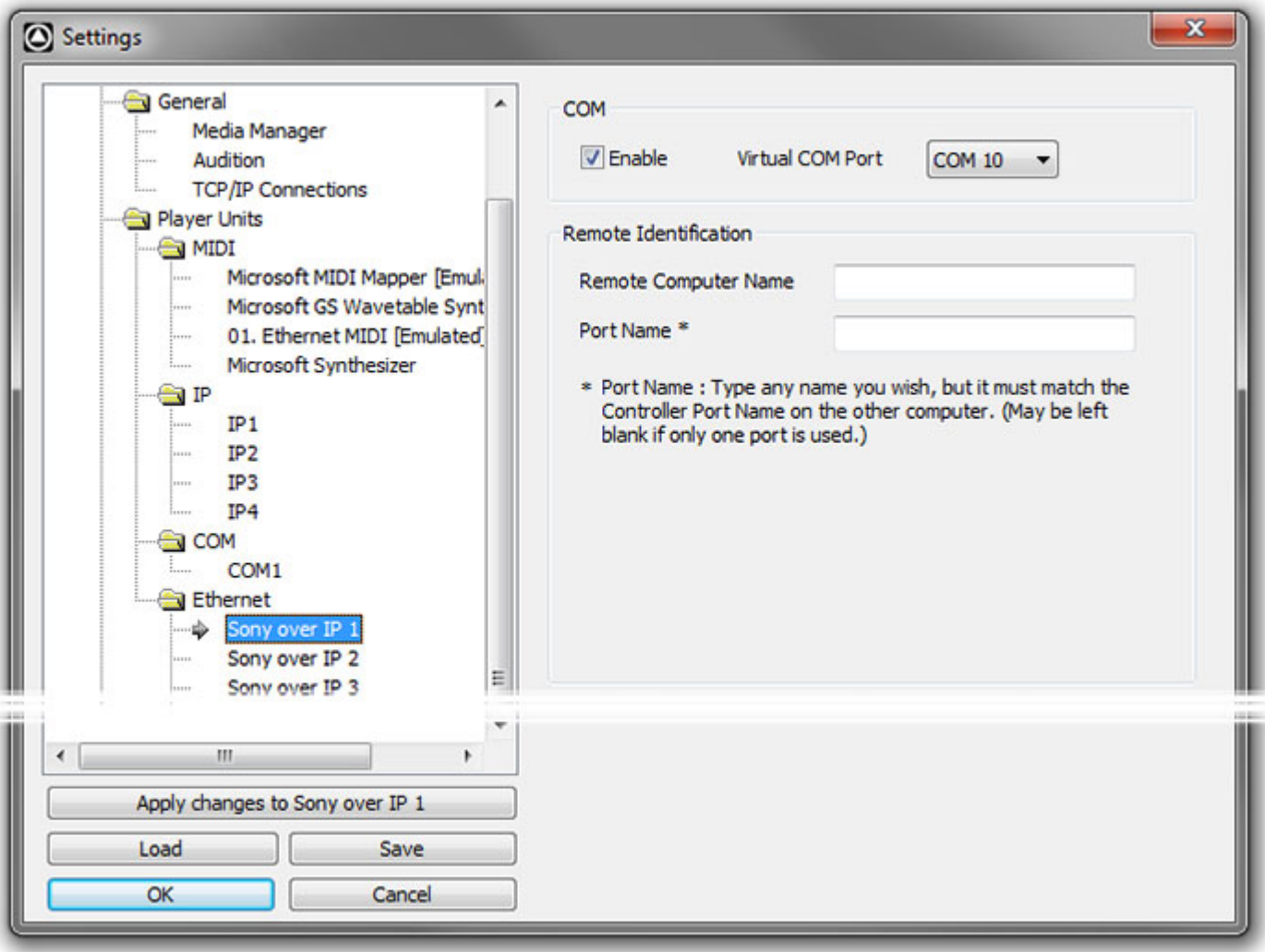

#### **Application Settings > Player Units > SONY P2 > Device\Serial**

**Sony P2 over IP** enables Ovation to control a remote VCube or Pyramix workstation by using the Sony P2 protocol over an Ethernet connection. Enable COM port.

Choose a Virtual **COM** Port (**COM1** to **COM 16**). This behaves in the same way as a real COM port. Virtual COM ports are used in the **Cue Properties** pane under **Sony P2 / RS422** and **COM Command** sections.

**Remote Computer Name** Insert an IP address or a computer name or leave blank when the target local is local. (E.g. VCube running on the same machine as the Ovation Sequencer.

**Port Name** Use if the target machine has multiples ports set. This could be the case for a Pyramix but not for a VCube.

In the rare case that the remote machine is a Pyramix, you must add a controller in Pyramix with the **Sony over IP** settings.

If the remote machine is a VCube, there is nothing to configure on the VCube side. But only **one** connection is permitted.

**Com**

**Enable** When the box is ticked Sony P2 over IP is active.

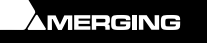

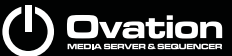

**Remote Identification**

**Virtual COM Port** Shows the virtual COM port selected currently. The down arrow drops**-**down the list of ports available.

**Remote Computer name** The entry here must match the remote computer **Port Name\*** The entry here must match the Controller Port Name on the other Computer.

# *GPO*

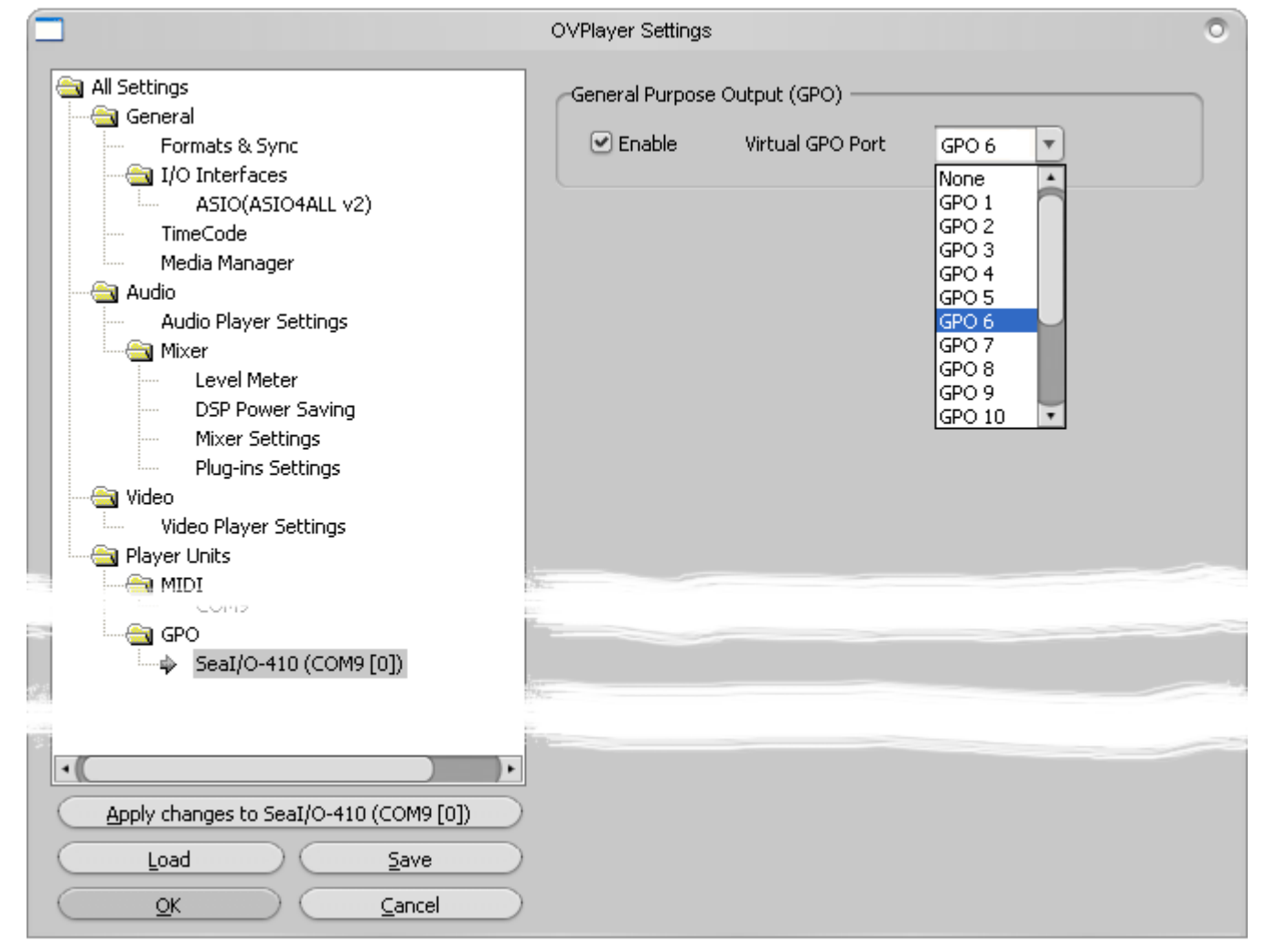

**Application Settings > Player Units > GPO > SeaI/O-410**

**Note:** For the present the only supported GPI/O interfaces are the following models manufactured by **Sealevel**:

- SeaPORT PLC-16\*\* 8 in 8 out
- SeaI/O-410U 16 in 16 out
- SeaI/O-420U\* 16 in 8 out
- SeaI/O-430U\* 32 in 0 out
- SeaI/O-440U\* 0 in 32 out
- SeaI/O-450U\* 0 in 16 out
- SeaDAC P/N 8221\* 16 in 16 out
- SeaDAC P/N 8222 16 in 8 out
- SeaDAC P/N 8223\* 32 in 0 out
- SeaDAC P/N 8224\* 0 in 32 out

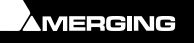

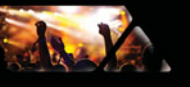

• SeaDAC P/N 8225\* 0 in 16 out

**\*** Obtainable on special order.

\*\* No longer available.

**Note:** Note: USB drivers are included in the Pyramix Installer. There is no need to download the driver from the supplier's website. For more information about the specification of the GPIO hardware device please see:

#### [http://www.sealevel.com](http://www.sealevel.com )

A maximum of 32 units may be connected. Physically installed GPO devices will appear here. capabilities will depend on the model.

#### **General Purpose Output**

**Enable**

When ticked General Purpose Outputs are enabled

#### **Virtual GPO Port**

The drop down list offers a choice of all available Virtual GPO Ports or **None**.

**Note:** When the Show is running or a Cue is Auditioning if the Settings Window is opened the Player pages will not be present.

**Note:** Whether the Player is the default local machine or stand alone on a Networked machine, when the Show is running or a Cue is Auditioning all Player related pages are absent from the **Settings** window.

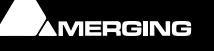

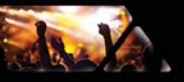

# *Controller*

#### **Remote Controlled Ovations**

This page enables you to define which **Stations** I.e. PCs running Ovation, will be controlled by an OV Controller Session.

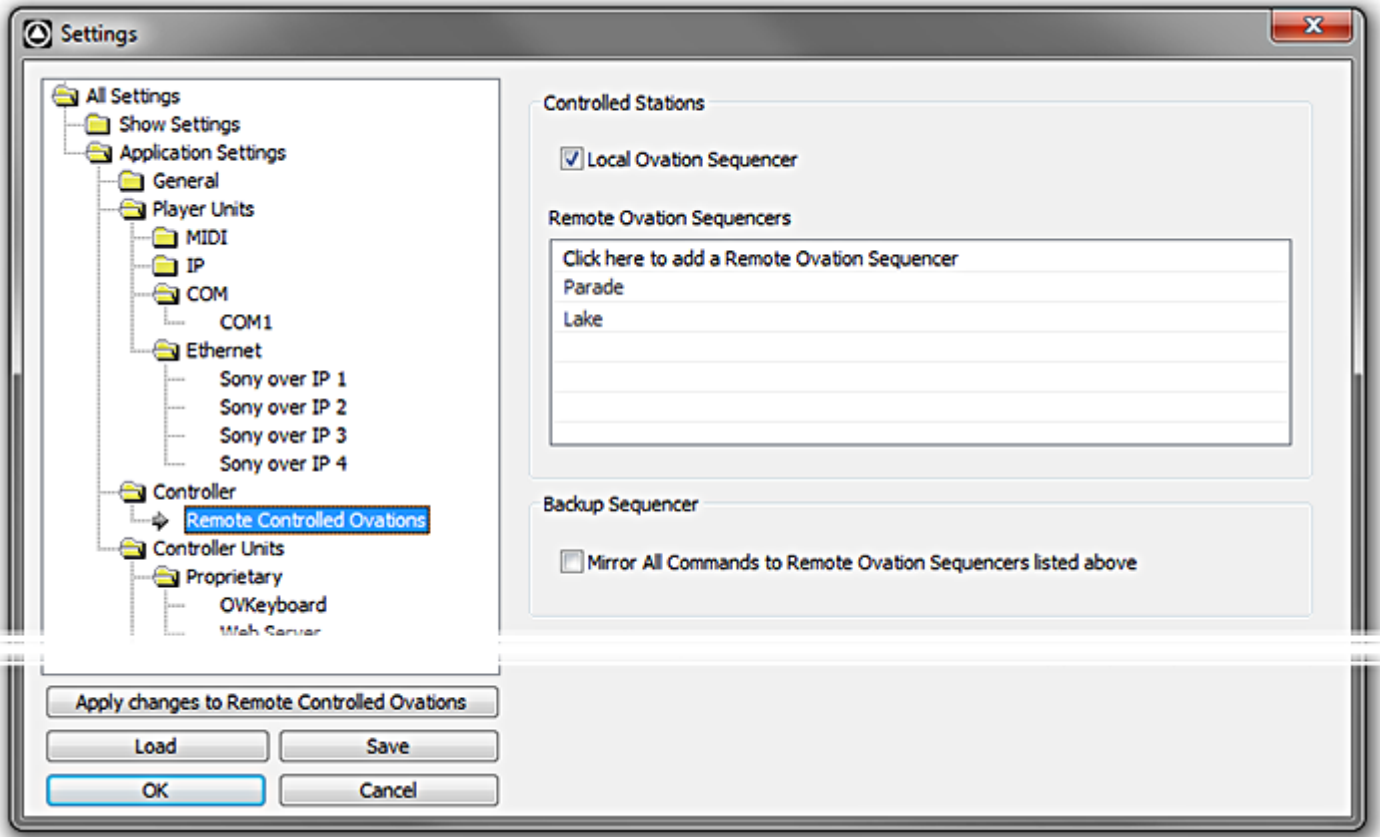

#### **Application Settings > Controller > Remote Controlled Ovation Stations**

#### **Controlled Stations**

#### **Local Ovation Sequencer**

When checked the Ovation Sequencer running in the same machine (Embedded or Local) receives the commands from this Controller.

#### **Remote Ovation Sequencers**

This table enables a list of remote machines to be added on which a running Ovation Sequencer will receive commands from the selected Controller. This allows for remote control via the network and/or controlling multiple Ovation Sequencers at the same time for redundancy.

New Remote Ovation Sequencers are added by clicking on **Click here to add a Remote Ovation Sequencer** and typing the PC's network name.

In the above screenshot two Remote Ovation Sequencers, **Parade** and **Lake** have been added.

#### **Backup Sequencer**

#### **Mirror All Commands to Remote Ovation Sequencers listed above**

When checked all commands on the local Ovation are mirrored to the selected remote sequencer(s) for redundancy.

### *Controller Units*

**Controller Units** enable the Ovation Sequencer/Show controller to be remote controlled.

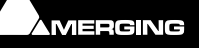

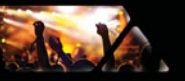

In this folder all supported Remote Control Units available in the system are listed in sub-folders. They can be:

- The Proprietary Ovation Keyboard
- The Proprietary Ovation Webserver
- IP Controller
- MIDI ports Midi Show Control (MCS), Midi TimeCode (MTC), Midi Machine Control (MMC) and General Midi (GM).
- DMX ports (Art Net protocol available in later beta)
- **GPI** ports
- Sony 9-pin (P2 Protocol) remote control

**Note:** Appendix I and following details how the various Controller Units protocols are implemented and how they map the available Ovation Media Sequencer and Media Server Commands.

When a Controller Unit is clicked to select it in the list, a related page displays appropriate options.Please see subsequent pages in this document.

# *Proprietary*

#### **OVKeyboard**

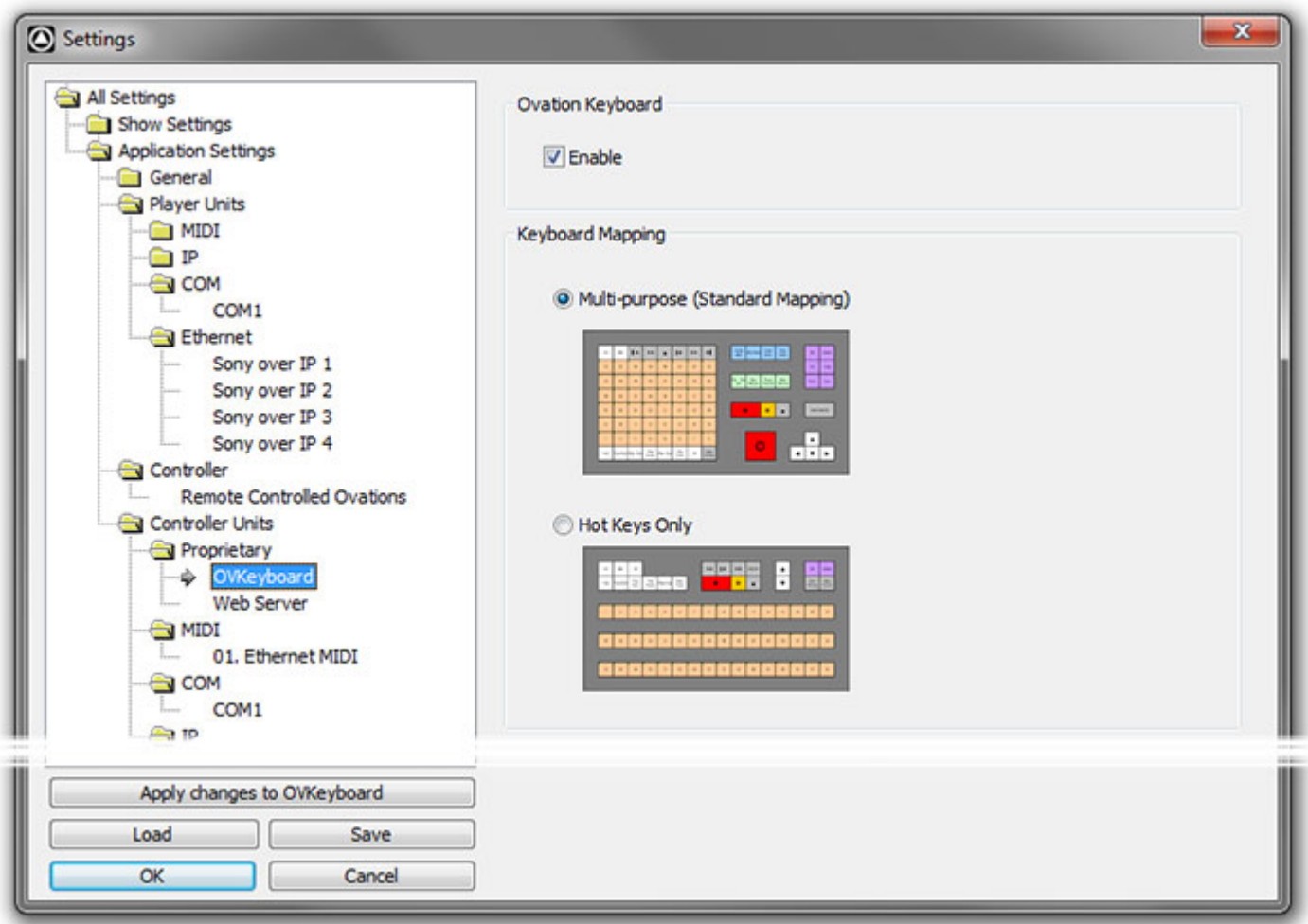

**Application Settings > OV Controller Units > Proprietary > OVKeyboard**

**Ovation Keyboard Enable**

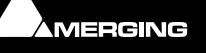

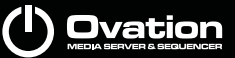

**Jan Y** 

When checked the **Ovation Keyboard** is active

#### **Keyboard Mapping**

**Multi-purpose (Standard Mapping)**

**Hot Keys Only**

The radio buttons are mutually exclusive. Select the Mapping corresponding to your physical keyboard layout.

**Note:** For those people using Pyramix and Ovation at the same time and who have the **ADR** authorization key and an Ovation Keyboard then Pyramix may conflict with the Keyboard. In this case you should add a DWORD Registry Key in: HKEY\_CURRENT\_USER\Software\Merging Technologies\Pyramix\ADR,

name it "**Disable ADR Keyboard**" and set it to **1**.

If you are not confident with Registry editing then please ask your Merging Sales Partner to make this change for you.

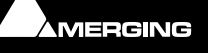

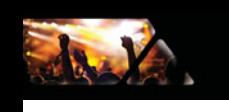

#### **Web Server**

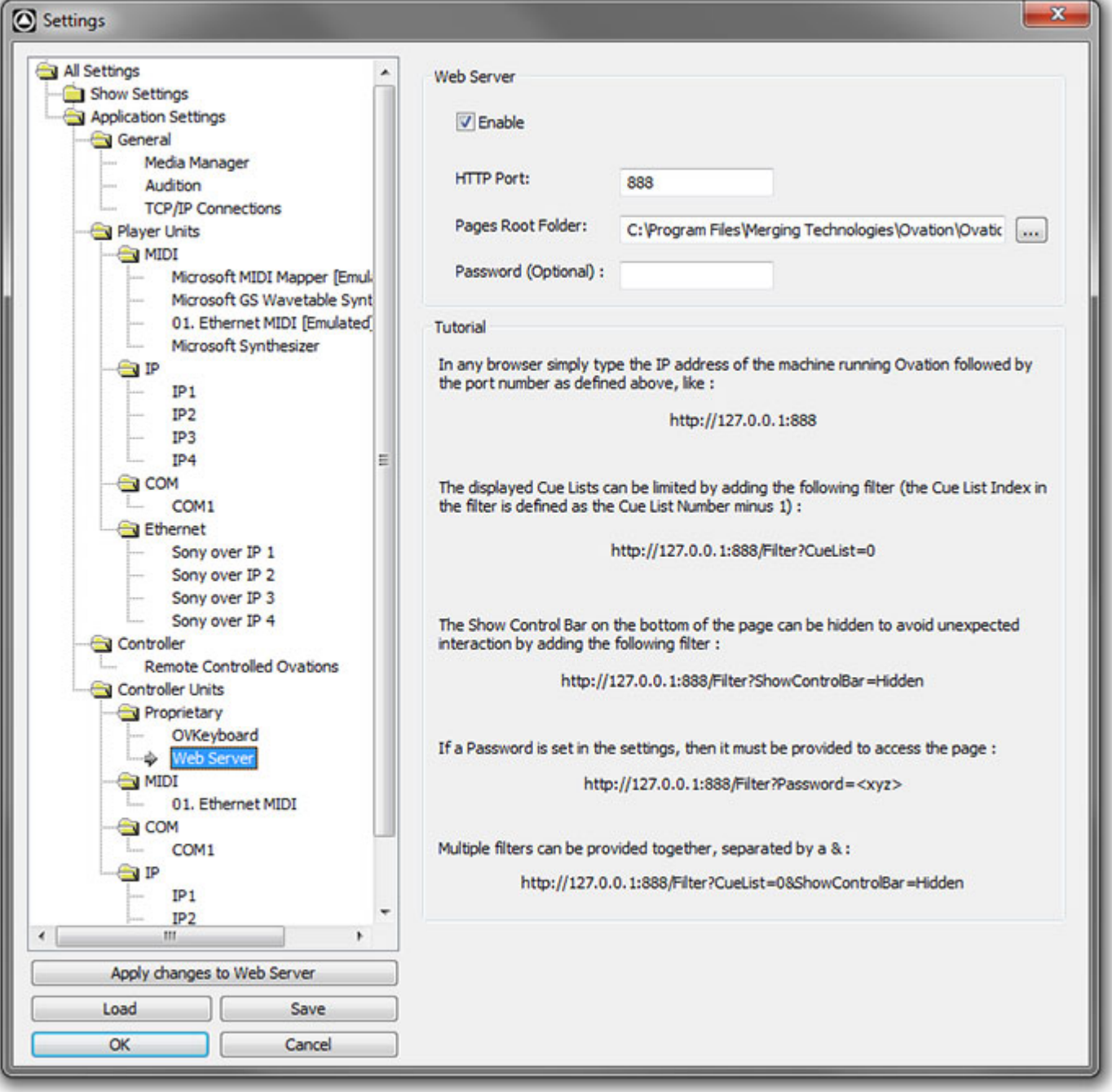

**Application Settings > OV Controller Units > Proprietary > Web Server**

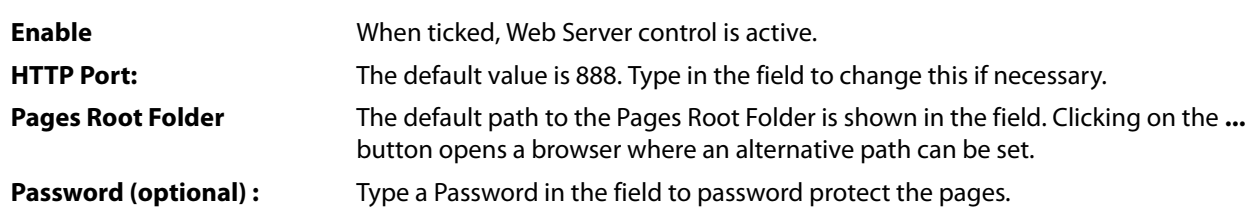

#### **Tutorial**

**Web Server**

In any browser simply type the IP address of the machine running Ovation followed by the port number as defined above, like :

**http://128.0.0.1:888**

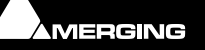

(I) Ovation

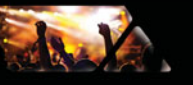

The displayed Cue Lists can be limited by adding the following filter (the Cue List Index in the filter is defined as the Cue List number minus 1) :

#### **http://128.0.0.1:888/Filter?Cuelist=0**

The Show Control Bar on the bottom of the page can be hidden to avoid unexpected interaction by adding the following filter :

#### **http://128.0.0.1:888/Filter?ShowControlBar=Hidden**

Or both together, separated by an & :

#### **http://128.0.0.1:888/Filter?Cuelist=0&ShowControlBar=Hidden**

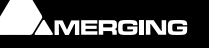

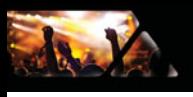

*MIDI* 

## **E.g. Ethernet MIDI**

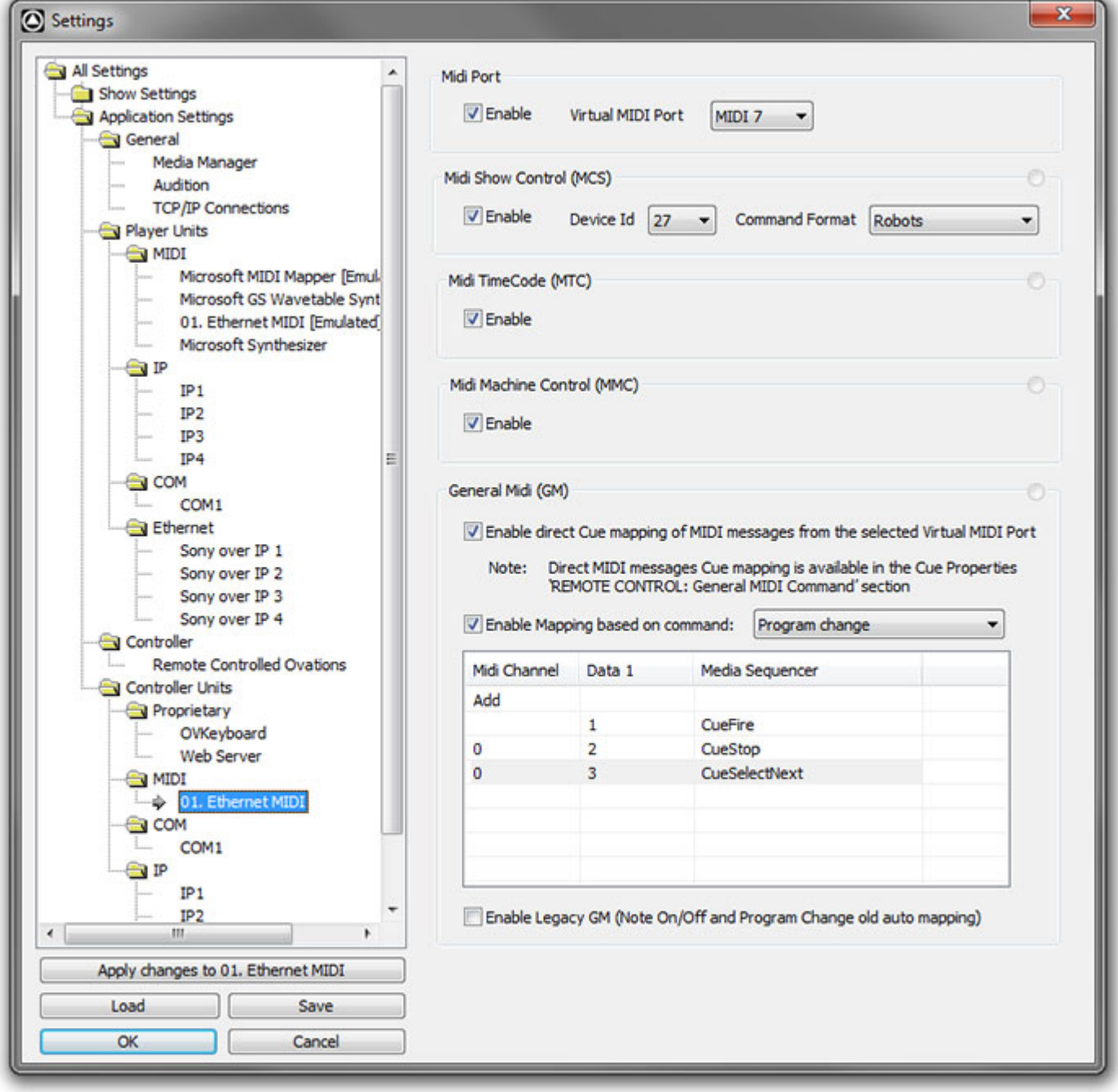

**Application Settings > Controller Units > MIDI > Ethernet MIDI**

### **MIDI INPUTs**

**Note:** Red flashing 'LEDs' to the right of each MIDI section indicate that MIDI data is being received.

#### **Midi Port**

**Enable**

Check the button to enable **MIDI remote control**

**Note:** The rest of the options on this page will be grayed out (unavailable) until this option is selected.

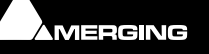

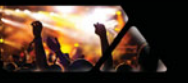

#### **Virtual MIDI Port**

The drop down list offers the choice of any of the first 16 MIDI ports available on the machine.

#### **Midi Show Control (MSC)**

#### **Enable**

Check the button to enable **MIDI Show Control** (**MSC**)

#### **Device Id**

The drop-down list offers the choice of **Any** or Device Ids from **0** to **7E**

#### **Command Format**

The drop-down list offers many MSC choices for filtering **Command Format** types.

# **Midi TimeCode (MTC)**

#### **Enable**

Check the button to enable **MIDI TimeCode**

The Midi Port used is the one set in the first section above: **Midi Port**.

#### **Midi Machine Control (MMC)**

**Enable**

Check the button to enable **MIDI Machine Control**.

#### **General Midi (GM)**

#### **Enable direct Cue mapping of MIDI messages from the selected Virtual MIDI Port**

Check the button to enable **General MIDI** (**GM**) control of individual Cues.

#### **Note: Direct MIDI messages Cue mapping is available in the Cue Properties 'REMOTE CONTROL: General MIDI Command section**

#### **Please see REMOTE CONTROL: General MIDI Command on page 106**

#### **Enable Mapping based on command:**

Enables MIDI commands to be mapped to events not related to Cue events, such as **Show Start**, **Select Next Cue List**, etc… or contextually related Cue commands such as **Select Next Cue**, etc…

The drop-down list offers a choice of which type of Midi command is to be mapped from:

**Note off Note on Polyphonic key pressure Control change Program change Overall keypressure aftertouch Pitch bender change** Control Change commands are General Midi commands such as **Note On**. Clicking on **Add** in the **Midi Channel** column adds an entry to the list. Clicking on the **0** entry in the **Midi Channel** column drops down the list of available Midi Channels (1-16) Clicking on the entry in the **Data 1** column drops down a list with the choice of **0** to **127**.

Clicking in the **Media Sequencer** column drops down the list of mappable Ovation commands.

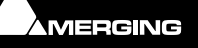

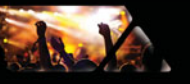

**Del**ete on the PC keyboard removes a mapping entry.

#### **Enable Legacy GM (Note On/Off and Program Change old auto mapping)**

Reactivates the old 'fixed' style GM mapping.

**Please see also: General Midi (GM) on page 171** for a complete list of mappable commands.

### *COM*

Ovation Cues can be Started - Stopped or Paused from any Sony P2 Protocol controller. An Ovation station can also control another Ovation linked via a serial connection using the native Ovation protocol.

#### **Sony P2**

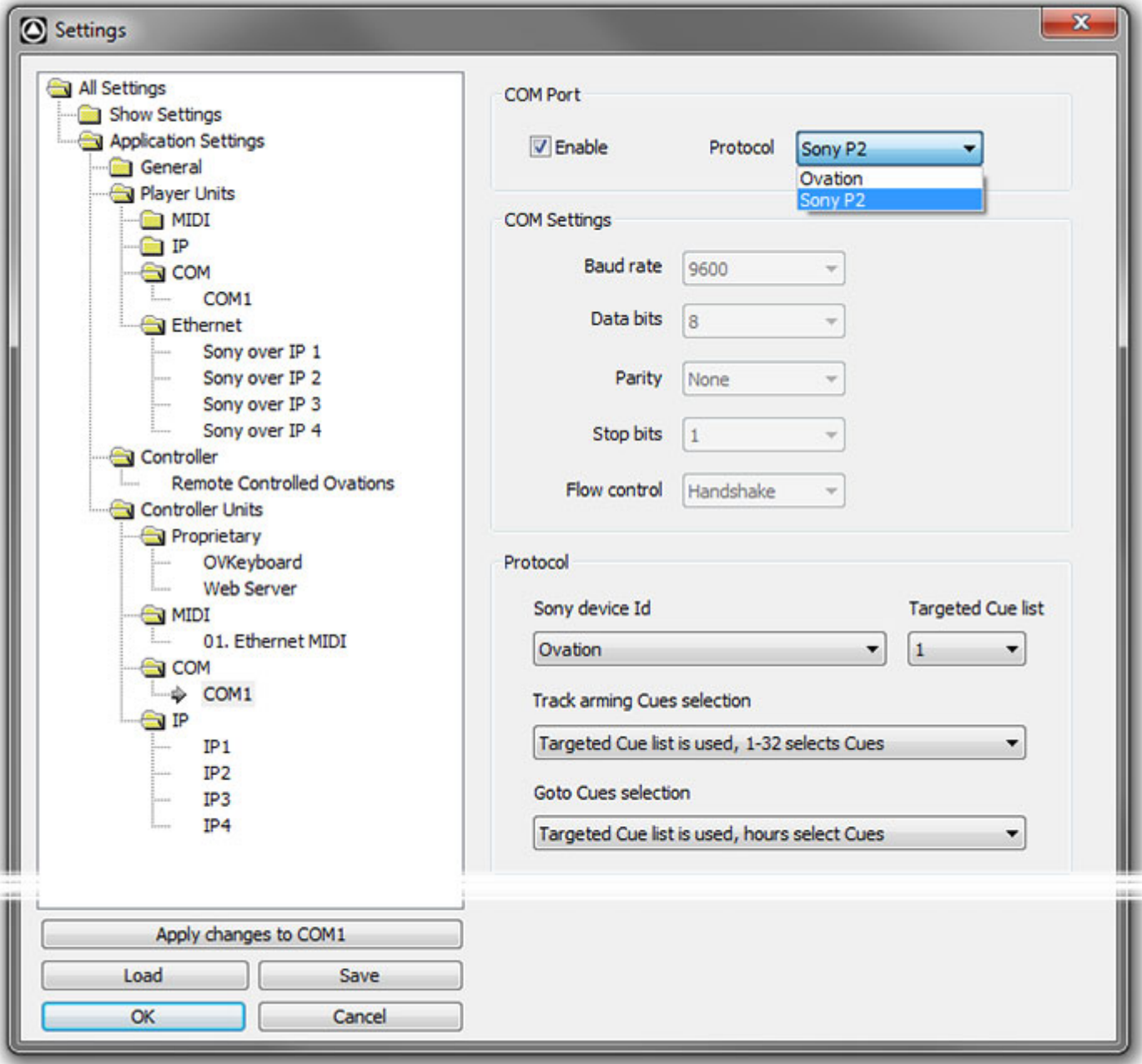

#### **Application Settings > Controller Units > COM > COM1: P2 mode)**

**Com Port**

**Enable** When ticked the Com Port and associated remote controller are able to control Ovation.

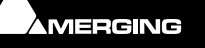

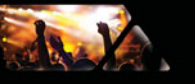

**Protocol** The drop-down offers the choice of **Sony P2** and **Ovation**. The settings page is modal and this setting determines what other appropriate settings are shown. Choose **Sony P2** for control by a machine using this protocol.

#### **Com Settings**

#### **Protocol**

#### **Sony Device Id**

The drop-down list offers the choice of Ovation and all P2 device emulations supported by Ovation

#### **Targeted Cue List**

The drop-down list enables any Cue List in the current Ovation Show to be selected as the target.

#### **Track Arming Cues Selection**

**Note:** Only Digital presets (Track Arming) from 1-32 are allowed.

The drop down list offers the following choices:

**No selection** track arming has no effect.

**1-8 Selects Cue lists, 9-32 selects Cues**

**Targeted Cue List is used, 1-32 selects Cues**targeted Cue list is determined by the choice made in the **Targeted Cue List** drop-down list.

**Targeted Cue List is used, hours selects Cues** targeted Cue list is determined by the choice made in the **Targeted Cue List** drop-down list.

#### **Goto Cues selection**

The drop-down list offers the following choices:

**No Selection goto TimeCode has no effect** 

**Hours selects Cue Lists, minutes select Cues**

**Targeted Cue list is used, hours select Cues** targeted Cue list is determined by the choice made in the **Targeted Cue List** drop-down list.

#### **Notes:**

#### **Valid Cue and Cue List Numbers**

Since **00** is not allowed as either a Cue number or Cue List number the maximum number of Cues and Cue Lists that can be adressed is limited to **23** i.e. **1-23** or **59** i.e. **1-59** in Hours and Minutes respectively.

#### **Limitations**

- Goto a specific timecode inside a Cue (not implemented)
- Analog A1, A2, V and TC edit preset bit (track arming) are not used. Only Digital edit preset from 1 up to 32 are used. Above Preset 32 (not implemented)
- Rew, F.Fwd, Jog, Shuttle not possible.

#### **Track arming Cues selection options:**

- A) "No selection" track arming has no effect.
- **B**) "1-8 selects Cue lists, 9-32 selects Cues"
- **C**) "Targeted Cue list is used, 1-32 selects Cues" : targeted Cue list is chosen by the drop down menu.

#### **Goto Cues selection options :**

- **1**) "No selection" goto timecode has no effect
- **2**) "Hours select Cue lists, minutes select Cues"
- **3**) "Targeted Cue list is used, hours select Cues" targeted Cue list is chosen by the drop down menu.

#### **Ovation to Controller Reporting**

Ovation reports the following information back to the Controller:

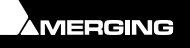

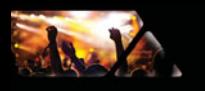

- The current timecode of the selected Cue.
- Full timecode for option **1** above;
- Seconds and Frames for option **2** above, Hours and Minutes indicating respectively the Cue list # and Cue  $#$ .
- Minutes, Seconds and Frames for option **3** above, Hours indicating the Cue #.
- Play, Stop, Pause (Still) tally, Cue Up (when Cue is ready).
- Track arming status (Edit preset sense) indicating the selected Cue. Inactive for option **A**.
- Default Device Id is **Ovation** which reports: Sony device ID : 0xF0B1 (NTSC), 0xF1B1 (PAL), 0xF2B1 (Film). Any other available device Id can be selected from the **Sony Device Id** drop-down list.

#### **Ovation mode**

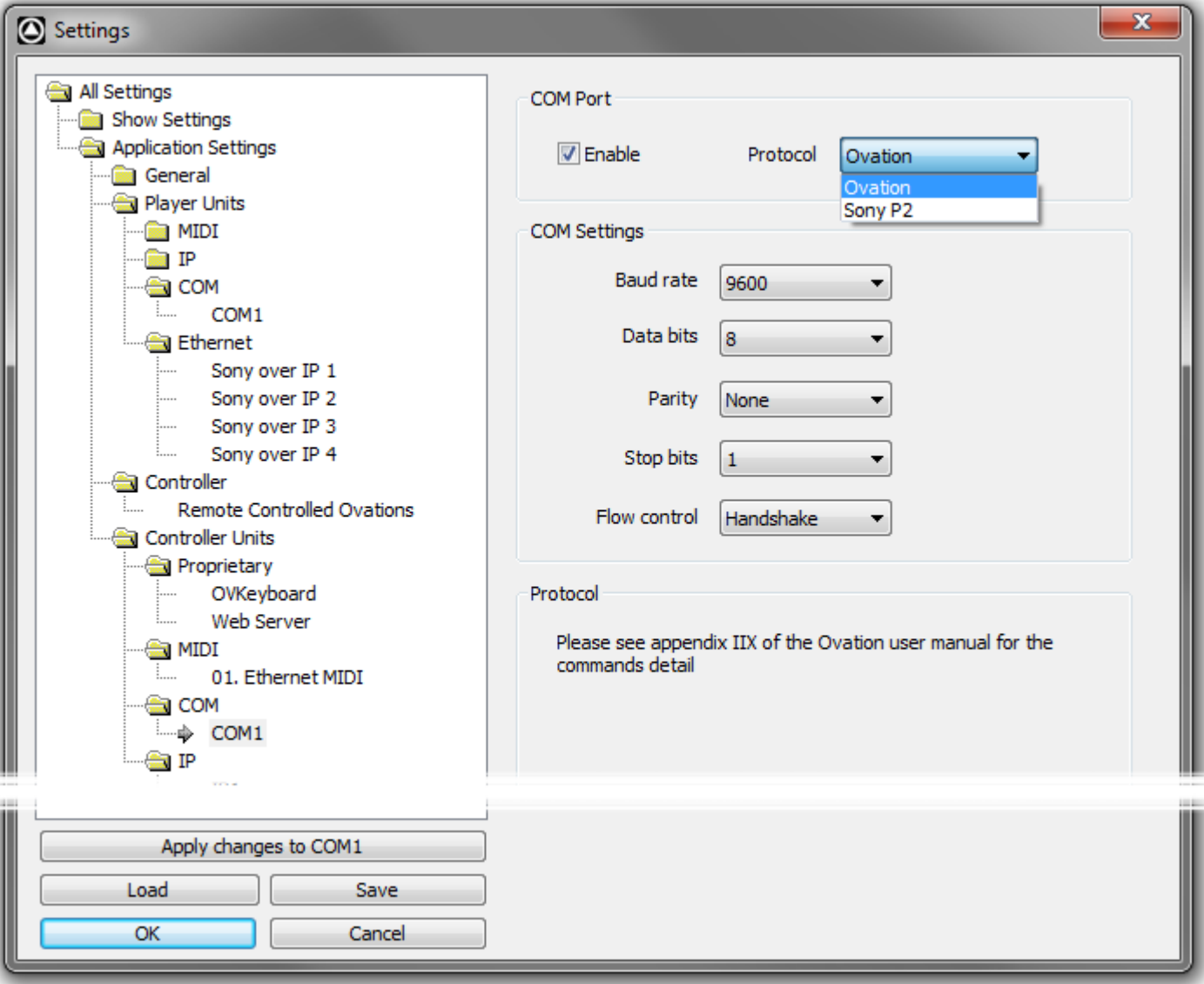

#### **Application Settings > Controller Units > COM > COM1: Ovation mode)**

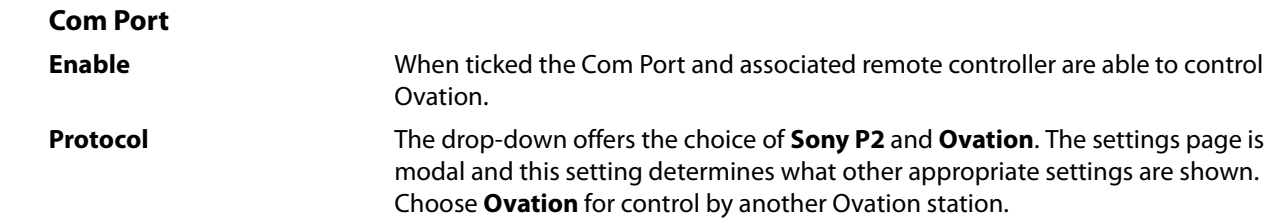

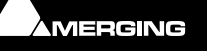

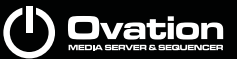

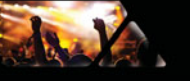

#### **COM Settings**

The following parameters should be set to match the controlling Ovation.

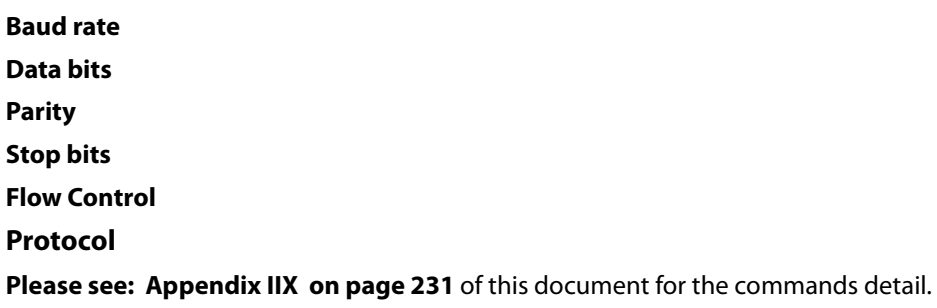

*IP* 

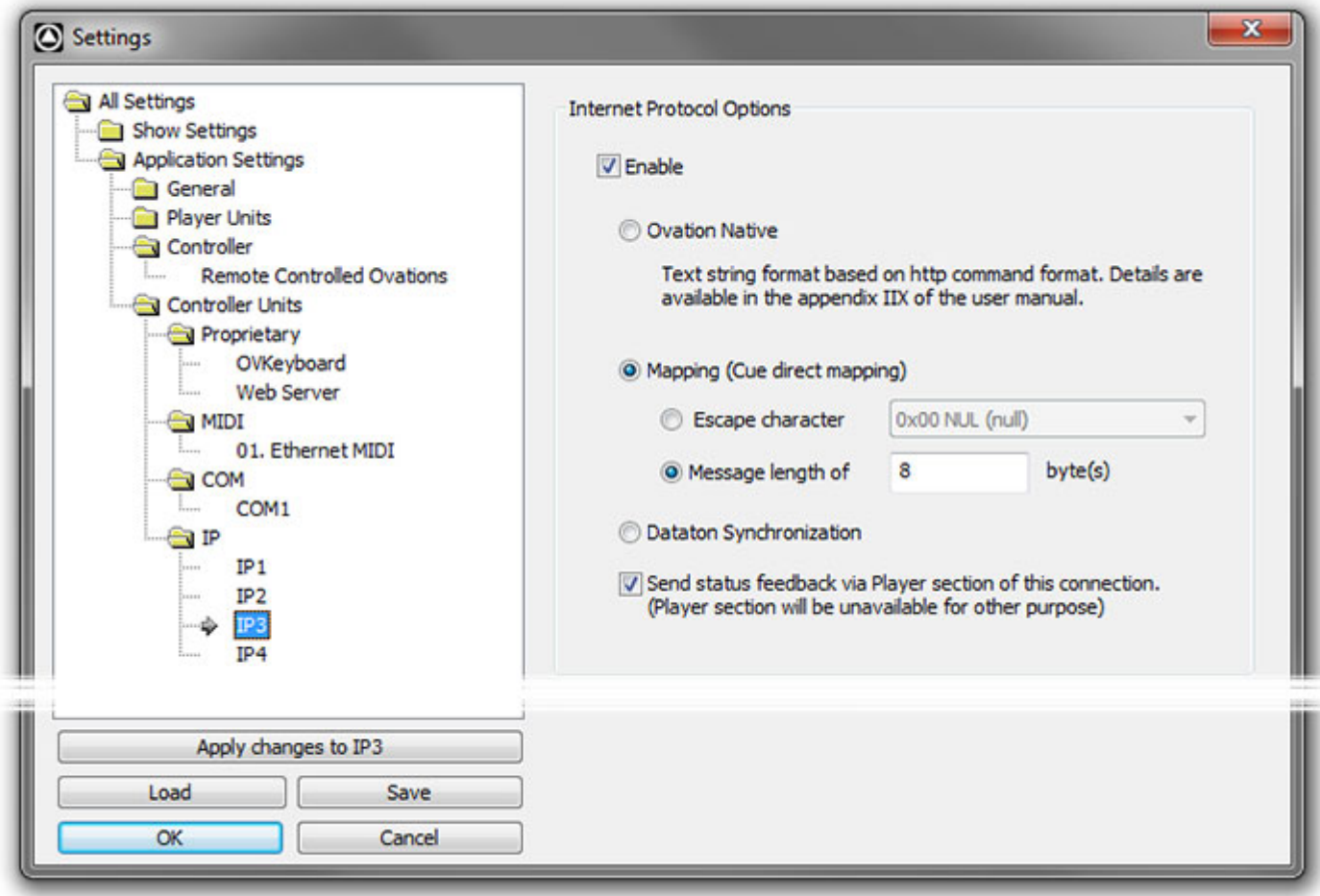

**Application Settings > Controller Units > IP > IP3**

**Note:** An **IP** entry and **IP1** etc. controllers will only be visible if they have been defined in **Settings > Application > General > IP Connection**. Please see: **[TCP/IP Connections on page 156](#page-155-0)**

An **IP Controller Unit** is used to receive data.

Two data formats are accepted:

- 1. **Ovation Native** (http protocol format)
- **2. Mapping**. Mapping data messages are defined either by
- **a**. Message length
- **b**. By a special end of message character (Escape character)

#### **Internet Protocol Options**

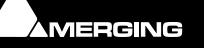

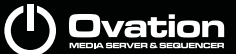

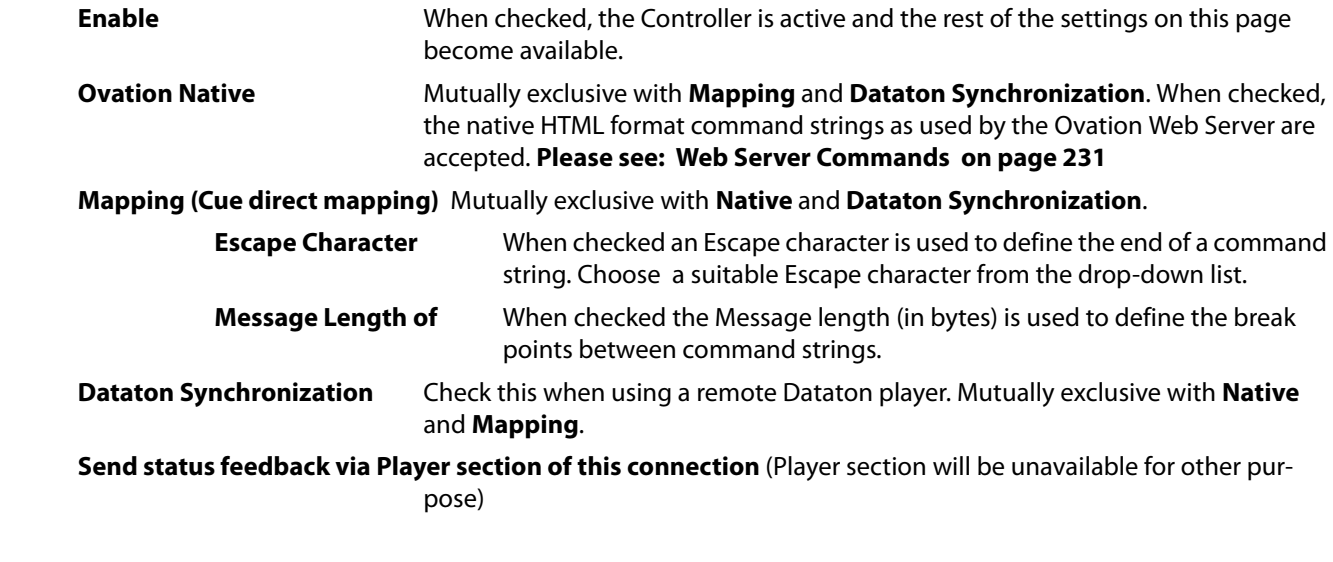

# *GPI*

#### **All Available GPI Units Listed**

Click on each entry in the list to configure the GPI Device

**Note:** For the present the only supported GPI/O interfaces are the following models manufactured by **Sealevel**:

- SeaPORT PLC-16\*\* 8 in 8 out
- • SeaI/O-410U 16 in 16 out
- • SeaI/O-420U\* 16 in 8 out
- $\cdot$   $\cdot$   $\cdot$  Seal/O-430U\* 32 in 0 out
- • SeaI/O-440U\* 0 in 32 out
- • SeaI/O-450U\* 0 in 16 out
- • SeaDAC P/N 8221\* 16 in 16 out
- • SeaDAC P/N 8222 16 in 8 out
- • SeaDAC P/N 8223\* 32 in 0 out
- • SeaDAC P/N 8224\* 0 in 32 out
- • SeaDAC P/N 8225\* 0 in 16 out

\*Obtainable on special order.

\*\*No longer available.

**Note:** A maximum of 32 units may be connected.

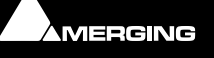

# **Ovation**

| All Settings                           |                                      | General Purpose Input (GPI)                                                         |                |            |              |                      |
|----------------------------------------|--------------------------------------|-------------------------------------------------------------------------------------|----------------|------------|--------------|----------------------|
| Controller                             |                                      |                                                                                     |                |            |              |                      |
| General                                | $\triangleright$ Enable              | Cue # corresponds to the Cue Id                                                     |                |            |              |                      |
| Controller Units                       |                                      |                                                                                     |                |            |              |                      |
|                                        | ◯ Cue # corresponds to the Cue Index |                                                                                     |                |            |              |                      |
| YAMAHA USB IN 0-1 [Emulated]           |                                      | Trigger Options:                                                                    |                |            |              |                      |
| YAMAHA USB IN 0-2 [Emulated]           |                                      |                                                                                     |                |            |              |                      |
| YAMAHA USB IN 0-3 [Emulated]           |                                      | $01.$ $\sqrt{1}$<br>$0.2$ , $\mathbf{L} \cdot \mathbf{S}$ $\mathbf{S}$ $\mathbf{S}$ |                |            |              | $04.$ $E$            |
| YAMAHA USB IN 0-4 [Emulated]           |                                      | $\circ$ s. JLIL $\circ$ 6. JLIL $\circ$ 7. JLTJ                                     |                |            |              | $\circ$ 8. $\neg$ FU |
| YAMAHA USB IN 0-5 [Emulated]           |                                      |                                                                                     |                |            |              |                      |
| YAMAHA USB IN 0-6 [Emulated]           |                                      | Media Server Commands Mapping :                                                     |                |            |              |                      |
| YAMAHA USB IN 0-7 [Emulated]           |                                      |                                                                                     |                |            |              |                      |
| YAMAHA USB IN 0-8 [Emulated]           | Port                                 | Media Server Command                                                                | P.1            | P.2        | P.3          | P.4                  |
|                                        | 1                                    | CueHotPress                                                                         | 5              | $-1$       | $-1$         | 0                    |
| SeaI/O-410 (COM9 [0])                  | ż                                    | <b>CueHotPress</b>                                                                  | 5              | 8          | $-1$         | 0                    |
|                                        | 3                                    | CueHotPress                                                                         | s              | 8          | 4            | 0                    |
|                                        | 4                                    | <b>CueHotPress</b>                                                                  | 12             | 3.         | -1           | 0                    |
|                                        | 5                                    |                                                                                     | $-1$           | $-1$       | $-1$         | $\cdot$ 1            |
|                                        | 6                                    | CueFire                                                                             | $\overline{c}$ | 1          | -1           | -1                   |
|                                        | 7                                    | CuePause                                                                            | 2              | 1          | $-1$         | $-1$                 |
|                                        | 8<br>9                               | CueFire<br>CuePause                                                                 | -1<br>$-1$     | -1<br>$-1$ | $-1$<br>$-1$ | -1<br>$-1$           |
|                                        | 10                                   |                                                                                     | -1             | -1         | $-1$         | -1                   |
|                                        | 11                                   | CueListSelectNext                                                                   | $-1$           | $-1$       | $-1$         | $\cdot$ 1            |
|                                        | 12                                   | <b>Cuel ist SelectPrev</b>                                                          | -1             | $-1$       | $-1$         | -1                   |
|                                        | 13                                   | <b>CueListFireStart</b>                                                             | 10             | $-1$       | ы            | ы                    |
|                                        | 14                                   | CueListPause                                                                        | 10             | -1         | -1           | -1                   |
|                                        | 15                                   |                                                                                     | -1             | $-1$       | $-1$         | -1                   |
|                                        | 16                                   | ShowStart                                                                           | -1             | -1         | -1           | -1                   |
|                                        |                                      |                                                                                     |                |            |              |                      |
|                                        |                                      |                                                                                     |                |            |              |                      |
|                                        |                                      |                                                                                     |                |            |              |                      |
| Apply changes to SeaI/O-410 (COM9 [0]) |                                      |                                                                                     |                |            |              |                      |
| Load<br>Save                           |                                      |                                                                                     |                |            |              |                      |

**OV Controller Settings > Controller Units > GPI > SeaI/O-410 (COM9 [0])**

### **General Purpose Input (GPI)**

#### **Enable**

Check the button to enable **General Purpose Input** (**GPI**) control.

#### **Cue # corresponds to the Cue ID**

When the button is checked the The Cue is identified with up to 3 nested levels using Cue#, Child#1, Child#2 and Child#3. This is the greyed number present in the Cue property page or the Number next to the Cue name in a Cue button. The number represents the separation between the Cue# of Child#1 etc.

This mode is useful when a Cue needs to be added anywhere in the Cue List using the nesting mechanism without changing the # of the Cue below the inserted Cue.

#### **Cue # corresponds to the Cue Index**

The Cue # is the Cue index in its Cue List. This is the greyed number present in the **Cue Properties** page or the Number next to the Cue name in a Cue button **IF** any of the Cues are nested. Useful when the nested mechanism is not useful for the mapping.

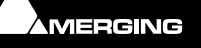

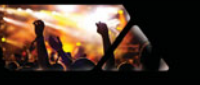

#### **Example :**

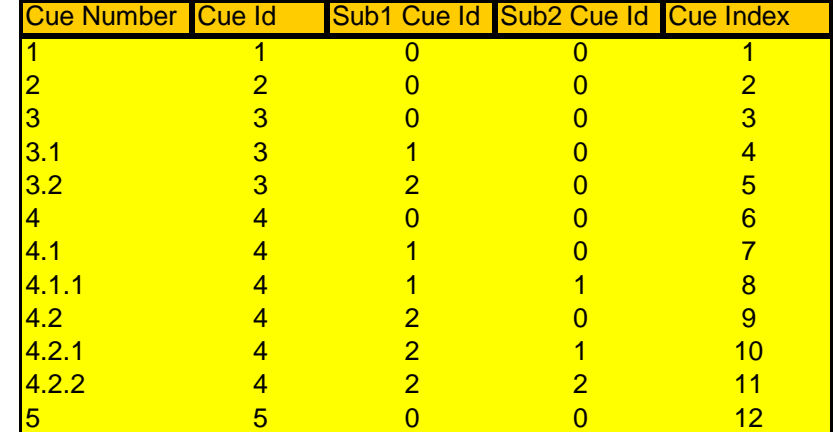

#### **Trigger Options**

The 8 radio buttons set the trigger parameters:

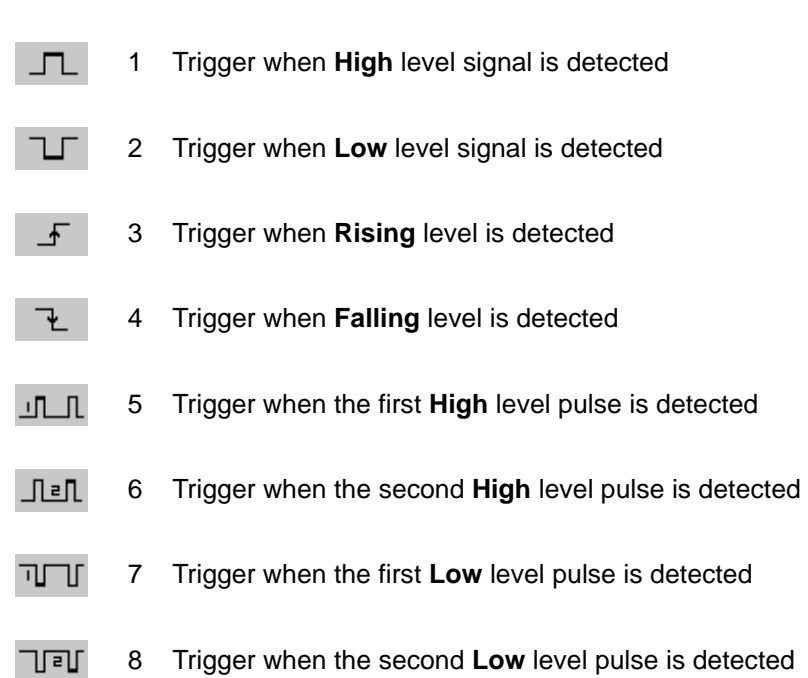

**Note:** 3-4, 5-6 and 7-8 will often be used in pairs:

**Example 1**: You wish to Fire a Cue when a button is pressed and released and to Stop the Cue when the button is pressed and released for the second time. In this case use 5-6 or 7-8.

**Example 2**: You wish to Fire a Cue when a button is pressed and Stop the Cue when the button is released. In this case use 3-4.

**Note: High**/**Low** and **Rising**/**Falling** inputs trigger the mapped command in the same circumstances. The only difference is that **Rising** is executed **before High** and **Falling** is executed **before Low**. This can be useful if two commands need to be executed consecutively.

#### **Media Server Commands Mapping**

In the commands Table the **P** columns correspond to **Parameters**. For the majority of Media Server commands. P.1 = Cue List #, P.2 = Cue #, P.3 Cue Child1 #, P.4 = Cue Child2 #. **Please see also [Appendix V on page 226](#page-225-0)** and especially the notes.

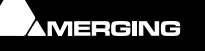

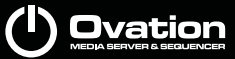

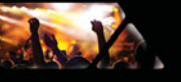

# **Ovation Webserver**

#### **Overview**

Ovation delivers an amazing amount of control over any system. However, until now, accessing that control has been, like most other sequencer and control software, limited to proprietary interfaces on local machines.

Now, with the WebServer option for Ovation, the entire picture has changed. Through standard HTTP interfaces on any web enabled platform (desktops, laptops, Smart Phones, iPad etc) it is now possible to have complete control over your Ovation show from multiple locations.

Use Merging's own interface design, or, if you know basic web page design, you can do it yourself and create bespoke custom interfaces. Whatever your choice, and whatever the project, using WebServer for your next Ovation show or installation will unlock unprecedented control possibilities.

#### **Applications**

- Multiple zone access for non-technical users (Museum exhibits with multiple rooms etc.)
- Stage side access for firing manual Cues and sequences
- Multiple control stations, for example, for game shows. The gallery, the sound supervisor and presenter can all have appropriate controls for theor needs.
- Show information and timing views for Conductors in "the Pit"
- Bespoke, branded interfaces for hotel lobbies and bar installs
- And many, many more……

# **Using Ovation Webserver**

#### **Activating**

To enable the Ovation WebServer go to **Settings >Application > Controller Units > Proprietary > Web Server** and check the **Enable** button.

If necessary, the HTTP Port number can be changed in this page. The default Port is 888.

The Pages Root Folder can be changed to provide custom pages different to those provided by Merging as standard. The default implements an interface similar to the Ovation User Interface.

**Note:** The files **OvationShow.html** and **js/OvationProcess.js** are the property of Merging Technologies, but can be used freely as a reference to aid in the creation of custom pages.

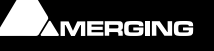

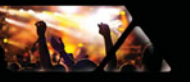

#### **Quickstart**

In any browser simply type the IP address of the machine running Ovation followed by the port number, for example :

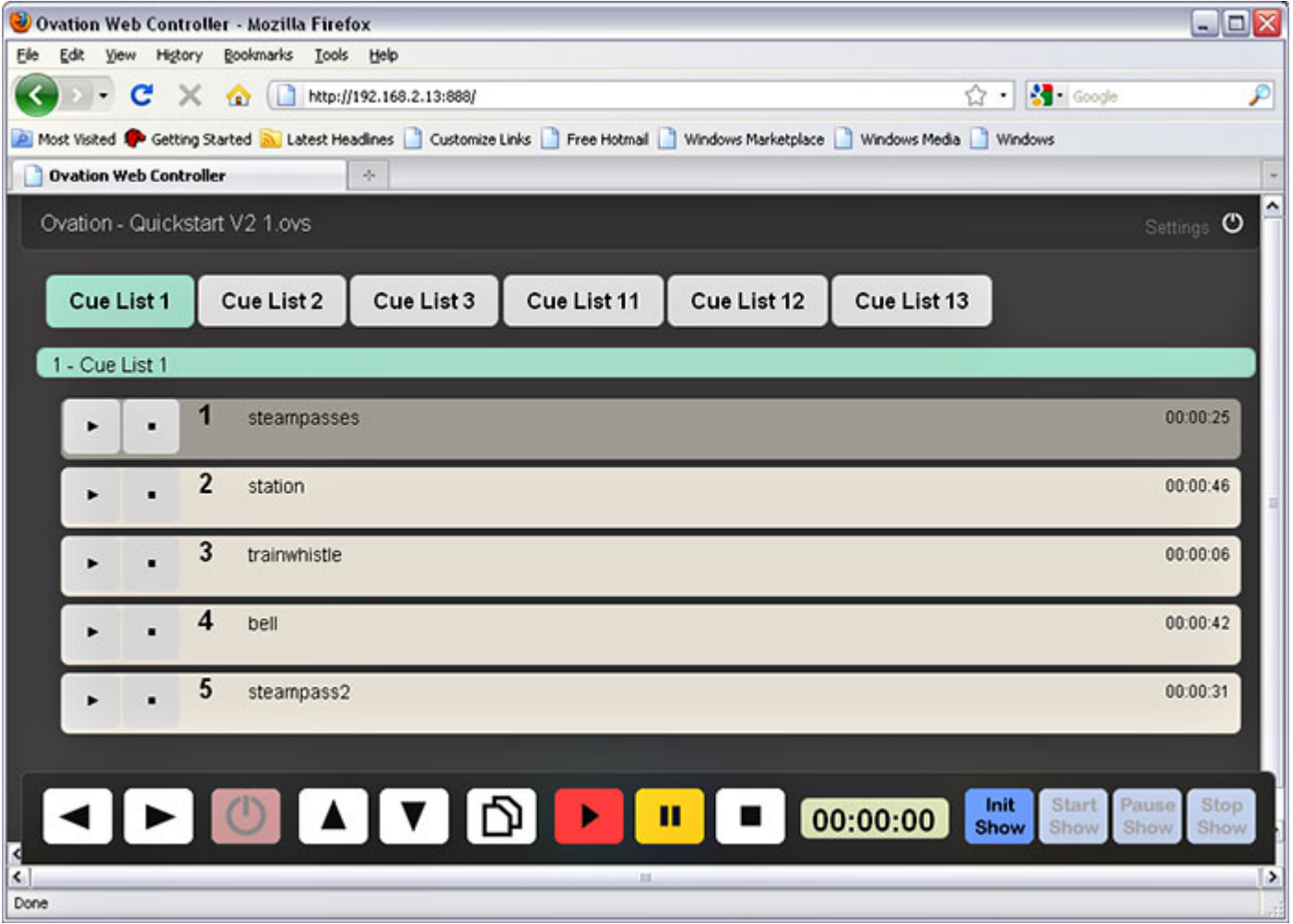

**http://192.168.2.13:888** 

The Cue Lists displayed can be limited by adding the following filter (the Cue List Index in the filter is defined as the Cue List number minus 1) :

#### **http://192.168.2.13:888/Filter?Cuelist=0**

The Show Control Bar on the bottom of the page can be hidden to avoid unexpected interaction by adding the following filter :

 **http://192.168.2.13:888/Filter?ShowControlBar=Hidden**

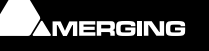
**J** Ovation

Or both together, separated by an & :

#### **http://192.168.2.13:888/Filter?Cuelist=0&ShowControlBar=Hidden**

Which looks like this :

da V

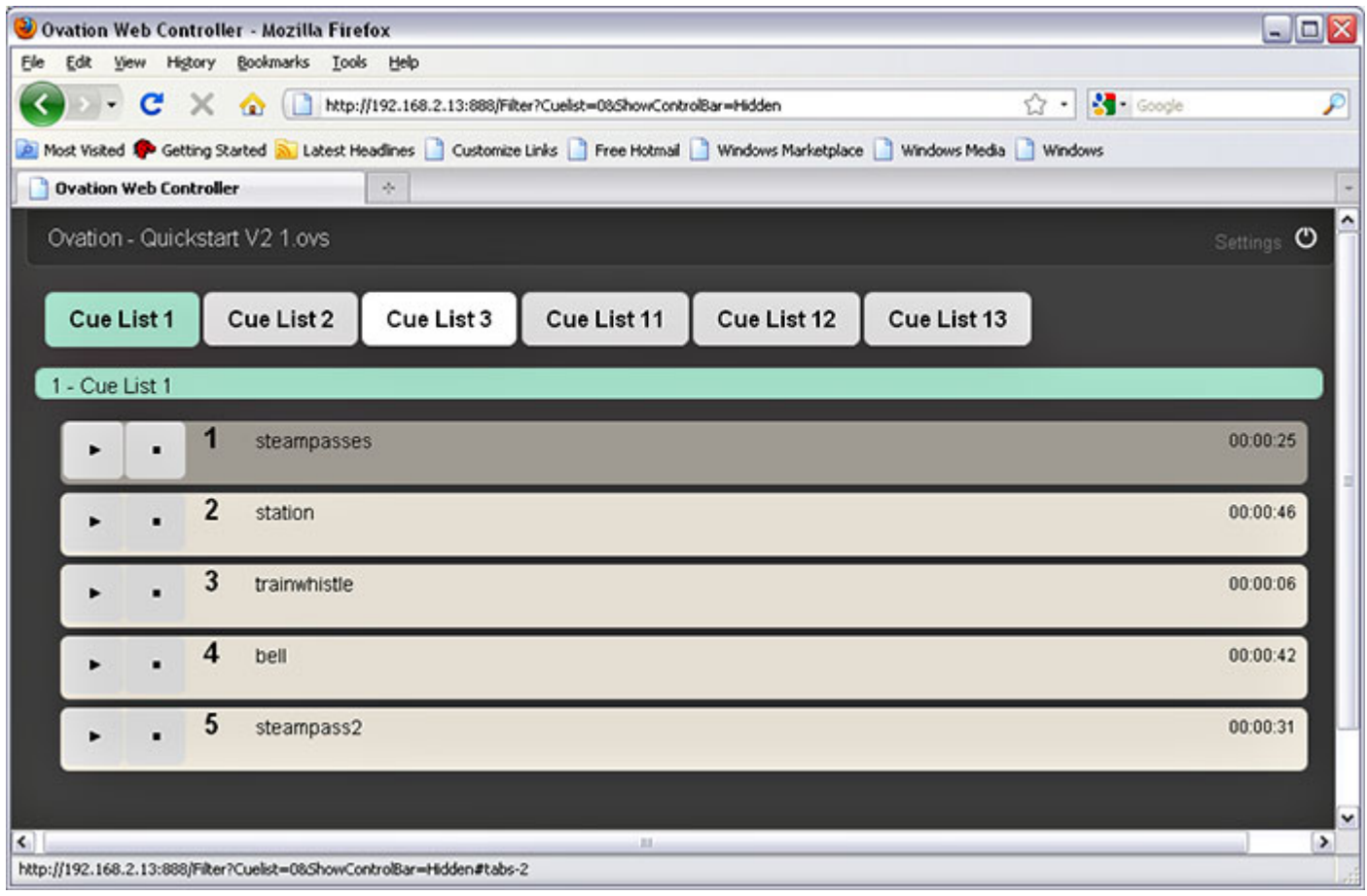

#### **Settings**

Clicking on the Ovation logo on the top right-hand corner of the page displays a menu with a choice of viewing style, Tabbed or All-In-One-View and the page Refresh Interval :

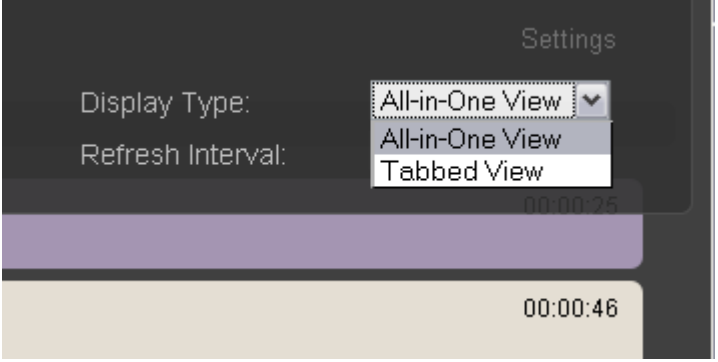

In **All-in-One View** Cue Lists are shown one after another down the page. In **Tabbed View** a single Cue List is shown with the rest available on tabs at the top of the page.

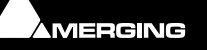

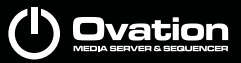

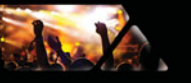

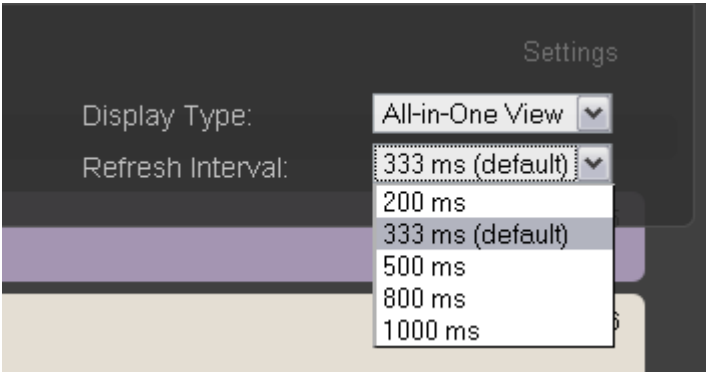

If the network is slow or artefacts are noticed the refresh rate can be reduced to advantage.

#### **HTTP Control**

HTTP Commands can be sent directly to the Ovation WebServer by any client application (or simply by typing commands in a web browser URL field).

These commands are described in the Ovation Controller Commands documents which can be found here: **[Appendix IIX on page 231](#page-230-0) Web Server Commands**.

Typically, commands such as these will be sent:

- 192.168.1.33:888/Action?Command=Show\_Init
- 192.168.1.33:888/Action?Command=Show\_Start
- 192.168.1.33:888/Action?Command=Cue\_Fire&CueList=0&Cue=4.-2
- 192.168.1.33:888/Action?Command=CueList\_Select&CueList=0
- 192.168.1.33:888/Action?Command=Cue\_Select&CueList=-1&Cue=1.-2
- 192.168.1.33:888/Action?Command=Cue\_Fire&CueList=-1&Cue=-1
- 192.168.1.33:888/Action?Command=Cue\_Pause&CueList=-1&Cue=-1
- 192.168.1.33:888/Action?Command=Cue\_Fire
- 192.168.1.33:888/Action?Command=Cue\_Stop
- 192.168.1.33:888/Request?Show
- 192.168.1.33:888/Request?Cues\_Status

#### **Connection Feedback**

If the client network connection is lost (wifi) or if for whatever reason the Ovation server goes offline, the Time-Code counter background turns red. The Web UI reconnects automatically when the connection is restored.

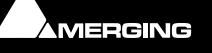

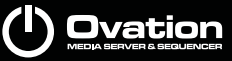

# **Tips and Tricks**

### **Rules**

It is important to appreciate the differences between specifying **Ending** and **Stopping**.

**Ending** is when a Cue finishes playing normally.

**Stopping** is when a Cue is terminated prematurely either manually or by a rule.

It is equally important to appreciate the difference between **When** and **After**. This setting affects the point at which the rule is applied. If **When** is selected then the rule is applied at the point the fade out or the fade in begins. If **After** is selected then the rule's action is applied after the Cue Starts or after the Cue Ends or Stops with a delay set in the **ms** box.

**Note:** A rule's action always occurs at either the start of a Cue or at the beginning of the Fade Out unless a delay is applied using **After**.

If **When** is chosen this is an easy method of producing cross-fades.

If a crossfade is **NOT** required then you can use the **Offset** parameter to compensate.

#### *Fade Modifier*

Pressing the **Shift** key invokes the User defined fade duration. (**Fade Modifier** key on the dedicated keyboard or the **Shift** key of the standard keyboard.)

#### *<Default>*

Where **<default>** is an option in Ovation the hierarchy works like this:

**Cue** settings override **Cue List** settings override **Show** settings.

#### **Player**

If no specific network **OVPlayer** is assigned in **Cue Properties** I.e. the field is set to blank or **<default>** then Ovation looks at the assignment in the **Cue List Properties Default Output Player** field. If this is also set to blank or **<Default>** then Ovation looks at the **Default Output Player** field in **Show Properties**. If this too is set to blank or **<Default>** then the local Ovation player is used.

#### **Stop Fade Out**

Similarly if **Stop Fade Out** is set to **<Default>** in **Cue Properties** then Ovation looks at the setting in the **Cue List Properties Default Stop Fade Out** field. If this is also set to **<Default>** then Ovation looks at the **Default Stop Fade Out** field in **Show Properties**. If this too is set to **<Default>** then the value in the **Fade Out** field in **Cue Properties** is used.

### **Drag & Drop**

Media Files can be "Dragged & Dropped" into Cue Lists from outside Ovation. E.g. Explorer browser or iTunes. A new Cue is created automatically when Media Files are added in this way unless the **Alt** key is held down while Drag & Dropping onto an existing Cue, in which case, for Audio only Cues, the underlying Media File is replaced.

Cues can be dragged and dropped between Cue Lists using the **Shift** modifier. If the **Alt** modifier is used the underlying audio Media File is replaced with the source. Simple drag and drop is used to reorder Cue Lists.

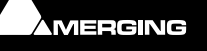

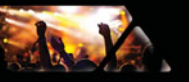

## **Changing Properties for Multiple Cues**

When multiple Cues are selected, parameters changed in **Cue Properties** are updated for all selected Cues. The only exception being **Cue Number**. This applies even when the Cues are selected in several different lists.

(Selecting Multiple Cues follows the Windows browser conventions. I.e. With one Cue selected, **Shift + Click** selects a contiguous range of Cues to the second Cue clicked and **Ctrl+Click** toggles Cues selected/unselected.)

### **Starting a Show With Sysex**

In Ovation 2.x, MIDI SysEx inputs are not mappable to a specific Ovation command. The only MIDI inputs mappable are : General Midi (GM) - Control Change commands (2-3 byte length message). I.e. hexa = B0 00 00 or B1 10 00 or ...

However, if the controlling device is capable of sending any SysEx message, the two Midi Show Control specific SysEx messages below can be used.

#### **Show Init:**

Hexa = F0 7F <Device id> 02 <Sound (General) = 10> 07 01 F7 Show Start:

Hexa = F0 7F <Device id> 02 <Sound (General) = 10> 07 02 F7

<Device id> : specified in Settings > Controller Units > MIDI > Midi port (Midi Show Control section).

<Sound (General)> : as well.

For details of Midi Show Control macro commands available in Ovation Please se[e MIDI and Midi Show Control on](#page-216-0)  [page 217](#page-216-0) onwards.

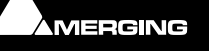

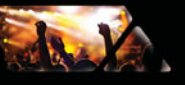

# **System Requirements For Ovation**

### **Computer**

- Pentium 4, Pentium D or Core 2 Duo
- "1024 MB RAM (2048 MB or more recommended for large projects)
- "IDE, SATA System Hard Disk
- "AGP/PCIe graphic card with resolution of 1280x1024 or better (ideally Dual-Head for twin screen operations)
- "SATA/RAID HD for Audio Storage
- "SVGA 17" monitor (19" or better recommended)
- "3 button mouse
- "USB or Firewire/IEEE1394a (better) for ASIO Audio

**Note:** Please note that Ovation requires a 32 bit Windows 7 or Windows XP Pro workstation with a minimum display resolution of 1280x1024 256 colors (in small fonts mode). (64 bit Windows 7 is also certified for Native Oavtion systems ONLY.

### *Hard Disk Space Requirements*

A complete software installation will require around 100MB of disk space for the **Ovation** software itself and approximately 10MB of disk space for **Virtual Transport**.

In addition, you will need hard disk storage for media files. For audio media as a rule of thumb, one Gigabyte of disk storage equals:

- 185 track minutes at 44.1 kHz 16 bits
- 125 track minutes at 44.1 kHz 24 bits
- 170 track minutes at 48 kHz 16 bits
- 115 track minutes at 48 kHz 24 bits
- 55 track minutes at 96 kHz 24 bits

For multi-track applications, divide total available mono track time by the number of tracks you will be using.

Please note that these are very rough estimates, and should be used only as a general indication of storage requirements.

#### **Operating System**

For systems including Mykerinos cards and or MassCore 32 bit Windows 7 or 32 bit Windows XP Pro, installed with Administrator privileges (never attempt to install Ovation on NT Server). For Ovation Native systems ONLY 64 bit Windows 7 is also certified.

#### **Power Management**

**N.B.** As with all real-time applications, we recommend setting the **PC** to an **Always On** Power management scheme. (**Start > Control Panel** double-click **Power Options.** Choose **Always On** from the **Power Schemes** combo box.) This allows the monitor to be turned off by the system but disables hard-disk turn off and Standby.

**Note:** The Mykerinos card is not designed to support Standby modes.

#### **Other Applications**

Like all real-time applications, Ovation works best when there are no other unnecessary applications or services running.

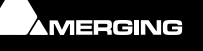

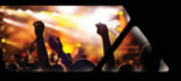

### **Installing Hardware**

### *Mykerinos Board Installation*

The Merging Technologies Mykerinos board can be installed in any free PCI slot in your PC. In general, it is best **NOT** to install the board in the PCI slot adjacent to an AGP graphics adapter; and in a PCI slot which may be physically shared with an ISA slot. Please consult the:

www.merging.com

website for current compatibility information.

Make absolutely certain the PC power is **OFF** before installing the board!

With most of the current generation motherboards this means either the mains switch on the power supply or the power outlet switch. Where no switch is provided, either on the PC or the supply socket, then the PC should be unplugged.

Always observe proper static precautions when handling any PC boards! Use a static strap, and/or be sure to firmly ground yourself to the computer power supply, chassis or if the PC is unplugged, to a known good earth before handling and installing the **Mykerinos** board.

Some PCs have batteries, cables, jumpers, etc. which could prevent proper board seating in one or more slots. Make certain the board is firmly and fully seated before switching on.

### *Multi-board installation*

Multiple boards must be installed in adjacent slots. To enable multi-board operation, all Mykerinos cards in the PC have to be connected together using a special HDTDM ribbon cable. This cable has to be plugged into the multipin connectors located on the top edge of the I/O daughter cards. Please contact your Merging Technologies dealer for information on how to order this HDTDM ribbon cable.

#### **HDTDM/XDTDM**

The HDTDM board linking cable has the following functions in a multiple Mykerinos board installation:

a) synchronization (to 1/512th of an audio sample accuracy) This enables Pyramix to "see" a single system comprised of a large pool of DSP power and I/O resources spread over separate cards.

b) transfers all audio signals (Live Inputs, Internal Send/Return Busses, Mix busses, Aux busses, Live Outputs, etc. between all the Mykerinos I/O daughter-cards which comprise the multi-board system.

### *Mykerinos Board I/O*

#### **Audio I/O Options**

**Mykerinos** is a modular board which can have any one of several optional audio I/O daughter cards attached. When ordering Ovation from Merging Technologies or one of its distributors, be sure to specify the daughter card appropriate to your specific needs.

#### **On-board Analog Audio I/O**

Regardless of which I/O daughter card is chosen, you can simultaneously use the 3.5mm stereo mini-phone jack on the Mykerinos board as an unbalanced, analog stereo audio monitor output for all projects up to 384 kHz, with levels programmable from within the software. Sources at sample rates higher than 96 kHz are automatically Sample Rate Converted to 96 kHz, 24 bit. This stereo mini-jack connection may be connected to headphones or to a line level audio monitor input.

#### **External Audio D/A-A/D Converter Boxes**

Most of the I/O options for the Mykerinos board are digital. Pyramix will often be used with external audio D/A (for playback) and A/D (for recording) converters. Many such converters are available from Merging Technologies as options: for example, the **Merging Technologies Dua II** and **Sphynx 2**. Contact your local Merging Technologies Sales representative for more information.

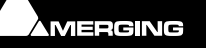

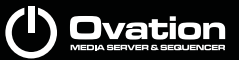

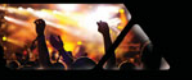

Capabilities of third party A/D - D/A converter boxes are widely variable. Please check with the manufacturer to ascertain which sample rates, word lengths and number of I/O channels are supported. You will need this information later to appropriately configure the software.

### *Time Code and Video Sync Option*

The **Synchronization** option provides SMPTE / EBU LTC and VITC time code in/out, video sync in/out and word clock sync. A multi-pin circular mini-DIN connector, on the back plate of the Mykerinos board carries all the system synchronization, time code and video sync signals. An optional break-out cable is provided for connections to time code, sync and video I/O. The Synchronization option allows Ovation to be configured as a master or slave lock to external time code, video or word clock. It also enables **VITC** and/or a visible time code burn-in window (**BITC**) to be added to video output/throughput.

### **Cabling Ovation in your System Environment**

Please read this in conjunction with the guide or guides for your specific interface daughter-cards and external interfaces/converters.

Due to the number of possible I/O options and the variety of user environments it is impossible to cover all the variations of cable connections to and from an Ovation workstation. However, here are some general rules and examples:

#### **Mykerinos Back-plate**

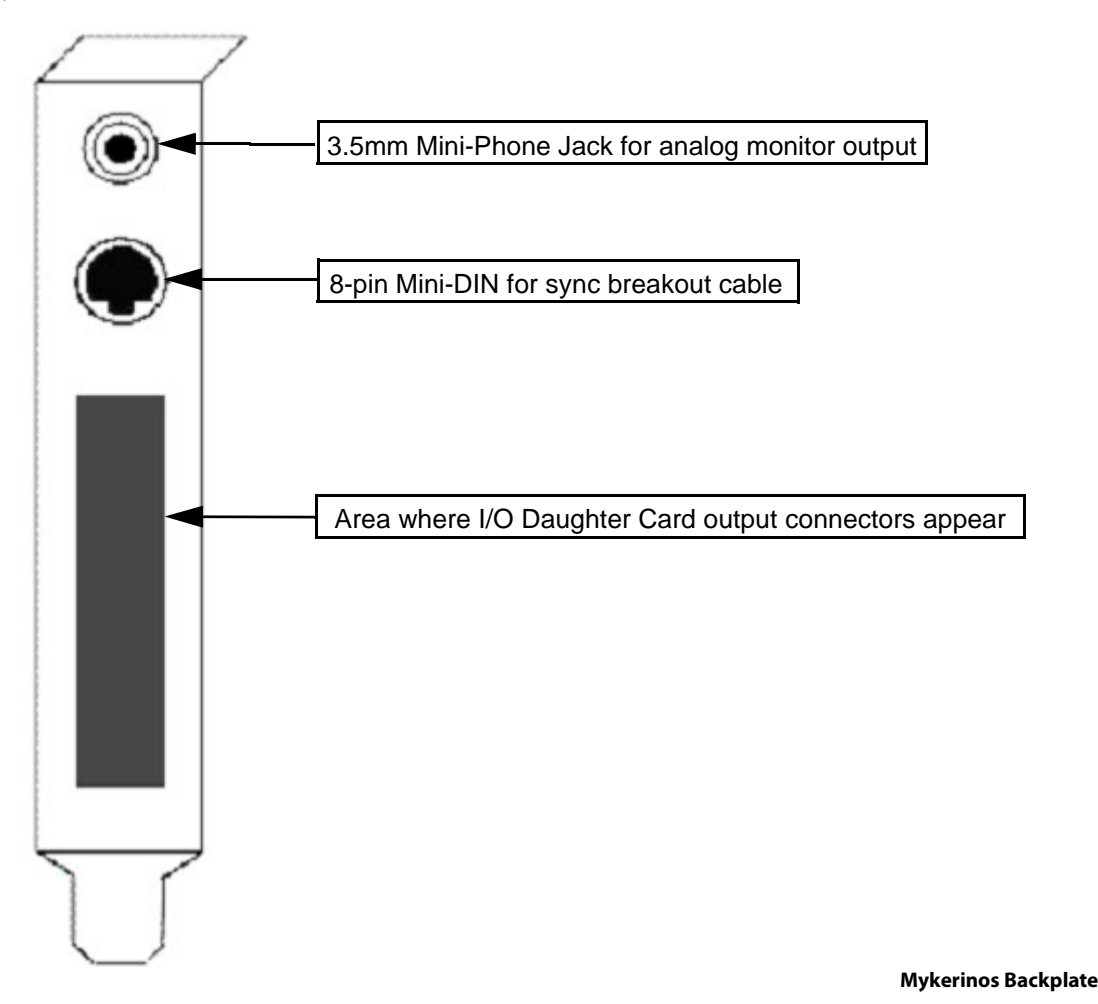

**Audio Connections**

Many users will have A/D Converters for feeding analog audio sources into Pyramix, and D/A Converters for playing analog audio out of Pyramix. In this case, connect your analog audio sources to the A/D Converter analog audio inputs, and the A/D digital audio output(s) to the Mykerinos digital audio input(s). Similarly, connect the

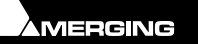

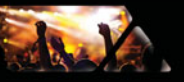

Mykerinos digital audio output(s) to your D/A Converter digital audio input(s), and the D/A Converter analog audio outputs to your studio monitors or recorders. It may be also be useful to connect the stereo mini-phone output on the Mykerinos card to either stereo headphones or a stereo monitor console input. The source for this jack can be configured inside the Pyramix software.

### **Digital Audio Synchronization and TimeCode**

#### **THERE MUST BE ONLY ONE SOURCE OF SYNC FOR AUDIO AND TIMECODE**

Digital audio relies on extremely accurate timing. In any digital audio system there can only be one source of sync at one time. This is particularly important when planning multi-machine systems. If TimeCode is not locked to the same sync source as the digital audio then either the audio will work properly, or the Time-Code. But **NOT BOTH AT THE SAME TIME**.

Ideally, in any system with more than one device, there will also be an independent source of sync. E.g. a wordclock generator with multiple outputs. Each device is fed by a single output and configured to use this source as its sync reference.

#### **Sync, Video and Time Code Connections**

In any digital audio system, it is **VERY IMPORTANT** all interconnected units are locked to the same sync reference. A digital audio signal itself can sometimes be used as the master sync source, but a high stability video or wordclock signal is usually preferable.

The Mykerinos board can be configured inside the Ovation software to act as either a sync master, or to slave to a variety of incoming signals.

Decide which device in your system will provide the master sync reference, then ensure that all other digital audio devices in your system take their synchronization from it. This will require routing appropriate cables --whether digital audio, video or wordclock cables-- to the various other devices and may also involve a separate sync reference generator and or distribution amplifiers.

If Pyramix is configured as the master (Internal sync), other digital audio devices will probably be able to lock to the digital audio output from Ovation. However, Ovation can also be configured to output a wordclock signal at the Video output BNC connector (Synchronization option required).

If Ovation is configured as a slave to an external device, Various synchronization signals can be accepted.

- To lock to incoming digital audio, connect an appropriate digital audio signal to an Ovation digital audio input**.**
- To lock to incoming video, connect an appropriate video signal to the Video Reference input (Synchronization option required).
- To lock to incoming wordclock, connect an appropriate master wordclock signal to the Video 2 Input (Synchronization option required).
- To set the termination jumpers provided on the Mykerinos board, please see the Mykerinos User Guide.
- Ovation can either output or lock to incoming SMPTE / EBU TimeCode.
- If a master **LTC** Time Code output from Ovation is required, cable the **LTC** time code out RCA jack or XLR to any other devices slaving to this output (Synchronization option required). Ovation always generates time code when playing.
- To lock Ovation to an incoming **LTC** time code signal, cable the **LTC** TimeCode output from the TimeCode source to the **LTC** input RCA jack or XLR (Synchronization option required).
- Ovation can accept and generate **VITC** in standard PAL/NTSC formats. It can also provide **BITC** (Burnt In TimeCode) on its video outputs.

#### **MIDI Connections**

To use Ovation MIDI functionality with external equipment, you will require a MIDI interface. Many current motherboards include an on-board MIDI interface. If yours does not, it is a simple matter to add one. This can be either an internal PCI card or an external unit connected via a USB port or an RS232 serial COM port.

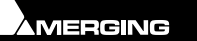

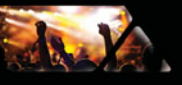

# **Installing Ovation Software**

### **Installation Overview:**

**Note:** Note: If you have purchased hardware options such as Mykerinos cards or the Sync Board, please install these first following the instructions in the accompanying documentation.

The Ovation software uses an automated installer wizard which will install all necessary prerequisites. We use a unified installer package containing the current versions of Pyramix, VCube and Ovation. The initial installer screen offers the choice of Pyramix, VCube and Ovation. Choosing Ovation will also install Pyramix.

You may exclude the installation of any of the individual components in the wizard, if the device in question is not present on your machine or if you do not intend to use an item, by un-ticking the tick boxes next to the items listed in the wizard.

Note: The security dongle (or Mykerinos card) must be in place and the security keys entered before attempting to launch Ovation

### **Driver Signing**

**Important!** Before attempting to install the Ovation software please check the following setting:

**Start > Administrative Tools > Local Security Policy** the **Local Security Settings** dialog will open. Find **Devices: unsigned driver behavior** in the list and either double-click the entry or right-click and select **Properties** from the context menu to open the **Devices: unsigned driver behavior Properties dialog**:

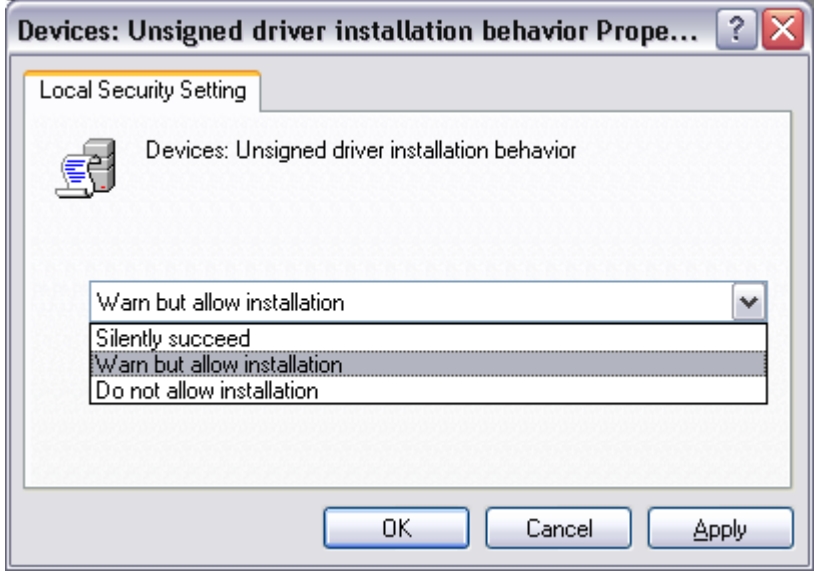

**Devices: Unsigned driver installation behavior Properties dialog**

Select the **Warn but allow installation** option from the drop-down list and click on **OK** to close the dialog.

### **Running the Installer**

**Note:** Note: You must have full Administrator Access to install Ovation.

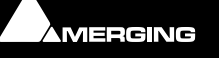

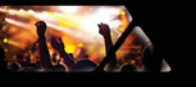

- **2.** Unless you have disabled the function the installer will run automatically.
- **3.** If necessary locate and run the installer manually.
- **4.** Choose Ovation when prompted
- **5.** At the next screen, de-select any items you do not require.
- **6.** Override any warnings about uncertified drivers during the installation process.
- **7.** Plug in the security USB dongle.
- **8.** Enter the optional keys in MT Security Settings, if necessary.
- **9.** Restart the PC.
- **10.** If you have purchased the Platinum version run the installer again and choose VCube.
- **11.** Before attempting to launch Ovation, please read [First launch on page 192](#page-191-0)

**Note:** If the installation appears to freeze for a long period please check that the Driver Signing warning dialog is not hidden behind another Window. Installation will not continue until you click OK in this dialog.

**WARNING:** Certain computers do not properly shut down despite the reboot command issued by the installer but only perform a log off.

In this case, please activate a full shut down manually.

### <span id="page-189-0"></span>*Enabling Ovation with your Software Key*

The **Ovation** software and its various software options are protected by an authorization key mechanism which uses a unique registration key number generated by Merging Technologies. Based on purchased software components, this key is unique to your Sentinel or HASP USB dongle serial number or Mykerinos board serial number, your Company Name and your User name. Once you have registered your software you will be provided with this Key or Keys (depending on the options chosen).

When you receive your Ovation Package you should also receive either an email from your Merging technologies Sales Partner or a printed copy of the email containing your security setting details. If you did not receive this key, have lost it or would like to change the user and/or company name, please contact your Merging Sales Partner with your Mykerinos serial #, your User Name, your Company Name and the list of purchased software components. Usually, a key can be issued within one business day, after the verification of your personal data has been completed.

#### **Entering your Key(s)**

After the installation process you will be prompted to enter your **Authorization Key**. If you click **Yes** the **MT Security Settings** dialog will be launched automatically, allowing the Key or Keys to be entered immediately. If you choose not to enter your Key at this point you can do so later by choosing one of the following procedures:

- **1.** Double-click the file **YourPersonalKeyXXXXX.mtk**. This is attached to the email containing your Key(s).
- **2.** Open the **MT Security Settings Control Panel** (Windows Task Bar **Start > Control Panel > MT Security Settings**), click the **Import Key** button and browse for your Key file called

#### **YourPersonalKeyXXXXX.mtk**

**3.** Open the **MT Security Settings Control Panel** (as above), in the **Registration** section select the board number corresponding to the serial number for your Keys or HASP Key for a dongle, click the **Enter Key** button and type your **User Name**, **Company Name** and **Key** then click **OK.** Repeat this step for each Keys listed in the email.

#### **Changing or re-entering a Key**

Should you need to subsequently change or re-enter a **Key**, follow the appropriate option above.

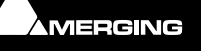

**Ovation** 

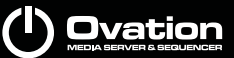

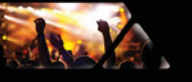

The key system is "smart". Only one key or set of keys is required regardless of the number of boards in a system. Any card can hold this key set as the authorization is processed based on a "Logical OR" of all keys present on any and all Mykerinos boards. Of course this Logical OR will only process keys with identical User Name and Company Name to the one entered in the key enabling window.

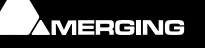

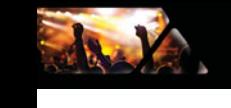

# **First launch**

### <span id="page-191-0"></span>**Before Launch**

**Important!** After installation has been completed, please reboot the PC before attempting to launch Ovation. Then open the **VS3 control panel** application.

**Start > All Programs > Ovation > VS3 control panel.** 

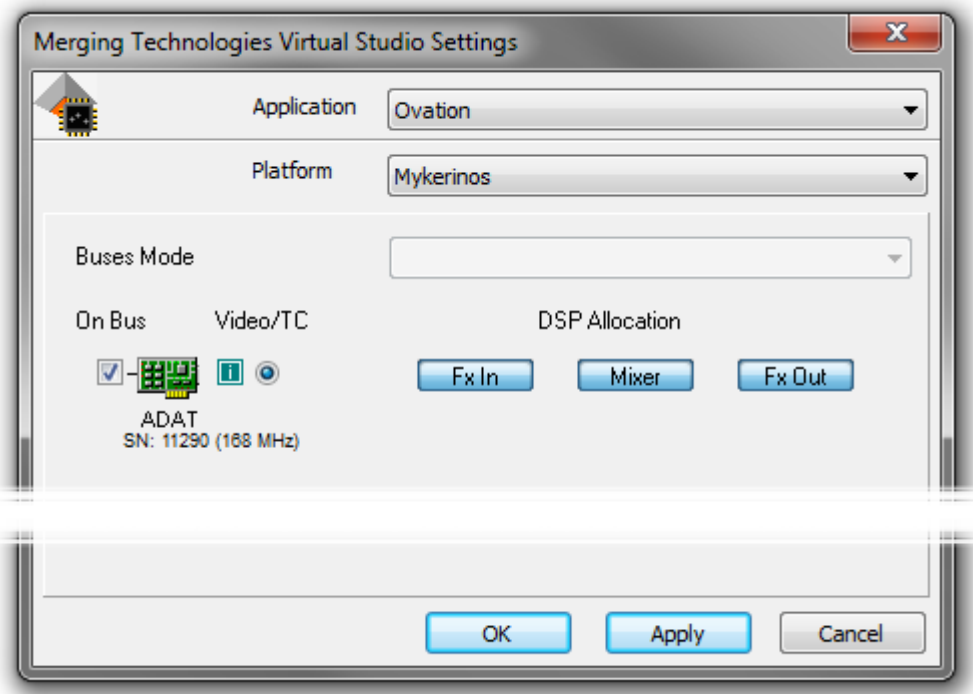

#### **VS3 Control Panel Configuration page**

#### **Application**

Choose **Ovation** from the drop down list.

#### **For Pyramix systems with a single Mykerinos board:**

Leave all default selections as they are, making sure the **On Bus** checkbox for your Mykerinos card is indeed checked then click on **OK**. The **MT Control Panel** exit dialog will open:

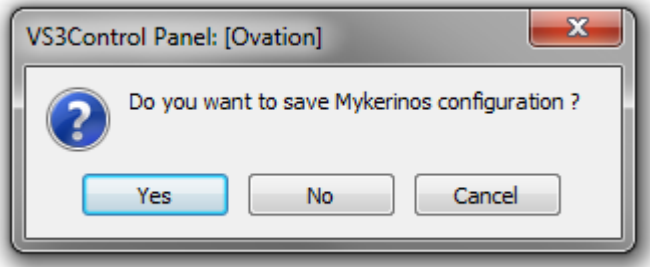

**MT Control Panel Exit dialog**

Click on **Yes** to save changes and exit the Merging Technologies Virtual Studio control panel application.

#### **For Pyramix systems with a multiboard configuration:**

• Make sure there is a check mark in the **On Bus** boxes for the board(s) you wish to use with Ovation.

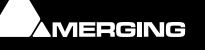

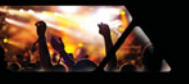

• Select which board is to provide an external **Video/TC** reference with the radio buttons next to the board icons.

- For now, leave the default **DSP Allocation** settings as they are.
- When the VS3 Control Panel **Do you want to save xxxx selection?** dialog box appears, click on **OK**
- the VS3 Control Panel will close

### **Starting Ovation**

By default the Installer will put **Ovation** into the **Programs** folder. It also places a shortcut icon on the Windows desktop.

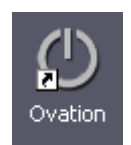

Double-click on the **Ovation** desktop icon to launch Ovation.

Alternately, choose **Start > All Programs > Ovation > Ovation**.

This **Ovation Guide** is available from within Ovation and may be accessed via the **Help** menu or by pressing F1, or online at merging.com

#### **Security Keys**

The first time Ovation is launched, you will need to enter in your special **Key** to enable the program properly (Please see: **[Enabling Ovation with your Software Key on page 190](#page-189-0)**).

The **Pyramix Settings** dialog window brings together all Pyramix settings. You will find detailed information about individual pages in the **Pyramix User Manual**.

The left-hand side of the window shows all available settings grouped in folders. Folders can be collapsed or expanded by clicking on the folder icons. By default, all folders are open, displaying the Settings pages they contain by name. Clicking on a settings page opens it in the right-hand side of the window for viewing and editing.

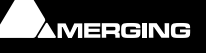

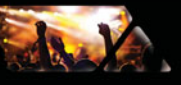

# **Audio File Support**

### **Quicktime Support**

In order to enable the Quicktime handler you will need to purchase and install Quicktime Pro from Apple.

<http://www.apple.com/quicktime/pro/>

### **Compressed Audio File Formats**

Ovation supports many compressed file formats, including MP3 and AAC, directly. Other compressed formats are supported via Windows DirectShow technology.

#### *Codecs*

#### **MP3 and AAC**

Ovation supports MP3 and AAC directly. (Requires the optional **Advanced Audio Codec Support** key.) No separate codec installation is required and no decompressed file is generated.

#### **FLAC**

FLAC encoding and decoding is supported directly. No separate codec installation or key is required and no decompressed file is generated.

#### **Ogg-Vorbis**

Ogg-Vorbis encoding and decoding is supported natively. No separate codec installation or key is required and no decompressed file is generated.

### *How Compressed Audio Support Works*

#### **Technology**

The decompression is handled via Microsoft DirectShow technology. So the formats supported will depend on which DirectShow codecs are installed. Default Windows installation should handle most of the common compressed file formats (wma, mp3 and more), but a wide variety of codecs exist to support all the major compressed formats (such as ogg-vorbis, flac, etc.).

If you experience problems with the default Widows Installation or if you are in need of specific Codec, Merging has a list of recommended third-party codecs available.

For more details please refer to the **Merging Forum Pyramix Troubleshooting & Tips** section

<http://forum.merging.com/viewforum.php?f=16>

To enable sample accurate editing, the compressed files are first decompressed into a cache file. The file is formatted as follows:

#### **originalFileName\_\_DXC(tag)DCX\_.wav**

This file is a plain **wav** file.

#### **Ovation Setup**

First, set up the **Default decompression cache** options in :

**Settings > Application > General > Media Manager > Other settings** and click on **Decompression Settings** to open the **Decompress files...** dialog.

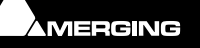

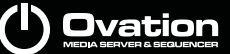

Here you specify where the media should be decompressed to when no **Mounting Rules** are specified :

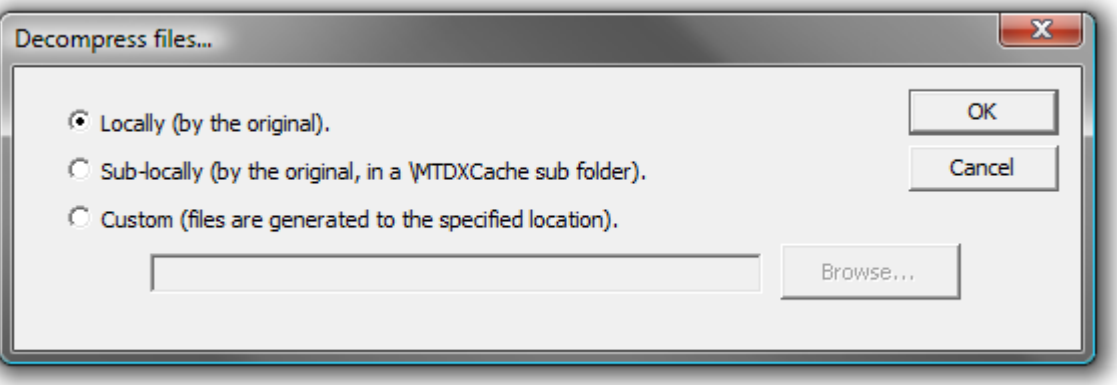

**Decompress files... dialog**

**Locally (by the original)** File(s) will be created in the same location as the original file.

**Sub-locally (by the original, in a \MTDXCache sub folder)**. File(s) will be created in a sub folder created by Pyramix in the same location as the original file.

**Custom (files are generated to the specified location)**. File(s) will be created in a user specified location. When this option is selected the **Browse...** button is available to open a file browser window to set the user defined path.

#### **Mounting Rules**

In addition to the general settings, Mounting Rules can be created to override the **Default decompression cache settings** for a specific Mounting location:

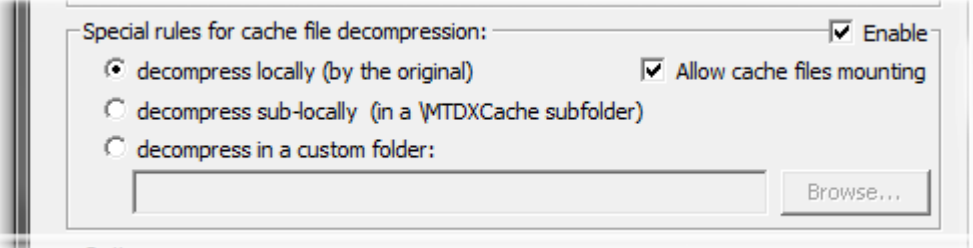

**Mounting Rules dialog decompression rules section**

#### **Special rules for cache file decompression**

**Locally (by the original)** File(s) will be created in the same location as the original file.

**Sub-locally (by the original, in a \MTDXCache sub folder)**. File(s) will be created in a sub folder created by Pyramix in the same location as the original file.

**Custom (files are generated to the specified location)**. File(s) will be created in a user specified location. When this option is selected the **Browse...** button is available to open a file browser window to set the user defined path.

**Enable** enables the rule.

**Allow cache files mounting** when ticked cache files can be mounted directly, otherwise they remain invisible.

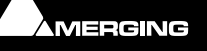

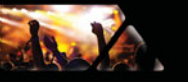

# **Keyboard Shortcuts**

**Note:** The Fire Command now acts like Double-Click when in Show Edit Mode and is mapped by default to the Space key. So:

- § In Edit Mode, Space toggles Audition / Stop.
	- § In Show Mode, Space always Fires the Cue.
- § In Show Mode, Enter calls Fire Sequenced Cue ! (Fire and select Next).

### **Default Keyboard Shortcuts**

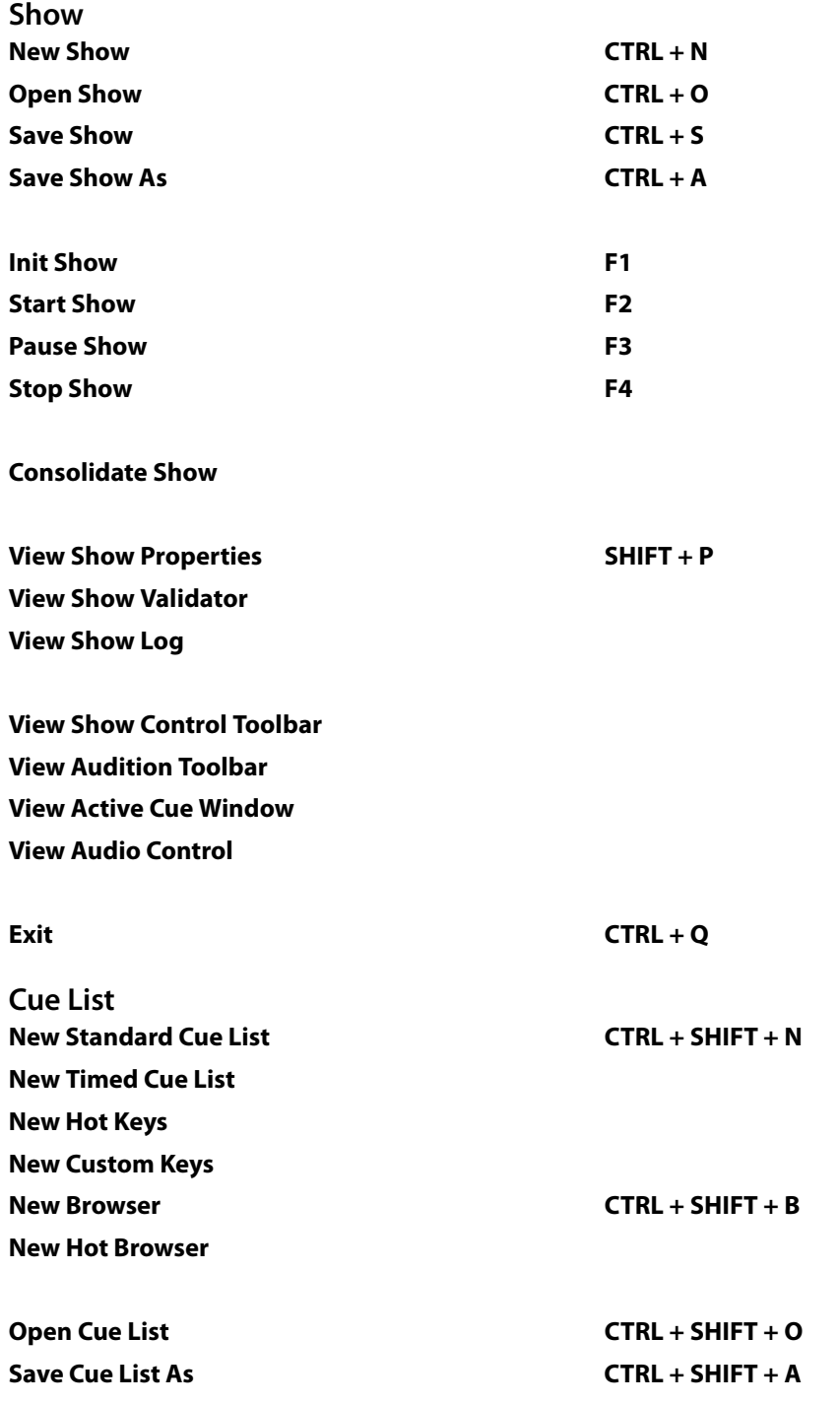

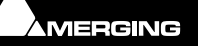

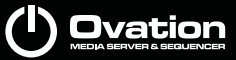

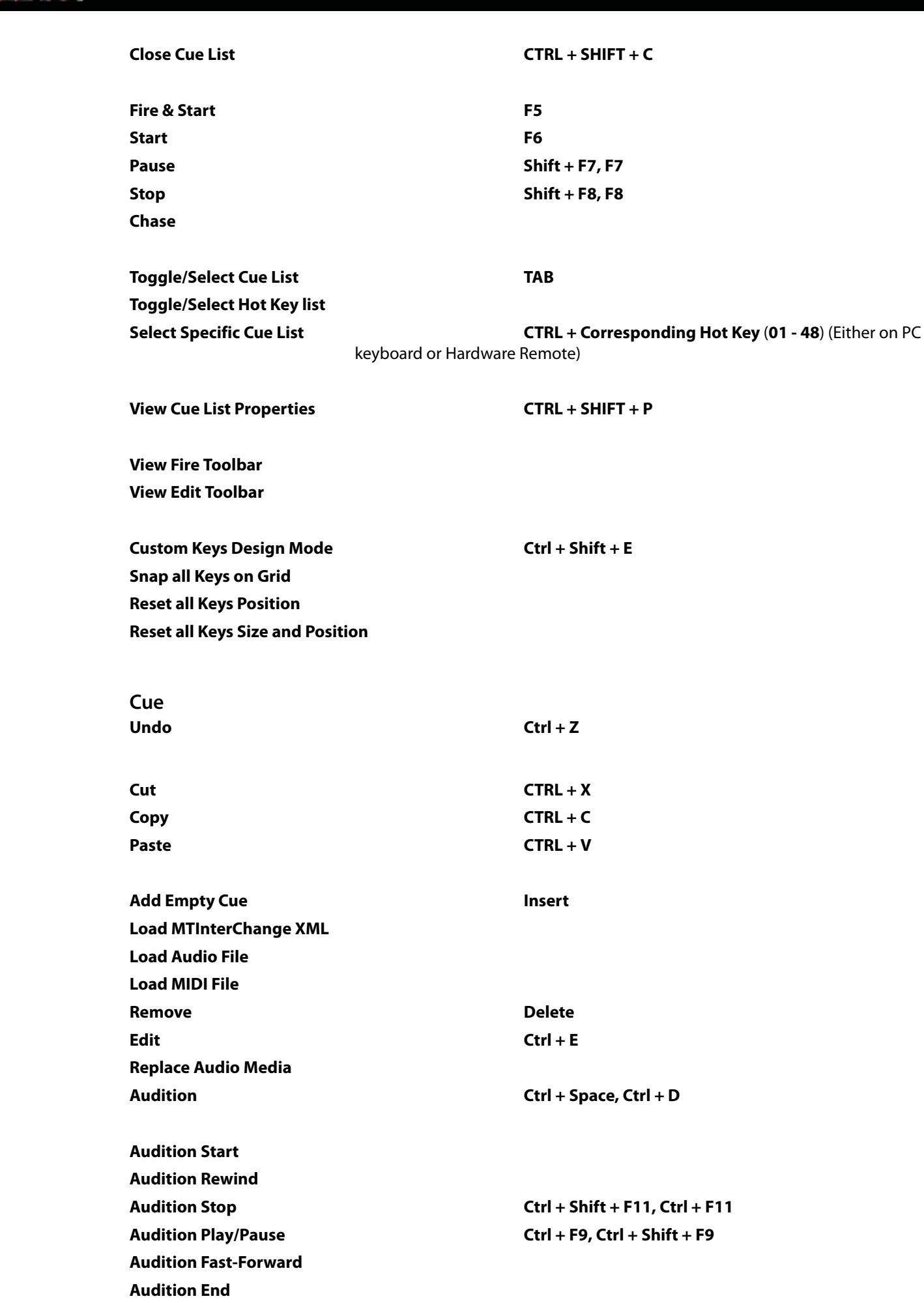

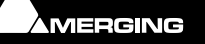

Jan X

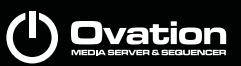

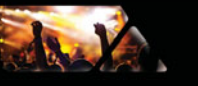

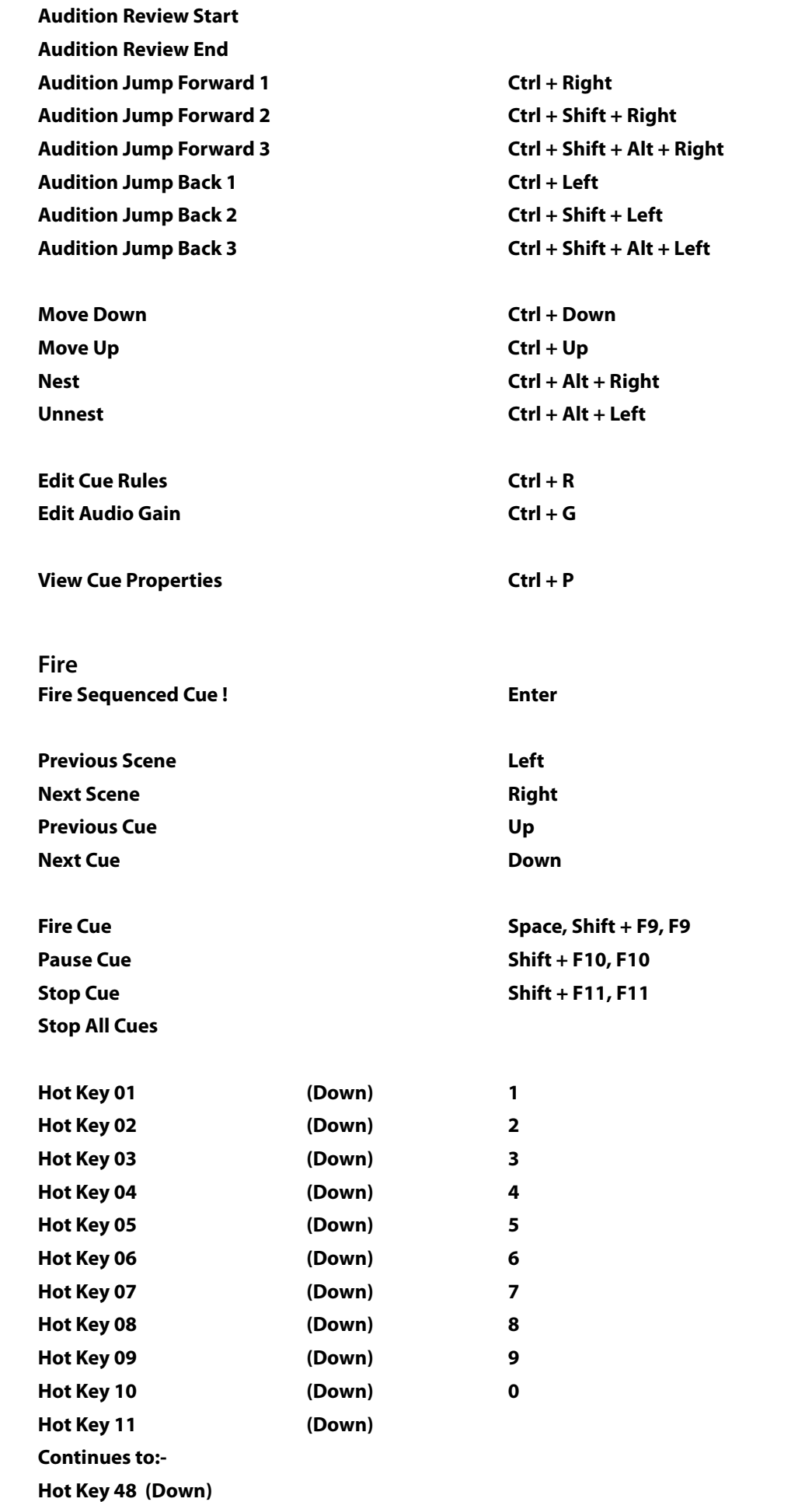

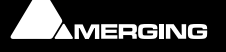

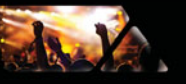

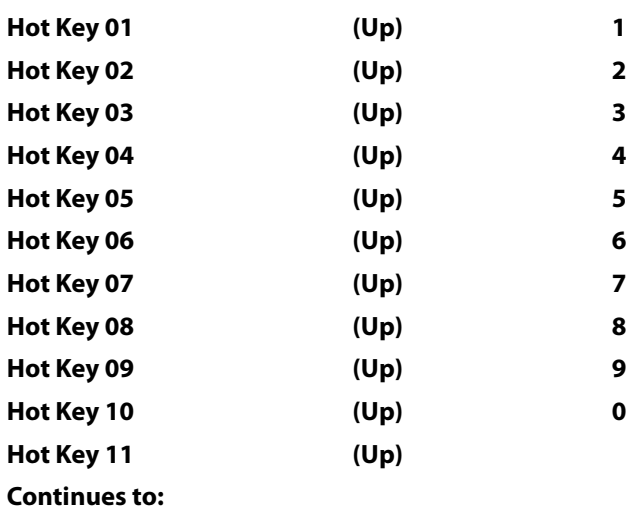

**Hot Key 48 (Up)**

#### **Trimmer**

**Nudge Cue In Less Nudge Cue In More Nudge Cue Out Less Nudge Cue Out More**

**Nudge Fade In Less Nudge Fade In More Nudge Fade Out Less Nudge Fade Out More**

**Nudge Cursor Less Nudge Cursor More**

**Snap In To Cursor Nudge Out To Cursor**

**Audition Review Start Audition Review End**

**View** View Show Properties **Shift + P View Show Validator View Show Log View Show Control Toolbar**

View Cue List Properties **Ctrl** + Shift + P **View Cue List Fire Toolbar View Cue List Edit Toolbar**

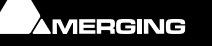

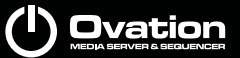

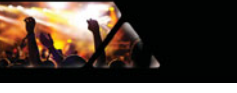

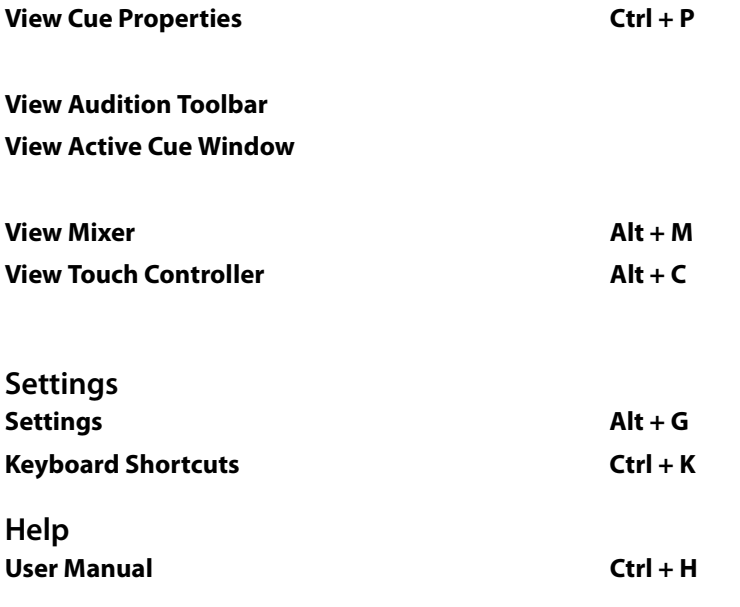

# **Custom Keyboard Shortcuts**

We strongly encourage you to learn the default Ovation keyboard shortcuts. However, if you wish to create your own **Keyboard Shortcuts** for Ovation functions this is how to do it.

To define your own **Keyboard Shortcuts**:

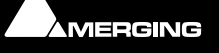

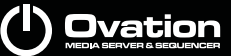

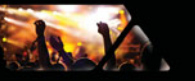

**1.** Choose **Settings > Keyboard Shortcuts**. This opens the **Keyboard Shortcuts** window.

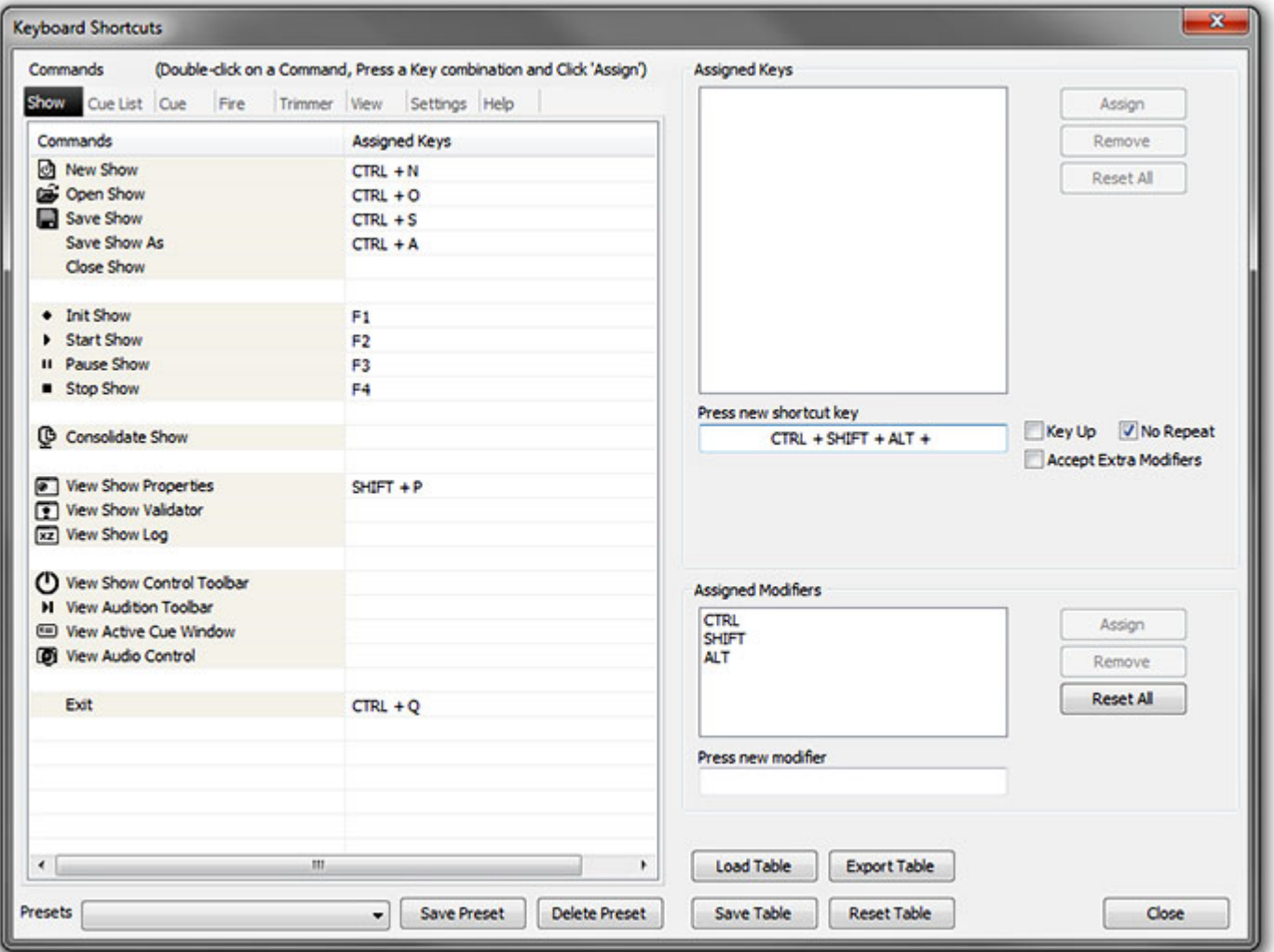

- **2.** All menu **Commands** are grouped together into **Tabs** within this window. Select the **Tab** with whichever group of **Command** Functions you wish to add or change key assignments for.
- **3.** Click on the appropriate **Command** so that it is highlighted.
- **4.** Click in the **Press new shortcut key** box. The cursor will become a blinking bar.
- **5.** Now press the desired **Key** or combination of **Key** and modifier (e.g. the **Ctrl**, **Shift**, **Alt**, etc.). These will appear in the **Press new shortcut key** box. Note that Pyramix will warn you if the chosen **Key** or combination is already assigned to another function.
- **6.** Click the **Assign** button.
- **7.** Continue assigning **Keys** to **Commands** until you are satisfied.
- **8.** Any set of user defined **Keyboard Shortcuts** can be saved as a **Preset**. To do so, click the **Save Preset** button, then name the **Preset**. Similarly, to recall a previously saved **Preset**, click in the **Presets** box and select it from the pop-up list. Note that several common **Presets** are shipped with **Ovation**.The Table will be saved in the system for the user currently logged in and will not affect any other user.
- **9.** A table can be Saved or Loaded to a file so it can be taken to an other system. Just Click on the Save Table or Load Table button.
- **10.** A table can be exported as a Text File along with some comments about commands. This is very useful since it enables you to print it as a command reference guide with your own keyboard shortcuts.

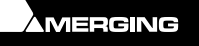

**Ovation Keyboard Shortcuts dialog**

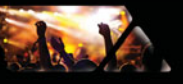

# **Advanced Features**

# **Multiple Ovation Sequencers for Redundancy**

#### **Mirror All Commands to Remote Ovation Sequencers**

he **Mirror All Commands to Remote Ovation Sequencers** setting can be found in **Settings > Application Settings** > **Controller > Remote Controlled Ovations**. When enabled (ticked) this option ensures that all commands issued by the local Ovation Sequencer with the mouse, keyboard shortcuts or touch screen (I.e. **NOT** with a hardware controller) are also sent to all the Remote Ovation Sequencers defined in the Controller Settings. This enables total redundancy to be achieved with another Ovation Sequencer running the same show on another machine on the network. If two machines on the network enable this option and both define the other one in their own **Controller Settings > Remote Ovation Sequencers** list, then either or both user interfaces can be operated during the Show and each Sequencer will be a mirror of the other. Multiple mirrors can be defined.

### **Remote Players and Controllers**

#### **Ovation Players**

Apart from the main Ovation application a smaller application, the **OVPlayer** is also included in the package.

In most circumstances Ovation will either operate stand-alone or networked with other machines running further full iterations of Ovation. However, it is possible to have one master Ovation sequencer with one or more Ovation Players running on remote, networked machines. In this case one Ovation sequencer is the master and controls the others.

#### **Ovation Controllers**

Similar to the OVPlayer, OV Controllers can be run on remote machines. OV Controllers enable Ovation to be controlled by commands from external devices.

#### *OV Player*

The **OV Player** module is the mechanism for interpreting **Ovation Sequencer** instructions and playing back the correct Media files and outputting control protocols at the right time from local or network storage.

In **Show Mode** an **OV Player** on a networked PC or indeed several PCs running OV Player can be controlled by a single **Ovation** module. This powerful feature enables highly complex scenarios to be developed.

Each **Cue List** and indeed each individual **Cue** can have different **Default Output Players** defined which then override the **Show** defaults.

Only one **OV Player** can be running on any one machine at one time. The OV Player on the machine running the Ovation Show is part of the Ovation Sequencer. The separate **OV Player** application is provided for use on slave Player Machines.

#### **OV Player Files**

OV Player files store player set-ups including audio mixer settings and have a **.ovp** file extension.

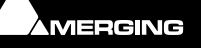

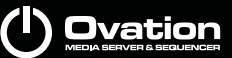

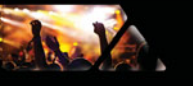

#### **OV Player User Interface Main Screen**

When an OV Player is launched its Main window opens together with the audio **Mixer** window used most recently.

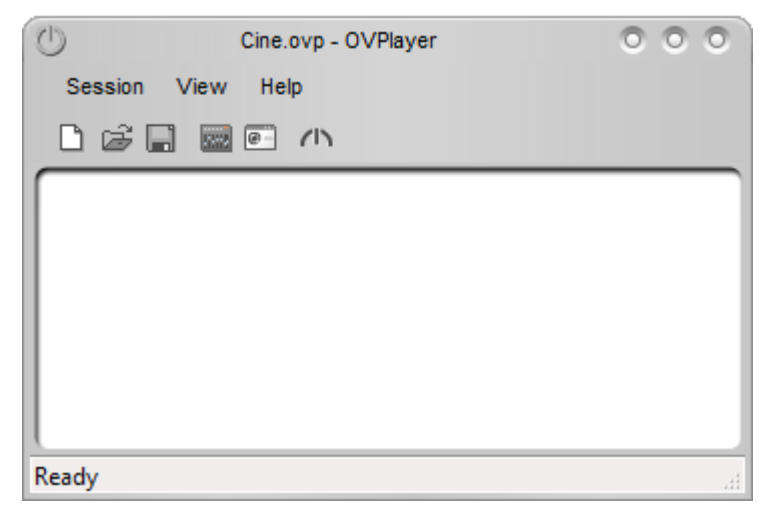

**OV Player main Window**

**Note:** The OV Player can be set to start minimized in the **View** menu.

#### **OV Player Buttons and Toolbars**

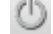

**OV** Logo button. Clicking on this drops down the Main window control menu:

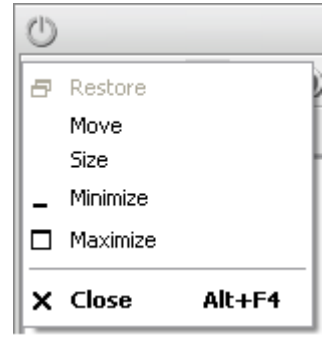

**OV Player Window Control Menu**

Controls are standard Windows items. At top right the three circular buttons are, from Left to Right:

**Minimize** Minimizes Main OV Player Window and the Mixer window (If open) to the Taskbar.

**Maximize** / **Restore** Toggles between Maximizing the Main OV Player Window and Restoring it to the size and position it occupied prior to being minimized / maximized

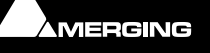

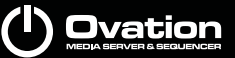

**Close** Opens the **Exit OV Player** dialog

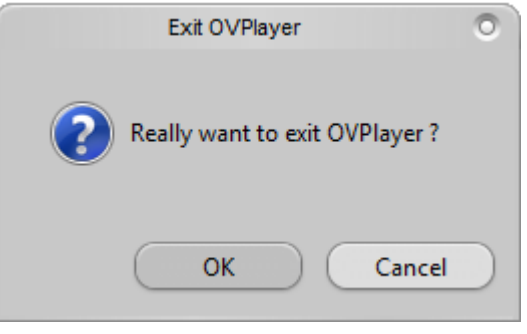

**Exit OV Player dialog**

Click on **OK** to close the **OV Player** or **Cancel** to exit the dialog without closing **OV Player**.

#### **Toolbars**

All toolbars including the **Menu** toolbar can be made floating by clicking to the left of the first entry until the cursor changes to **Move**  $\longleftrightarrow$  and dragging to a new location. If a floating Toolbar is dragged close to the edge of the Main Window it will snap to a docked configuration.

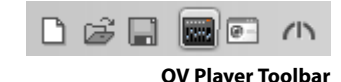

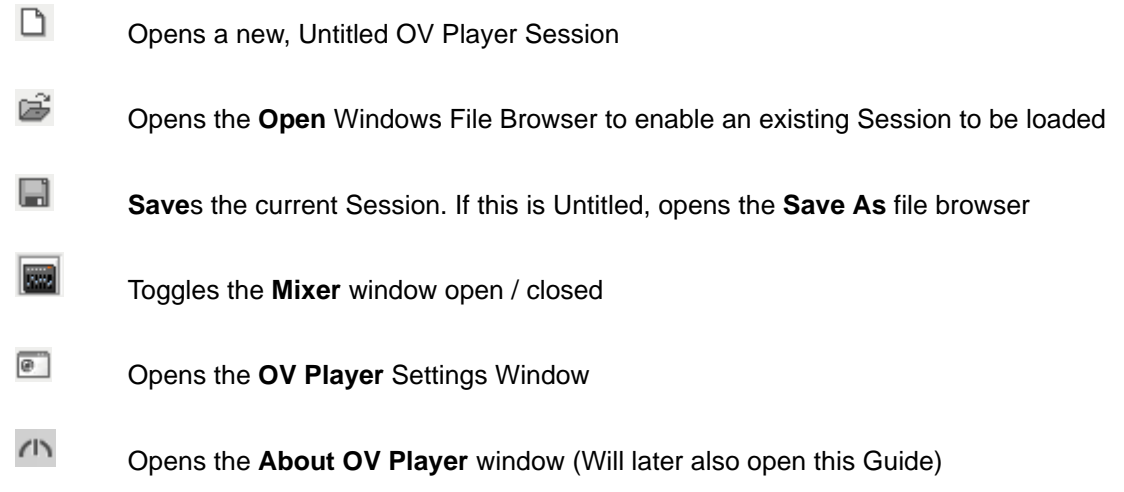

#### **OV Player Menus**

Session View Help

**OV Player Menus**

Clicking on **Session**, **View** or **Help** drops down the respective menu

#### **Session**

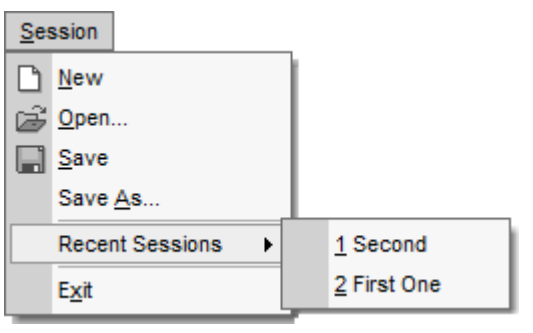

**OV Player Session Menu**

**New Ctrl+N**Opens a new, Untitled OV Player Session

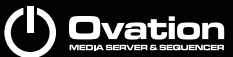

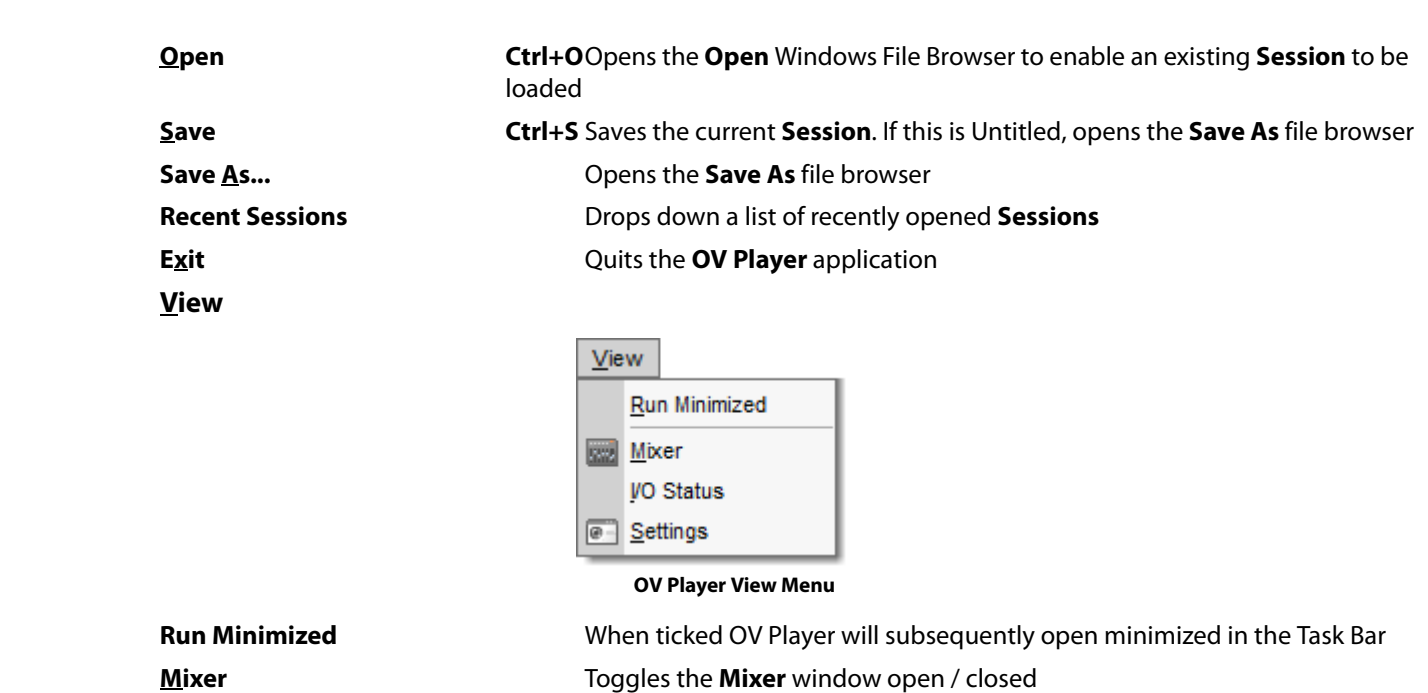

**View Player I/O Status** Toggle OV **Player I/O Status** window show/hide

**Settings Settings Opens the <b>OV Player Settings** Window **Note:** This is a restricted version of the **Settings** window accessible from the Ovation

Sequencer Settings menu.

**Help**

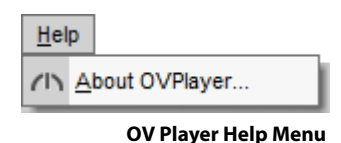

 $\sqrt{2}$ 

Opens the **About OV Player** window

#### *OV Controller*

This application module handles Ovation MIDI and GPI remote control **inputs**. I.e. control **OF** the Ovation sequencer(s) by external devices.

Exactly like the OVPlayer application it can be run on a remote computer.

Only one **OV Controller** can be running on an any one machine at one time.

#### **Note: OVControllers** control **Ovation** Sequencers which in turn can control remote **OVPlayers**.

#### **OV Controller Files**

OV Controller files store controller set-ups and have a **.ovc** file extension.

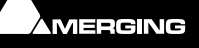

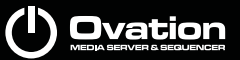

#### **OV Controller User Interface Main Screen**

When an OV Controller is launched its Main window opens: .

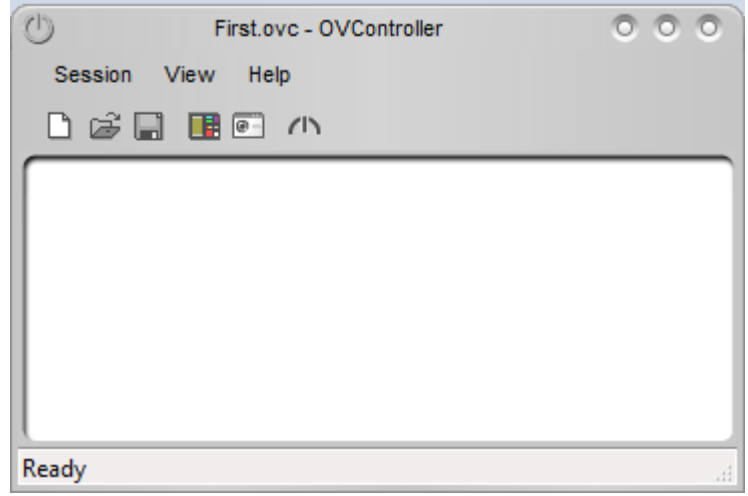

**OV Controller main Window**

**Note:** The OV Controller can be set to start minimized in the Controller **View** menu.

#### **OV Controller Buttons and Toolbars**

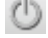

**OV** Logo button. Clicking on this drops down the Main window control menu:

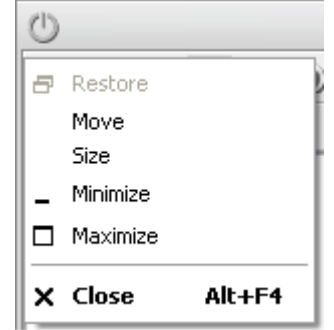

**OV Controller Window Control Menu**

Controls are standard Windows items. At top right the three circular buttons are, from Left to Right:

**Minimize** Minimizes Main OV Controller Window to the Taskbar.

**Maximize** / **Restore** Toggles between Maximizing the Main OV Controller Window and Restoring it to the size and position it occupied prior to being minimized / maximized

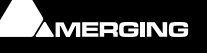

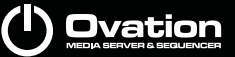

**Close** Opens the **Exit OV Controller** dialog

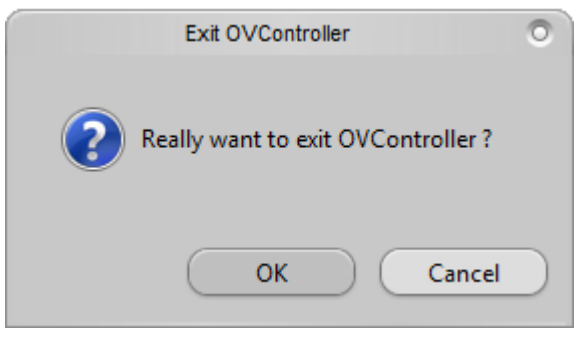

**Exit OV Controller dialog**

Click on **OK** to close the **OV Controller** or **Cancel** to exit the dialog without closing **OV Controller**.

#### **Toolbars**

All toolbars including the **Menu** toolbar can be made floating by clicking to the left of the first entry until the cursor changes to **Move**  $\longleftrightarrow$  and dragging to a new location. If a floating Toolbar is dragged close to the edge of the Main Window it will snap to a docked configuration.

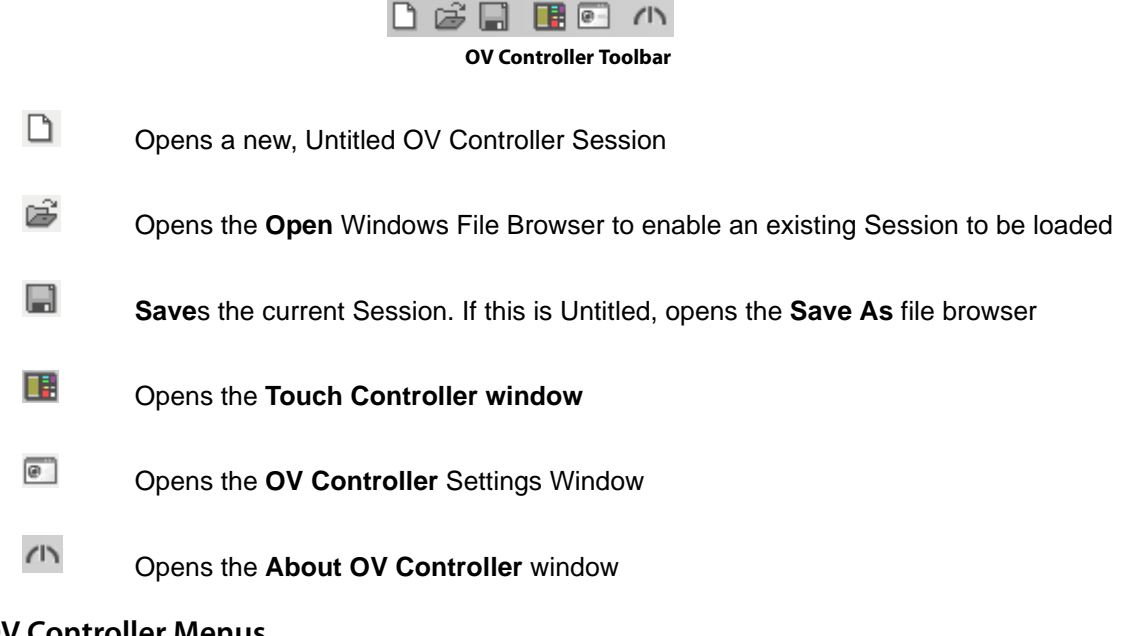

#### **OV Controller Menus**

Session View Help

**OV Controller Menus**

Clicking on **Session**, **View** or **Help** drops down the respective menu

#### **Session**

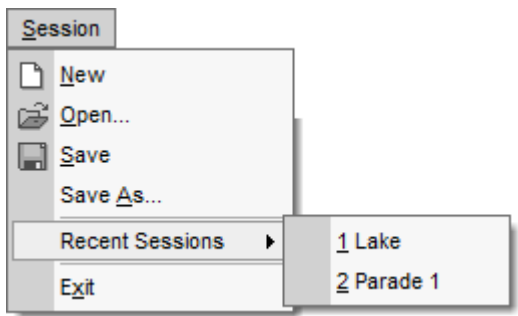

**OV Controller Session Menu**

**New Ctrl+N**Opens a new, Untitled OV Controller Session

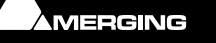

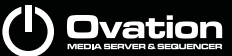

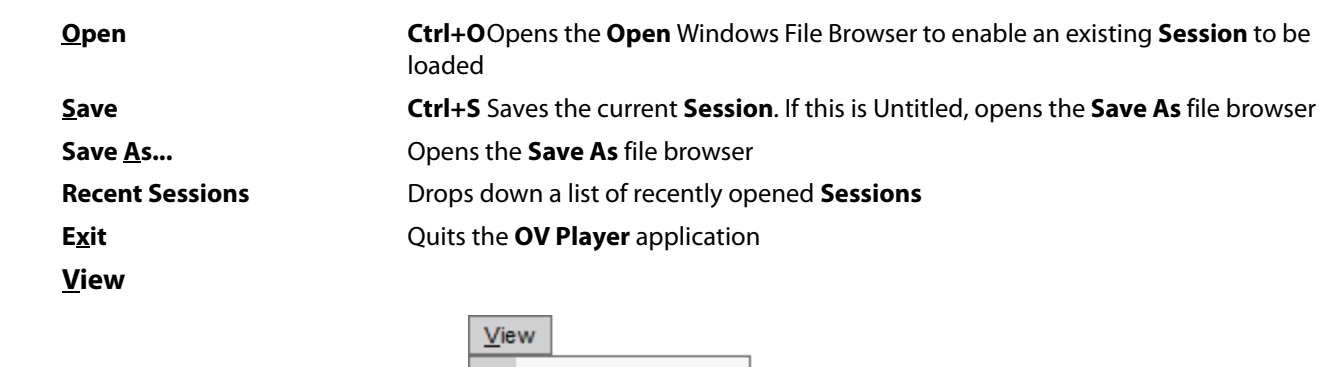

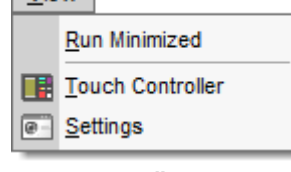

**OV Controller View Menu**

**Run Minimized** When ticked OV Controller will subsequently open minimized in the Task Bar

**Touch Controller** Toggles the **Touch Controller** window open / closed

**Settings COPENS** Opens the **OV Controller Settings** Window

**Note:** This is a restricted version of the **Settings** window accessible from the Ovation Sequencer Settings menu.

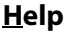

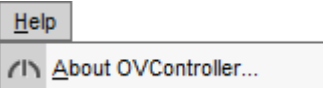

**OV Controller Help Menu**

 $\sqrt{2}$ 

Opens the **About OV Controller** window

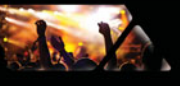

# **Appendix I**

### **OVController Commands**

• Ovation can be remote controlled in two ways:

- As a **Media Sequencer**: All features available in the user interface are remote controllable the same manner they are operated manually with the mouse from within the application. It's equivalent as remote controlling each buttons of the user interface.
- As a **Media Server**: All Cues and Cue Lists can be remote controlled independently given their Cue List Number and/or Cue Number or Index. It's equivalent as remote controlling a pool of media independently of the Ovation user interface.
- - Both modes can be used at the same time. A remote controller can send some Media Sequencer commands and some Media Server commands anytime and transparently.
- - The charts in following pages show all available commands in both modes.
- **[Appendix II on page 214](#page-213-0)** gives details on the Ovation Keyboard Commands mapping
- **[Appendix III on page 217](#page-216-1)** gives details on MIDI / Midi Show Control Commands mapping
- **[Appendix IV on page 225](#page-224-0)** gives details on DMX Commands mapping
- **[Appendix V on page 226](#page-225-0)** gives details on GPI Commands mapping

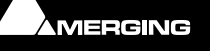

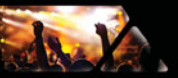

## *Media Sequencer Mode available Commands:*

**Note:** If the tables are difficult to read please zoom in.

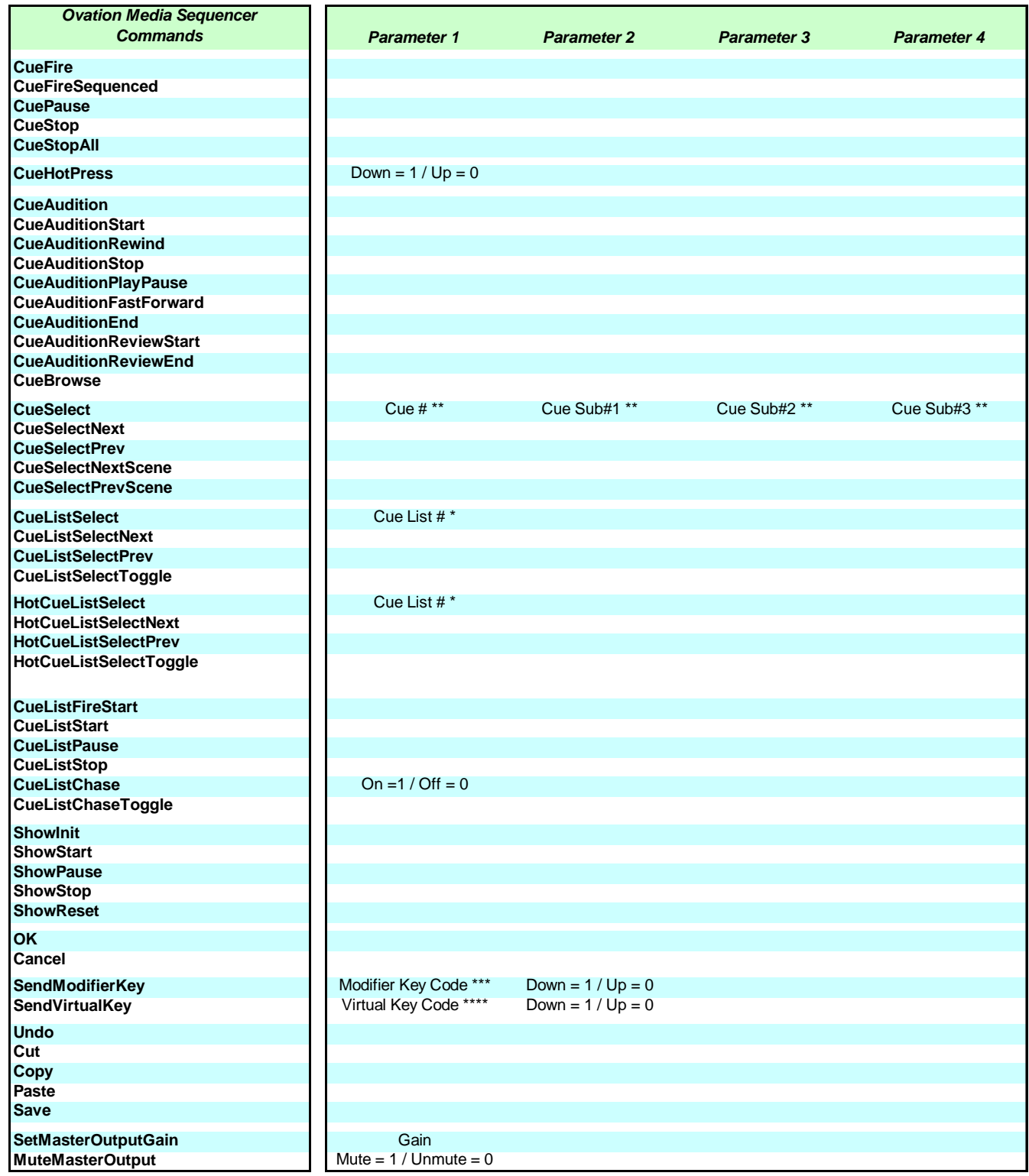

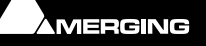

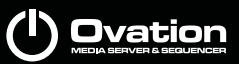

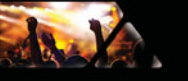

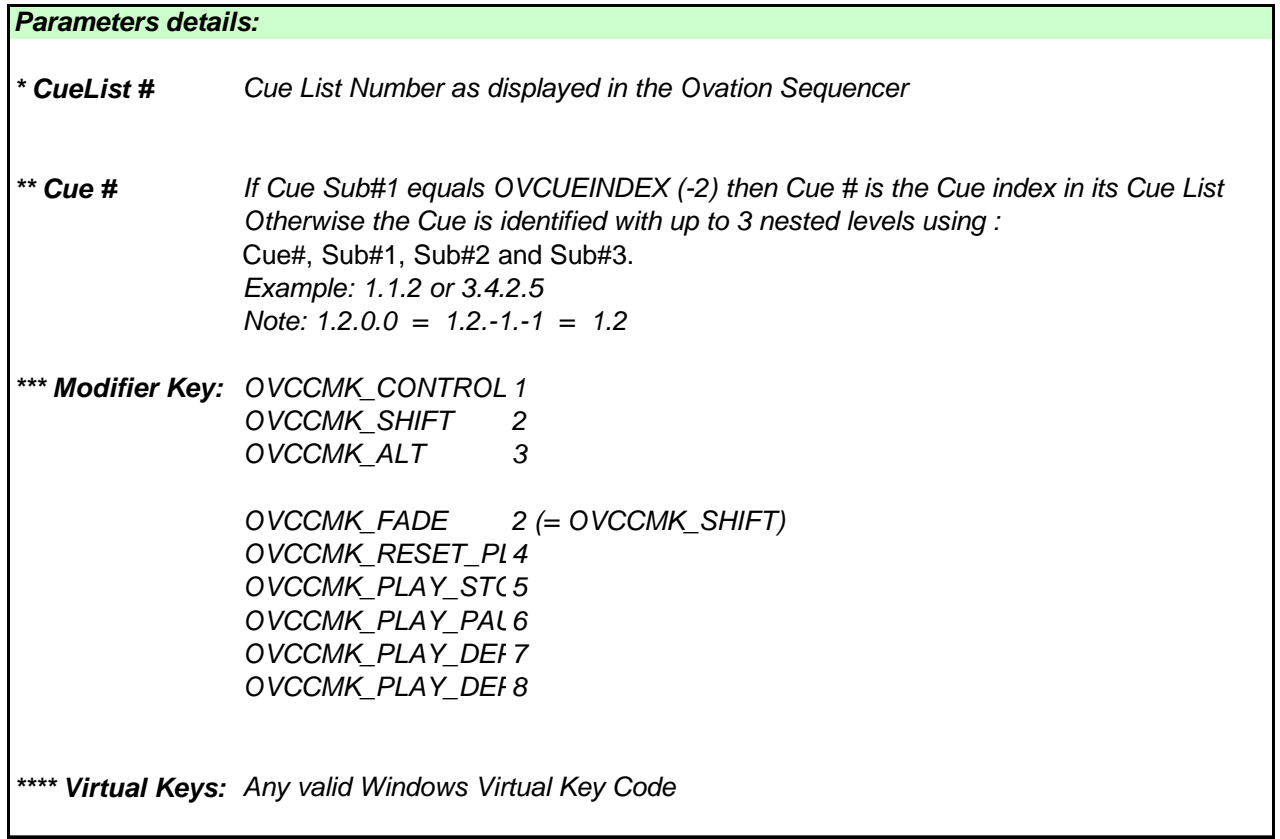

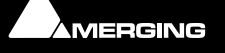

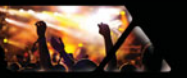

# *Media Server Mode available Commands:*

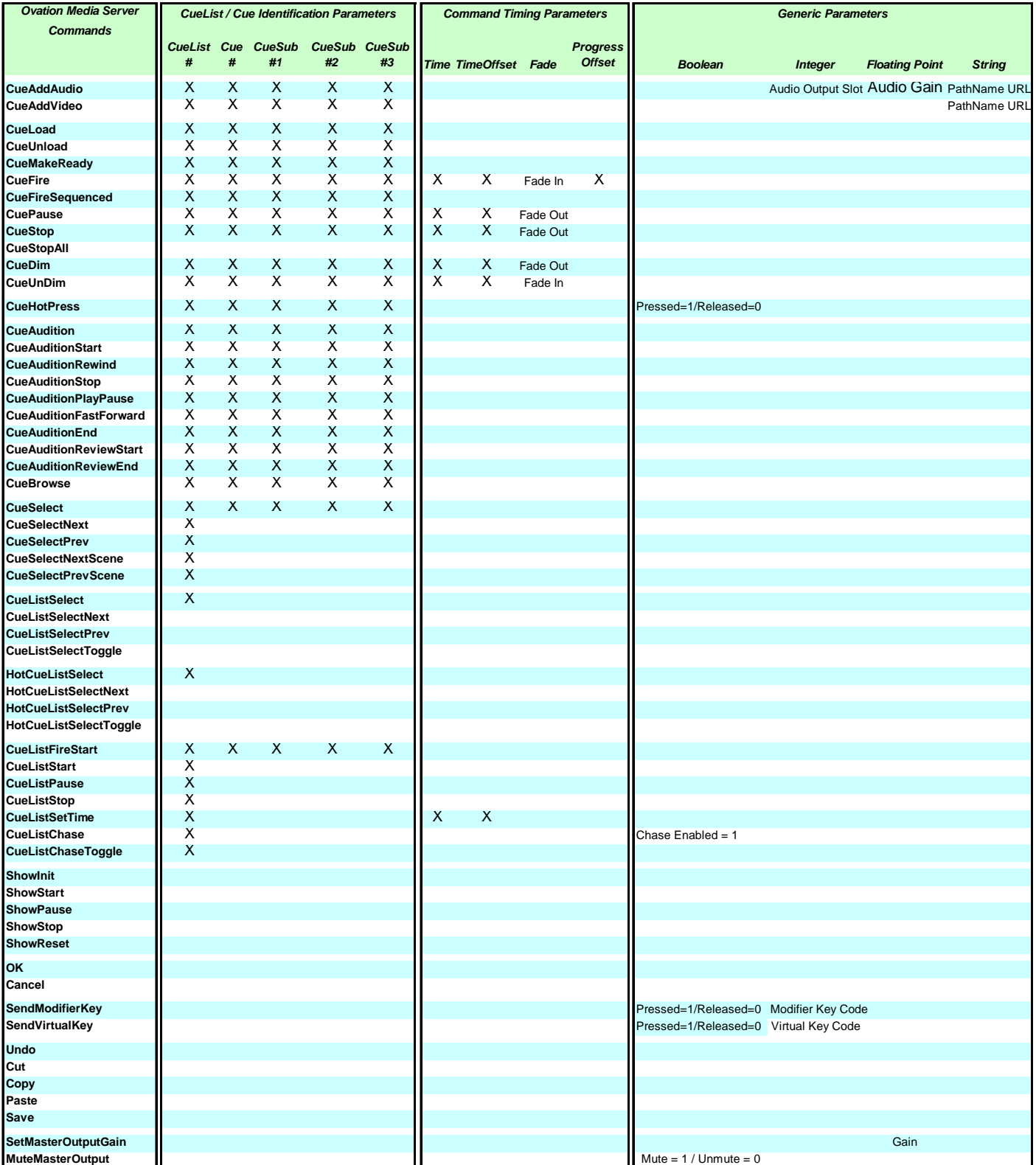

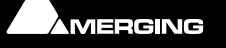

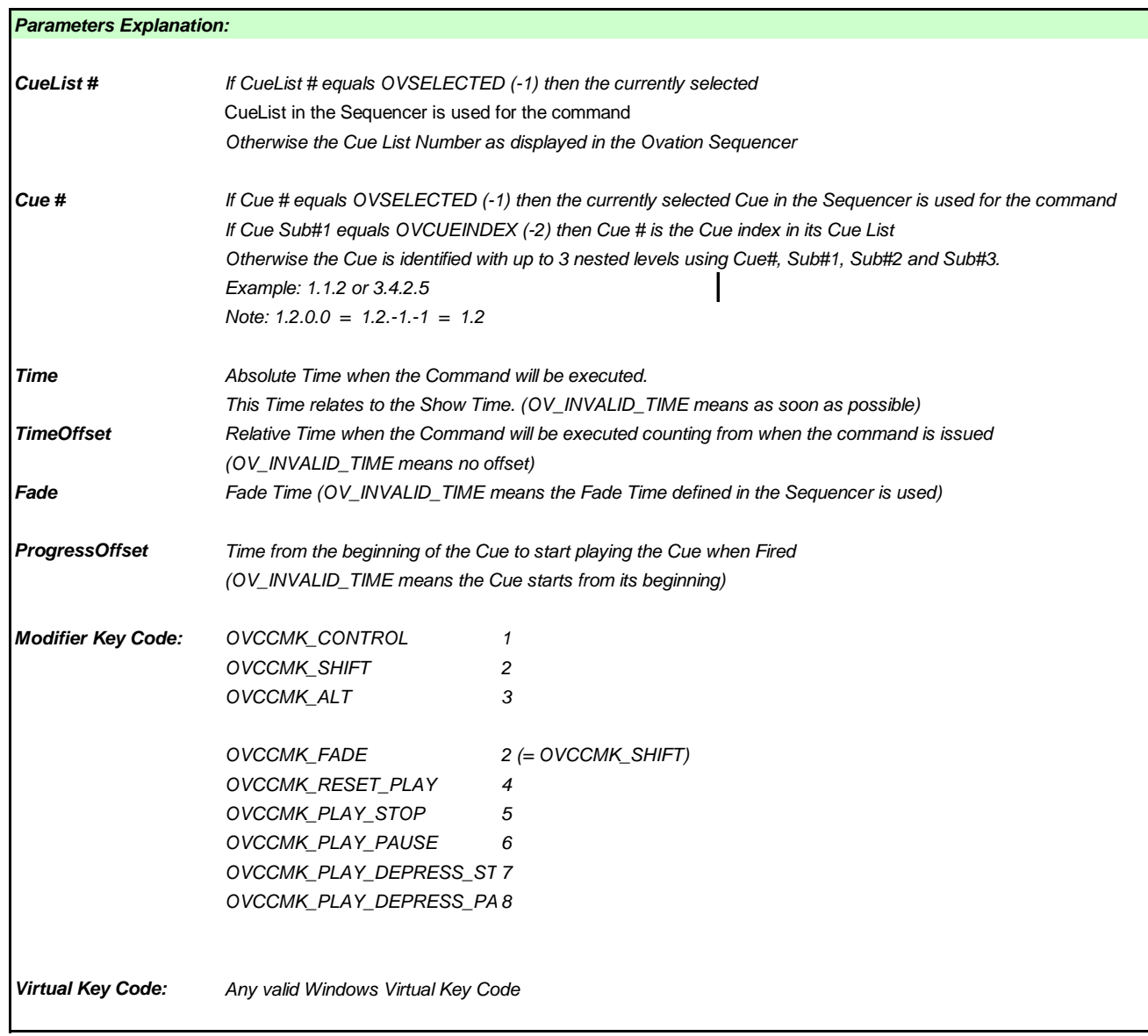

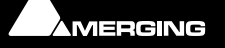

Ja K

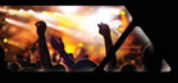

# <span id="page-213-0"></span>**The Ovation Keyboard Controller Commands Map**

## *Keyboard Layout*

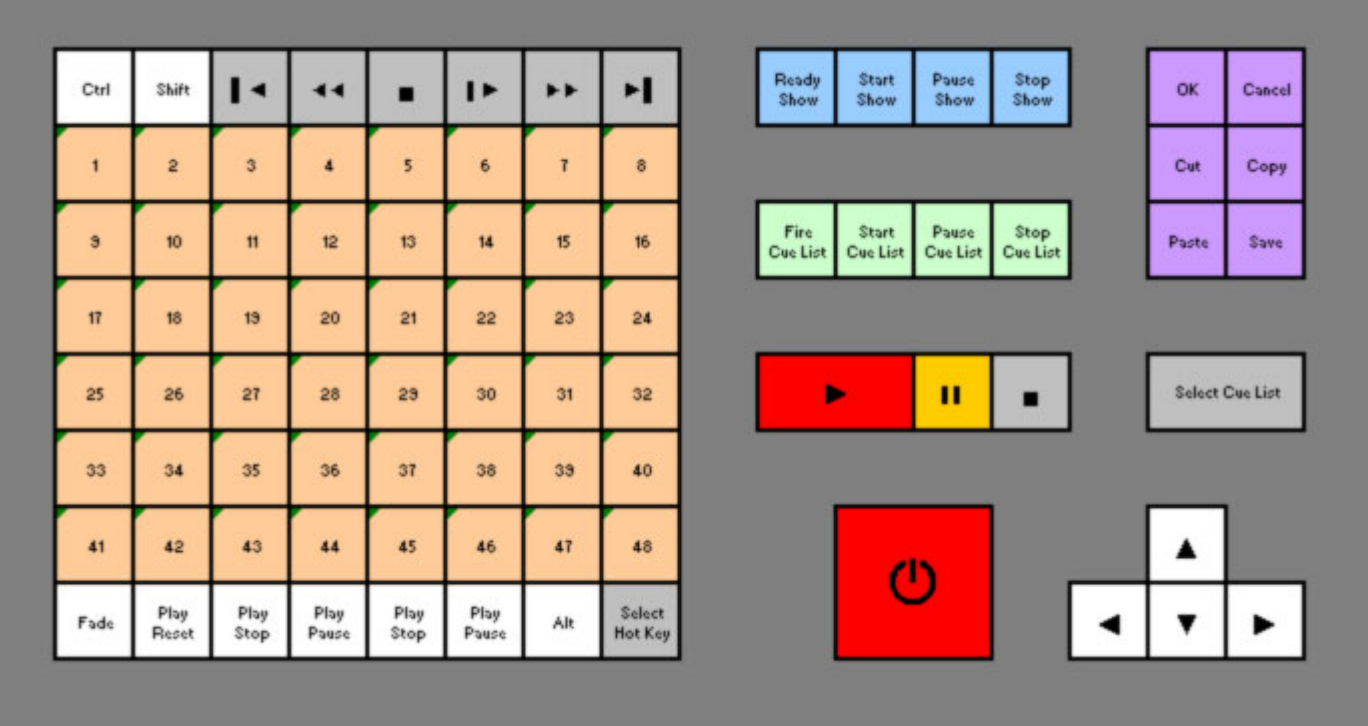

### **Standard - General Purpose Mapping**

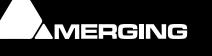

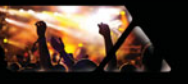

#### **Hot Keys Only Mapping**

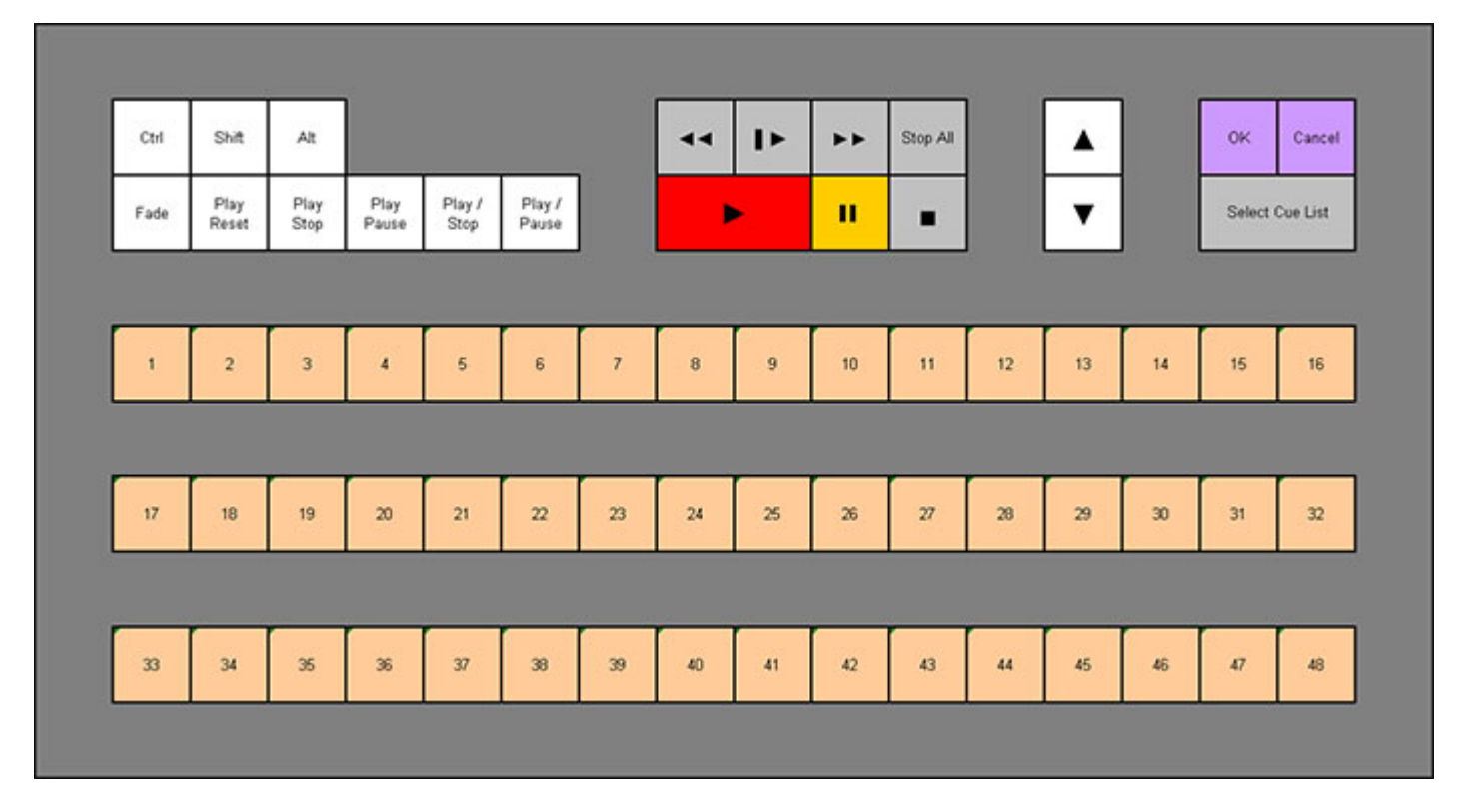

**Note:** The Ovation Keyboard does not map any Media Server Mode specific Commands.

**Note:** The keyboard keys can be changed easily with the key caps removal tool provided with the keyboard. All the key caps required for both keyboard layouts are supplied with the keyboard.

#### *Changing Keyboard Mapping*

To change the keyboard mapping between General Purpose and Hotkeys go to:

#### **Settings > Application > Controller Units > Proprietary > OVKeyboard**

Make sure that the **Enable** checkbox is ticked and choose the appropriate mapping with the radio buttons.

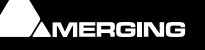

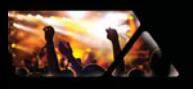

# *Ovation Keyboard Commands mapping*

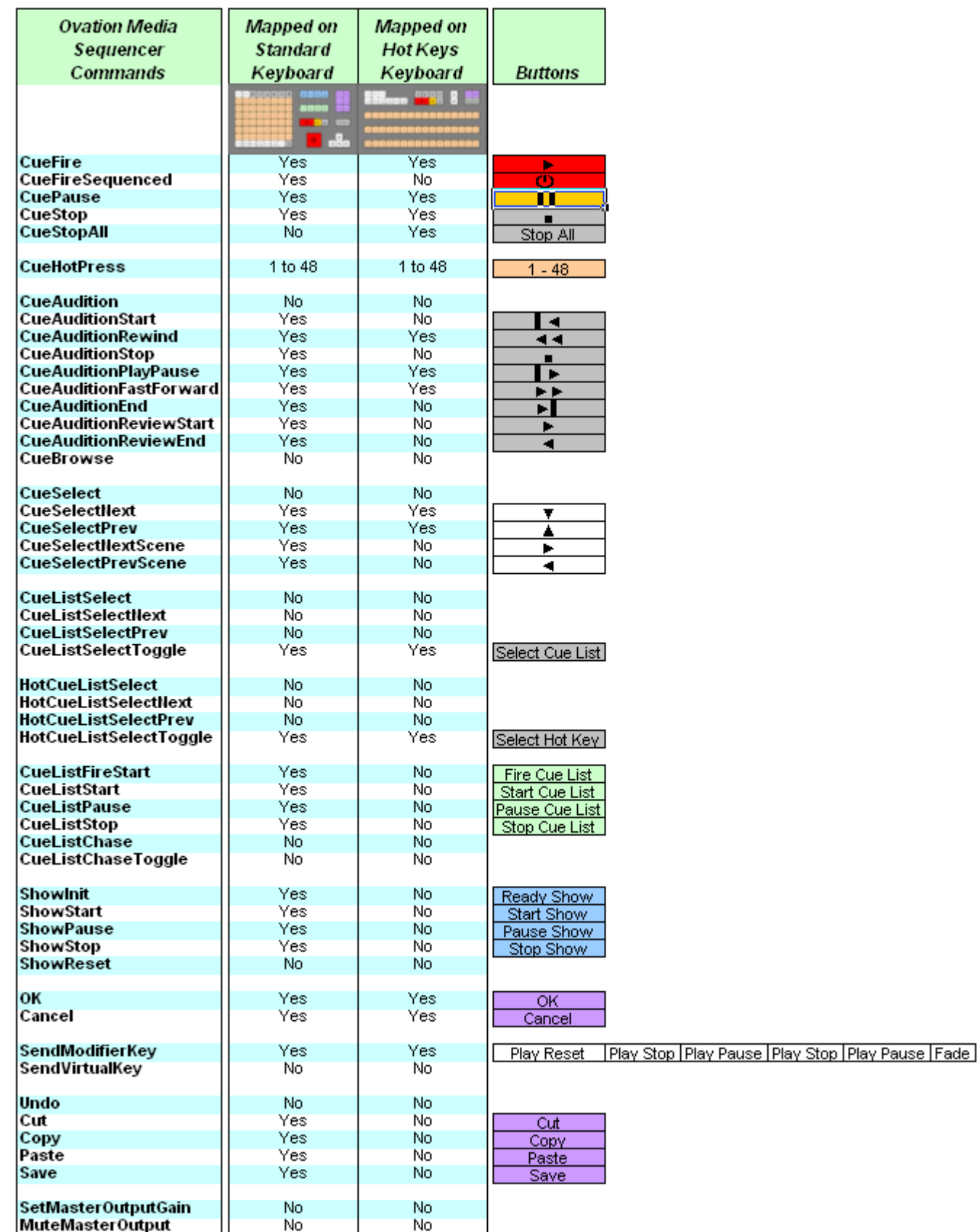

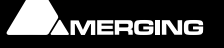
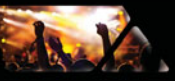

# <span id="page-216-2"></span><span id="page-216-1"></span>**Appendix III**

# <span id="page-216-0"></span>**MIDI and Midi Show Control**

### <span id="page-216-3"></span>**Midi Show Control Media Sequencer Mode Commands Mapping**

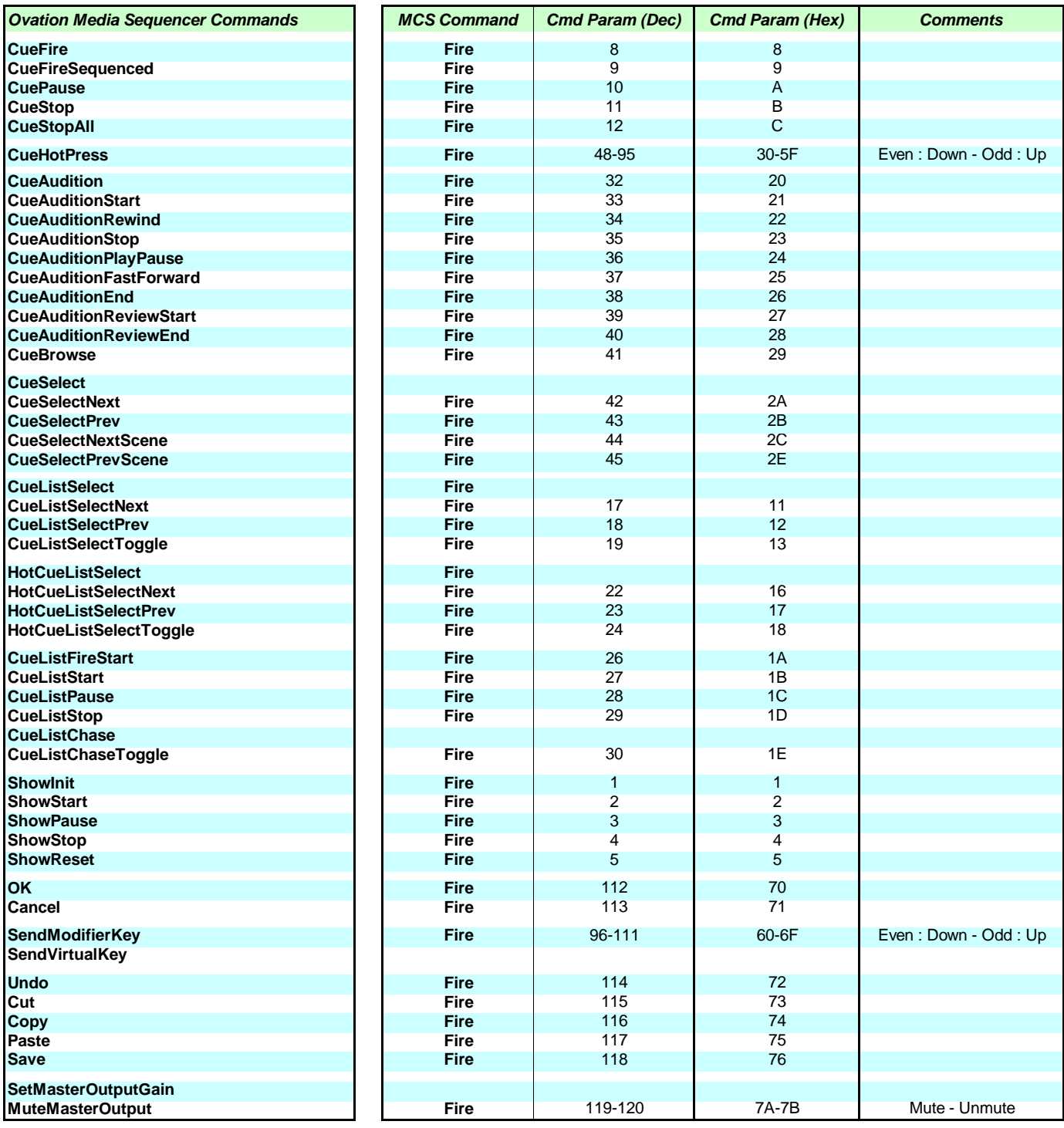

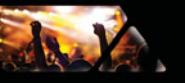

# <span id="page-217-0"></span>**Midi Show Control Media Server Mode Commands mapping:**

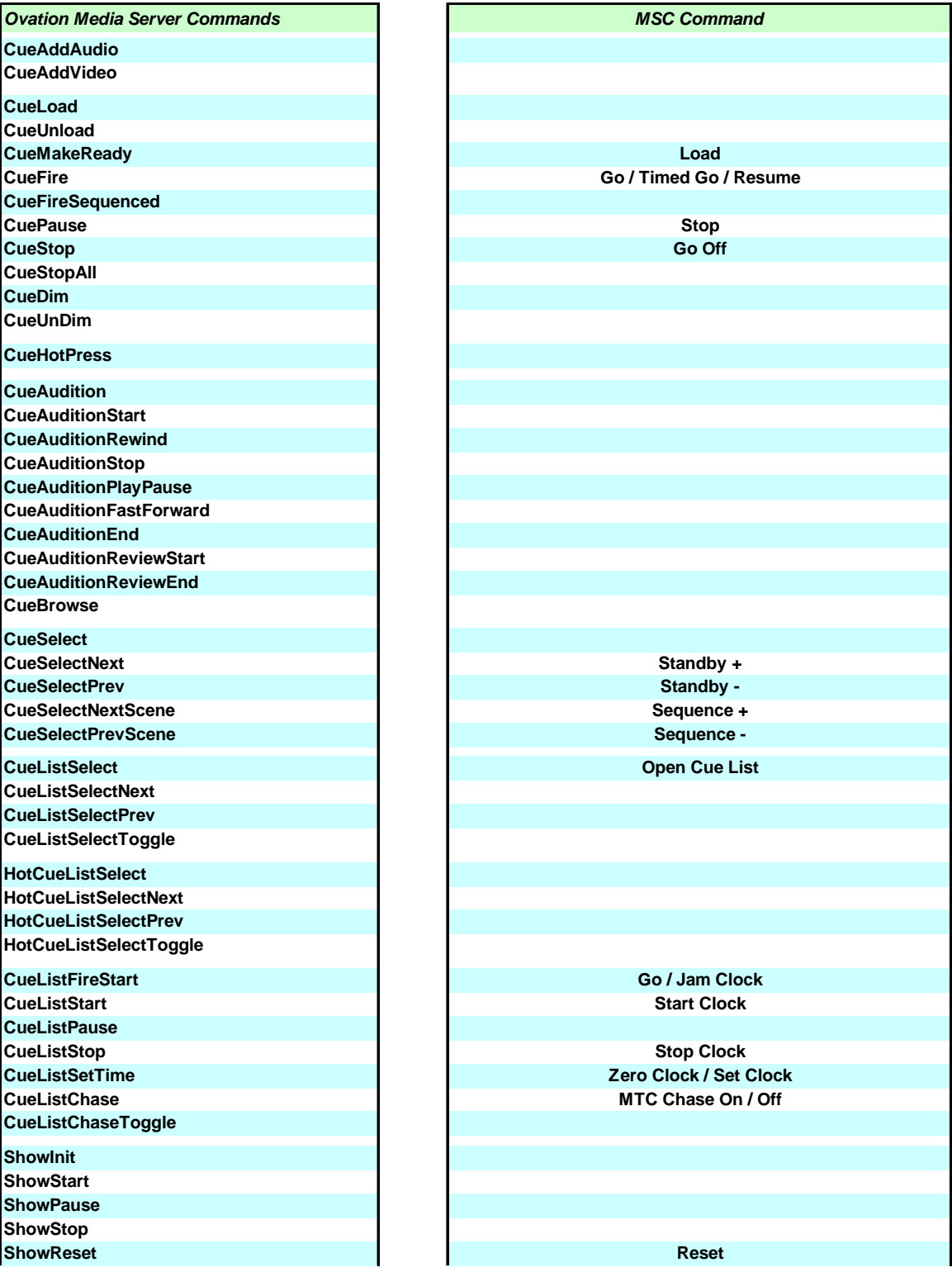

Continued on next page

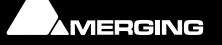

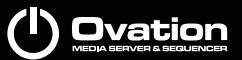

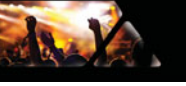

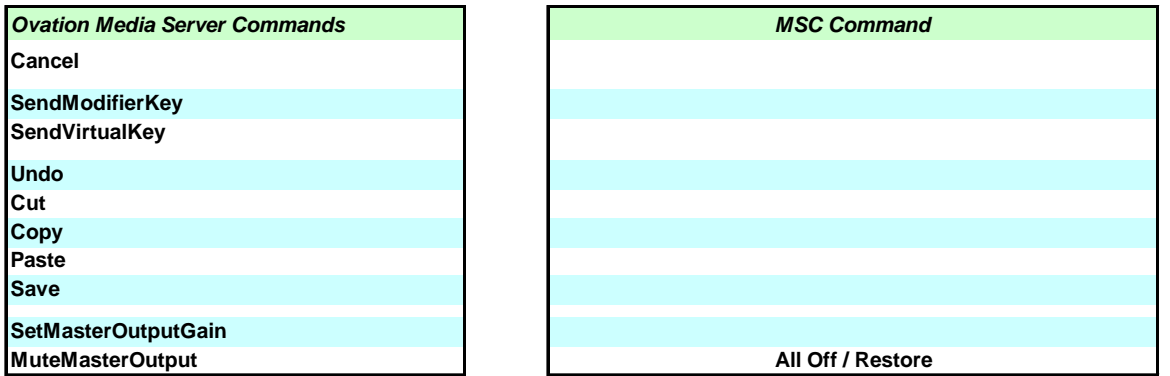

**Note:** Ovation is compatible with the MSC data specification with the following limitation:

Sub-Cue (Child-Cue) level id is limited to 4 I.e. if 10.4.1.2.8.14 cue data is sent, Ovation will use the 10.4.1.2 cue identifier and Sub Cue id 8.14 will be ignored

Sub-Cue list level id is limited to 1 all Sub-Cue list id will be ignored I.e. If 1.2 cue list data is sent, Ovation will use the first cue list identifier. In that case 1

Cue list 0 is not supported

Cue path data is ignored

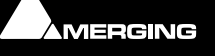

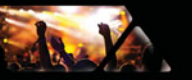

# <span id="page-219-0"></span>**General MIDI Media Sequencer Mode Commands Mapping**

**Note:** If the tables are difficult to read please zoom in.

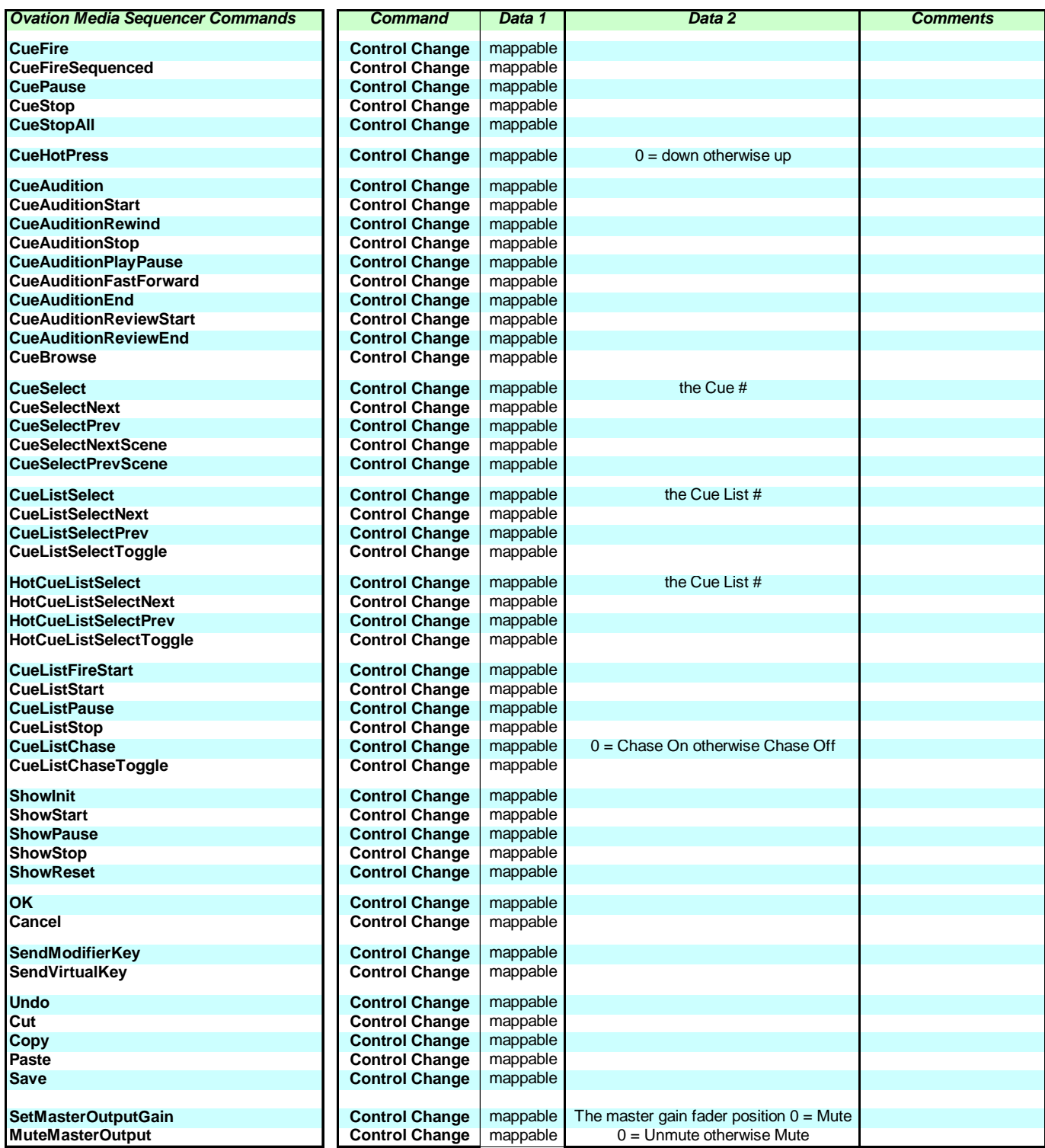

**Note:** Data 1 is a range of values from 0 to 63

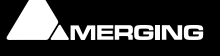

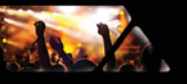

# <span id="page-220-0"></span>**General MIDI Media Server Mode Commands Mapping**

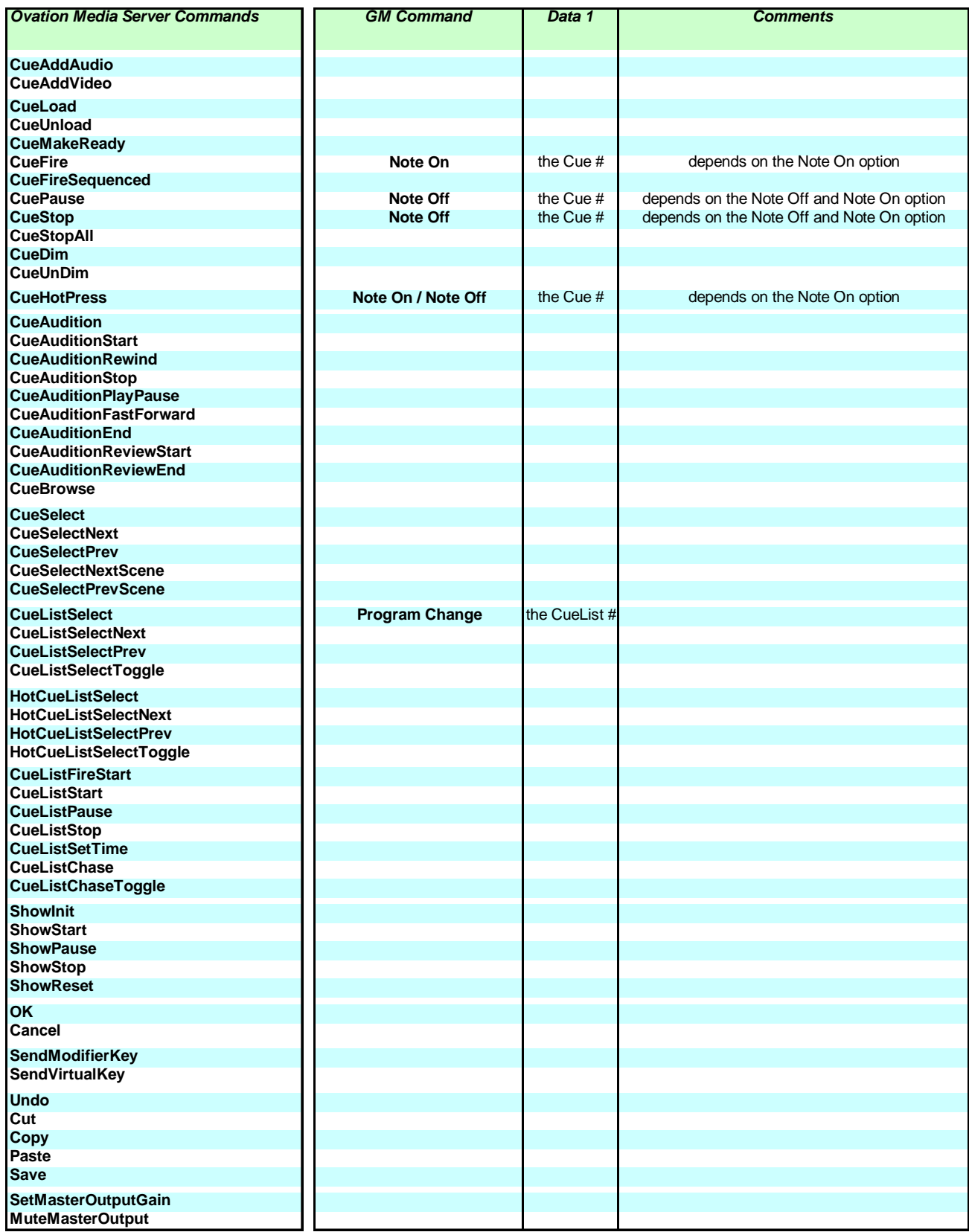

The MIDI channel is the Cue list Id or is ignored and the Selected Cue List is targeted. An option is available.

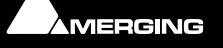

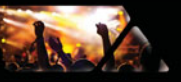

# <span id="page-221-0"></span>**MMC Media Sequencer Commands Mapping**

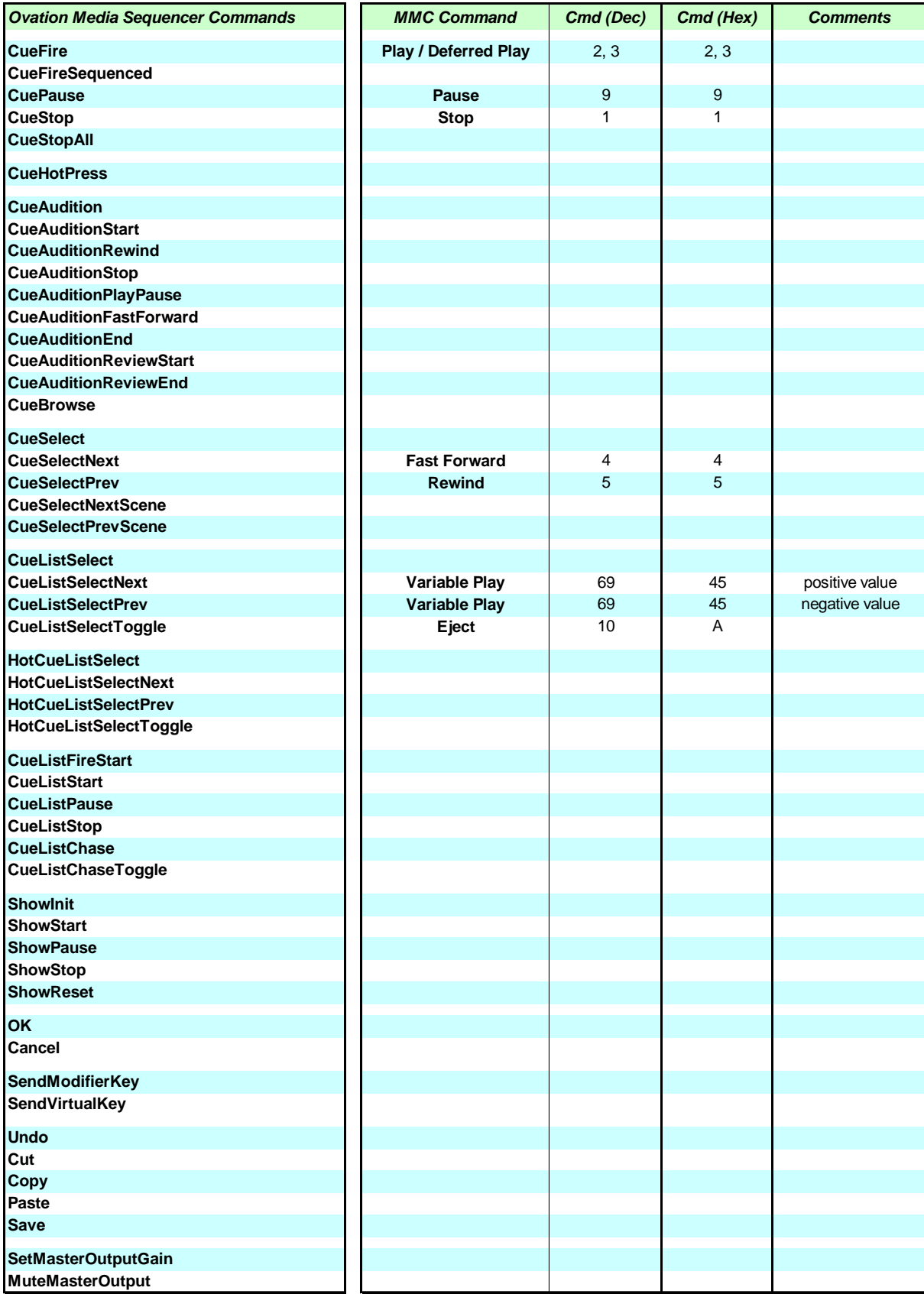

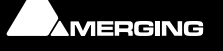

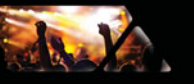

# <span id="page-222-0"></span>**GM Media Sequencer Commands Mapping**

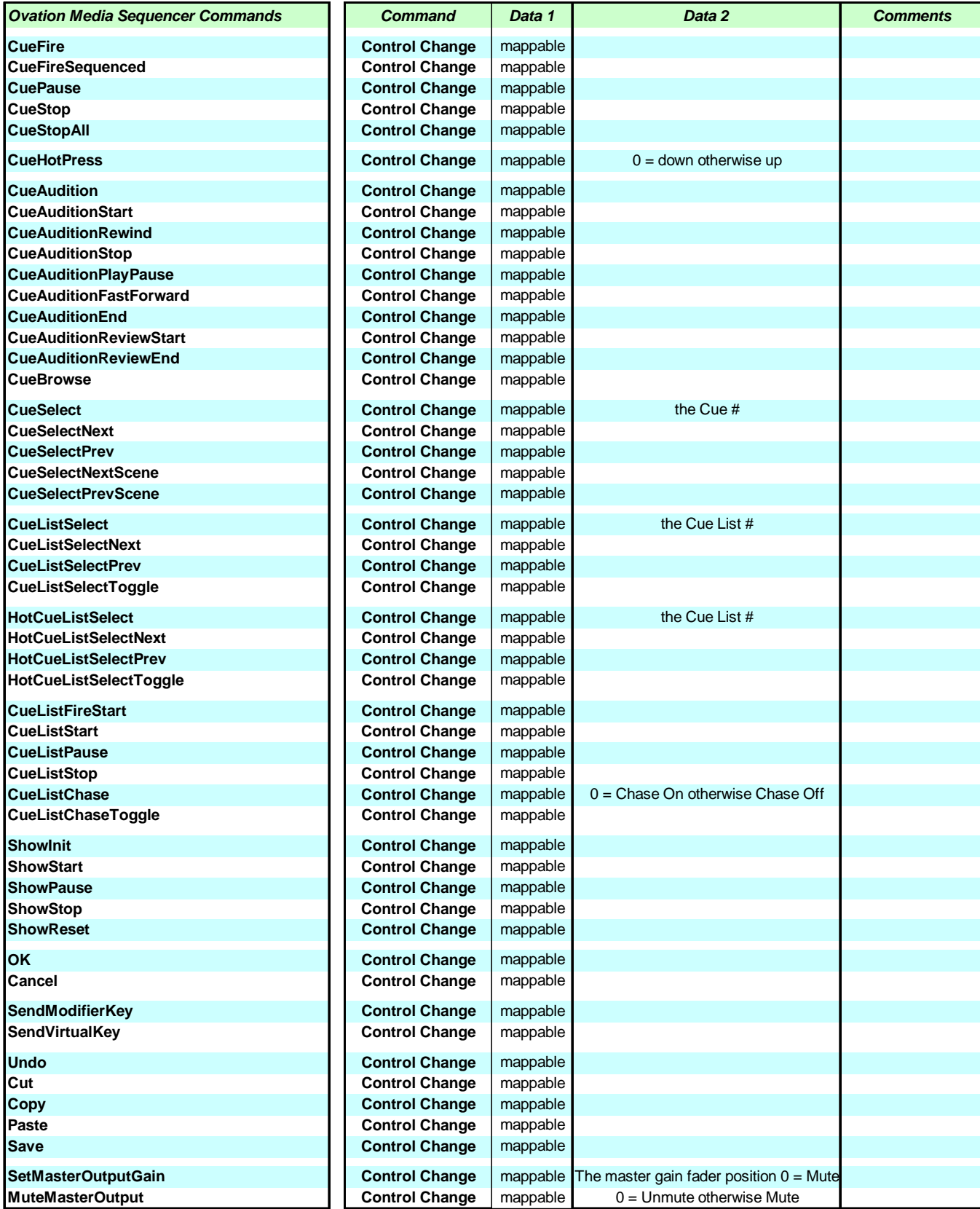

**Note:** Data 1 is a range of values from 0 to 63

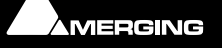

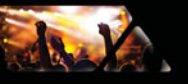

# <span id="page-223-0"></span>**GM Media Server Commands Mapping**

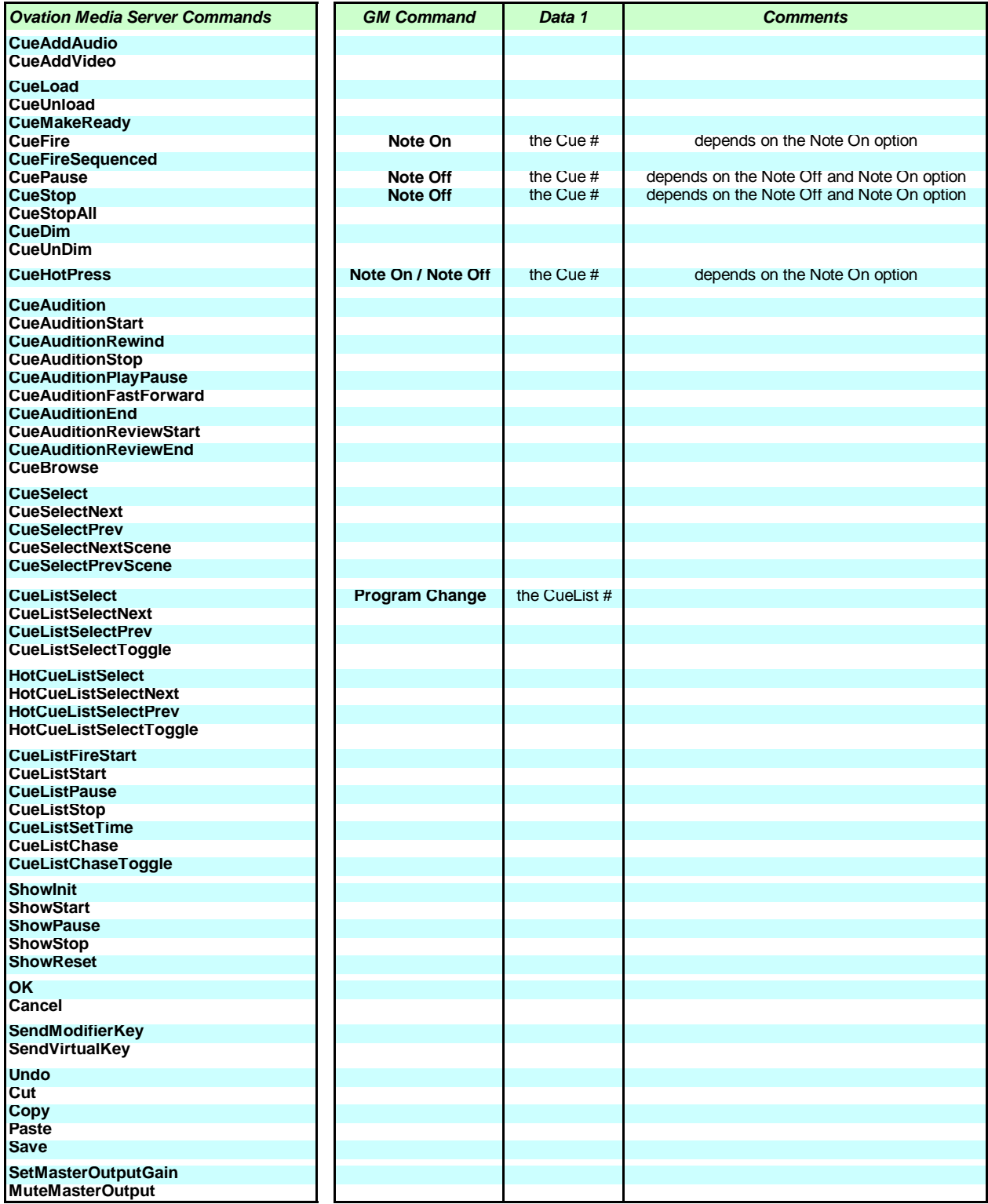

**Note:** The MIDI channel is the **Cue list Id** or is ignored and the Selected Cue List is targeted. An option is available.

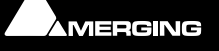

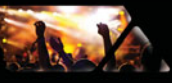

# <span id="page-224-1"></span>**Appendix IV**

# <span id="page-224-2"></span><span id="page-224-0"></span>**DMX Commands**

Under Construction

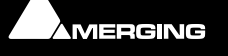

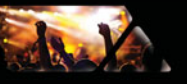

# <span id="page-225-1"></span>**Appendix V**

# <span id="page-225-2"></span><span id="page-225-0"></span> **GPI Commands**

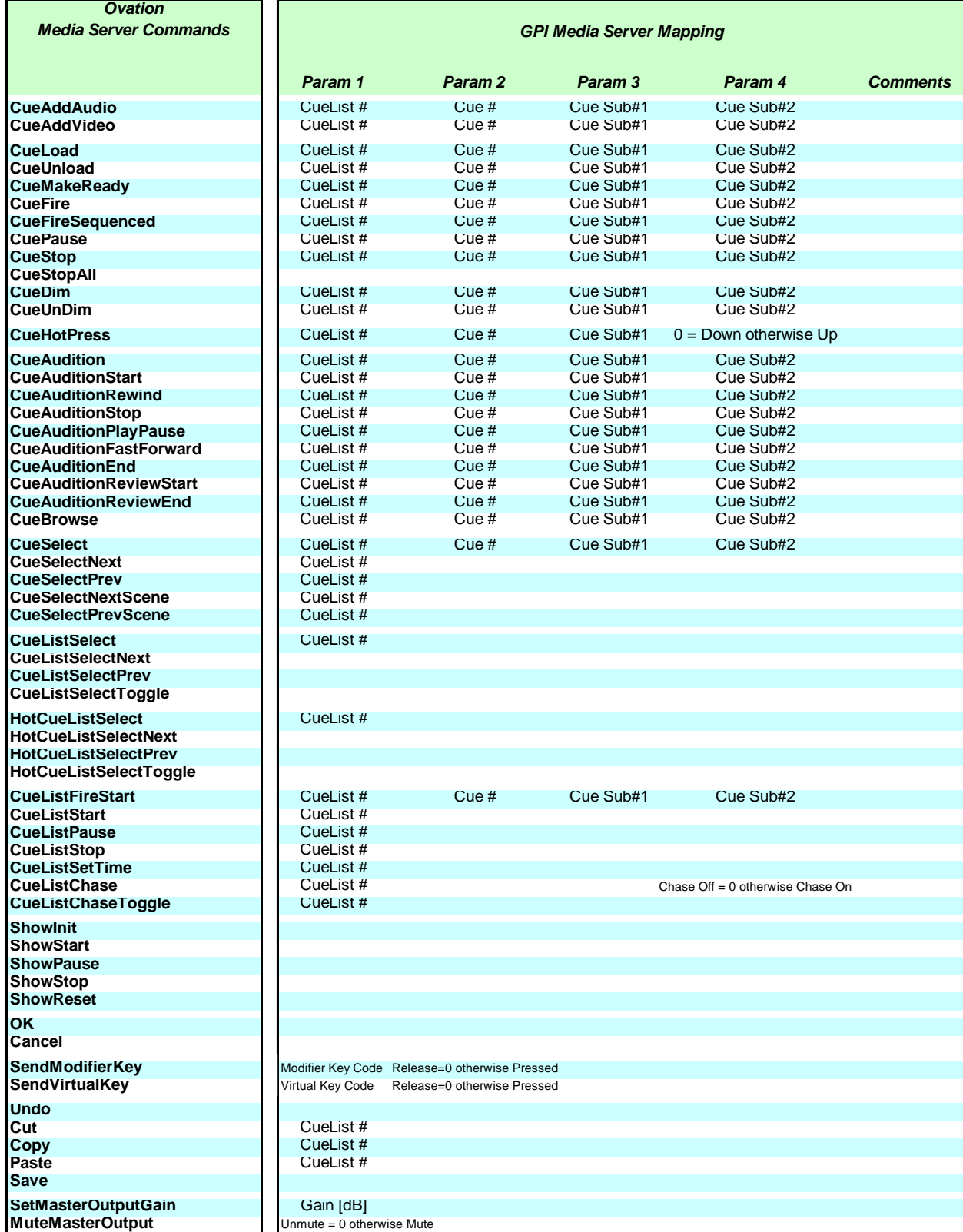

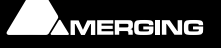

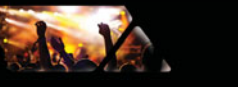

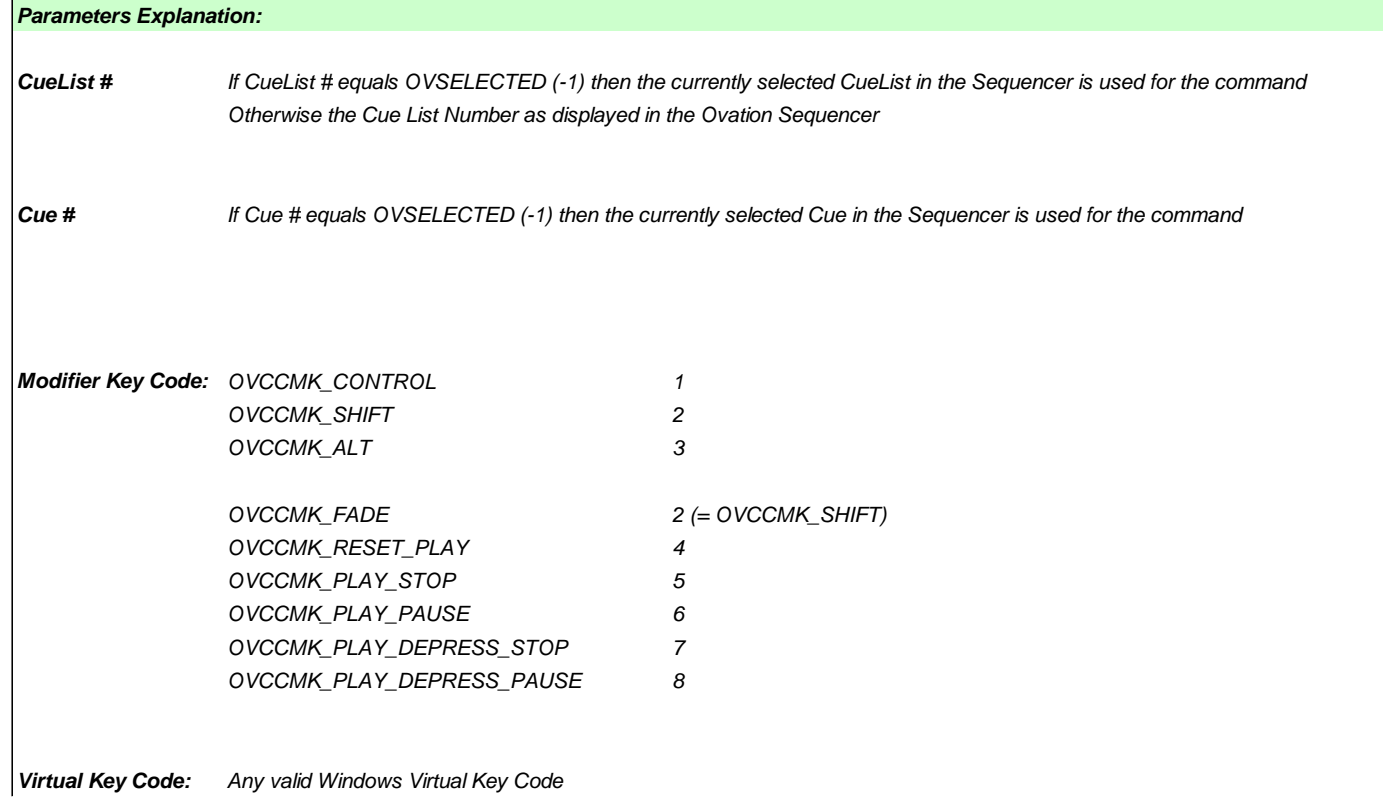

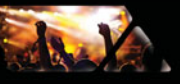

# **Appendix VI**

# <span id="page-227-1"></span><span id="page-227-0"></span> **Mouse Modifier Keys**

This table shows the valid modifier keys which can be used in conjunction with some mouse operations

# *Show Control*

Under construction

# *Hot Key Mode*

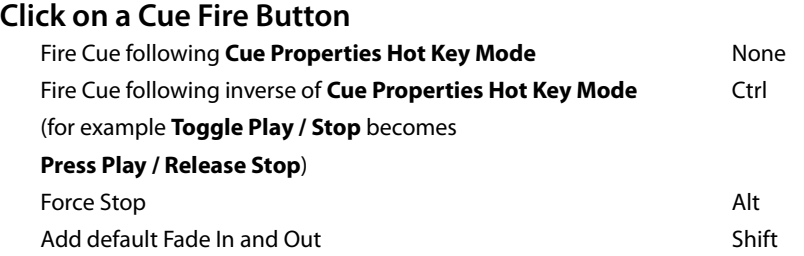

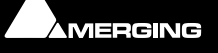

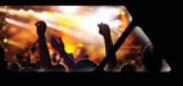

# <span id="page-228-0"></span>**I/O Daughter-card Options**

### **ADAT Optical I/O**

The ADAT Optical daughter card offers 16 channels of audio input and 16 channels of audio output, 8 channels per optical connection. From top to bottom of the card, it has two digital optical input connectors (Inputs A and B) and two digital optical output connectors (Outputs A and B).

The signal format of optical connectors Input A and Output A can be set inside the Pyramix software to operate in either ADAT or S/PDIF mode. When in ADAT mode, there are 8 discrete audio channels carried per each optical connector. S/PDIF mode has 2 channels per optical connector.

**Note:** in SPDIF mode the maximum sampling rate is limited to 48 kHz. Please also note that whilst the ADAT daughterboard continues to function normally in HDTDM (64 bus) mode it cannot be used for input when in XDTDM (128 bus) mode and is then only capable of 8 outputs via Optical Output A with the same 8 duplicated on Optical Output B.

**WARNING!** The **ADAT** Daughterboard requires modification before use with XDTDM mode. Failure to do this may result in data loss. Please contact your Merging Technologies Sales Partner to arrange a mod.

#### **AES/EBU I/O**

The AES/EBU daughter card offers 24 channels of I/O over 12 AES/EBU input and output pairs. Connection is via three DB-25 connectors, One on the main card attached to the **Mykerinos** and two more on a separate bracket connected via internal ribbon cable to the main card. An optional break-out cable can be ordered separately which connects to the DB-25 connector and terminates in 8 XLR connectors which may be used to connect to standard AES/EBU stereo inputs and outputs. AES daughter cards are available with or without 8 channels of SRC (sample rate conversion)

### **Dual DC I/O**

The Dual DC offers up to 12 inputs and outputs at 32kHz, 44.1kHz or 48kHz sampling rates on a single board. All converters are 24 bit. Connection is via 2 DB-25 connectors. One, on the main card attached to the **Mykerinos**, carries the analog I/O and the second, on a separate bracket, carries four AES/EBU Input and Output stereo pairs. There are four analogue Line outputs and four analogue Line Inputs, two of which may be switched to accept Mic or Line level inputs. These have Mic pre-amps and 48V phantom powering. The analogue Line level I/O is adjustable over a 24dB range to accommodate all standard studio levels. Optional break-out cables can be ordered separately which connect to the DB-25 connectors and terminate in 8 XLR connectors.

The Dual DC is the most cost-effective I/O daughter card for Pyramix users. It is an ideal I/O solution for mixed analog/digital requirements, as encountered in Broadcast production, and Video post-production environments. It allows direct connection of up to two dynamic or condenser microphones, typically for quick and easy voice-over recording.

**Note:** the Dual DC I/O daughterboard is not HDTDM bus compatible and can not be used in a multiboard setup.

### **MADI I/O**

The MADI daughter card offers 56 channels of 24 bit bi-directional I/O, and up to 64 channels in MADI-X (MADI Extended) format. It can be ordered either in a BNC coaxial version or an optical duplex SC version. Both versions are fitted with a standard Wordclock BNC I/O connector, which can be programmed in the Pyramix software as a Wordclock In or Out signal.

#### **SDIF I/O**

The Mykerinos SDIF daughter board is specially designed for multi-track DSD recording. It offers 8 channels of DSD digital input over 8 unbalanced, 75 Ohm terminated BNC connectors and 8 channels of DSD digital output over 8 unbalanced, 75 Ohm BNC connectors.One channel of DSD signal is transported at the bit-rate of 2.82 MHz through

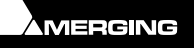

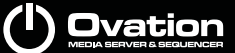

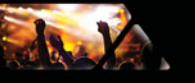

each BNC connector. SDIF-2 and SDIF-3 format are fully supported for DSD transport (selected under software control)

With one Mykerinos board, it is only possible to use one DSD Input and Output channel. To have the full range of 8 I/O channels, a second Mykerinos board is required to provide sufficient DSP power.

#### **TASCAM TDIF**

The TASCAM TDIF daughter card offers 24 channels of I/O over 3 Tascam TDIF connections. Connection is via three DB-25 connectors, One on the main card attached to the Mykerinos and two more on a separate bracket connected via internal ribbon cable to the main card.

#### <span id="page-229-0"></span>**TASCAM TDIF I/O Option**

A TASCAM TDIF format option bracket may be added to the ADAT I/O daughtercard and provides is available for 8 channels of TDIF I/O. The TDIF bracket connects to a socket on the ADAT card only. This daughter card cannot be used in multi-board systems (since it utilizes the HTDM connector).

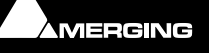

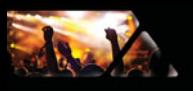

# <span id="page-230-1"></span>**Web Server Commands**

Please zoom in to view comfortably.

#### <span id="page-230-0"></span>**HTTP Media Sequencer Map**

Definition of Commands and Parameters for controlling Ovation as a Media Sequencer through HTTP Commands

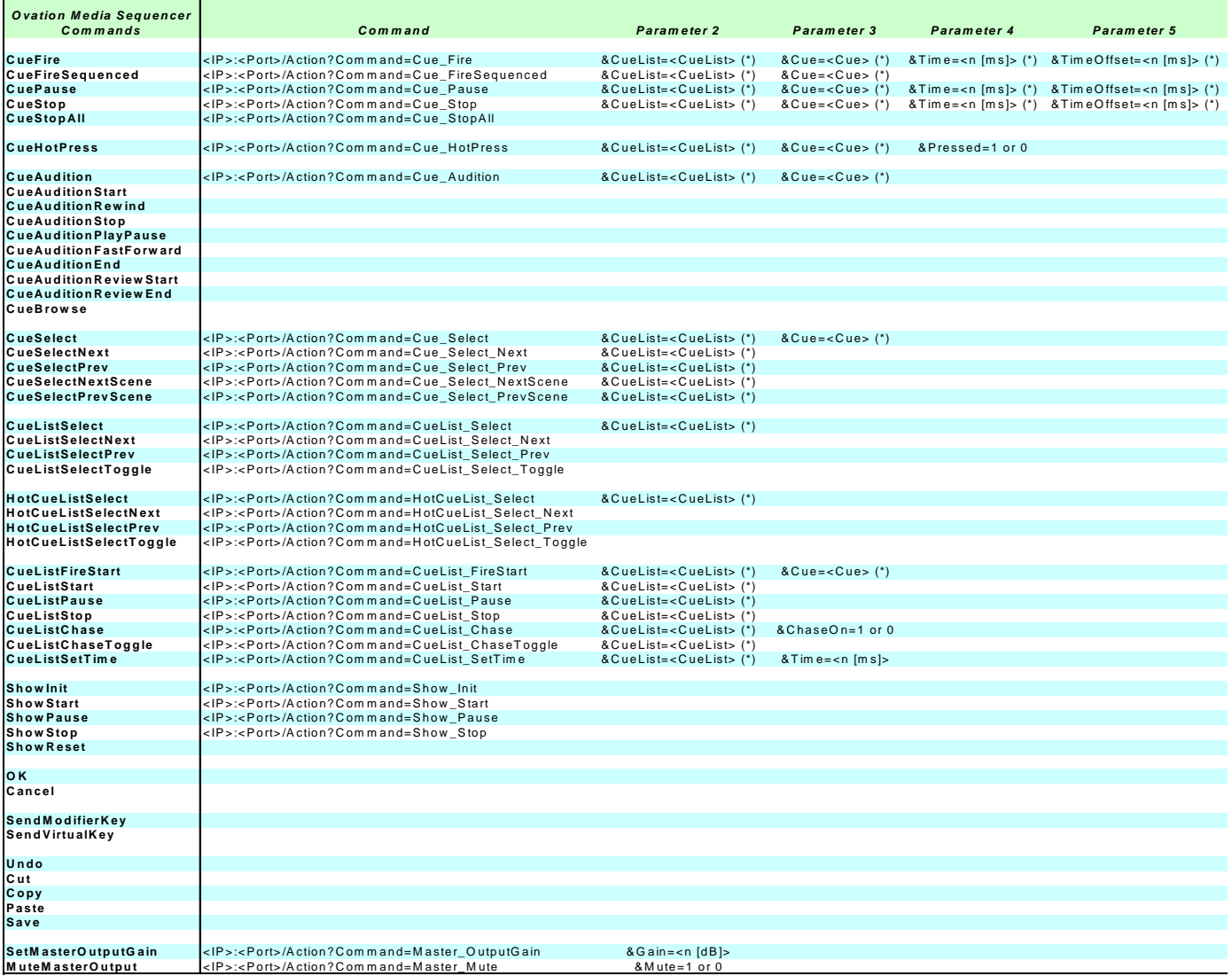

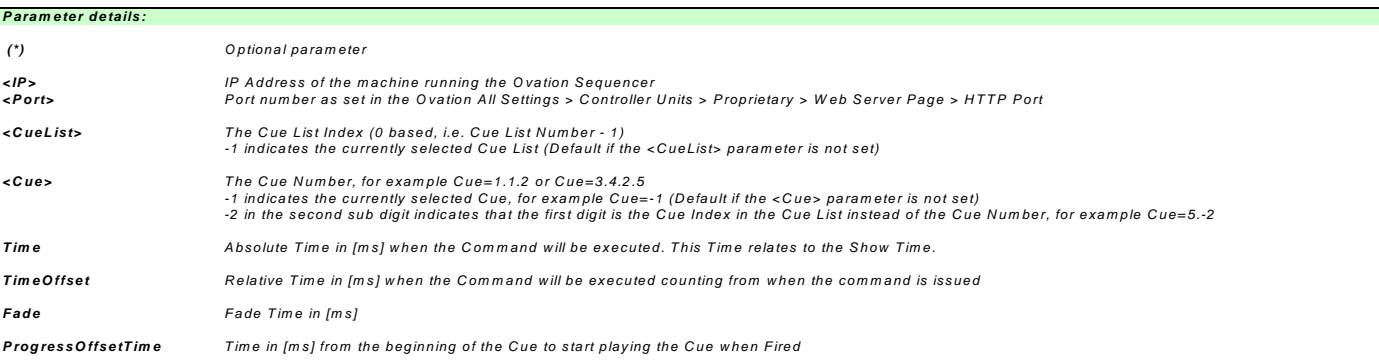

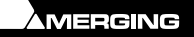

# <span id="page-231-0"></span> **HTTP Media Server Map**

The

**Definition of Com m ands and Param eters for controlling Ovation as a Media Server through HTTP Com m ands**

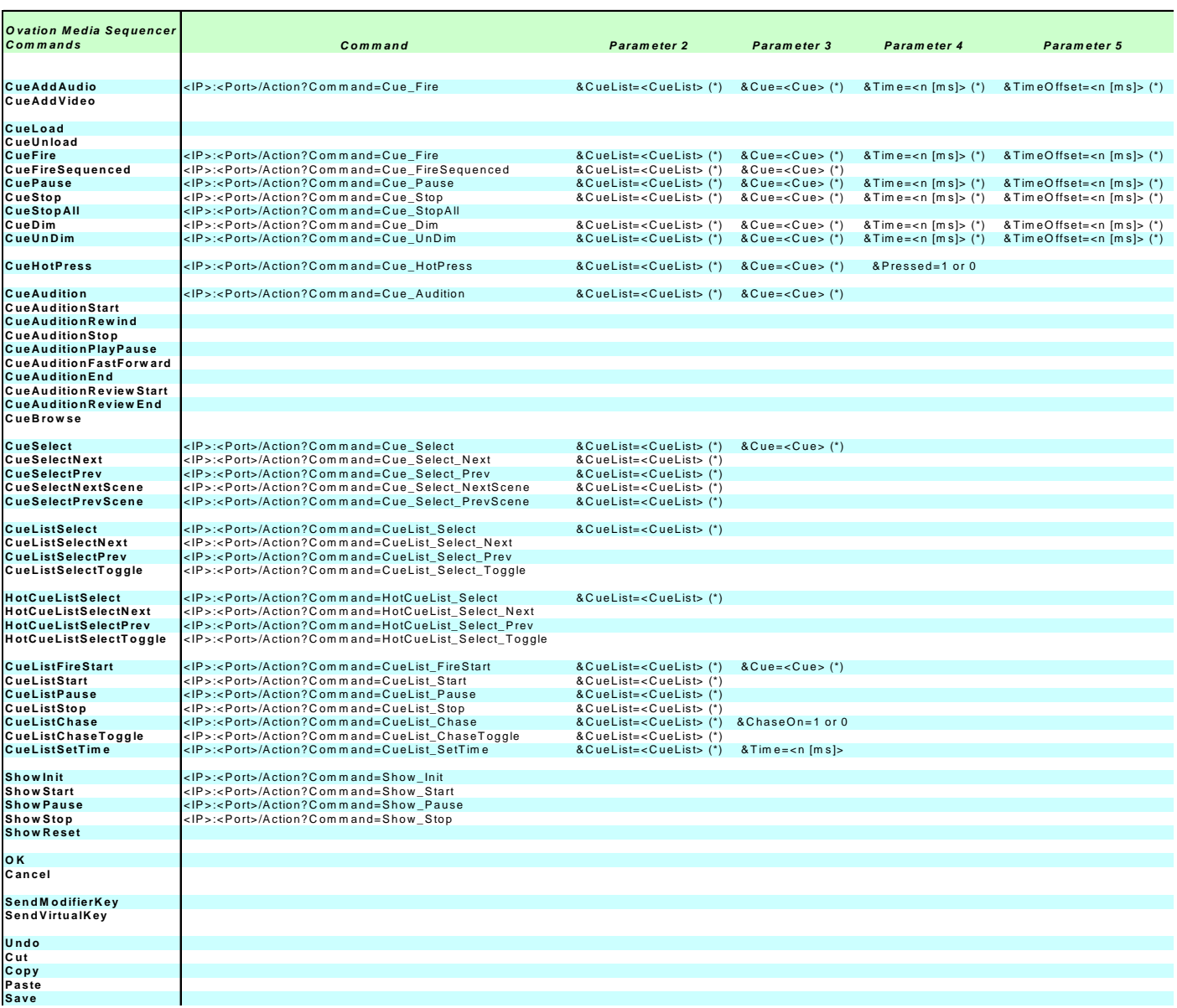

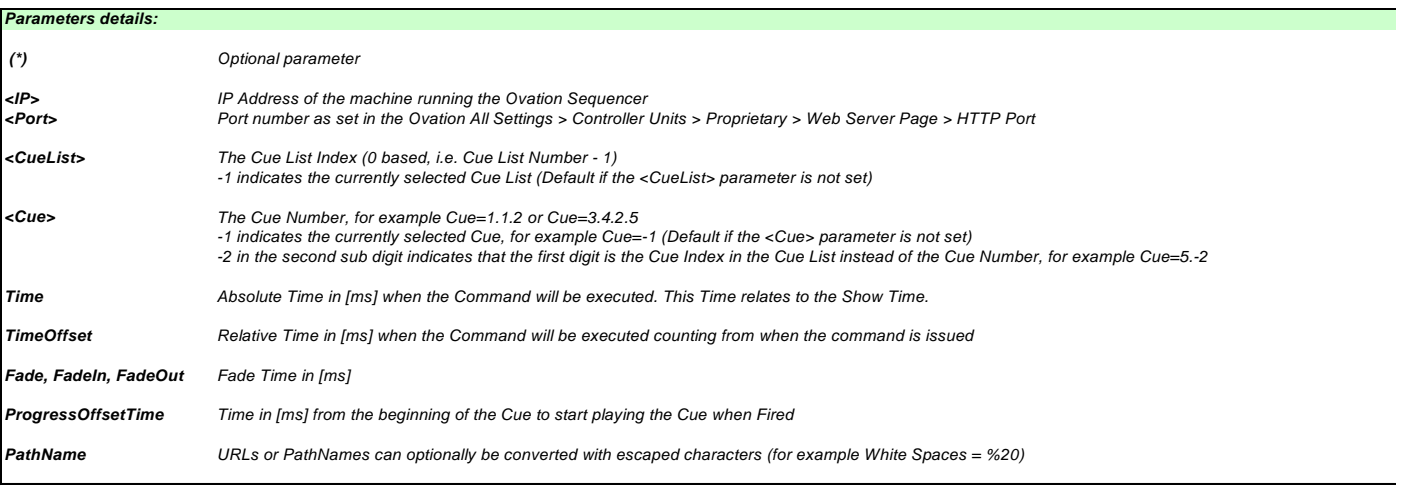

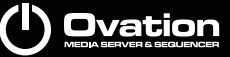

#### <span id="page-232-0"></span>**HTTP Request Response**

**Show Request Command:** <IP>:<Port>/Request?Show

#### **JSON Response:** *Comments*

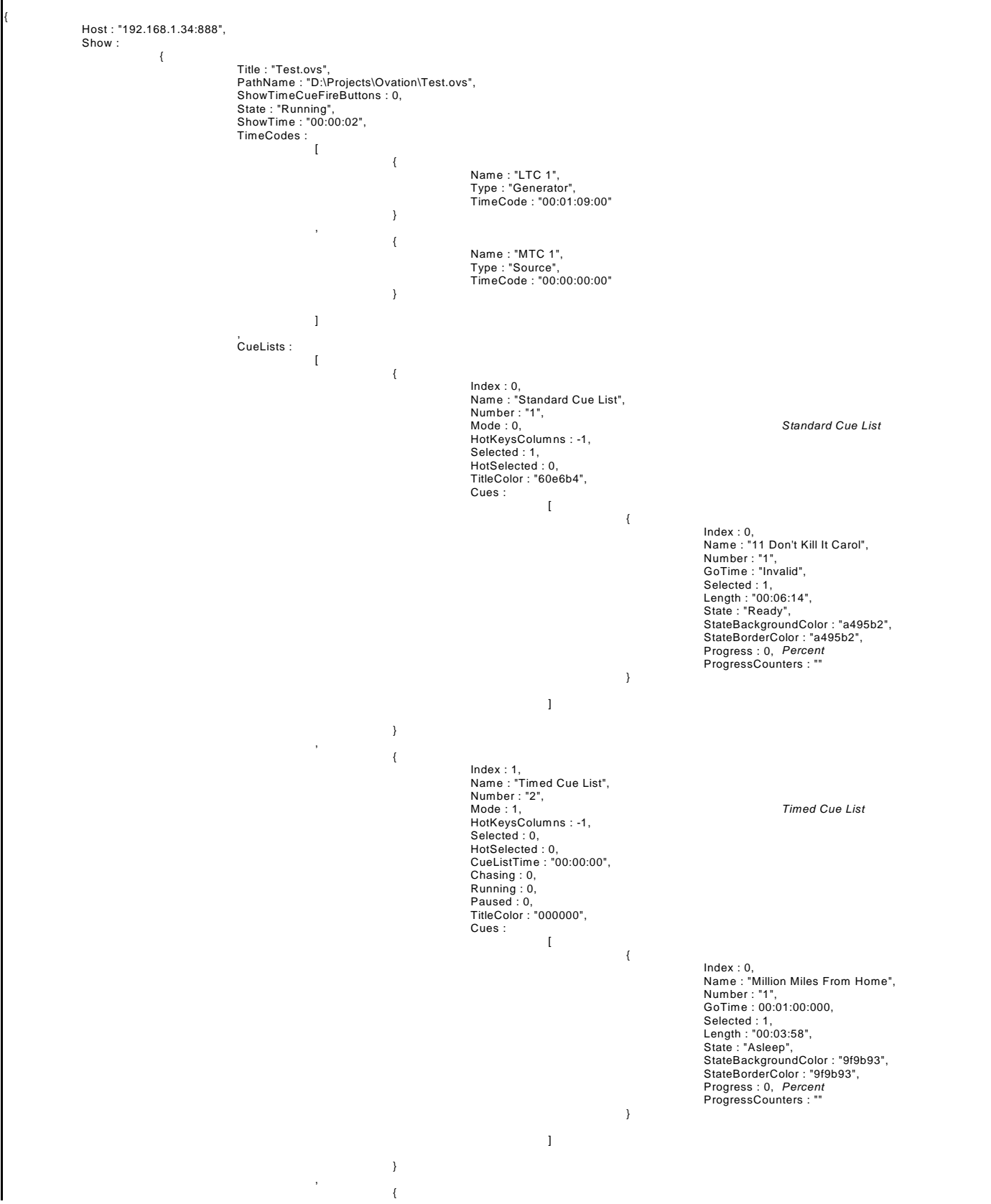

Continued on next page:

# **Sovation**

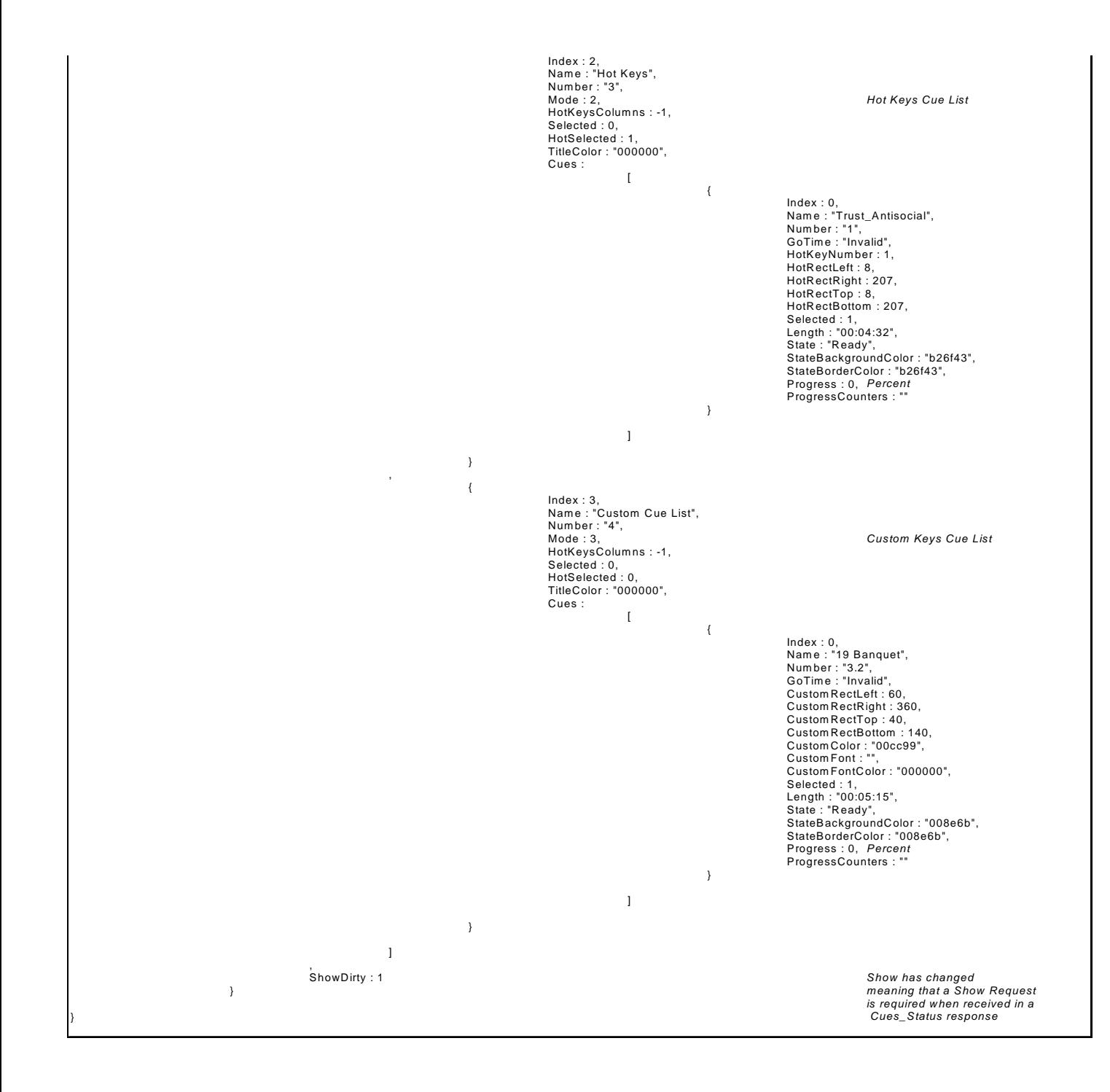

da y

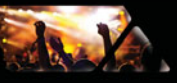

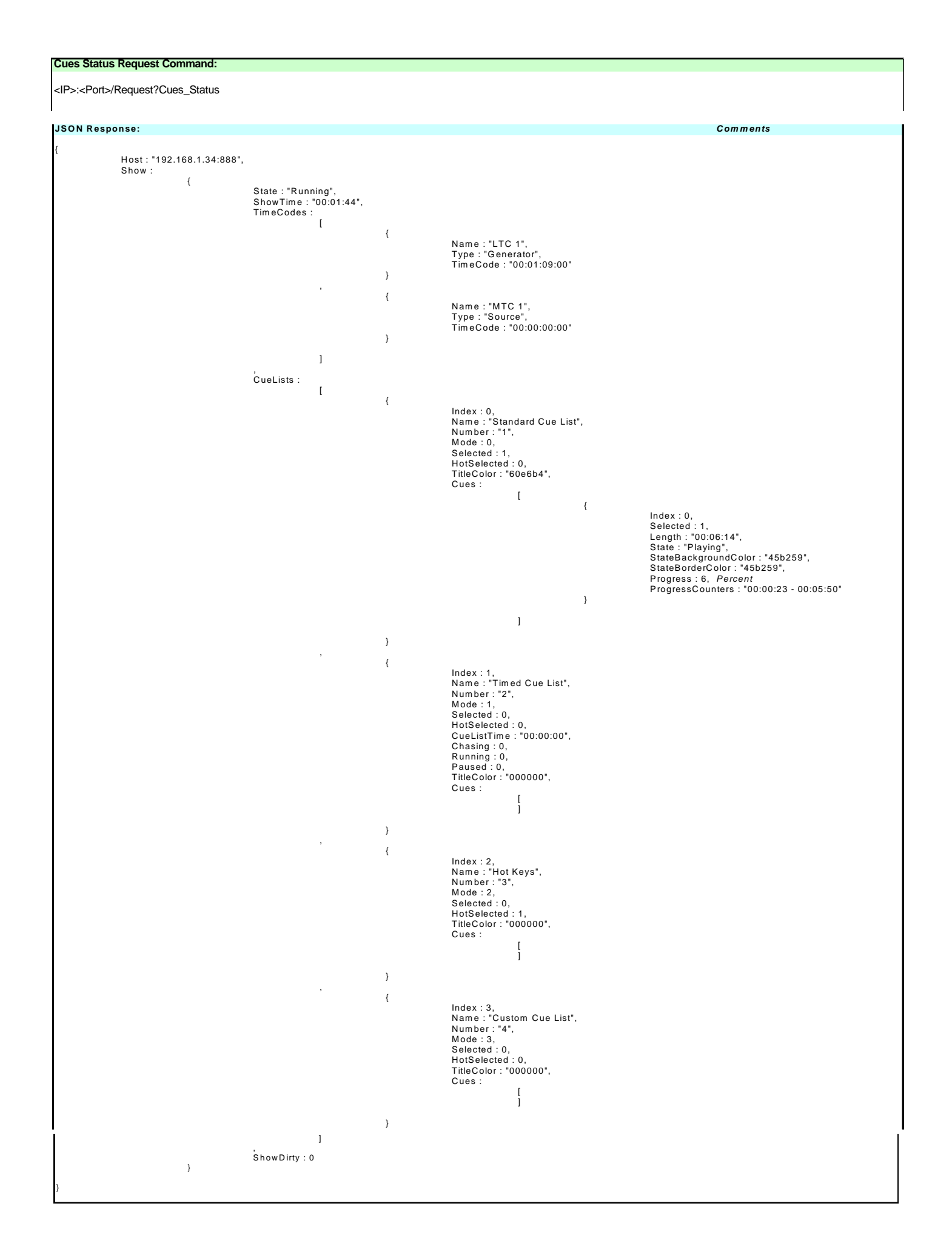

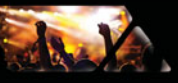

AMERGING

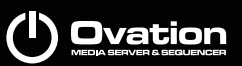

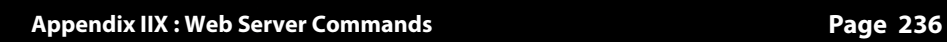

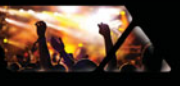

**Index**

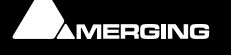

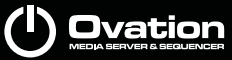

# **A**

AAC [194](#page-193-0) Active Cue Show Mode [80](#page-79-0) Show Mode With Merged Toolbars [81](#page-80-0) Active Cue Window [75](#page-74-0)  [82](#page-81-0) Compose Mode [75](#page-74-1) Cue Trimmer [78](#page-77-0) Locked Mode [77](#page-76-0) Pinned Mode [75](#page-74-2) Review while trimming [79](#page-78-0) Show Mode [80](#page-79-1) Trim In/Out Audition Timings [156](#page-155-0) Trim with the Mouse [79](#page-78-1) Advanced Features [202](#page-201-0) Appendix 1 [209](#page-208-0) Appendix I OVController Commands [209](#page-208-1) Appendix II Keyboard Controller Commands Map [214](#page-213-0) Appendix II The Ovation Keyboard OVController Commands Map [214](#page-213-1) Appendix III MIDI and Midi Show Control Commands Mapping [217](#page-216-0) Appendix III MIDI and Midi Show Control OVController Commands Map [217](#page-216-1) Appendix IV DMX Commands [225](#page-224-0) Appendix IV DMX Commands [225](#page-224-1) Appendix V GPI Commands [226](#page-225-0) Appendix V GPI Commands [226](#page-225-1) Appendix VI Mouse Modifier Key [228](#page-227-0) Appendix VII I/O Daughter-card Options [229](#page-228-0) Application Delay Launch [90](#page-89-0) Application Settings [152](#page-151-0) General [152](#page-151-1) Archive [118](#page-117-0) ASIO Bridge [55](#page-54-0) Audio [28](#page-27-0) Audio Connections [187](#page-186-0) Audio Control [119](#page-118-0) Audio Control Pane [119](#page-118-1) Audio File Support [194](#page-193-1) Audio Formats Supported [11](#page-10-0) Audio Gain Matrix [124](#page-123-0) Audio Output Slots [123](#page-122-0) Audio Syncronization [140](#page-139-0) Audition [31](#page-30-0) Player Settings [155](#page-154-0)

Selected Cue [31](#page-30-1) Audition Drop-down [67](#page-66-0) Audition Jump [32](#page-31-0), [66](#page-65-0) Audition Toolbar [66](#page-65-1), [79](#page-78-2) Auto Start Show [90](#page-89-1) Automatic Cue Numbering [94](#page-93-0) Automation [28](#page-27-1), [51](#page-50-0) Apply Snapshot [53](#page-52-0) Copy and Paste Snapshot [53](#page-52-1) Erase a Snapshot [53](#page-52-2) Glide [53](#page-52-3) Store a Snapshot [52](#page-51-0)

#### **B**

Backup/Archive [118](#page-117-1)

### **C**

CD Import Online database of track names [48](#page-47-0) CD Tracks Import [43](#page-42-0) CD Tracks Import [46](#page-45-0) Changing Keyboard Mapping [215](#page-214-0) Changing or re-entering a Key [190](#page-189-0) Chase Timed List [26](#page-25-0) Codecs [194](#page-193-2) Column to Audio Slot Mapping [95](#page-94-0) Combined Panes [64](#page-63-0) Commands [28](#page-27-2) Compose Mode [30](#page-29-0) Compound Cues [50](#page-49-0) Compressed Audio File Formats [194](#page-193-3) Compressed Audio Formats Mounting Rules [195](#page-194-0) Compressed Audio Support [194](#page-193-4) Compressed Media [154](#page-153-0) Computer [185](#page-184-0) Conditional Rules [112](#page-111-0) Consolidation Recursive [118](#page-117-2) Show [115](#page-114-0) Consolidation Process [115](#page-114-1) Context Menu Cue / Cue List [43](#page-42-1) Context Menus [60](#page-59-0) Control Surfaces [60](#page-59-1) Controlled Stations Settings [165](#page-164-0) Controller [205](#page-204-0) Buttons and Toolbars [206](#page-205-0) Menus [207](#page-206-0) Controller Settings [165](#page-164-1) Controller Units GPI [176](#page-175-0) Proprietary [166](#page-165-0)

Settings [165](#page-164-2) Conventions [12](#page-11-0) Create Cue List Toolbar [72](#page-71-0) cross-fade [112](#page-111-1) Cue Audio Gain Matrix [124](#page-123-1) Red Border [34](#page-33-0) Cue / Cue List Context Menu [43](#page-42-2) Cue # corresponds to the Cue I [177](#page-176-0) Cue # corresponds to the Cue Inde [177](#page-176-1) Cue Audition Settings [155](#page-154-1) Cue Browser Cue List [41](#page-40-0) Cue Capabilities [49](#page-48-0) Cue Fire Buttons [34](#page-33-1), [91](#page-90-0) Cue Gain [120](#page-119-0) Cue List Detail [36](#page-35-0) Pane [32](#page-31-1) Properties [93](#page-92-0) Selecting [36](#page-35-1) Types [35](#page-34-0) Cue List Menu [130](#page-129-0) Cue List Properties [93](#page-92-1) Audio Section [96](#page-95-0) Cue List Section [93](#page-92-2) Custom Keys Section [95](#page-94-1) Hot Keys Section [94](#page-93-1) TimeCode Generator Section [94](#page-93-2) Timed Cue List Section [94](#page-93-3) Cue List Toolbar [71](#page-70-0) Cue Lists [31](#page-30-2) Hidden [94](#page-93-4) Multiple [31](#page-30-3) Cue Menu [132](#page-131-0) Cue Properties [97](#page-96-0) Audio Section [101](#page-100-0) COM Command Section [104](#page-103-0) Cue Section [98](#page-97-0) Custom Key Section [100](#page-99-0) GPO Section [104](#page-103-1) Hot Key Section [99](#page-98-0) IP Command Section [104](#page-103-2) Markers Section [98](#page-97-1) Microphone Switch Section [101](#page-100-1) MIDI Command Section [102](#page-101-0) MIDI File Section [102](#page-101-1) Mixer Automation Section [106](#page-105-0) MMC Section [102](#page-101-2) Shell Command / Script / Batch Section [105](#page-104-0) Sony P2 / RS422 Section [104](#page-103-3) TimeCode Generator Section [102](#page-101-3) Timed Cue Section [99](#page-98-1) Cue Toolbar [72](#page-71-1) Cue Trimmer [78](#page-77-1) **Cuelist** Fire Toolbar [35](#page-34-1) Cues [42](#page-41-0) Changing Properties for Multiple Cues [184](#page-183-0)

Compound [50](#page-49-1) Copying [43](#page-42-3) Empty [50](#page-49-2) GPI [50](#page-49-3) Microphone Switch [50](#page-49-4) MIDI [50](#page-49-5) Mixer Automation [50](#page-49-6) Multiple, Changing Properties [184](#page-183-1) Selecting [43](#page-42-4) Custom Keyboard Shortcuts [200](#page-199-0) Custom Keys Color and Font [39](#page-38-0) Design Mode [39](#page-38-1) Grid Size [39](#page-38-2) Custom Keys Cue List [39](#page-38-3)

#### **D**

Dataton Synchronization [50](#page-49-7), [109](#page-108-0), [176](#page-175-1) Default [183](#page-182-0) Stop Fade Out [183](#page-182-1) Default Clock Source [51](#page-50-1) Default Keyboard Shortcuts [196](#page-195-0) Default Player [183](#page-182-2) Delay Compensation Policy [147](#page-146-0) Delay Launch [28](#page-27-3), [90](#page-89-2) Digital Audio Synchronization and TimeCode [188](#page-187-0) Disable Mix Down [145](#page-144-0) Disable Punch in/out [145](#page-144-1) DMX 512 / CMX Lighting Control [28](#page-27-4) DMX Commands [225](#page-224-2) Do you want to save routing? [193](#page-192-0) Documentation [12](#page-11-1) Drag & Drop [183](#page-182-3) drag and drop [43](#page-42-5) Driver Signing [189](#page-188-0) DSD Peak Filter [144](#page-143-0) DSP Power Saving [145](#page-144-2) DSP Time Saving [145](#page-144-3)

### **E**

Edit Toolbar [32](#page-31-2) Editing with Pyramix [55](#page-54-1) Effective Sampling Rate [140](#page-139-1) Effective TC Frame Rate [140](#page-139-2) Effective Video Frame Rate [140](#page-139-3) EMC Mixer remote control configuration [150](#page-149-0) Emergency - Show Menus and Toolbars [74](#page-73-0) Empty Cue Long [33](#page-32-0) Short [33](#page-32-1) Empty Cues [50](#page-49-8) Enabling Ovation [190](#page-189-1) Entering Keys [190](#page-189-2) Ethernet [161](#page-160-0) Evaluation Mode [11](#page-10-1)

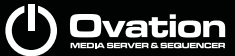

External Applications [54](#page-53-0) External Audio D/A-A/D Converter Boxes [186](#page-185-0)

#### **F**

Fade Modifier [183](#page-182-4) Files Ovation [128](#page-127-0) Fire [134](#page-133-0) Fire Buttons, Cue [34](#page-33-2) Fire Command [60](#page-59-2) Fire Toolbar [73](#page-72-0) Fire/Start Timed List [27](#page-26-0) First launch Multi-board system [192](#page-191-0) flac [194](#page-193-5) FLAC Decoding [194](#page-193-6) Flashing Mode [91](#page-90-1) Focused Cue Flashing Mode [91](#page-90-2) Formats & Sync [139](#page-138-0) Presets [140](#page-139-4) Frequencies [140](#page-139-5)

### **G**

Gain Matrix [124](#page-123-2) General MIDI Command [50](#page-49-9), [106](#page-105-1) General MIDI Media Sequencer Mode Commands Mapping [220](#page-219-0) General MIDI Media Server Mode Commands Mappin[g](#page-220-0) [221](#page-220-0) General Settings [139](#page-138-1) GM Media Sequencer Commands Mapping [223](#page-222-0) GM Media Server Commands Mapping [224](#page-223-0) GPI Commands [226](#page-225-2) GPI Trigger Options [178](#page-177-0) GPI/O Interfaces [163](#page-162-0) GPO Cue Properties [104](#page-103-4) GPO output [28](#page-27-5)

#### **H**

Hard Disk Space Requirements [185](#page-184-1) HDTDM [186](#page-185-1) Help [12](#page-11-2), [136](#page-135-0) HeptaCon Sample Rate Converter. [153](#page-152-0) Hot Browser Cue List [42](#page-41-1) Hot Cues - Stopping [37](#page-36-0) Hot Keys Column to Audio Slot Mapping [38](#page-37-0) Hot Keys Column to Audio Slot Mapping [95](#page-94-2) Hot Keys Cue List [37](#page-36-1) Columns [38](#page-37-1) Design Mode [37](#page-36-2) Hot Keys Mode [22](#page-21-0) HTTP Media Sequencer Map [231](#page-230-0) HTTP Media Server Map [232](#page-231-0)

HTTP Request Response [233](#page-232-0)

#### **I**

I/O Interfaces [141](#page-140-0) I/O Status Window [51](#page-50-2) Icons Rules [113](#page-112-0) Import CD Tracks [43](#page-42-6) Import Key [190](#page-189-3) Installer [189](#page-188-1) Installing Ovation [189](#page-188-2) Interaction Rules [110](#page-109-0) Internal Buses [146](#page-145-0) Internet Protocol Options [175](#page-174-0) Introduction [10](#page-9-0) IP Controller Unit Settings [175](#page-174-1) Player Unit settings [159](#page-158-0) port numbers [157](#page-156-0) TC/IP Connection Settings [156](#page-155-1) IP Address / Server Name Considerations [157](#page-156-1) IP Command [50](#page-49-10), [107](#page-106-0) iTunes [183](#page-182-5)

### **K**

Keyboard Shortcuts [60](#page-59-3), [196](#page-195-1) Custom [200](#page-199-1) Default [196](#page-195-2)

## **L**

Latency [11](#page-10-2) Launching Ovation [28](#page-27-6) Level Meter [143](#page-142-0) Link Offsets/Start Times [82](#page-81-1) Link Offsets/StartTimes [134](#page-133-1) Lock in Active Cue Window [77](#page-76-1) Lock Mixer [90](#page-89-3) Logging [91](#page-90-3) Long Empty Cue [33](#page-32-2) Looping [86](#page-85-0) Loops [112](#page-111-2)

#### **M**

Main Window [61](#page-60-0), [62](#page-61-0) Marker Button [78](#page-77-2) Markers [84](#page-83-0) in Cue Properties [85](#page-84-0) Interaction Rules [86](#page-85-1) Menu [84](#page-83-1) Master Sync [140](#page-139-6) Media [28](#page-27-7) Media Management [29](#page-28-0) Media Manager Settings [152](#page-151-2) Media Sequencer Mode available Commands [210](#page-209-0)

**D**vation

Media Server Mode available Commands [212](#page-211-0) Menu Cue [132](#page-131-1) Cue List [130](#page-129-1) Fire [134](#page-133-2) Help [136](#page-135-1) View [135](#page-134-0) Menus [129](#page-128-0) Meter Alignment level [143](#page-142-1) Meter Decay integration time [144](#page-143-1) Meter Headroom setting [143](#page-142-2) Meter Permanent Overload [143](#page-142-3) Meter Permanent Peak [144](#page-143-2) Microphone Switch Cues [50](#page-49-11) MIDI and Midi Show Control OVController Commands Map [217](#page-216-2) MIDI Command [106](#page-105-2) MIDI Command Learn [107](#page-106-1) MIDI Connections [188](#page-187-1) MIDI output [28](#page-27-8) Midi Player Settings [158](#page-157-0) MIDI Settings Player Units [158](#page-157-1) Midi Show Control Media Sequencer Mode Commands Mapping [217](#page-216-3) Midi Show Control Media Server Mode Commands mapping [218](#page-217-0) Minimize Player [205](#page-204-1), [208](#page-207-0) Mirror all Commands to Remote Ovation Sequencers [202](#page-201-1) Mixer [51](#page-50-3) Configuration [16](#page-15-0) Frozen [90](#page-89-4) Lock [90](#page-89-5) Record [59](#page-58-0) Snapshot Automation [51](#page-50-4) Mixer Automation [106](#page-105-3) Mixer Automation Cues [50](#page-49-12) Mixer Settings [146](#page-145-1) Mixing Console Remote Control [149](#page-148-0) Settings [142](#page-141-0) MMC Media Sequencer Commands Mapping [222](#page-221-0) Modes [30](#page-29-1) Mouse Modifier Keys [60](#page-59-4), [228](#page-227-1) Moving and Copying Cues [43](#page-42-7) MP3 [194](#page-193-7) MT ASIO Bridge [55](#page-54-2) MT Security Settings [190](#page-189-4) Multi-board installation [186](#page-185-2) Multiple Cue Lists [31](#page-30-4) Multi-Sequencer Synchronization [29](#page-28-1), [50](#page-49-13), [92](#page-91-0), [108](#page-107-0) Mykerinos [186](#page-185-3) Back-plate [187](#page-186-1) Board I/O [186](#page-185-4) Board Installation [186](#page-185-5)

#### **N**

Nested and Combined Panes [62](#page-61-1) Nested Panes [62](#page-61-2) New Show [14](#page-13-0) New Users [13](#page-12-0) Numeric Fields [88](#page-87-0)

# **O**

OASIS Mixer remote configuration [150](#page-149-1) Ogg Vorbis [194](#page-193-8) On-board Analog Audio I/O [186](#page-185-6) Operating System [185](#page-184-2) Other Applications [185](#page-184-3) Output Routing [17](#page-16-0) Output Slots [123](#page-122-1) OV Controller [205](#page-204-2) Files [205](#page-204-3) User Interface [206](#page-205-1) OV Player Buttons and Toolbars [203](#page-202-0) Files [202](#page-201-2) Main Screen [203](#page-202-1) Media Paths [153](#page-152-1) Menus [204](#page-203-0) Session menu [204](#page-203-1) Toolbars [204](#page-203-2) User Interface [203](#page-202-2) OV Players [202](#page-201-3) **Ovation** Files [128](#page-127-1) Menus [129](#page-128-1) Ovation Keyboard Settings [166](#page-165-1) Ovation Keyboard Media Sequencer Mode Commands mapping [216](#page-215-0) Ovation Keyboard OVController Commands Map [214](#page-213-2) Ovation Webserver [179](#page-178-0) **OVController** Buttons and Toolbars [206](#page-205-2) Files [205](#page-204-4) Help menu [208](#page-207-1) Main Screen [206](#page-205-3) Menus [207](#page-206-1) User Interface [206](#page-205-4) View menu [208](#page-207-2) OVController Commands [209](#page-208-2) Overview [11](#page-10-3) OVKeyboard Settings [166](#page-165-2) **OVPlayer** Help menu [205](#page-204-5) Session menu [207](#page-206-2) View menu [205](#page-204-6)

### **P**

Packaging

Show [115](#page-114-2) Packaging Process [116](#page-115-0) Panes [62](#page-61-3) Panning [17](#page-16-1) Parent Button [42](#page-41-2) Parent button [41](#page-40-1) Password [90](#page-89-6) Pause Timed List [27](#page-26-1) Peak and Overload Hold Time [143](#page-142-4) Peak level indicator [144](#page-143-3) Pin in Active Cue Window [75](#page-74-3) Player Buttons and Toolbars [203](#page-202-3) Default [183](#page-182-6) Files [202](#page-201-4) Menus [204](#page-203-3) User Interface [203](#page-202-4) Player Units [157](#page-156-2) COM [160](#page-159-0) GPO [163](#page-162-1) Settings [157](#page-156-3) Player/Recorder Mode [145](#page-144-4) Plug-ins Settings [148](#page-147-0) Power Management [185](#page-184-4) Precedence [88](#page-87-1) Properties Fields [88](#page-87-2) Properties Panes [88](#page-87-3) Pull-Down [141](#page-140-1) Pull-Up [141](#page-140-2) Pyramix Clip Gain [56](#page-55-0) Editing Cues in [55](#page-54-3) Envelope [56](#page-55-1)

## **Q**

Query Database [48](#page-47-1) QUICKSTART [13](#page-12-1)

## **R**

RAP (Ross Audio Protocol) [151](#page-150-0) Real-time Sampling Rate Conversion [153](#page-152-2) Record Audio [57](#page-56-0) Record Mixer [59](#page-58-1) Recording [57](#page-56-1) Recursive Consolidation [118](#page-117-3) Redundant Control [202](#page-201-5) Refresh buton [41](#page-40-2) Refresh Button [42](#page-41-3) REMOTE CONTROL Dataton Synchronization [50](#page-49-14), [109](#page-108-1) General MIDI Command [50](#page-49-15), [106](#page-105-4) IP Command [50](#page-49-16), [107](#page-106-2) Multi-Sequencer Synchronization [50](#page-49-17), [108](#page-107-1) Remote Control [29](#page-28-2) Mixing Console [149](#page-148-1)

Remote Controlled Ovations [165](#page-164-3) replace audio [183](#page-182-7) Review while trimming [79](#page-78-3) Ross Audio Protocol [151](#page-150-1) Routing Settings [142](#page-141-1) Rule Adding [111](#page-110-0) Change Order [111](#page-110-1) Removing [111](#page-110-2) Updating [111](#page-110-3) Rules [183](#page-182-8) at Marker [112](#page-111-3) Conditional [112](#page-111-4) Form [111](#page-110-4) Loops [112](#page-111-5) Shorthand [113](#page-112-1)

## **S**

Sample and TC Rate Warnings [140](#page-139-7) Sample Rate Converter [153](#page-152-3) Sampling Rate [140](#page-139-8) Sampling Rate Conversion [153](#page-152-4) Sampling Rate Mismatch [51](#page-50-5) Save Show As Template [129](#page-128-2) Save Special [129](#page-128-3) Scenes [51](#page-50-6) Scope [11](#page-10-4) Search Cues Function [41](#page-40-3) Security Keys [193](#page-192-1) Selecting Cues [43](#page-42-8) Settings [136](#page-135-2), [137](#page-136-0) Application [152](#page-151-3) Compressed Media [154](#page-153-0) Controller [165](#page-164-4) Remote Controlled Ovations [165](#page-164-5) Controller Units [165](#page-164-6) COM [172](#page-171-0) COM (RS422) [172](#page-171-1) GPI [176](#page-175-2) IP [175](#page-174-2) MIDI [170](#page-169-0) OVKeyboard [166](#page-165-3) Proprietary [166](#page-165-4) Web Server [168](#page-167-0) Controller units Proprietary [166](#page-165-5) General [152](#page-151-4) Audition [155](#page-154-2) TC/IP Connections [156](#page-155-2) Media Manager [152](#page-151-2) Player Units [157](#page-156-4) Ethernet [161](#page-160-1)

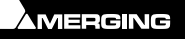

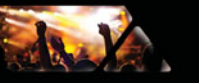

GPO [163](#page-162-2) IP [159](#page-158-1) MIDI [158](#page-157-2) Player units COM [160](#page-159-1) Ethernet Sony P2 over IP [162](#page-161-0) Buttons [138](#page-137-0) Overview [137](#page-136-1) Show [139](#page-138-2) General [139](#page-138-3) Formats & Sync [139](#page-138-4) I/O Interfaces [141](#page-140-3) Routing [142](#page-141-2) Mixer Plug-ins Settings [148](#page-147-1) Mixing Console [142](#page-141-3) Allocation [142](#page-141-4) DSP Power Saving [145](#page-144-5) Level Meter [143](#page-142-5) Mixer Settings [146](#page-145-2) Remote Control [149](#page-148-2) TimeCode [142](#page-141-5) Toolbar [74](#page-73-1) Settings hierarchy [183](#page-182-9) Shell Commands/Scripts/Batch files output [28](#page-27-9) Short Empty Cue [33](#page-32-3) Show [31](#page-30-5) Auto Start [90](#page-89-7) Consolidate [115](#page-114-3) Consolidation [115](#page-114-4) Controls [68](#page-67-0) Package [116](#page-115-1) Validation Tool [114](#page-113-0) Show Logging [91](#page-90-4) Show Menu [129](#page-128-4) Show Menus and Toolbars in Emergency [74](#page-73-2) Show Mode [30](#page-29-2) Show Password [90](#page-89-8) Show Properties [89](#page-88-0) Multi-Sequencer Synchronization Section [92](#page-91-1) Show Section [90](#page-89-9) Show Start Time [90](#page-89-10) Show Time Mode Section [90](#page-89-11) Show Time Options [90](#page-89-12) TimeCode Generator Section [91](#page-90-5) Show Toolbar [70](#page-69-0) Sibling [112](#page-111-6) Simple Rules [110](#page-109-1) Simple Show [13](#page-12-2) Slots Allocation [142](#page-141-6) Snapshot Automation [51](#page-50-7)

Software Key [190](#page-189-5) Sony P2 / RS422 output [28](#page-27-10) Sony P2 over IP Prerequisites [161](#page-160-2) Settings [162](#page-161-1) Sony P2 Protocol controller [172](#page-171-2) Special Modes [145](#page-144-6) Standard Cue List [36](#page-35-2) Start Show [30](#page-29-3) Start Timed List [27](#page-26-2) Starting a Show With Sysex [184](#page-183-2) Starting Pyramix [193](#page-192-2) Stereo Pan Law [146](#page-145-3) Stop Timed List [27](#page-26-3) Stopping Hot Cues [37](#page-36-3) Strip Meters Characteristics [143](#page-142-6) Support [12](#page-11-3) Suppress Popups Confirmations [91](#page-90-6) Saving Confirmations [91](#page-90-7) Show Mode Confirmations [91](#page-90-8) Sync Input sources [51](#page-50-8) Sync Source Considerations [51](#page-50-9) Sync, Video and Time Code Connections [188](#page-187-2) System Requirements [185](#page-184-5)

# **T**

TASCAM TDIF I/O Option [230](#page-229-0) Time Code and Video Sync Option [187](#page-186-2) TimeCode Reader [121](#page-120-0) TimeCode Settings [142](#page-141-7) Timed Cue List [24](#page-23-0), [37](#page-36-4) Timed List Chase [26](#page-25-1) Fire/Start [27](#page-26-4) Pause [27](#page-26-5) Start [27](#page-26-6) Stop [27](#page-26-7) Tips and Tricks [183](#page-182-10) Toolbar Create Cue List [72](#page-71-2) Cue [72](#page-71-3) Fire [73](#page-72-1) Settings [74](#page-73-3) Toolbar Context Menu [65](#page-64-0) Toolbars [65](#page-64-1) ToolTips [12](#page-11-4) Triggering Hot Keys [39](#page-38-4) Trim with the Mouse [79](#page-78-4)

## **U**

User Interface [60](#page-59-5) User Interface Options [60](#page-59-6)

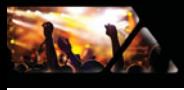

### **V**

Varispeed [141](#page-140-4) Video/TimeCode Synchronization [141](#page-140-5) View Menu [135](#page-134-1) Virtual COM Port selection conflict [157](#page-156-5) VS3 Control Panel [55](#page-54-4) VS3 control panel [193](#page-192-3)

## **W**

Web Server Settings [168](#page-167-1) Web Server Commands [231](#page-230-1) Webserver [179](#page-178-1)

# **Y**

YourPersonalKey [190](#page-189-6)

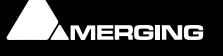